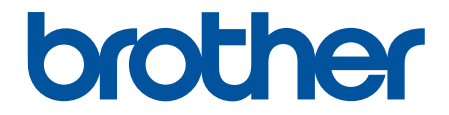

# 高级说明书

## HL-L9430CDN HL-L9470CDN

! 注意 使用本产品时,请您先仔细阅读使用说明书,再正确操作。 请妥善保管好本手册,以便日后查阅。

## <span id="page-1-0"></span><u>目录</u>

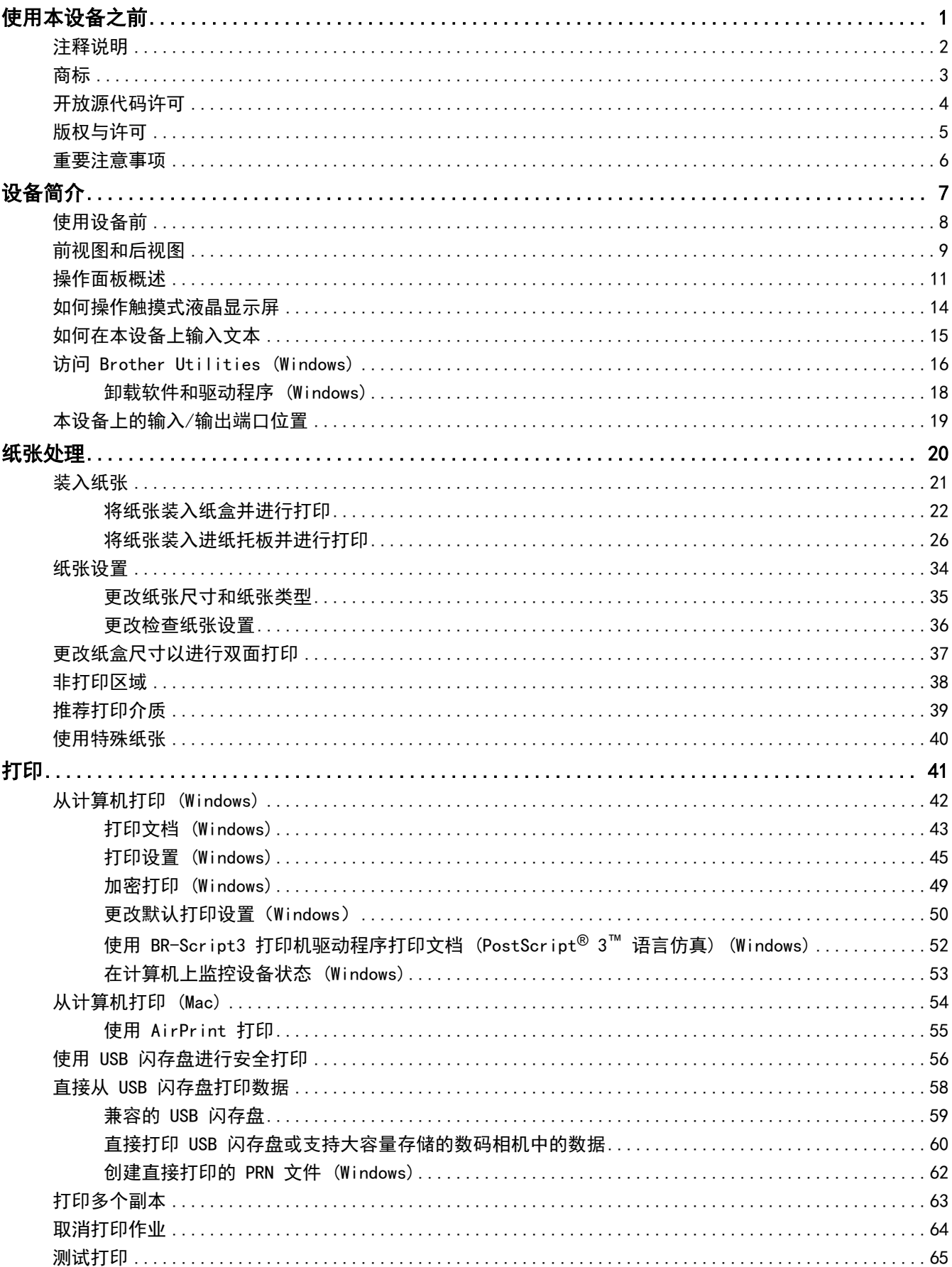

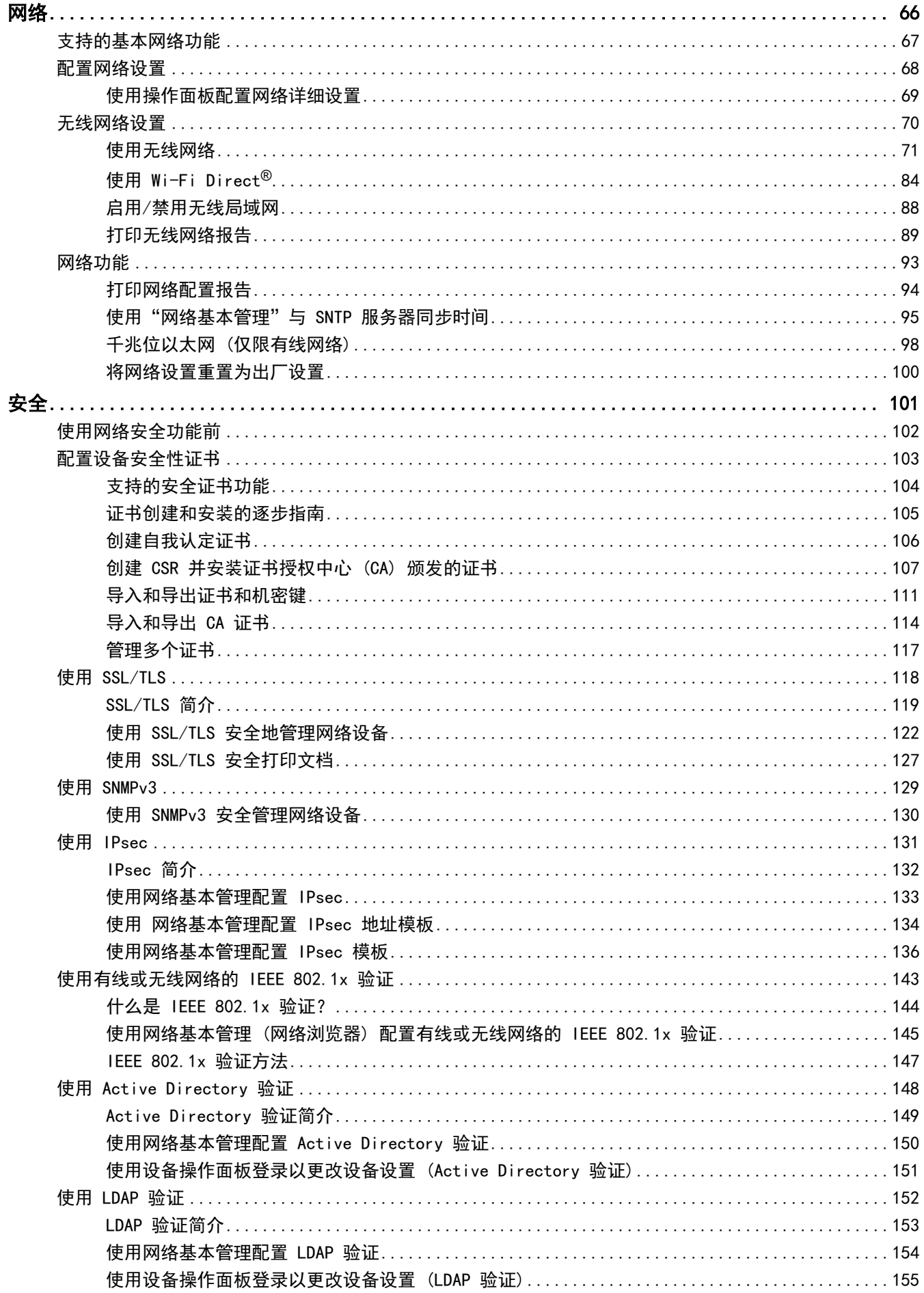

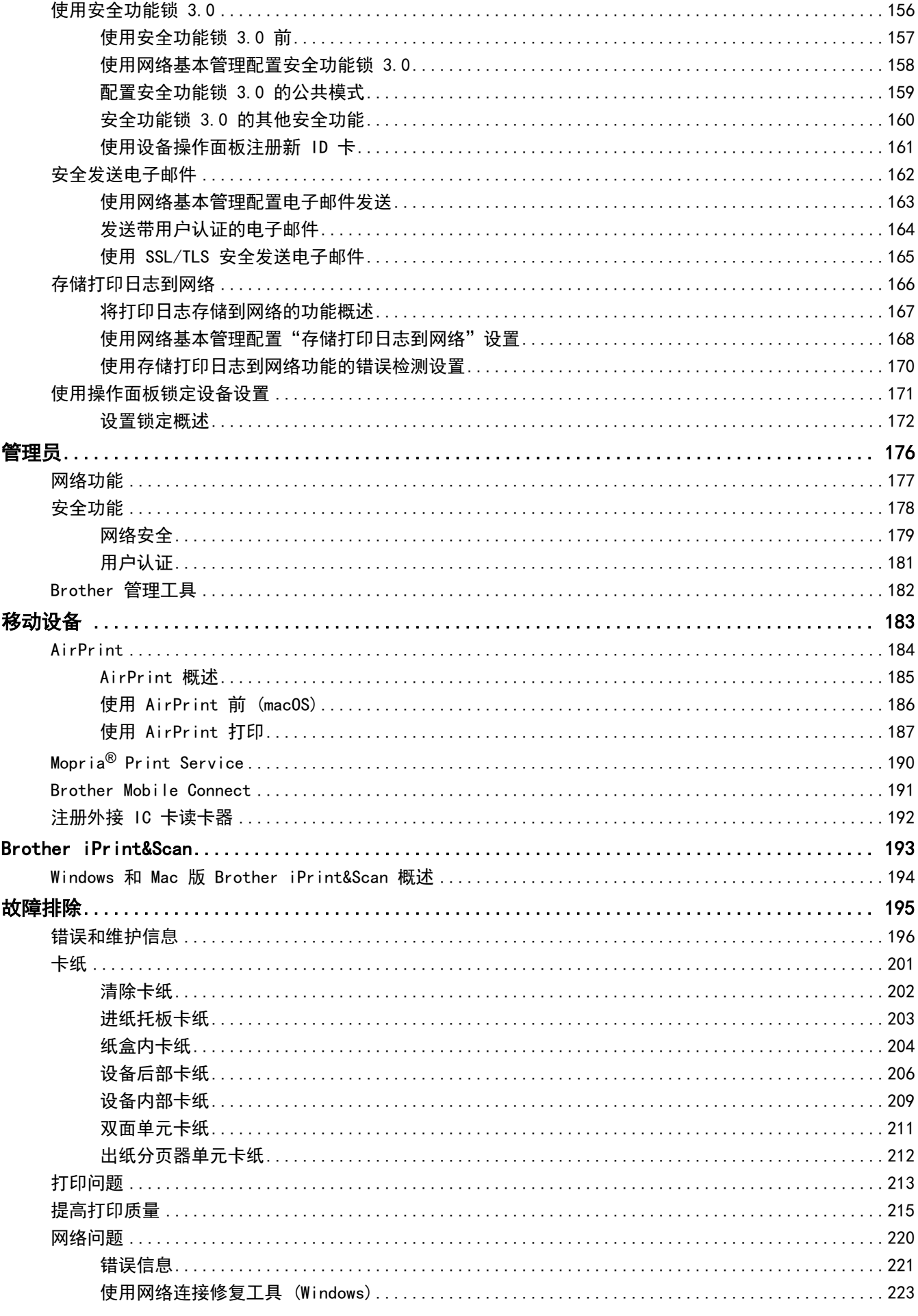

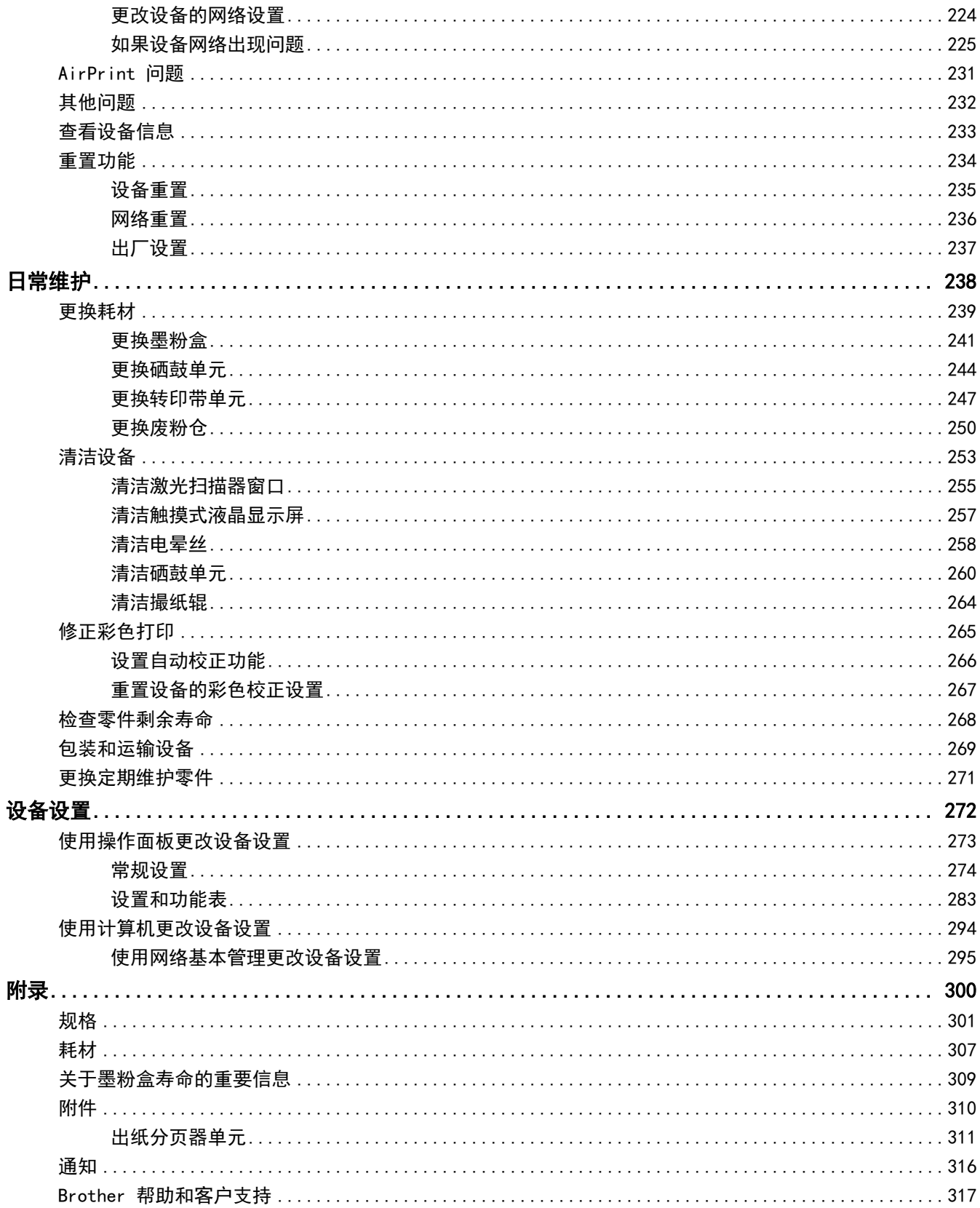

#### <span id="page-5-0"></span>[主页](#page-1-0) > 使用本设备之前

## 使用本设备之前

- [注释说明](#page-6-0)
- [商标](#page-7-0)

п

- [开放源代码许可](#page-8-0)
- [版权与许可](#page-9-0)
- [重要注意事项](#page-10-0)

<span id="page-6-0"></span>[主页](#page-1-0) > [使用本设备之前](#page-5-0) > 注释说明

## 注释说明

本使用说明书中使用以下符号和惯例:

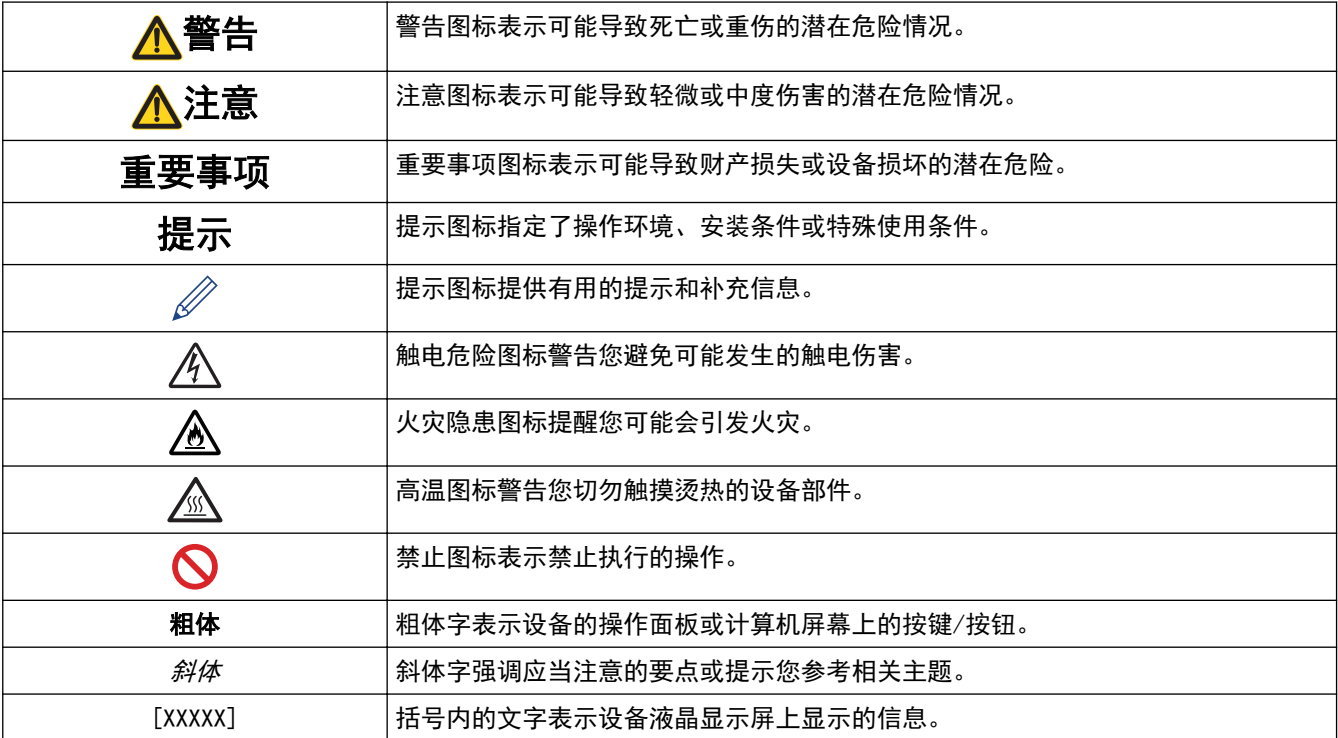

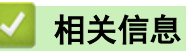

#### <span id="page-7-0"></span>[主页](#page-1-0) > [使用本设备之前](#page-5-0) > 商标

#### 商标

Apple、App Store、Mac、Safari、AirPrint、AirPrint 标识、iPad、iPhone、iPod touch、macOS 和 iPadOS 是 苹果公司在美国和其他国家的注册商标。

Adobe、PostScript 和 PostScript 3 是 Adobe Systems Incorporated 在美国和/或其他国家的注册商标或商 标。

Wi-Fi、Wi-Fi Alliance 和 Wi-Fi Direct 是 Wi-Fi Alliance<sup>®</sup> 的注册商标。

WPA、WPA2、Wi-Fi CERTIFIED、Wi-Fi Protected Setup 和 Wi-Fi Protected Setup 标识是 Wi-Fi Alliance® 的商标。

Android 和 Google Play 是 Google 公司的商标。使用这些商标之前,须先获得 Google 公司的许可。

Mopria<sup>®</sup> 和 Mopria<sup>®</sup> 标识是 Mopria Alliance 在美国和其他国家的注册和/或非注册商标和服务标志。未经授 权,严禁使用。

Bluetooth<sup>®</sup>文字商标是 Bluetooth SIG 公司的注册商标, 兄弟工业株式会社已获得许可使用上述商标。其他商 标和商标名称归其各自所有者所有。

本手册中提及的软件名称都有一份软件许可协议,此协议指明了其相应的所有者。

#### 软件商标

FlashFX<sup>®</sup> 是 Datalight 公司的注册商标。

FlashFX® Pro™ 是 Datalight 公司的商标。

FlashFX® Tera™ 是 Datalight 公司的商标。

Reliance™ 是 Datalight 公司的商标。

Reliance Nitro™ 是 Datalight 公司的商标。

Datalight<sup>®</sup> 是 Datalight 公司的注册商标。

Brother 产品、相关文档和任何其他资料中出现的任何公司的任何品牌名称和产品名称都是其相应公司的商标或注 册商标。

#### 相关信息

<span id="page-8-0"></span>[主页](#page-1-0) > [使用本设备之前](#page-5-0) > 开放源代码许可

## 开放源代码许可

п

本产品包含开放源代码软件。

若要查看开放源代码许可备注和版权信息,请转到 [support.brother.com](https://support.brother.com/) 网站上与您的设备型号对应的**说明书**页 面。

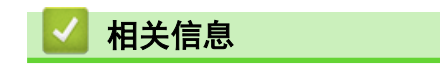

## <span id="page-9-0"></span>版权与许可

©2021 兄弟工业株式会社。版权所有。 本产品包含由以下厂家开发的软件: 本产品包含由 ZUKEN ELMIC 公司研发的 "KASAGO TCP/IP" 软件。 ©1989-2020 Datalight 公司。保留所有权利。 FlashFX® ©1998-2020 Datalight 公司。 美国专利局 5,860,082/6,260,156

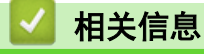

<span id="page-10-0"></span>[主页](#page-1-0) > [使用本设备之前](#page-5-0) > 重要注意事项

#### ■重要注意事项

- 访问 [www.95105369.com](http://www.95105369.com/) 检查是否有 Brother 驱动程序和软件更新。
- 为了实时更新本设备的性能,请访问 [www.95105369.com](http://www.95105369.com/) 检查是否有最新的固件更新。否则,本设备的部分功 能可能无法使用。
- 请勿在购买国以外的国家使用本产品,因其可能违反该国关于无线通讯和电源的规定。
- 并非所有国家/地区都提供所有型号。
- 当更换或处理您的设备或将其转让他人之前,Brother 强烈建议将设备恢复为出厂设置,以删除所有个人信 息。
- 本说明书中的 Windows 10 是指 Windows 10 家庭版、Windows 10 专业版、Windows 10 教育版和 Windows 10 企业版。
- 本说明书中的 Windows Server 2008 是指 Windows Server 2008 和 Windows Server 2008 R2。
- 本使用说明书中屏幕或图像仅作示意图之用,可能会与实际产品有所不同。
- 如无特别说明,本说明书中使用的是 Windows 10 的屏幕截图。您计算机上的屏幕显示可能会根据操作系统而 有所不同。
- 本文档内容及产品规格如有更改,恕不另行通知。
- 在本文档中,XXX-XXXX 表示您设备的型号名称。

## 相关信息

<span id="page-11-0"></span>[主页](#page-1-0) > 设备简介

## 设备简介

- [使用设备前](#page-12-0)
- [前视图和后视图](#page-13-0)
- [操作面板概述](#page-15-0)
- [如何操作触摸式液晶显示屏](#page-18-0)
- [如何在本设备上输入文本](#page-19-0)
- [访问 Brother Utilities \(Windows\)](#page-20-0)
- [本设备上的输入/输出端口位置](#page-23-0)

## 使用设备前

<span id="page-12-0"></span>٠

尝试任何打印操作前,确认以下各项:

- 确保您已安装打印机驱动程序。
- 对于 USB 或网络接口电缆用户:请确保接口电缆已插牢。

#### 防火墙 (Windows)

若计算机受防火墙保护而无法进行网络打印,可能需要配置防火墙设置。如果您正在使用 Windows 防火墙并按照 安装程序中的步骤安装了驱动程序,则必要的防火墙设置已完成。若正使用其他个人防火墙软件,请参见防火墙软 件的使用说明书或与软件制造商联系。

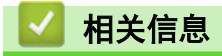

• [设备简介](#page-11-0)

## <span id="page-13-0"></span>前视图和后视图

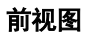

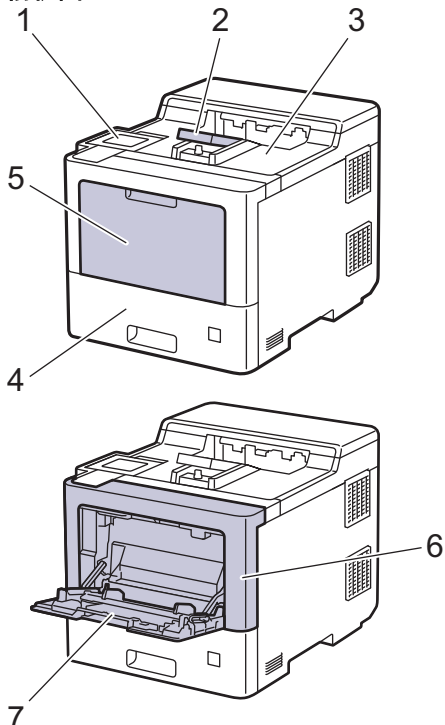

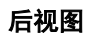

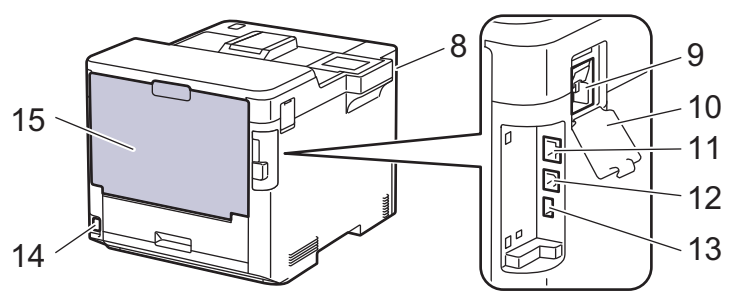

- 1. 带有可倾斜触摸式液晶显示屏的触摸键盘
- 2. 出纸托板支撑板
- 3. 出纸托板
- 4. 纸盒
- 5. 进纸托板盖
- 6. 前盖
- 7. 进纸托板
- 8. 正面 USB 外接设备端口 (USB 闪存盘/数码相机)
- 9. 无线模块接口
- 10. 无线模块盖
- 11. 10BASE-T/100BASE-TX/1000BASE-T 端口
- 12. USB 2.0 高速打印端口
- 13. 背面 USB 外接设备端口 (USB 闪存盘/数码相机)
- 14. 交流电源接口/线
- 15. 后盖 (后出纸托板)

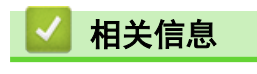

• [设备简介](#page-11-0)

#### <span id="page-15-0"></span>操作面板概述

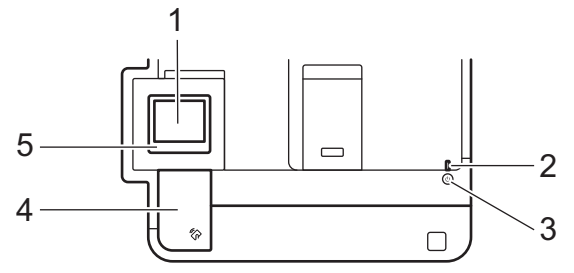

#### **1.** 触摸式液晶显示屏 (LCD)

按触摸屏上显示的菜单和选项,即可进行访问。

在主页屏幕上,您可以访问 Wi-Fi 设置 1、墨粉余量、设置、功能和安全打印屏幕。

当设备闲置时,主页屏幕显示设备状态。显示此屏幕时,表示设备准备就绪可执行下一个命令。

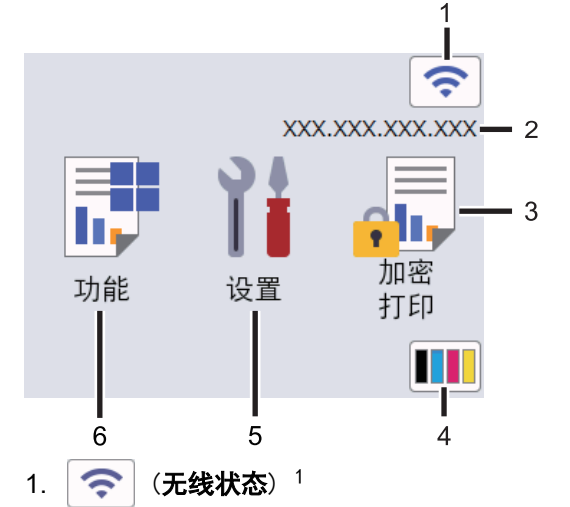

按此键可配置无线设置。

对于某些型号,在安装了选配的无线模块后,主页屏幕上会显示无线状态。 如果您正在使用无线连接,主页屏幕上的四级指示器会显示当前的无线信号强度。

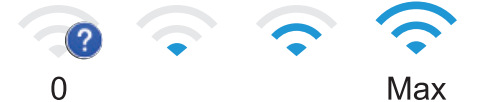

如果无线状态显示为 | <>>>>>>> |, 按此按钮选择无线连接方式或编辑现有无线连接。

2. IP 地址

如果屏幕设置菜单中的 IP 地址设置已打开,则主页屏幕上将显示本设备的 IP 地址。

3. **同** [加密打印]

按此键可访问安全打印选项。

4. |||||| (墨粉)

显示墨粉盒的剩余寿命。按此键可访问[墨粉]菜单。

<sup>1</sup> 对于某些型号,仅在安装了选配的无线模块后,才能使用无线网络连接。

## 5. **[**设置**]** 按此键可访问[设置]菜单。 使用设置菜单访问本设备所有的设置。 如果设置锁定设为开启,锁定图标 | 将会显示在液晶显示屏上。必须将设备解锁才能更改设置。 6. **[**功能**]** 按此键可访问进入功能屏幕。 **【同】[直接打印]** 按此键可访问直接打印菜单。 功能 直接打印 h. 警告图标 盖子未合上 ī 加密 功能 设置 打印

出现错误或维护信息时显示警告图标 【<mark>】</mark>;按 【】 查看详细信息,然后按 人 返回准备就绪模式。

#### **2.** LED 电源指示灯

指示灯根据设备的电源状态亮起。

- 3. (①) 电源开关
	- 按  $(\circlearrowright)$  可打开设备电源。
	- 按住 $(\circlearrowleft)$ 可关闭设备电源。

#### **4.** 近场通信 (NFC)

将 IC 卡触碰到操作面板的 NFC 阅读器上, 即可使用卡验证。

#### **5.** 触摸键盘

#### → (返回)

按此按钮可返回上一级菜单。

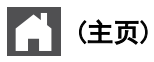

按此键可返回主页屏幕。

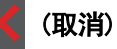

按此键可取消操作。按此按钮可取消正在进行的打印作业,并将其从设备内存中清除。

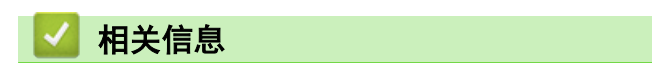

• [设备简介](#page-11-0)

<span id="page-18-0"></span>[主页](#page-1-0) > [设备简介](#page-11-0) > 如何操作触摸式液晶显示屏

## 如何操作触摸式液晶显示屏

用手指点击以操作液晶显示屏。若要显示和访问所有选项,请按液晶显示屏上的 ▲ 或 ▼ 滚动显示选项。

#### 重要事项

切勿使用笔尖或笔针等尖锐物体点击液晶显示屏,否则可能会损坏设备。

## 提示

Ø

插入设备电源线或打开设备的电源开关后,切勿立即触摸液晶显示屏,否则可能会导致出错。

本产品采用了由文鼎科技开发股份有限公司开发的字体。

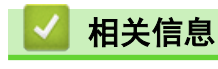

• [设备简介](#page-11-0)

<span id="page-19-0"></span>如何在本设备上输入文本

- 必须在本设备上输入文本时,液晶显示屏上将显示键盘。
- 可用字符可能会因国家不同而有所不同。
- 键盘布局可能会因正在执行的操作不同而有所不同。

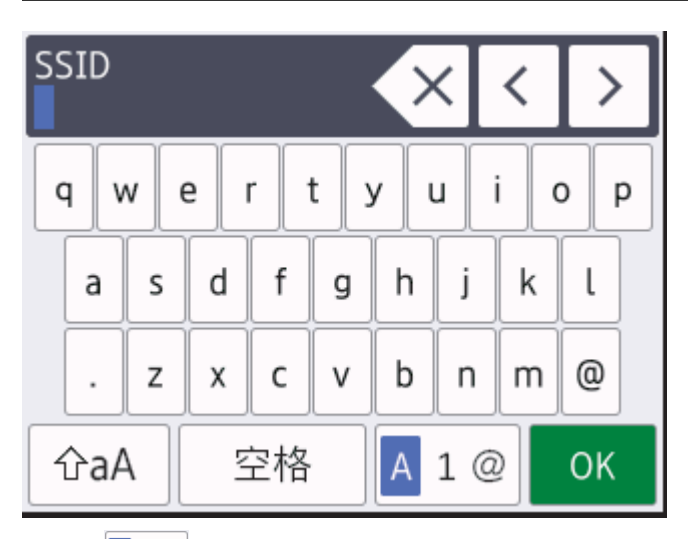

- 按 A 1@ 循环显示字母、数字和特殊字符。
- 按  $\mid$   $\hat{v}$ aA  $\mid$ 循环显示大小写字母。
- 若要向左或向右移动光标,按 ◀或 ▶。

#### 插入空格

• 若要输入空格,请按[空格]。

#### 更正

- 如果您需要修改输错的字符,请按  $\blacktriangleleft\mathbf{s}$   $\blacktriangleright$  将光标移到错误字符处,然后按 $\blacktriangleright\bigtimes\limits$ 。输入正确的字符。
- 若要插入字符, 按 ◀或 ▶ 将光标移到正确的位置, 然后输入字符。
- 按 < X 清除您想清除的各个字符,或按住 < X 清除所有字符。

#### 相关信息

• [设备简介](#page-11-0)

#### 相关主题:

- [使用设备操作面板安装向导配置设备的无线网络](#page-78-0)
- [不多址发送 SSID 时配置本设备的无线网络](#page-84-0)

<span id="page-20-0"></span>[主页](#page-1-0) > [设备简介](#page-11-0) > 访问 Brother Utilities (Windows)

#### 访问 Brother Utilities (Windows)

Brother Utilities(Brother 实用程序)是一个应用程序启动器,可方便用户访问计算机上已安装的所有 Brother 应用程序。

- 1. 执行以下操作中的一项:
	- (Windows 10、Windows Server 2016 和 Windows Server 2019)

点击 H > Brother > Brother Utilities(Brother 实用程序)。

• (Windows 8.1 和 Windows Server 2012 R2)

将鼠标移到开始屏幕的左下角,点击 1→ (如果您使用的是触摸屏设备, 从开始屏幕底部向上滑动以显示 应用屏幕)。

显示应用屏幕时,点击 <mark>立定</mark> (Brother Utilities(Brother 实用程序))。

• (Windows 7、Windows Server 2008 和 Windows Server 2008 R2)

点击 (开始) > 所有程序 > Brother > Brother Utilities(Brother 实用程序)。

• (Windows Server 2012)

点击开始屏幕或桌面上的 <mark>第5</mark> (Brother Utilities(Brother 实用程序))。

2. 选择本设备 (其中,XXXX 为型号名称)。

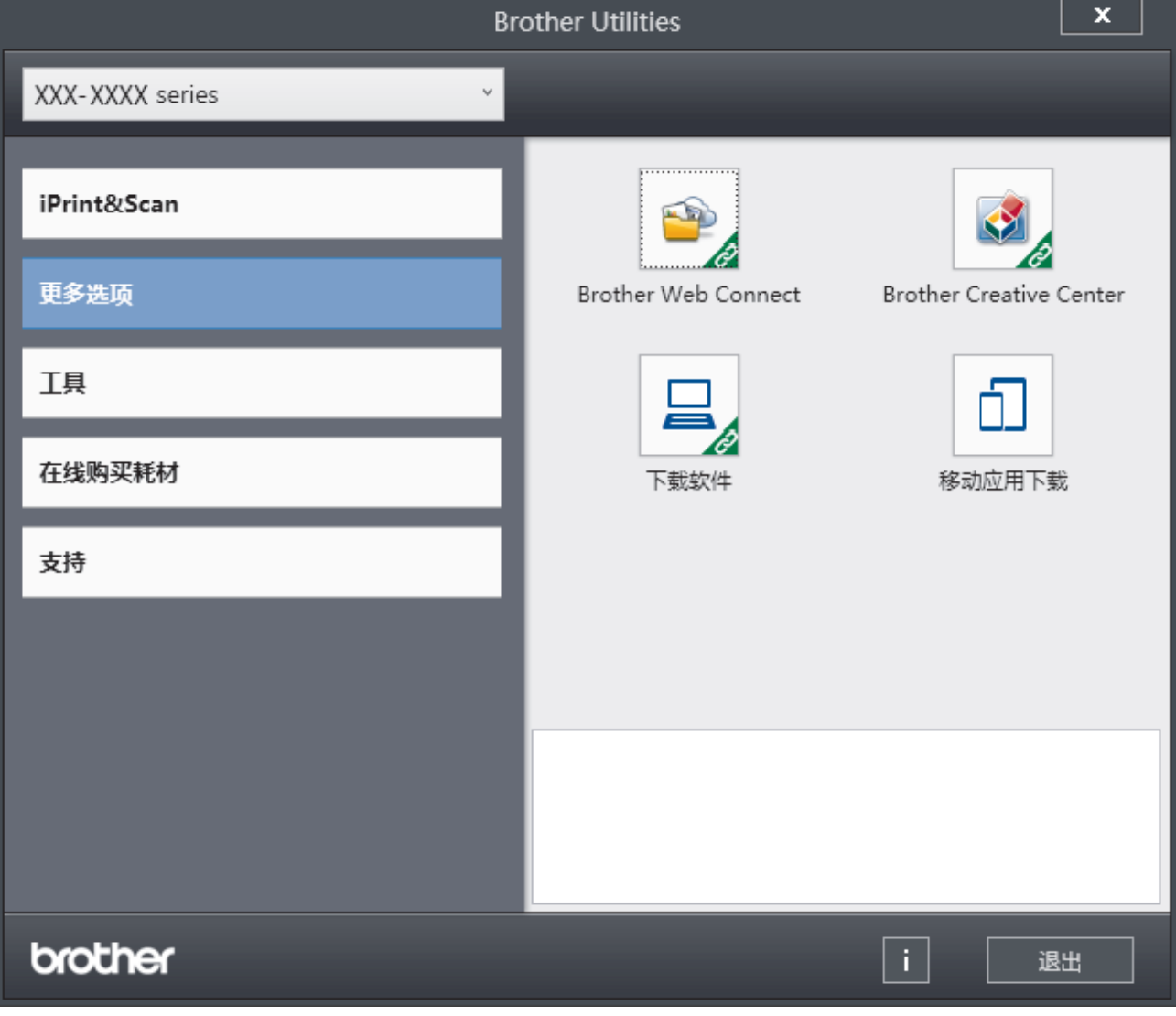

3. 选择您想使用的操作。

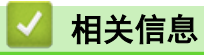

- [设备简介](#page-11-0)
	- [卸载软件和驱动程序 \(Windows\)](#page-22-0)

<span id="page-22-0"></span>[主页](#page-1-0) > [设备简介](#page-11-0) > [访问 Brother Utilities \(Windows\)](#page-20-0) > 卸载软件和驱动程序 (Windows)

#### 卸载软件和驱动程序 (Windows)

- 1. 执行以下操作中的一项:
	- (Windows 10、Windows Server 2016 和 Windows Server 2019)

点击 <sup>1</sup> > Brother > Brother Utilities(Brother 实用程序)。

• (Windows 8.1 和 Windows Server 2012 R2) 将鼠标移到开始屏幕的左下角,点击 (4) (如果您使用的是触摸屏设备, 从开始屏幕底部向上滑动以显示 应用屏幕)。

显示应用屏幕时,点击 <mark>第5</mark> (Brother Utilities(Brother 实用程序))。

• (Windows Server 2012) 点击开始屏幕或桌面上的 <mark>第5</mark> (Brother Utilities(Brother 实用程序))。 • (Windows 7、Windows Server 2008 和 Windows Server 2008 R2)

点击 (A) (开始) > 所有程序 > Brother > Brother Utilities(Brother 实用程序)。

- 2. 如果尚未选择,请从下拉列表中选择本设备的型号名称。
- 3. 点击左侧操作栏中的工具。
	- 如果显示 软件更新通知 图标, 请选中, 然后点击 现在检查 > 检查固件更新 > 更新。遵循屏幕提示执行 操作。
	- 如未显示 软件更新通知 图标,请转到下一步。
- 4. 在 Brother Utilities(Brother 实用程序) 的 工具 导航栏中点击 卸载。 遵循对话框中的提示卸载软件和驱动程序。

#### 相关信息

• [访问 Brother Utilities \(Windows\)](#page-20-0)

<span id="page-23-0"></span>[主页](#page-1-0) > [设备简介](#page-11-0) > 本设备上的输入/输出端口位置

## 本设备上的输入/输出端口位置

输入/输出端口位于设备背面和正面。

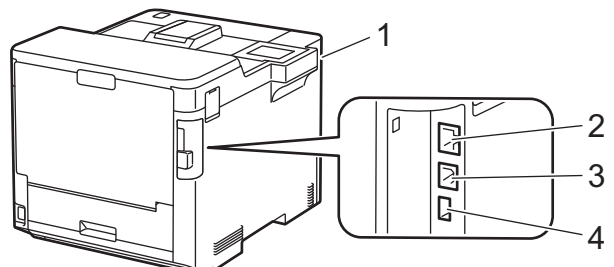

1. 正面 USB 外接设备端口 (USB 闪存盘/数码相机)

2. LAN 端口 (适用于网络型号)

3. USB 2.0 高速打印端口

4. 背面 USB 外接设备端口 (USB 闪存盘/数码相机)

连接 USB 或以太网电缆时,请遵循软件/驱动程序安装程序的说明书进行操作。

若要安装操作本设备所必需的驱动程序和软件,请前往 www. 95105369. com 上您设备型号的驱动和软件页面。

### 相关信息

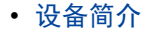

<span id="page-24-0"></span>[主页](#page-1-0) > 纸张处理

## 纸张处理

- [装入纸张](#page-25-0)
- [纸张设置](#page-38-0)
- [更改纸盒尺寸以进行双面打印](#page-41-0)
- [非打印区域](#page-42-0)
- [推荐打印介质](#page-43-0)
- [使用特殊纸张](#page-44-0)

<span id="page-25-0"></span>[主页](#page-1-0) > [纸张处理](#page-24-0) > 装入纸张

## 装入纸张

- [将纸张装入纸盒并进行打印](#page-26-0)
- [将纸张装入进纸托板并进行打印](#page-30-0)
- [清除卡纸](#page-206-0)

<span id="page-26-0"></span>▲[主页](#page-1-0) > [纸张处理](#page-24-0) > [装入纸张](#page-25-0) > 将纸张装入纸盒并进行打印

## 将纸张装入纸盒并进行打印

- [将纸张装入纸盒](#page-27-0)
- [打印问题](#page-217-0)

<span id="page-27-0"></span>▲ [主页](#page-1-0) > [纸张处理](#page-24-0) > [装入纸张](#page-25-0) > [将纸张装入纸盒并进行打印](#page-26-0) > 将纸张装入纸盒

## 将纸张装入纸盒

- 如果检查纸张设置为开且您将纸盒从设备中拉出,液晶显示屏上将显示信息询问您是否想更改纸张尺寸和纸 张类型。如有需要,遵循液晶显示屏提示更改纸张尺寸和纸张类型设置。
- 在纸盒中装入其他尺寸和类型的纸张时,必须同时更改设备中或计算机上的纸张尺寸和纸张类型设置。
- 1. 将纸盒从设备中完全拉出。

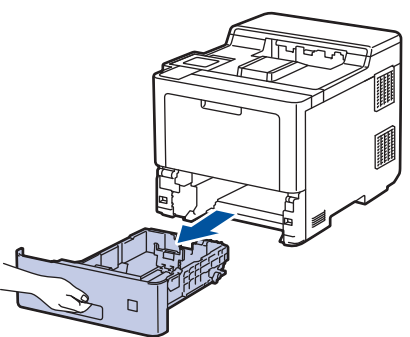

2. 按住绿色拉杆滑动纸张导块,调整至所用纸张的尺寸。

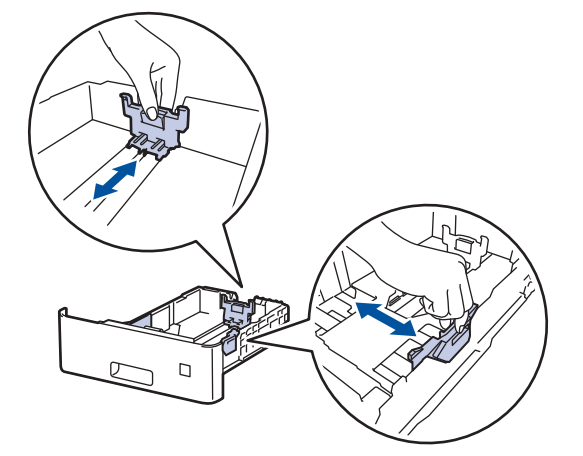

3. 充分展开堆叠的纸张。

Ø

4. 将纸张打印面*朝下*装入纸盒中。

使用信头纸或预打印纸张时,按正确的方向装入纸张。>> 相关信息: 将设备设置更改为使用纸盒在信头纸或 预打印纸张上打印

5. 确保纸张位于最大纸张容量标记 (▼▼▼) 之下。 纸盒过满将导致卡纸。

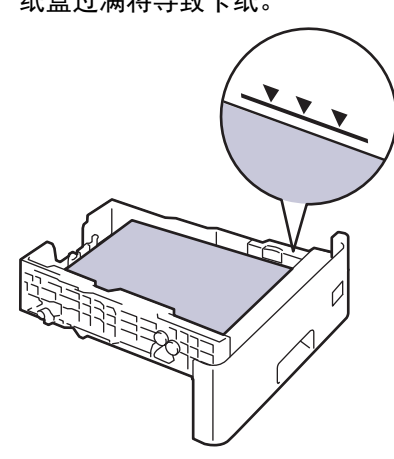

6. 慢慢将纸盒完全推入设备。

7. 推动支撑翼板将其打开,以防止纸张从出纸托板中滑落。

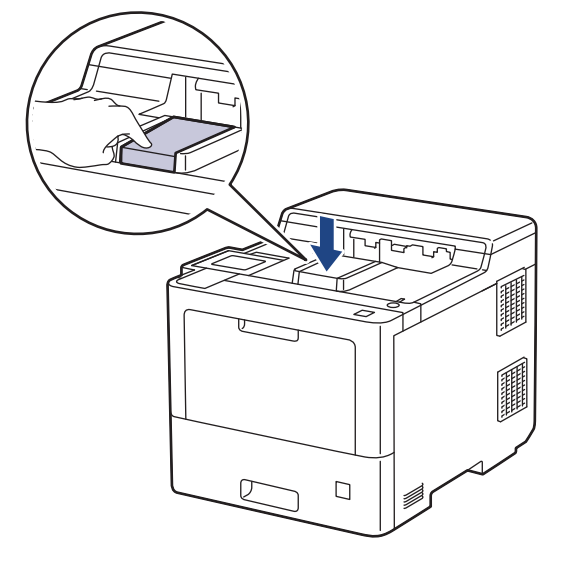

## 相关信息

- [将纸张装入纸盒并进行打印](#page-26-0)
	- [将设备设置更改为使用纸盒在信头纸或预打印纸张上打印](#page-29-0)

<span id="page-29-0"></span>[主页](#page-1-0) > [纸张处理](#page-24-0) > [装入纸张](#page-25-0) > [将纸张装入纸盒并进行打印](#page-26-0) > [将纸张装入纸盒](#page-27-0) > 将设备设置更改为使用纸盒在 信头纸或预打印纸张上打印

## 将设备设置更改为使用纸盒在信头纸或预打印纸张上打印

使用信头纸或预打印纸张进行双面打印时,更改设备设置。

Ø • 切勿在纸盒中同时装入不同尺寸和类型的纸张。否则,可能导致卡纸或进纸错误。

• 如果打印位置没有与信头或预打印对象对齐,可使用纸盒的打印位置设置调整打印位置。

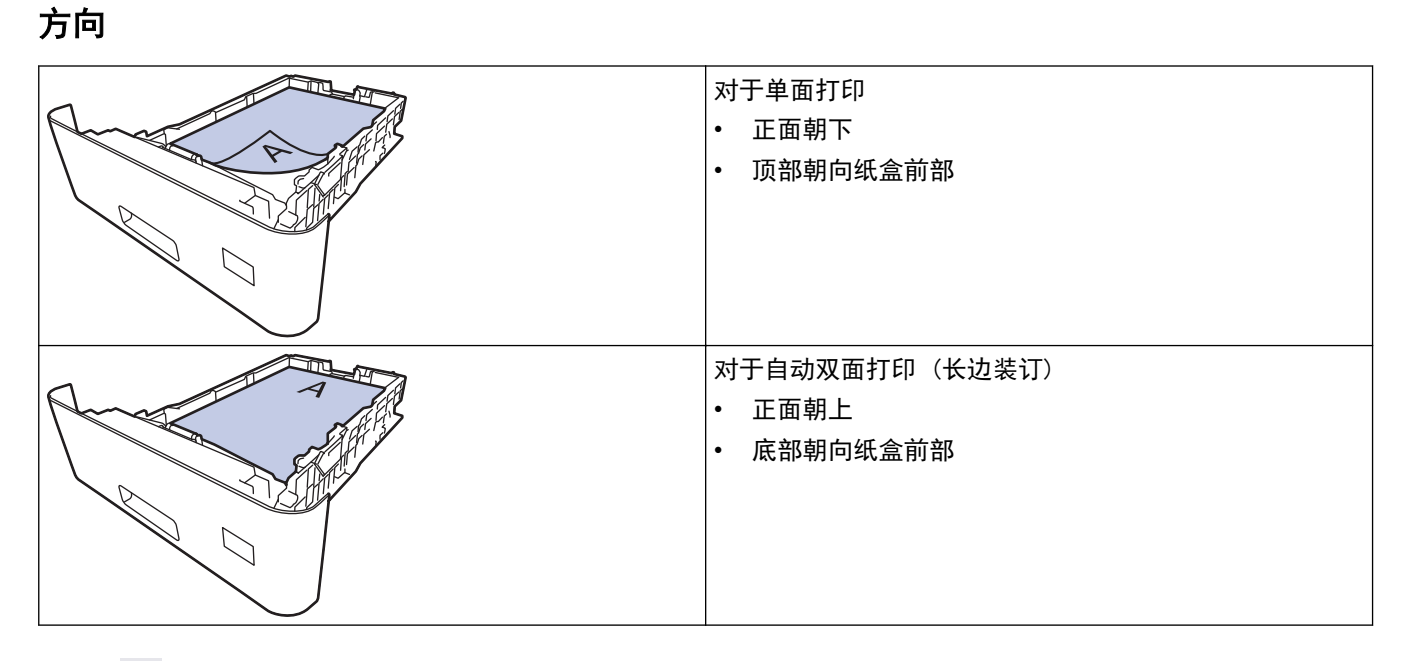

- 1. 按 [设置] > [所有设置] > [打印机] > [双面] > [单张图像] > [双面进纸]。
- $2.$  按

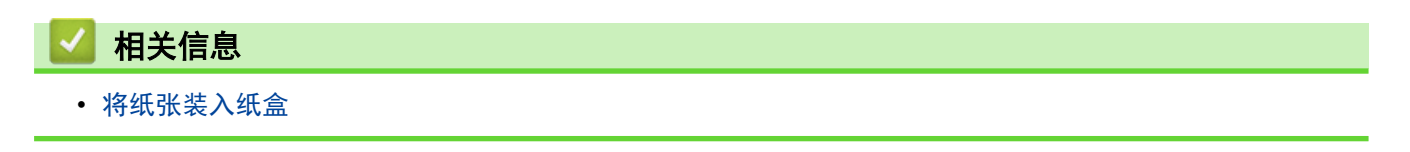

#### <span id="page-30-0"></span>将纸张装入进纸托板并进行打印

进纸托板上可以装入薄纸、厚纸、再生纸、铜版纸、照片纸、信头纸、彩色纸、标签、最多 100 张普通纸或最多 15 个信封。

- [将纸张装入进纸托板](#page-31-0)
- [将标签装入进纸托板并进行打印](#page-34-0)
- [将信封装入进纸托板并进行打印](#page-36-0)
- [打印问题](#page-217-0)

## <span id="page-31-0"></span>将纸张装入进纸托板

在纸盒中装入其他尺寸和类型的纸张时,必须同时更改设备中或计算机上的纸张尺寸和纸张类型设置。

- 普通纸
- 薄纸
- 厚纸
- 再生纸
- 铜版纸
- 照片纸
- 信头纸
- 彩色纸
- 1. 推动支撑翼板将其打开,以防止纸张从出纸托板中滑落。

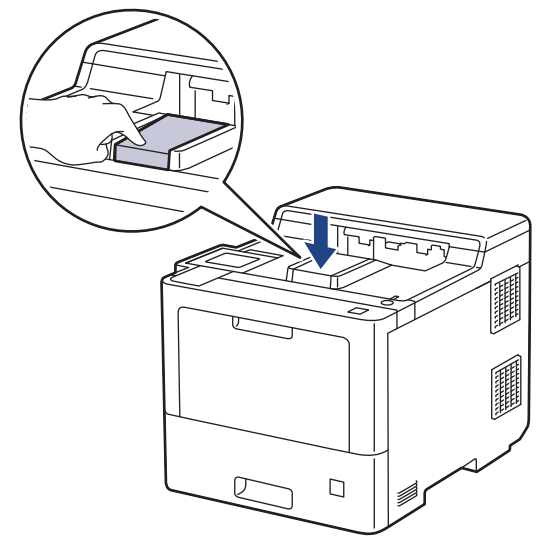

2. 打开进纸托板并轻轻将其放下。

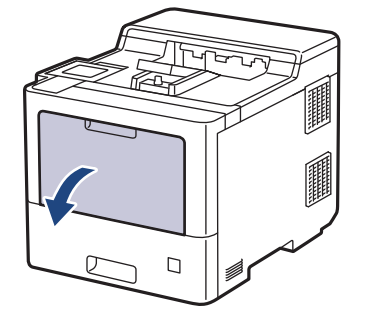

3. 拉出进纸托板支撑板 (1) 并展开支撑翼板 (2)。

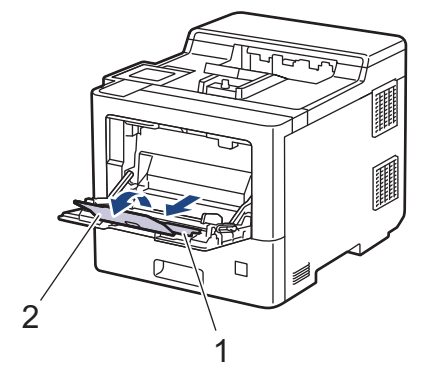

4. 滑动进纸托板的纸张导块,调整至所用纸张的宽度。

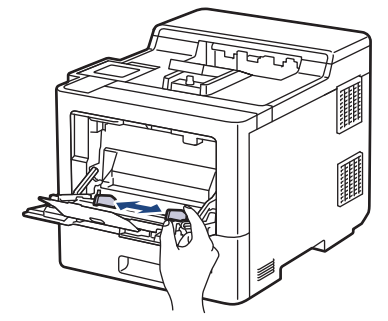

5. 将纸张打印面*朝上*装入进纸托板。

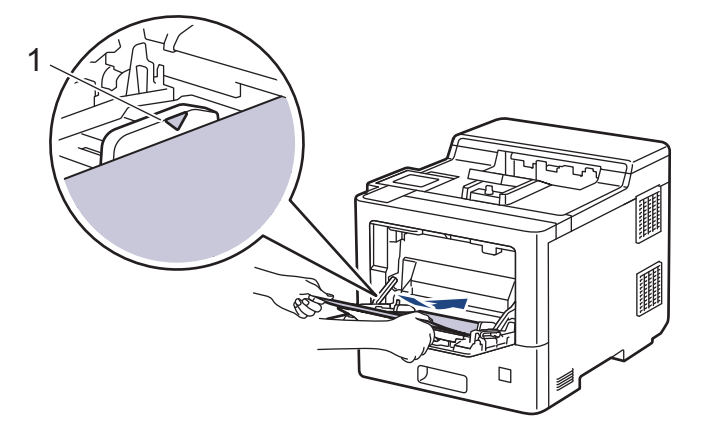

- 确保纸张位于最大纸张容量标记 (1) 之下。
- 使用照片纸时,每次仅可在进纸托板中放入一张纸,以避免卡纸。
- 使用信头纸或预打印纸张时,按正确的方向装入纸张。>> 相关信息: 将设备设置更改为使用进纸托板在 信头纸或预打印纸张上打印

#### 相关信息

- [将纸张装入进纸托板并进行打印](#page-30-0)
	- [将设备设置更改为使用进纸托板在信头纸或预打印纸张上打印](#page-33-0)

<span id="page-33-0"></span>[主页](#page-1-0) > [纸张处理](#page-24-0) > [装入纸张](#page-25-0) > [将纸张装入进纸托板并进行打印](#page-30-0) > [将纸张装入进纸托板](#page-31-0) > 将设备设置更改为使 用进纸托板在信头纸或预打印纸张上打印

## 将设备设置更改为使用进纸托板在信头纸或预打印纸张上打印

使用信头纸或预打印纸张进行双面打印时,更改设备设置。

• 切勿在纸盒中同时装入不同尺寸和类型的纸张。否则,可能导致卡纸或进纸错误。

• 如果打印位置没有与信头或预打印对象对齐,可使用进纸托板的打印位置设置调整打印位置。

方向

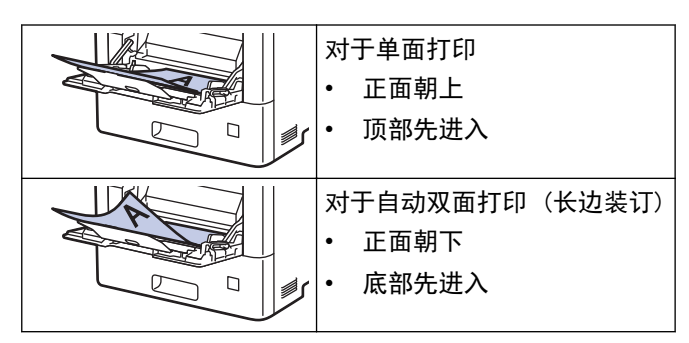

- 1. 按 | 1 [设置] > [所有设置] > [打印机] > [双面] > [单张图像] > [双面进纸]。
- $2.$  按

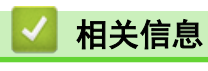

• [将纸张装入进纸托板](#page-31-0)

<span id="page-34-0"></span>▲ [主页](#page-1-0) > [纸张处理](#page-24-0) > [装入纸张](#page-25-0) > [将纸张装入进纸托板并进行打印](#page-30-0) > 将标签装入进纸托板并进行打印

## 将标签装入进纸托板并进行打印

打开后盖 (后出纸托板) 时,设备内将形成一个从进纸托板通向设备背面的直通式送纸通道。若要在标签上打 印,请采用该送纸和出纸方式。

在纸盒中装入其他尺寸和类型的纸张时,必须同时更改设备中或计算机上的纸张尺寸和纸张类型设置。

1. 打开设备的后盖 (后出纸托板)。

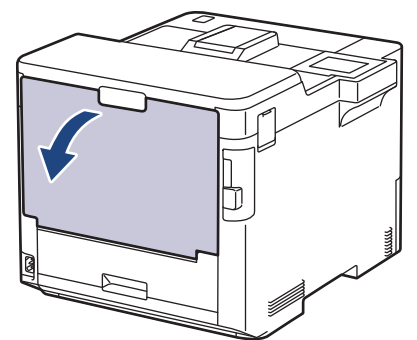

2. 在设备前部,打开进纸托板并轻轻将其放下。

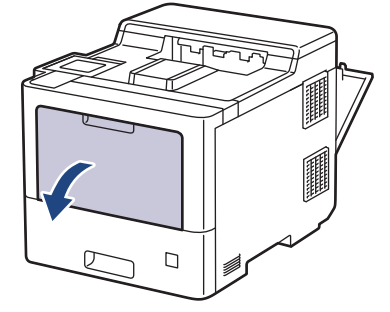

3. 拉出进纸托板支撑板 (1) 并展开支撑翼板 (2)。

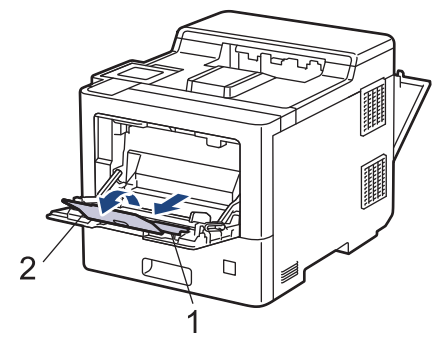

4. 滑动进纸托板的纸张导块,调整至所用标签的宽度。

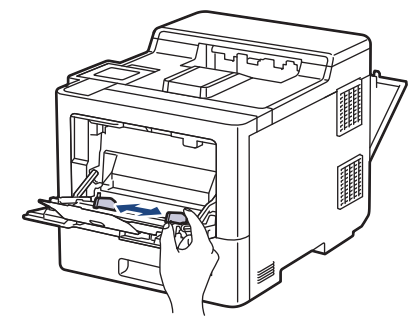

5. 将标签打印面*朝上*装入进纸托板。

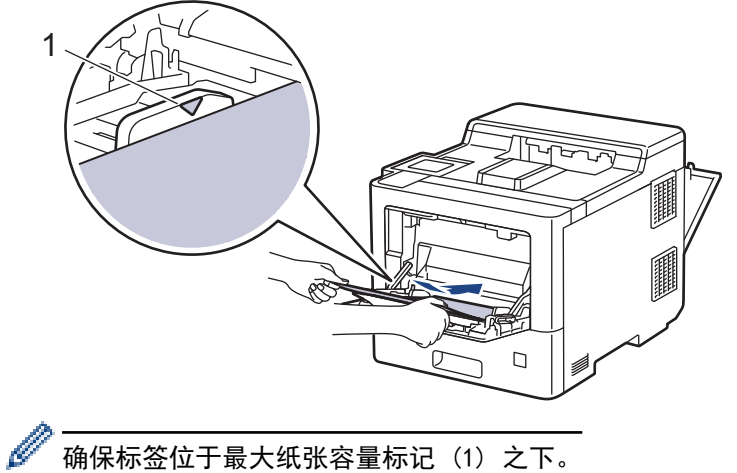

确保标签位于最大纸张容量标记 (1) 之下。

- 6. 在打印屏幕中更改您的打印首选项。
- 7. 将打印作业发送到设备。
- 8. 待设备打印完成后,合上后盖 (后出纸托板),直到其锁定在关闭位置。

## 相关信息

• [将纸张装入进纸托板并进行打印](#page-30-0)
### ▲ [主页](#page-1-0) > [纸张处理](#page-24-0) > [装入纸张](#page-25-0) > [将纸张装入进纸托板并进行打印](#page-30-0) > 将信封装入进纸托板并进行打印

# 将信封装入进纸托板并进行打印

进纸托板上最多可以装入 15 个信封。 装入信封前,先将其边角尽可能压平。

在纸盒中装入其他尺寸和类型的纸张时,必须同时更改设备中或计算机上的纸张尺寸和纸张类型设置。

1. 打开设备的后盖 (后出纸托板)。

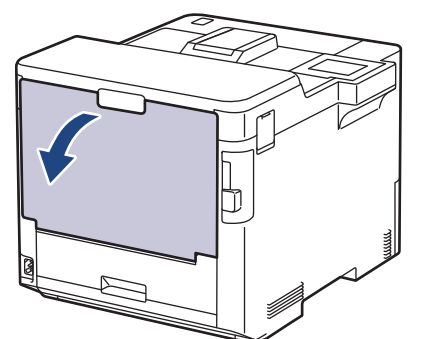

2. 在设备前部,打开进纸托板并轻轻将其放下。

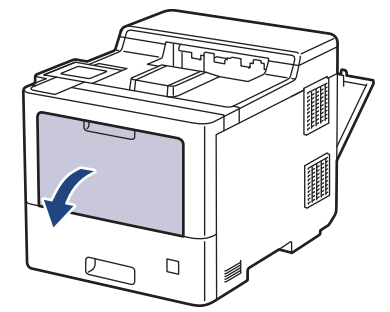

3. 拉出进纸托板支撑板 (1) 并展开支撑翼板 (2)。

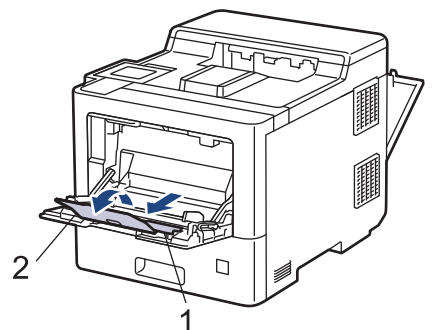

4. 滑动进纸托板的纸张导块,调整至所用信封的宽度。

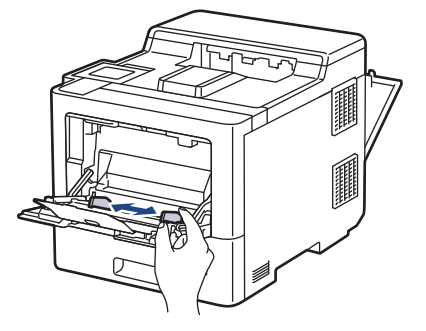

5. 将信封打印面*朝上*装入进纸托板。

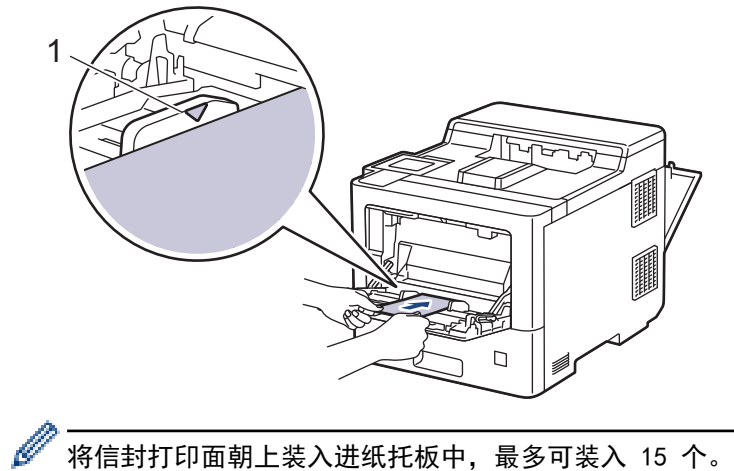

将信封打印面朝上装入进纸托板中,最多可装入 15 个。确保信封位于最大纸张容量标记 (1) 之下。所装入 的信封超过 15 个时可能会导致卡纸。

6. 在打印对话框中更改您的打印首选项。

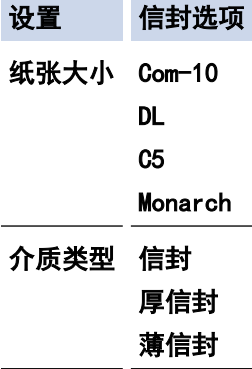

- 7. 将打印作业发送到设备。
- 8. 待设备打印完成后,合上后盖 (后出纸托板),直到其锁定在关闭位置。

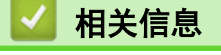

• [将纸张装入进纸托板并进行打印](#page-30-0)

<span id="page-38-0"></span>[主页](#page-1-0) > [纸张处理](#page-24-0) > 纸张设置

# 纸张设置

- [更改纸张尺寸和纸张类型](#page-39-0)
- [更改检查纸张设置](#page-40-0)
- [清除卡纸](#page-206-0)

<span id="page-39-0"></span>▲[主页](#page-1-0) > [纸张处理](#page-24-0) > [纸张设置](#page-38-0) > 更改纸张尺寸和纸张类型

## 更改纸张尺寸和纸张类型

在纸盒中装入其他尺寸和类型的纸张时,必须同时更改液晶显示屏上的纸张尺寸和纸张类型设置。

- 1. 按 |  $\bullet$  [设置] > [所有设置] > [常规设置] > [纸盒设置] > [纸张类型]。
- 2. 按 ▲ 或 ▼ 显示纸盒选项, 然后按所需选项。
- 3. 按 ▲ 或 ▼ 显示纸张类型选项, 然后按所需选项。
- 4. 按 ,
- 5. 按 ▲或 ▼ 显示[纸张尺寸]选项,然后按[纸张尺寸]。
- 6. 按 ▲ 或 ▼ 显示纸盒选项, 然后按所需选项。
- 7. 按 ▲ 或 ▼ 显示纸张尺寸选项, 然后按所需选项。
- $8.$  按

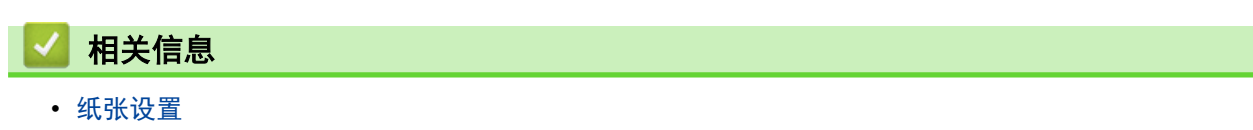

# <span id="page-40-0"></span>更改检查纸张设置

如果设备的检查纸张设置已启用,取出纸盒或将纸张装入进纸托板时,设备将显示信息询问您是否更改了纸张尺寸 和纸张类型。

此选项默认设置为开。

- 1. 按 | [设置] > [所有设置] > [常规设置] > [纸盒设置] > [检查纸张]。
- 2. 按[开]或[关]。
- $3.$  按

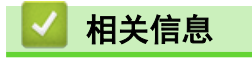

• [纸张设置](#page-38-0)

# 更改纸盒尺寸以进行双面打印

进行双面打印时,必须将双面单元尺寸设置为纸张尺寸。如果不设置双面单元,可能无法正确进纸,导致打印 输出页面歪斜或卡纸。

某些国家或地区不提供此功能。

1. 将双面单元上的拉杆滑动到正确的纸张尺寸。

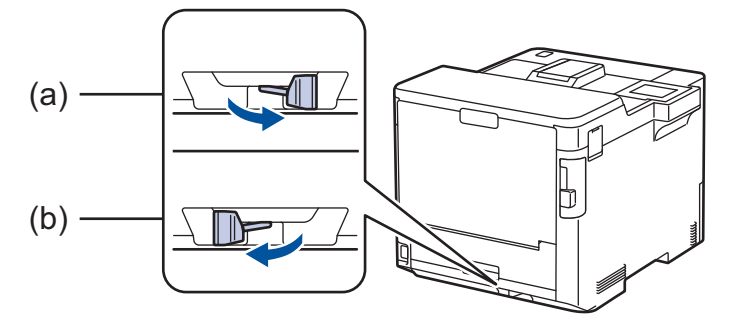

- a. A4 (适用于 A4)
- b. Letter (适用于 Letter、Legal、Mexico Legal、India Legal 和 Folio)

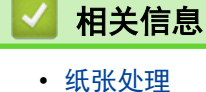

# 非打印区域

下表中的测量值表示从最常用尺寸的纸张边缘测量的最大非打印区域。根据您所使用的纸张尺寸或应用程序中的设 置,这些数字可能会有所不同。

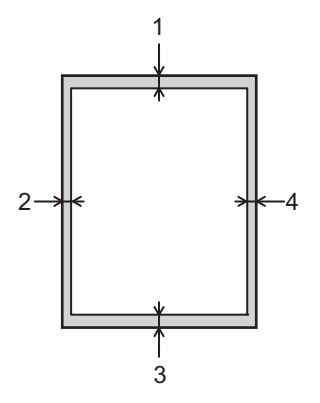

切勿尝试在这些区域打印,这些区域内将不会反映任何打印输出。

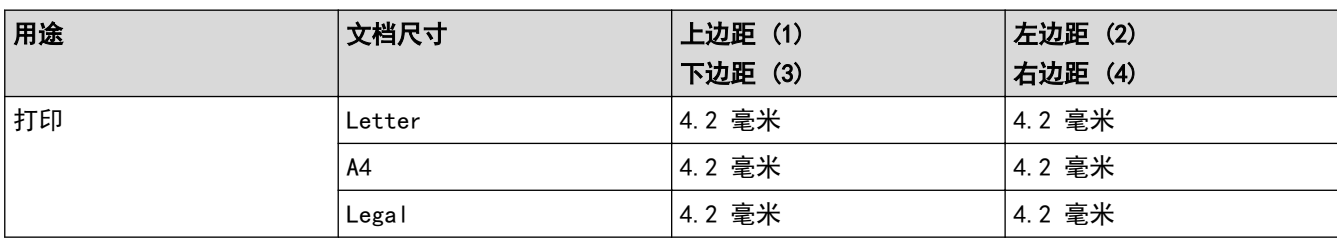

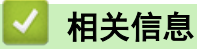

Ø

• [纸张处理](#page-24-0)

# 推荐打印介质

为获取最佳打印质量,我们建议您使用下表中列出的纸张。

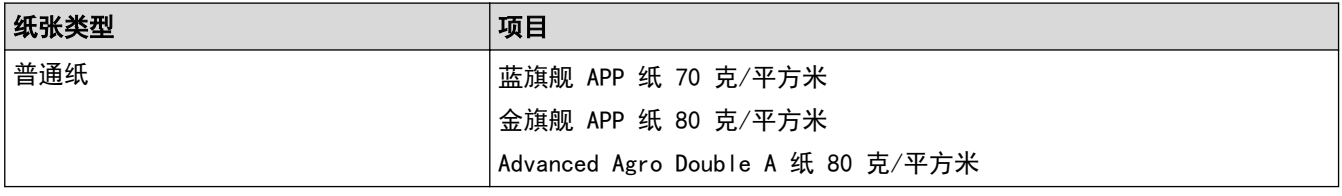

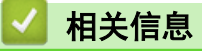

• [纸张处理](#page-24-0)

# 相关主题:

• [清除卡纸](#page-206-0)

# 使用特殊纸张

购买前必须测试样纸以确保理想的打印效果。

- 切勿使用喷墨专用纸,因为这种纸张可能会引起卡纸或损坏设备。
- 如果使用铜版纸、粗糙纸、褶皱或有折痕的纸张,可能会降低打印质量。

将纸张保存在原始包装中并将其密封。保持纸张平整同时避免受潮、阳光直射和受热。

### 重要事项

某些类型的纸张可能无法正常使用或者会损坏设备。

切勿使用以下纸张:

- 有过多丝流的纸张
- 十分光滑或光亮的纸张
- 卷曲或翘起的纸张
- 涂层纸或经化学处理的纸张
- 破损、有折痕或折叠的纸张
- 超出本说明书推荐重量规格的纸张
- 带有标签或订书钉的纸张
- 低温染色或热熔印刷的信头纸
- 多层纸或无碳纸
- 喷墨打印纸

如果使用上述任意一类纸张,则可能会损坏本设备。由此造成的损坏不属于 Brother 公司的保修服务范围。

# 相关信息 • [纸张处理](#page-24-0) 相关主题:

• [清除卡纸](#page-206-0)

<span id="page-45-0"></span>[主页](#page-1-0) > 打印

# 打印

- [从计算机打印 \(Windows\)](#page-46-0)
- [从计算机打印 \(Mac\)](#page-58-0)
- [使用 USB 闪存盘进行安全打印](#page-60-0)
- [直接从 USB 闪存盘打印数据](#page-62-0)
- [打印多个副本](#page-67-0)
- [取消打印作业](#page-68-0)
- [测试打印](#page-69-0)

<span id="page-46-0"></span> $\triangle$  [主页](#page-1-0) > [打印](#page-45-0) > 从计算机打印 (Windows)

## 从计算机打印 (Windows)

- [打印文档 \(Windows\)](#page-47-0)
- [打印设置 \(Windows\)](#page-49-0)
- [加密打印 \(Windows\)](#page-53-0)
- [更改默认打印设置\(Windows\)](#page-54-0)
- [使用 BR-Script3 打印机驱动程序打印文档 \(PostScript](#page-56-0)® 3™ 语言仿真) (Windows)
- [在计算机上监控设备状态 \(Windows\)](#page-57-0)

#### <span id="page-47-0"></span>[主页](#page-1-0) > [打印](#page-45-0) > [从计算机打印 \(Windows\)](#page-46-0) > 打印文档 (Windows)

## 打印文档 (Windows)

- 1. 在您的应用程序中选择打印命令。
- 2. 选择 Brother XXX-XXXX (其中, XXXX 为型号名称), 然后点击打印属性或首选项按钮。 出现打印机驱动程序窗口。

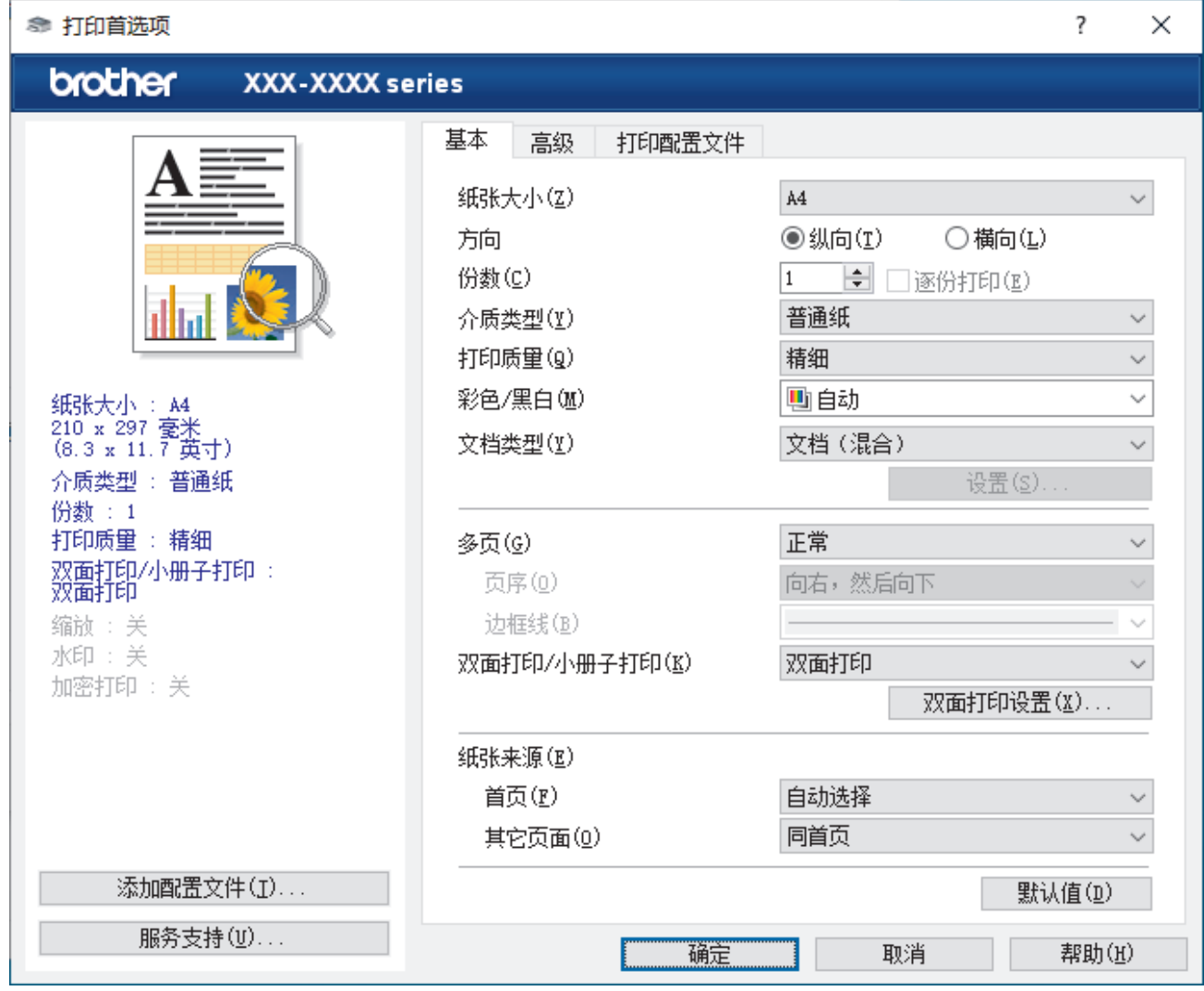

3. 确保您在纸盒中装入了正确尺寸的纸张。

- 4. 点击纸张大小下拉列表,然后选择所需纸张尺寸。
- 5. 在方向字段中,选择纵向或横向选项设置打印输出的方向。

如果您的应用程序包含类似设置,我们建议您使用应用程序设置方向。

- 6. 在份数字段中输入所需份数 (1-999)。
- 7. 点击介质类型下拉列表,然后选择正在使用的纸张类型。
- 8. 要在一张纸上打印多个页面或将一个页面打印到多张纸上,点击**多页**下拉列表,然后选择所需选项。
- 9. 如有需要,更改其他打印机设置。
- 10. 点击 确定。

Ø

11. 完成您的打印操作。

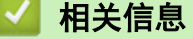

• [从计算机打印 \(Windows\)](#page-46-0)

# 相关主题:

• [清除卡纸](#page-206-0)

• [打印设置 \(Windows\)](#page-49-0)

### <span id="page-49-0"></span>打印设置 (Windows)

#### >> 基本选项栏 >> [高级选项栏](#page-51-0)

基本选项栏

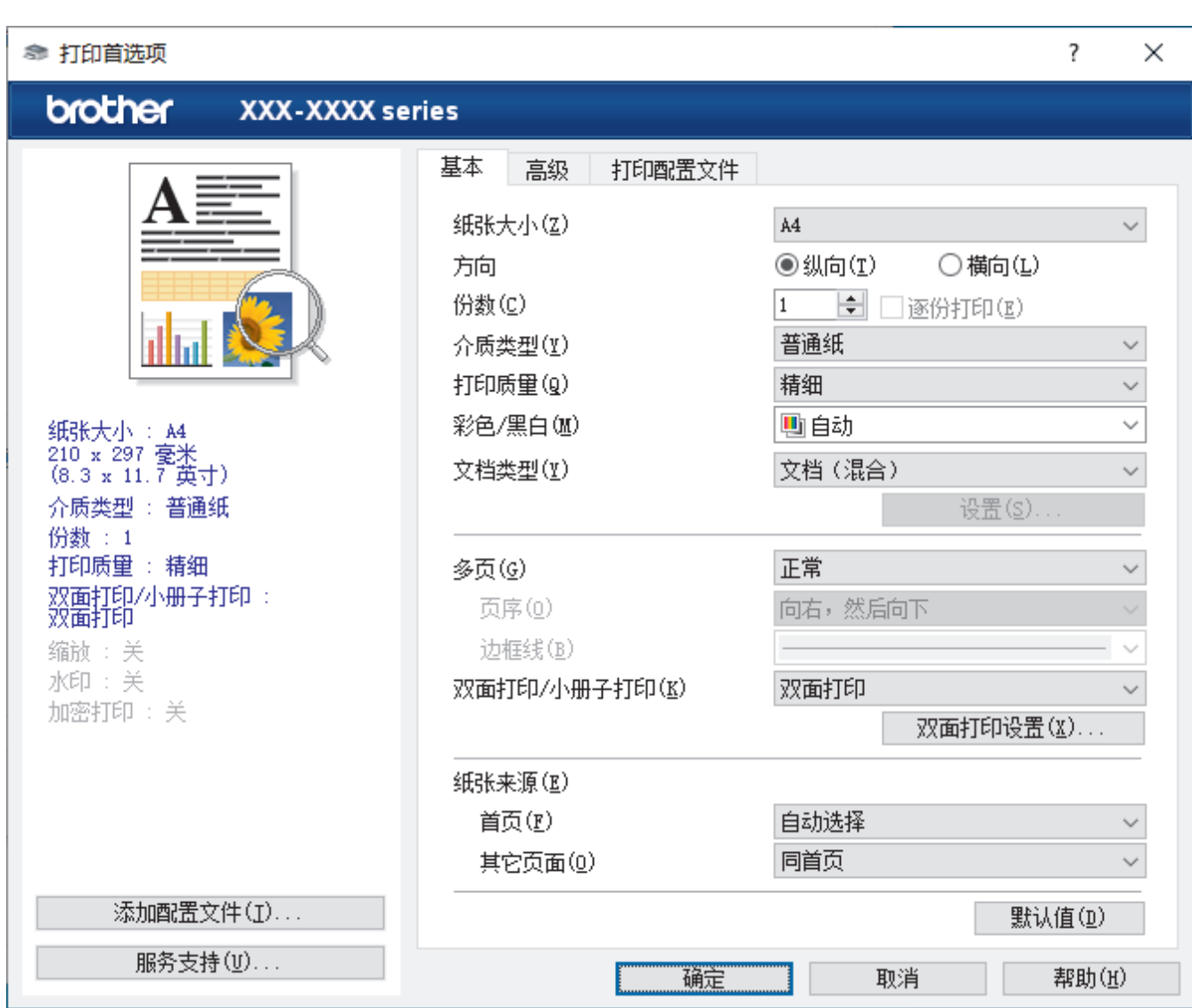

#### **1.** 纸张大小

选择要使用的纸张尺寸。可从标准纸张尺寸中选择,也可创建自定义纸张尺寸。

#### **2.** 方向

选择打印输出的方向 (纵向或横向)。

如果您的应用程序包含类似设置,我们建议您使用应用程序设置方向。

#### **3.** 份数

在此字段中输入您想打印的份数 (1~999)。

#### 逐份打印

选择此选项可按原始页序打印多份多页文档。选择此选项时,将打印出一份完整副本,然后根据您所选择的 份数进行重复打印。如果未选择此选项,将根据设定份数对每一页进行重复打印。

#### **4.** 介质类型

选择要使用的介质类型。为获得最佳打印效果,设备会根据选定的介质类型自动调整打印设置。

#### **5.** 打印质量

选择所需的打印质量。因为打印质量与速度相关,质量越高,打印文档所需的时间就越长。

### **6.** 彩色/黑白

选择要使用的彩色/黑白设置。

### 提示

- 本设备的颜色传感器非常敏感,可能会将褪色的黑色文本或灰白色背景识别为彩色。如果您确定要打印 的是黑白文档,而且想节省彩色墨粉,请选择黑白模式。
- 在打印彩色文档的过程中,如果青色、品红色或黄色墨粉盒的寿命已用尽,则无法完成当前的打印作 业。取消打印作业,然后只要有黑色墨粉即可选择在黑白模式下重新开始打印。

#### **7.** 文档类型

选择您想打印的文档类型。

#### 设置按钮

指定彩色模式等高级设置。

#### 彩色模式

选择彩色,以匹配您的首选项设置。

#### 导入

若要调整特定图像的打印配置,请点击**设置**。调整完亮度和对比度等图像参数后,请将这些设置导入 为打印配置文件。通过导出选项,可使用当前设置创建一个打印配置文件。

#### 导出

若要调整特定图像的打印配置,请点击设置。调整完亮度和对比度等图像参数后,请将这些设置导出 为打印配置文件。通过导入选项,可加载先前导出的配置文件。

#### 改进灰度色彩

使用此选项可提高阴影区域的图像质量。

#### 增强黑色打印

无法正确打印黑色图形时,请选择此设置。

#### 提高图片打印质量

如果打印出来的填色和图案与计算机屏幕上显示的不同,选择此选项可提高图片打印质量。

#### **8.** 多页

选择此选项可在一张纸上打印多个页面或将一个页面打印到多张纸上。

#### 页序

选择在一张纸上打印多个页面时的页序。

#### 边框线

选择在一张纸上打印多个页面时要使用的边框类型。

#### **9.** 双面打印/小册子打印 (仅适用于特定型号)

选择此选项可进行双面打印或使用双面打印功能制作小册子。

#### 双面打印设置按钮

点击此按钮可选择双面装订类型。每个方向有四种双面装订类型可选。

#### **10.** 纸张来源

根据打印条件或需要选择纸张来源设置。

#### 首页

选择打印第一页时要使用的纸张来源。

#### 其它页面

选择打印第二页及其后续页面时要使用的纸张来源。

## <span id="page-51-0"></span>高级选项栏

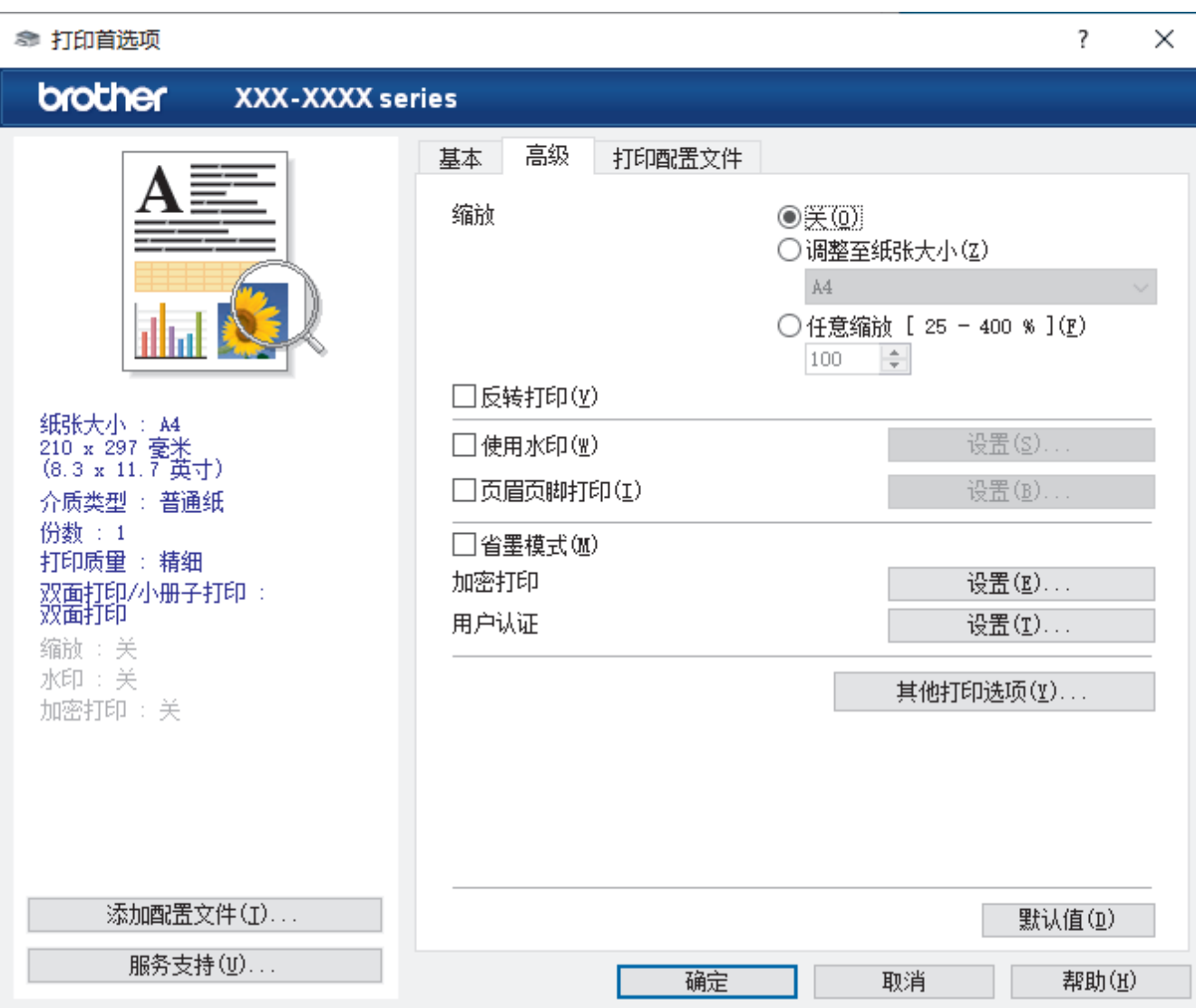

#### **1.** 缩放

选择这些选项可放大或缩小文档的页面尺寸。

#### 调整至纸张大小

选择此选项可放大或缩小文档页面,以符合指定的纸张尺寸。选择此选项时,从下拉列表中选择所需纸张尺 寸。

#### 任意缩放 [ 25 - 400 % ]

选择此选项可手动放大或缩小文档页面。选择此选项时,在字段中输入值。

#### **2.** 反转打印

选择此选项可将打印的图像旋转 180 度。

**3.** 使用水印

选择此选项可将标识或文本作为水印打印到文档中。选择一个预设水印,添加新水印,或使用自己创建的图像 文件。

### **4.** 页眉页脚打印

选择此选项可在文档中打印日期、时间和登录用户名。

### **5.** 省墨模式

选择此功能使用更少量的墨粉打印文档,因此可节省墨粉;打印效果较浅,但仍清晰可读。

### **6.** 加密打印

此功能可确保必须在设备操作面板上输入密码后方可打印机密或敏感文档。

#### **7.** 管理员

使用此功能可更改管理员密码,限制各种打印功能。

#### **8.** 用户认证

使用此功能可确认各用户的权限。

**9.** 出纸托板 (仅适用于特定型号) 选择打印纸张的出纸托板。

#### **10.** 其他打印选项按钮

#### 休眠时间

选择此选项以将设备设置为打印后立即进入休眠模式。

#### 宏/流

选择此功能可将您存储在设备内存中的电子表格 (宏/流) 覆盖打印到打印作业上。

#### 改进打印输出

选择此选项可减少纸张卷曲,改进墨粉的定影效果。

#### 跳过空白页

选择此选项时,打印机驱动程序会自动检测空白页并在打印时跳过空白页。

#### 红头文件打印 (仅适用于部分国家/地区)

使用多种红色来满足您的需要。如果接受我们推荐的颜色,选择**使用推荐的红色**。如果不接受我们推荐的红 色,选择选择其他红色。点击打印红色色卡按钮,选择其他红色色号,然后在输入色卡中的色号框中输入所 选色号。

### 提示

- 所示红色仅为图像样本,请注意图像和实际打印的红色可能稍有差异。
- 为了获取最佳输出效果,选择红头文件打印模式时,省墨模式不可用。如果您需要使用省墨模式, 请关闭红头文件打印模式。

#### TrueType 模式

#### 模式

选择打印时字体的处理方式。

#### 使用打印机的 TrueType 字体(仅适用于特定型号)

选择是否使用内置字体进行字体处理。

#### 环保设置

选择此选项可减少打印噪音。

### 相关信息

• [从计算机打印 \(Windows\)](#page-46-0)

#### 相关主题:

- [出纸分页器单元](#page-315-0)
- [打印文档 \(Windows\)](#page-47-0)

<span id="page-53-0"></span>[主页](#page-1-0) > [打印](#page-45-0) > [从计算机打印 \(Windows\)](#page-46-0) > 加密打印 (Windows)

### 加密打印 (Windows)

使用加密打印可确保必须在设备操作面板上输入密码后方可打印机密或敏感文档。

关闭设备电源时,加密数据将从设备中删除。

- 1. 在您的应用程序中选择打印命令。
- 2. 选择 Brother XXX-XXXX (其中, XXXX 为型号名称), 然后点击打印属性或首选项按钮。 出现打印机驱动程序窗口。
- 3. 点击高级选项卡。
- 4. 点击加密打印字段中的设置按钮。
- 5. 选中加密打印复选框。
- 6. 在密码字段中输入四位数密码。

Ø 必须分别为每个文档设置一个独立的密码。

- 7. 如有需要,在文本字段中输入用户名和作业名称。
- 8. 点击确定关闭加密打印设置窗口。
- 9. 点击 确定。
- 10. 完成您的打印操作。
- 11. 在设备的操作面板上,按[加密 打印]。
- 12. 按 ▲或 ▼ 显示所有用户名, 然后按选您的用户名。
- 13. 输入您的四位数密码,然后按[OK]。
- 14. 按 ▲ 或 ▼ 显示所需打印作业, 然后按该作业。
- 15. 输入所需份数。
- 16. 按 [启动]。

加密数据将在打印后从设备内存中清除。

### 相关信息

• [从计算机打印 \(Windows\)](#page-46-0)

<span id="page-54-0"></span>[主页](#page-1-0) > [打印](#page-45-0) > [从计算机打印 \(Windows\)](#page-46-0) > 更改默认打印设置(Windows)

### 更改默认打印设置(Windows)

更改应用程序的打印设置时,其更改仅应用于使用该应用程序打印的文档。要更改所有 Windows 应用程序的打印 设置,必须配置打印机驱动程序的属性。

- 1. 执行以下操作中的一项:
	- 对于 Windows 10、Windows Server 2016 和 Windows Server 2019

点击 > Windows 系统 > 控制面板。在硬件和声音类别中,点击查看设备和打印机。

- 对于 Windows 8.1 将鼠标移到桌面的右下角。出现菜单栏时,点击**设置**,然后点击**控制面板**。在**硬件和声音**类别中,点击**查** 看设备和打印机。
- 对于 Windows Server 2012 R2

点击 Start (开始) 屏幕上的控制面板。在硬件类别中,点击查看设备和打印机。

- 对于 Windows Server 2012 将鼠标移到桌面的右下角。出现菜单栏时,点击**设置**,然后点击**控制面板**。在**硬件**类别中,点击**查看设备** 和打印机。
- 对于 Windows 7 和 Windows Server 2008 R2

点击 7 (开始) > 设备和打印机。

- 对于 Windows Server 2008
	- 点击 (开始) > 控制面板 > 硬件和声音 > 打印机。
- 2. 右击 Brother XXX-XXXX 图标 (其中, XXX-XXXX 为型号名称), 然后选择打印机属性。如果出现打印机驱动程 序选项,选择合适的打印机驱动程序。 出现打印机属性对话框。
- 3. 点击常规选项卡,然后点击打印首选项或首选项... 按钮。 出现打印机驱动程序对话框。
- Ø 若要配置纸盒设置,点击设备设置选项卡(仅适用于特定型号)。
	- 要更改打印机端口,点击端口选项卡。
- 4. 选择要用作所有 Windows 程序默认设置的打印设置。
- 5. 点击 确定。
- 6. 关闭打印机属性对话框。

### 相关信息

- [从计算机打印 \(Windows\)](#page-46-0)
	- [配置选配纸盒设置 \(Windows\)](#page-55-0)

<span id="page-55-0"></span>[主页](#page-1-0) > [打印](#page-45-0) > [从计算机打印 \(Windows\)](#page-46-0) > [更改默认打印设置\(Windows\)](#page-54-0) > 配置选配纸盒设置 (Windows)

### 配置选配纸盒设置 (Windows)

访问设备的属性可自动检测设备的选配纸盒和序列号。

驱动程序安装期间,打印机驱动程序自动检测选配纸盒。如果驱动程序安装后添加了选配纸盒,请遵循以下步 骤:

- 1. 执行以下操作中的一项:
	- 对于 Windows 10、Windows Server 2016 和 Windows Server 2019

点击 > Windows 系统 > 控制面板。在硬件和声音类别中,点击查看设备和打印机。

- 对于 Windows 8.1 将鼠标移到桌面的右下角。出现菜单栏时,点击**设置,**然后点击**控制面板。在硬件和声音**类别中,点击查 看设备和打印机。
- 对于 Windows Server 2012 R2 点击 Start (开始) 屏幕上的控制面板。在硬件类别中, 点击查看设备和打印机。
- 对于 Windows Server 2012 将鼠标移到桌面的右下角。出现菜单栏时,点击**设置,**然后点击**控制面板**。在**硬件**类别中,点击**查看设备** 和打印机。
- 对于 Windows 7 和 Windows Server 2008 R2

点击 (十) (开始) > 设备和打印机。

- 对于 Windows Server 2008
	- 点击 (4) (开始) > 控制面板 > 硬件和声音 > 打印机。
- 2. 右击 Brother XXX-XXXX 图标 (其中, XXX-XXXX 为型号名称), 然后选择打印机属性。如果出现打印机驱动程 序选项,选择合适的打印机驱动程序。
- 出现打印机属性对话框。
- 3. 点击设备设置选项卡。
- 4. 点击自动检测按钮。 将自动检测选配纸盒和设备的序列号。
- 5. 点击应用按钮。
- 6. 关闭打印机属性对话框。

自动检测功能在下列设备环境中不可用:

- 设备电源关闭。
- 设备处于网络共享环境中。
- 设备和计算机没有连接。

相关信息

• [更改默认打印设置\(Windows\)](#page-54-0)

<span id="page-56-0"></span>[主页](#page-1-0) > [打印](#page-45-0) > [从计算机打印 \(Windows\)](#page-46-0) > 使用 BR-Script3 打印机驱动程序打印文档 (PostScript® 3™ 语 言仿真) (Windows)

# 使用 BR-Script3 打印机驱动程序打印文档 (PostScript**®** 3**™** 语言仿真) (Windows)

使用 BR-Script3 打印机驱动程序可更清晰地打印 PostScript<sup>®</sup> 数据。

请转到 www. 95105369.com 上与本设备型号对应的驱动和软件页面安装 PS 驱动程序 (BR-Script3 打印机驱动 程序)。

- 1. 在您的应用程序中选择打印命令。
- 2. 选择 Brother XXX-XXXX BR-Script3(其中, XXXX 为型号名称), 然后点击打印属性或首选项按钮。 出现打印机驱动程序窗口。

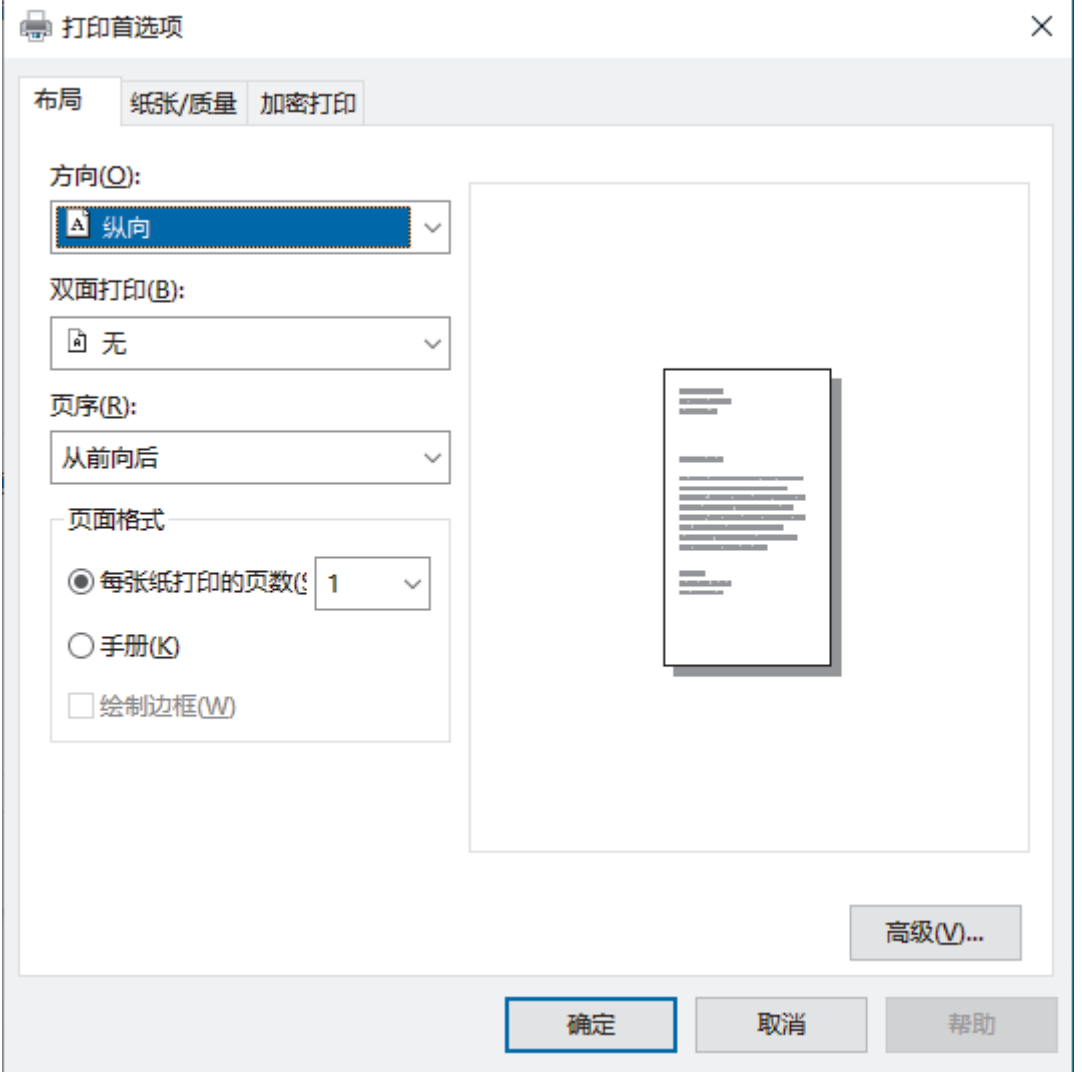

- 3. 点击布局、纸张/质量或加密打印选项卡更改基本打印设置。(仅适用于特定型号) 点击布局或纸张/质量选项卡,然后点击高级...按钮更改高级打印设置。点击确定。
- 4. 点击确定。
- 5. 完成您的打印操作。

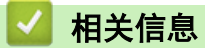

• [从计算机打印 \(Windows\)](#page-46-0)

<span id="page-57-0"></span>[主页](#page-1-0) > [打印](#page-45-0) > [从计算机打印 \(Windows\)](#page-46-0) > 在计算机上监控设备状态 (Windows)

### 在计算机上监控设备状态 (Windows)

状态监控器是一款可配置软件工具,用于监控一台或多台设备的状态,便于您即时获取错误通知。 执行以下操作中的一项:

- 双击任务栏中的 2<mark>4 </mark>图标。
- (Windows 10、Windows Server 2016 和 Windows Server 2019) 点击 <sup>1</sup> > Brother > Brother Utilities(Brother 实用程序)。

点击下拉列表并选择本设备的型号名称 (如果尚未选择)。点击左侧导航栏中的工具, 然后点击状态监视器。 - (Windows 8.1 和 Windows Server 2012 R2)

将鼠标移到开始屏幕的左下角,点击 4 0 (如果您使用的是触摸屏设备, 从开始屏幕底部向上滑动以显示应用 屏幕)。出现**应用**屏幕时,点击 <mark>全景</mark> (Brother Utilities(Brother **实用程序**)),然后点击下拉列表并选择本 设备的型号名称(如果尚未选择)。点击左侧导航栏中的工具,然后点击状态监视器。

- (Windows 8.1 和 Windows Server 2012) 点击 <mark>《 C</mark> (Brother Utilities(Brother **实用程序**)),然后点击下拉列表并选择本设备的型号名称(如果尚未 选择)。点击左侧导航栏中的工具,然后点击状态监视器。
- (Windows 7、Windows Server 2008 和 Windows Server 2008 R2)

点击 (4) (开始) > 所有程序 > Brother > Brother Utilities(Brother 实用程序)。

点击下拉列表并选择本设备的型号名称 (如果尚未选择)。点击左侧导航栏中的**工具,**然后点击**状态监视器**。

#### 故障排除

点击**故障排除**按钮查看常见问题解答与故障排除。

#### 耗材购买

点击**耗材购买**按钮查询有关 Brother 正品耗材的更多信息。

### 相关信息

• [从计算机打印 \(Windows\)](#page-46-0)

#### 相关主题:

• [打印问题](#page-217-0)

<span id="page-58-0"></span>[主页](#page-1-0) > [打印](#page-45-0) > 从计算机打印 (Mac)

#### 从计算机打印 (Mac) п

• [使用 AirPrint 打印](#page-59-0)

<span id="page-59-0"></span>[主页](#page-1-0) > [打印](#page-45-0) > [从计算机打印 \(Mac\)](#page-58-0) > 使用 AirPrint 打印

# 使用 AirPrint 打印

- [从 iPad、iPhone 或 iPod touch 打印](#page-192-0)
- [使用 AirPrint 打印 \(macOS\)](#page-193-0)
- [清除卡纸](#page-206-0)

# <span id="page-60-0"></span>使用 USB 闪存盘进行安全打印

使用 USB 存储打印功能, 您可以将加密打印数据保存到 USB 闪存盘, 之后可在设备操作面板上输入密码打印这些 数据。

## 提示

USB 闪存盘要求:

- 存储容量:8 GB 或以上
- 格式:FAT32/exFAT

关于打印机驱动程序设置的更多信息 >> 相关信息

1. 将 USB 闪存盘连接到背面 USB 外接设备端口。

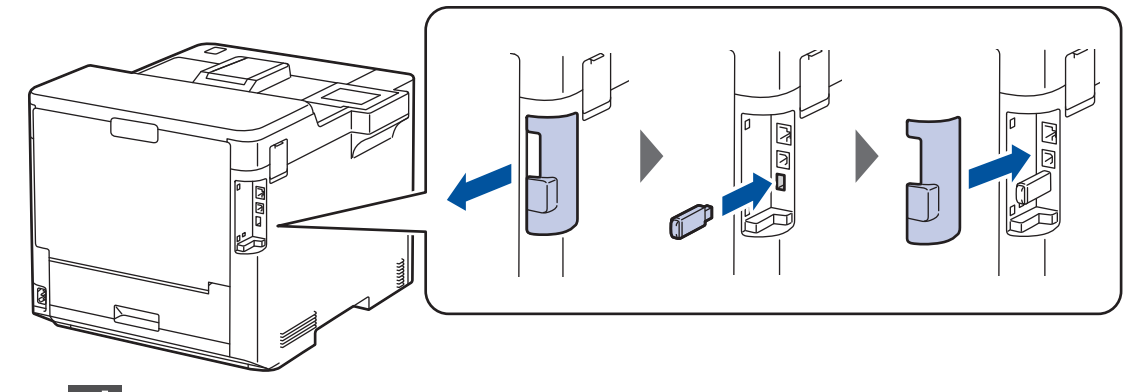

- $2.$  按  $\blacksquare$
- 3. 在设备的操作面板上,按 | [设置] > [所有设置] > [打印机] > [作业保存位置]。
- 4. 按[U 盘(后部端口)]。 液晶显示屏上显示信息提示您初始化 USB 闪存盘。
- 5. 按 |
- 6. 按住[OK]两秒钟进行初始化。 设备重新启动并激活 USB 存储打印功能。

### 提示

- 本设备重新启动以激活 USB 存储打印功能时,存储的所有作业、宏/流和字体数据都会从设备内存中删 除。
- 本设备重新启动以激活 USB 存储打印功能时, 所有宏/流和字体数据都会从 USB 闪存盘中删除。
- 7. 在打印机驱动程序中,完成加密打印的设置,并在您的应用程序中执行打印命令。
- 8. 在设备的操作面板上,按[加密 打印]。
- 9. 按 ▲或 ▼ 显示所有用户名, 然后按选您的用户名。
- 10. 输入您的四位数密码,然后按[OK]。
- 11. 按 ▲或 ▼ 显示所需打印作业, 然后按该作业。
- 12. 输入所需份数。
- 13. 按 [启动]。

本设备将打印数据并从 USB 闪存盘中删除打印作业。

# 重要事项

设备还未完成打印前,切勿将 USB 闪存盘从背面 USB 外接设备端口中拔出。

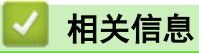

• [打印](#page-45-0)

- 相关主题:
- [错误和维护信息](#page-200-0)

<span id="page-62-0"></span>[主页](#page-1-0) > [打印](#page-45-0) > 直接从 USB 闪存盘打印数据

# 直接从 USB 闪存盘打印数据

您可以直接打印数码相机介质卡或 USB 闪存盘中的照片。 支持的文件类型是 PDF、JPEG、TIFF、XPS 和 PRN。

- [兼容的 USB 闪存盘](#page-63-0)
- [直接打印 USB 闪存盘或支持大容量存储的数码相机中的数据](#page-64-0)
- [创建直接打印的 PRN 文件 \(Windows\)](#page-66-0)

<span id="page-63-0"></span>[主页](#page-1-0) > [打印](#page-45-0) > [直接从 USB 闪存盘打印数据](#page-62-0) > 兼容的 USB 闪存盘

# 兼容的 USB 闪存盘

## 重要事项

USB 直接接口仅支持 USB 闪存盘和使用 USB 大容量存储器标准的数码相机。除此之外,不支持其他任何 USB 设备。

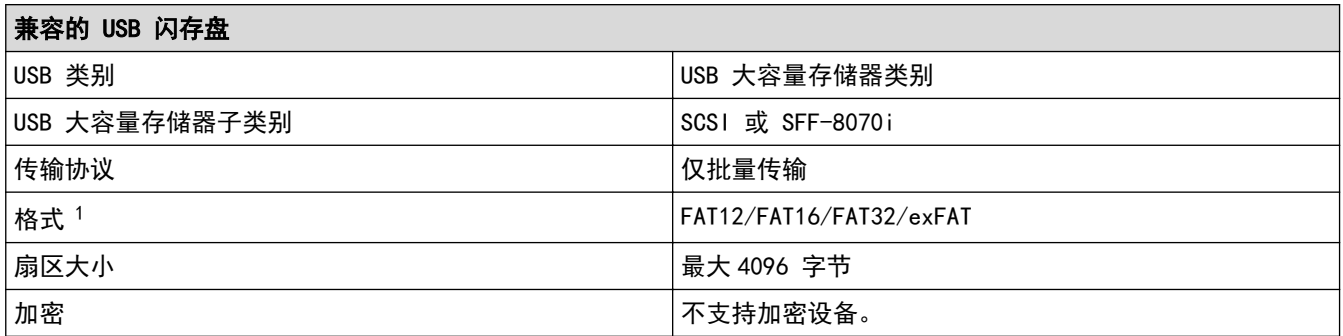

1 不支持 NTFS 格式。

# 相关信息

• [直接从 USB 闪存盘打印数据](#page-62-0)

<span id="page-64-0"></span>[主页](#page-1-0) > [打印](#page-45-0) > [直接从 USB 闪存盘打印数据](#page-62-0) > 直接打印 USB 闪存盘或支持大容量存储的数码相机中的数据

# 直接打印 USB 闪存盘或支持大容量存储的数码相机中的数据

- 确保数码相机已打开。
- 请务必将您的数码相机从 PictBridge 模式切换为大容量存储模式。

#### 重要事项

为避免损坏设备,切勿将数码相机或 USB 闪存盘以外的任何设备插入 USB 直接打印接口。

#### USB 端口位置 (前视图)

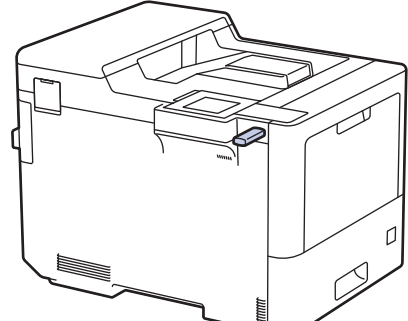

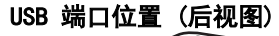

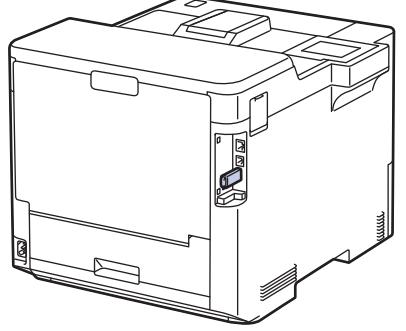

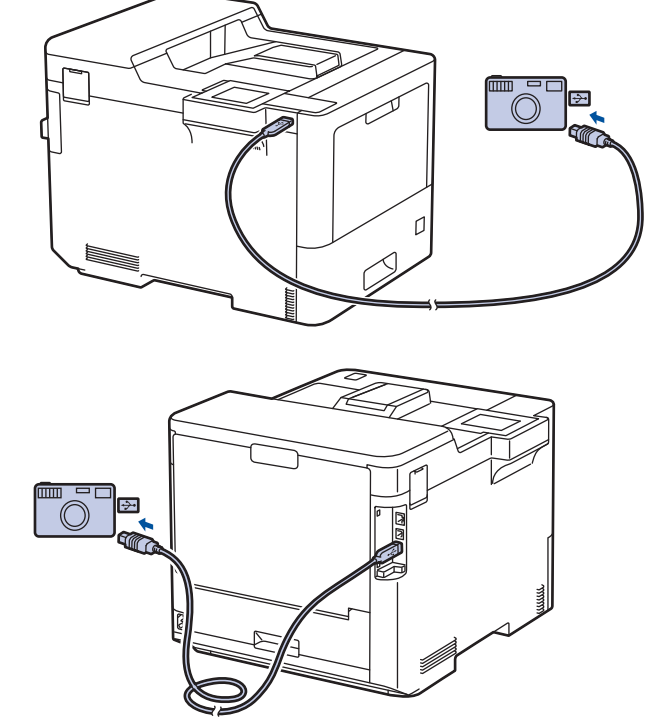

- 1. 将 USB 闪存盘或数码相机连接至 USB 直接接口。液晶显示屏上显示[检查图像]信息。
- Ø 发生错误时, 液晶显示屏上不会显示 USB 菜单。
	- 当设备处于深度休眠模式时, 即使将 USB 闪存盘连接到 USB 直接打印接口, 液晶显示屏上也不会显示任 何信息。按操作面板上的任意按钮激活设备。
	- 如果本设备的安全功能锁设置为开,则可能无法直接从 USB 闪存盘或数码相机进行打印。
	- 设备提示您选择 USB 端口时,在触摸屏上选择端口。

2. 按 ▲ 或 ▼ 选择所需文件, 然后按该文件。

若要打印存储在 USB 闪存盘或数码相机上的文件的索引, 请按触摸屏上的 F [索引打印]。按[启动黑白] 或[启动彩色]打印数据。

#### 3. 执行以下操作中的一项:

Ø

- 若要更改设置,按[打印设置]。转到下一步。
- 如果您想使用默认设置,输入所需份数,然后按[启动黑白]或[启动彩色]。
- 4. 选择您想更改的打印设置:
	- [打印质量]
	- [纸盒用途]
	- [纸张类型]
- [纸张尺寸]
- [多页]
- [方向]
- [双面]
- [逐份打印]
- [PDF 打印选项]
- [PDF 适合页面]

 $\mathscr{Q}$ 根据文件类型不同,上述某些设置可能不会显示。

- 5. 按 [OK]。
- 6. 输入所需份数。
- 7. 按[启动黑白]或[启动彩色]打印数据。
- 8. 按 4.

## 重要事项

设备还未完成打印前,切勿将 USB 闪存盘从 USB 直接打印接口中拔出或断开数码相机与 USB 直接打印接 口的连接。

# 相关信息

• [直接从 USB 闪存盘打印数据](#page-62-0)

<span id="page-66-0"></span>[主页](#page-1-0) > [打印](#page-45-0) > [直接从 USB 闪存盘打印数据](#page-62-0) > 创建直接打印的 PRN 文件 (Windows)

## 创建直接打印的 PRN 文件 (Windows)

这些说明可能因打印应用程序和操作系统的不同而不同。

- 1. 在您的应用程序中选择打印命令。
- 2. 选择本设备的型号名称,然后选择打印到文件选项。
- 3. 完成您的打印操作。
- 4. 输入所需信息保存文件。

如果计算机仅提示您输入文件名,您也可以通过输入目录名称指定用于保存文件的文件夹 (例如:C:\Temp \FileName.prn)。

如果已经将 USB 闪存盘连接到计算机上,您可以直接将文件保存到 USB 闪存盘中。

# 相关信息

Ø

• [直接从 USB 闪存盘打印数据](#page-62-0)

<span id="page-67-0"></span>[主页](#page-1-0) > [打印](#page-45-0) > 打印多个副本

## 打印多个副本

使用复写副本功能可对同一打印数据进行多份复印,就像使用复写纸打印一样。将数据发送到装有不同类型或颜色 的纸张的单个纸盒。

例如,您可能想将设备设置为将打印数据发送到装有蓝色纸张的纸盒 1,然后将数据重印在进纸托板中装好的黄色 且已包含文本的纸张页面的特定位置。

如果在纸盒 1 中装入蓝色纸张且在进纸托板中装入黄色纸张,打印机将自动从纸盒 1 送入纸张用于纸张 1, 从进 纸托板送入纸张用于纸张 2。

如果启用复写副本功能,设备将始终自动进行复印。

Ø (Windows) 复写副本功能还允许您为每页选择不同的打印宏/流。

- 1. 按 | [设置] > [所有设置] > [打印机] > [碳复写菜单] > [碳复写] > [开]。
- 2. 按 ▲ 或 ▼ 显示[份数]选项, 然后按[份数]选项。
- 3. 输入所需份数,然后按[OK]。
- 4. 按 ▲ 或 ▼ 显示[副本 1 纸盒]选项, 然后按[副本 1 纸盒]选项。
- 5. 按 ▲ 或 ▼ 显示您想配置 副本 1 纸盒 说项的纸盒, 然后选择该纸盒。

Ø (Windows)

- a. 按 ▲ 或 ▼ 显示[副本 1 流]选项, 然后按[副本 1 流]选项。
- b. 按 ▲ 或 ▼ 显示您想使用的宏的 ID 号码, 然后按该号码。
- 6. 重复上述步骤,直到选择了每份复印的所有纸盒设置。
- $7.$  按
- 8. 将打印作业发送到设备。

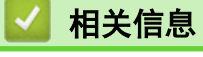

• [打印](#page-45-0)

<span id="page-68-0"></span>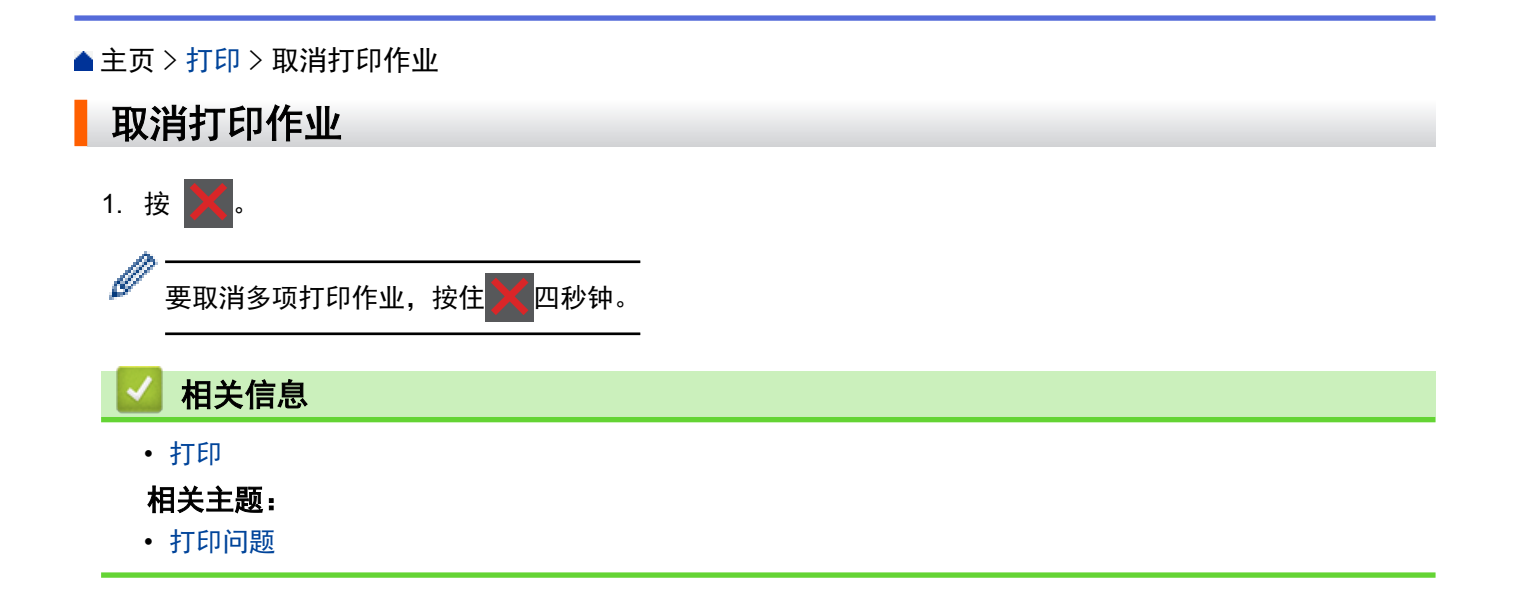

### <span id="page-69-0"></span>[主页](#page-1-0) > [打印](#page-45-0) > 测试打印

# 测试打印

若出现打印质量问题,请遵循此说明进行测试打印:

- 1. 按 [设置] > [所有设置] > [打印机] > [打印选项] > [测试打印]。
- 2. 按 [是]。
- 3. 按 4.

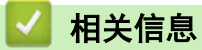

• [打印](#page-45-0)

### 相关主题:

• [提高打印质量](#page-219-0)

### <span id="page-70-0"></span>[主页](#page-1-0) > 网络

# 网络

- [支持的基本网络功能](#page-71-0)
- [配置网络设置](#page-72-0)
- [无线网络设置](#page-74-0)
- [网络功能](#page-97-0)

# <span id="page-71-0"></span>支持的基本网络功能

根据不同的操作系统,设备支持不同的功能。使用下表查看各操作系统所支持的网络功能和连接。

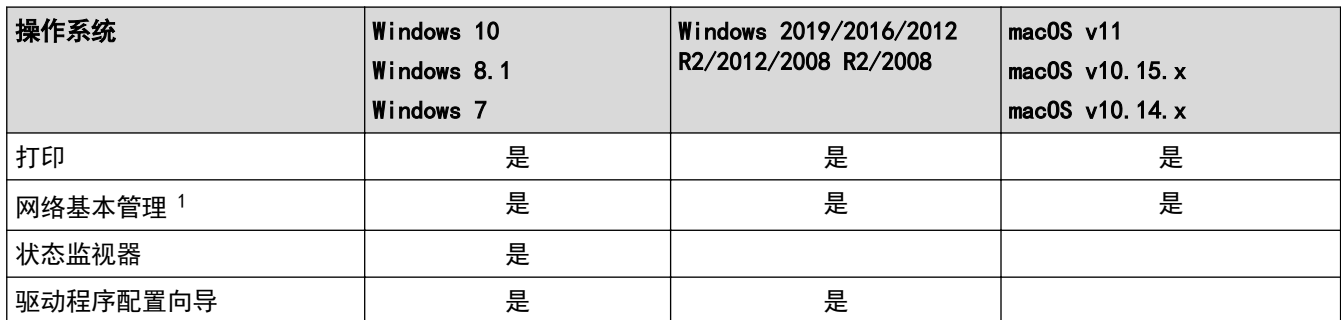

1 用于管理本设备所设置的默认密码位于设备背面并标有 "Pwd" 字样。我们建议您立即更改默认密码,以免设备遭到未经授权的访问。

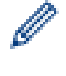

将本设备连接到因特网等外部网络时,请确保您的网络环境受到独立的防火墙或其他方式的保护,以防止因 设置不充分或恶意第三方未经授权访问而造成信息泄露。

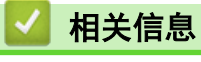

• [网络](#page-70-0)
### <span id="page-72-0"></span>[主页](#page-1-0) > [网络](#page-70-0) > 配置网络设置

# 配置网络设置

п

- [使用操作面板配置网络详细设置](#page-73-0)
- [使用网络基本管理更改设备设置](#page-299-0)

<span id="page-73-0"></span>[主页](#page-1-0) > [网络](#page-70-0) > [配置网络设置](#page-72-0) > 使用操作面板配置网络详细设置

## 使用操作面板配置网络详细设置

若要配置设备的网络设置,请使用操作面板的[网络]菜单选项。

• 有关可使用操作面板配置的网络设置的信息 uu 相关信息:设置表

- 也可以使用网络基本管理配置和更改本设备的网络设置。
- 1. 按 | [ [设置] > [所有设置] > [网络]。
- 2. 按 ▲或 ▼ 显示所需网络选项, 然后按所显示选项。重复此步骤, 直到访问要配置的菜单, 然后遵循触摸式液 晶显示屏提示进行操作。

相关信息

• [配置网络设置](#page-72-0)

- [设置表](#page-288-0)
- [支持的基本网络功能](#page-71-0)

### <span id="page-74-0"></span>▲ [主页](#page-1-0) > [网络](#page-70-0) > 无线网络设置

# 无线网络设置

- [使用无线网络](#page-75-0)
- [使用 Wi-Fi Direct](#page-88-0)<sup>®</sup>
- [启用/禁用无线局域网](#page-92-0)
- [打印无线网络报告](#page-93-0)

<span id="page-75-0"></span>[主页](#page-1-0) > [网络](#page-70-0) > [无线网络设置](#page-74-0) > 使用无线网络

## 使用无线网络

对于某些型号,仅在安装了选配的无线模块后,才能使用无线网络连接。

- [配置设备无线网络前](#page-76-0)
- [从计算机使用安装向导配置设备的无线网络](#page-77-0)
- [使用设备操作面板安装向导配置设备的无线网络](#page-78-0)
- 使用 Wi-Fi Protected Setup™ [\(WPS\) 的一键式方式配置设备的无线网络](#page-80-0)
- 使用 Wi-Fi Protected Setup™ [\(WPS\) 的 PIN 方式配置设备的无线网络](#page-81-0)
- [不多址发送 SSID 时配置本设备的无线网络](#page-84-0)
- [配置设备的企业无线网络](#page-86-0)

<span id="page-76-0"></span>[主页](#page-1-0) > [网络](#page-70-0) > [无线网络设置](#page-74-0) > [使用无线网络](#page-75-0) > 配置设备无线网络前

## 配置设备无线网络前

### 提示

对于某些型号,仅在安装了选配的无线模块后,才能使用无线网络连接。

尝试配置无线网络前,确认以下各项:

- 如果您正在使用企业无线网络,必须知道用户 ID 和密码。
- 为实现日常文档打印的最佳效果,请将设备放置在尽量靠近无线局域网接入点/路由器的地方,并尽量减少中 间的障碍物。这两台设备间的大型物体和墙壁,以及来自其他电子设备的干扰会影响文档的数据传输速度。 由于上述因素的限制,无线连接并非所有类型文档和应用程序的最佳连接方式。若要打印大文件,比如既有文 本又有大图形的多页文档,您可以考虑使用数据传送速度较快的有线以太网连接 (仅限支持型号) 或具有最快
- 虽然本设备可以在有线和无线网络 (仅限支持型号) 中使用,但是一次仅可使用一种连接方式。不过,可同时 使用无线网络连接和 Wi-Fi Direct 连接, 也可同时使用有线网络连接(仅限支持型号) 和 Wi-Fi Direct 连 接。
- 如果附近有信号,则可通过无线局域网功能畅享局域网连接。但是,如果未正确配置安全设置,则信号可能会 被恶意第三方拦截,进而可能导致:
	- 窃取个人或机密信息

处理速度的 USB 连接。

- 向冒充特定个人的当事方传递不当信息
- 传播转录的被拦截通信内容

请确保您知道自己的无线路由器/接入点网络名称 (SSID) 和网络密钥 (密码)。如果找不到该等信息,请咨 询您的无线路由器/接入点制造商、系统管理员或因特网提供商。Brother 无法提供此类信息。

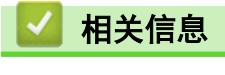

Ø

• [使用无线网络](#page-75-0)

<span id="page-77-0"></span>▲[主页](#page-1-0) > [网络](#page-70-0) > [无线网络设置](#page-74-0) > [使用无线网络](#page-75-0) > 从计算机使用安装向导配置设备的无线网络

# 从计算机使用安装向导配置设备的无线网络

# 提示

对于某些型号,仅在安装了选配的无线模块后,才能使用无线网络连接。

- 1. 从 www. 95105369.com 上您的设备型号的驱动和软件页面下载安装程序。
- 2. 启动安装程序,然后遵循屏幕提示进行操作。
- 3. 选择无线网络连接 (Wi-Fi)或无线网络连接 (Wi-Fi) 可选, 然后点击下一步 。
- 4. 遵循屏幕提示执行操作。

无线网络设置完成。

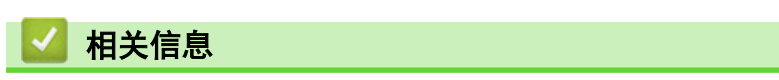

• [使用无线网络](#page-75-0)

<span id="page-78-0"></span>[主页](#page-1-0) > [网络](#page-70-0) > [无线网络设置](#page-74-0) > [使用无线网络](#page-75-0) > 使用设备操作面板安装向导配置设备的无线网络

## 使用设备操作面板安装向导配置设备的无线网络

### 提示

对于某些型号,仅在安装了选配的无线模块后,才能使用无线网络连接。

建议您先记下您的无线网络设置,然后再配置设备。您需要获得此信息再继续配置。

1. 检查并记录正在连接的计算机当前的无线网络设置。

#### 网络名称 (SSID)

网络密钥 (密码)

例如:

网络名称 (SSID)

HELLO

网络密钥 (密码)

12345

- 您的接入点/路由器可能支持使用多个 WEP 密钥,但是本 Brother 设备仅支持使用第一个 WEP 密钥。
- 设置过程中如果需要联系 Brother 客服中心寻求帮助,请务必先准备好 SSID (网络名称) 和网络密钥 (密码)。我们无法帮助您确定此类信息。
- 如果您不确定 SSID 和网络密钥等信息,将无法继续进行无线设置。

#### 如何找到此信息?

- 检查无线接入点/路由器随附的说明书。
- 初始 SSID 可能是制造商的名称或型号名称。
- 如果您不确定安全信息,请咨询路由器制造商、系统管理员或因特网供应商。
- 2. 按 | [ 设置] > [所有设置] > [网络] > [WLAN(Wi-Fi)] > [查找 Wi-Fi 网络]。
- 3. 显示[启用无线局域网?]时, 按[是]。 此操作将启动无线安装向导。要取消,请按 [否]。
- 4. 设备将搜索网络并显示可用的 SSID 列表。
	- 如果显示 SSID 列表, 按 ▲或 ▼ 显示您想连接的 SSID, 然后按该 SSID。
- 5. 按[OK]。
- 6. 执行以下操作中的一项:
	- 如果您使用的验证和加密方法需要网络密钥,请输入您在第一步记下的网络密钥。 输入所有的字符后,请按[OK]。
	- 如果您的认证方法为开放系统且加密模式为无,请转到下一步。
- 7. 设备尝试连接到您选择的无线设备。

如果已成功连接无线设备,设备液晶显示屏上会显示[已连接]。按[OK]。

无线网络设置完成。若要安装操作设备所必需的驱动程序或应用程序,请前往 [www.95105369.com](http://www.95105369.com/) 上您设备型号的 驱动和软件页面。

# ■ 相关信息

• [使用无线网络](#page-75-0)

- [如何在本设备上输入文本](#page-19-0)
- [无线网络报告错误代码](#page-94-0)

<span id="page-80-0"></span>[主页](#page-1-0) > [网络](#page-70-0) > [无线网络设置](#page-74-0) > [使用无线网络](#page-75-0) > 使用 Wi-Fi Protected Setup™ (WPS) 的一键式方式配置设备 的无线网络

# 使用 Wi-Fi Protected Setup**™** (WPS) 的一键式方式配置设备的无线网络

### 提示

对于某些型号,仅在安装了选配的无线模块后,才能使用无线网络连接。

如果您的无线接入点/路由器支持 WPS (PBC:一键式配置),您可以从设备的操作面板菜单使用 WPS 配置无线网络 设置。

- 1. 按 [设置] > [所有设置] > [网络] > [WLAN(Wi-Fi)] > [WPS/Push 按钮]。
- 2. 显示[启用无线局域网?]时,按[是]。 此操作将启动无线安装向导。要取消,请按 [否]。
- 3. 触摸屏上显示 [在无线接入点/路由器上启动 WPS, 然后按 [确定] ]时, 按无线接入点/路由器上的 WPS 按钮。 然后,按设备上的[OK]。本设备将自动检测无线接入点/路由器并尝试连接到无线网络。

如果已成功连接无线设备,设备液晶显示屏上会显示[已连接]。按[OK]。

无线网络设置完成。若要安装使用本设备所必需的驱动程序和软件,请前往 www. 95105369.com 上您设备型号的驱 动和软件页面。

## 相关信息

• [使用无线网络](#page-75-0)

#### 相关主题:

• [无线网络报告错误代码](#page-94-0)

<span id="page-81-0"></span>[主页](#page-1-0) > [网络](#page-70-0) > [无线网络设置](#page-74-0) > [使用无线网络](#page-75-0) > 使用 Wi-Fi Protected Setup™ (WPS) 的 PIN 方式配置设备 的无线网络

# 使用 Wi-Fi Protected Setup**™** (WPS) 的 PIN 方式配置设备的无线网络

## 提示

对于某些型号,仅在安装了选配的无线模块后,才能使用无线网络连接。

如果您的无线局域网接入点/路由器支持 WPS,您可以使用个人识别码 (PIN) 方式配置无线网络设置。

PIN 方式是由 Wi-Fi Alliance<sup>®</sup> 开发的连接方式之一。通过向注册器 (管理无线局域网的设备) 提交 Enrollee (您的设备) 创建的 PIN, 您可以设置无线网络和安全设置。有关如何访问 WPS 模式的更多信息, 请参见无线接入 点/路由器附带的说明书。

#### 类型 A

无线局域网接入点/路由器 (1) 兼作注册器时的连接:

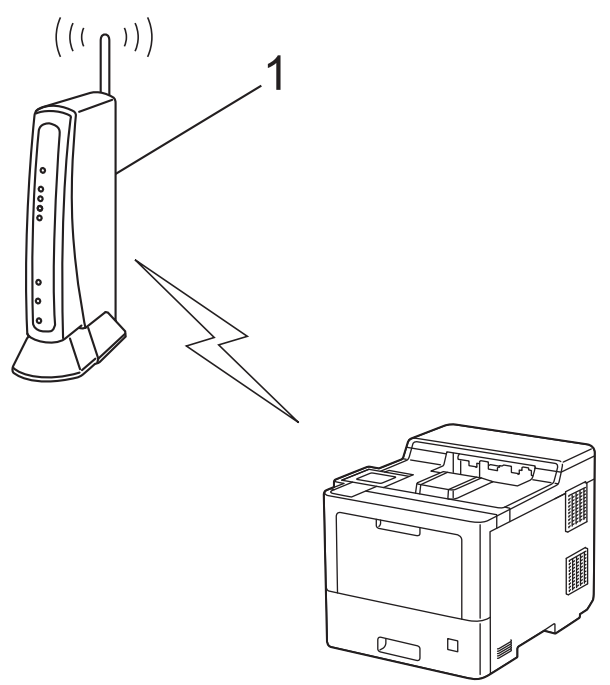

#### 类型 B

当另一台设备 (2) (比如计算机) 被用作注册器时的连接:

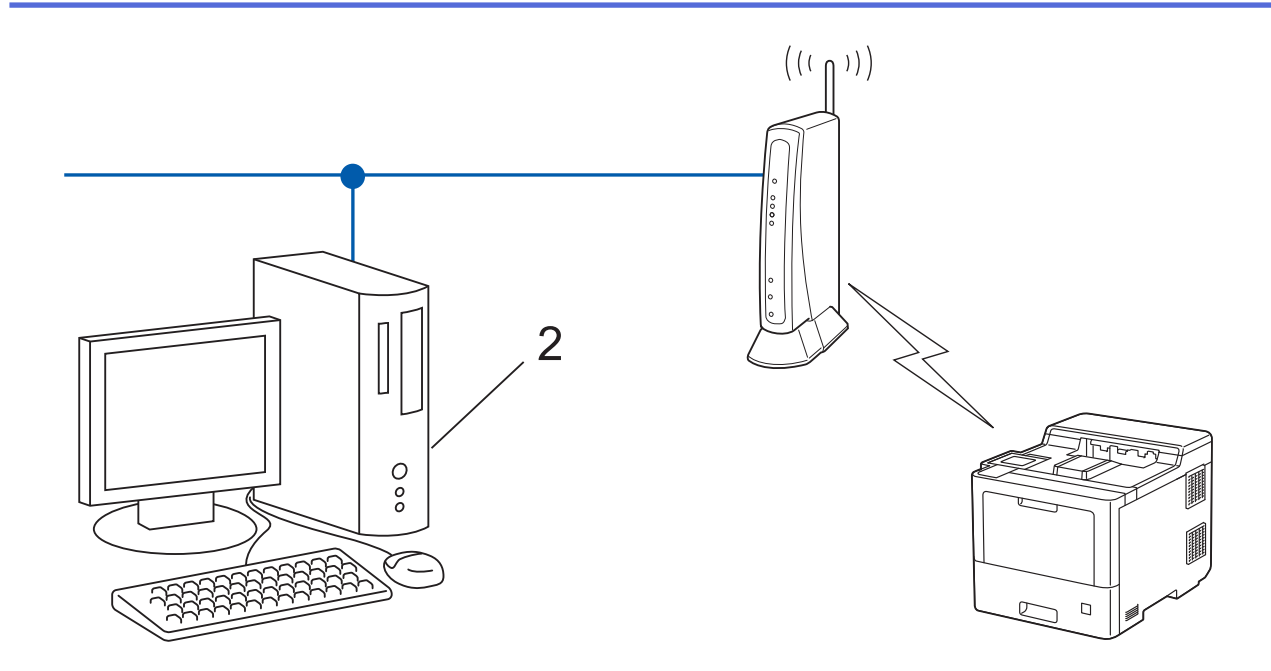

- 1. 按 [设置] > [所有设置] > [网络] > [WLAN(Wi-Fi)] > [WPS/PIN 码]。
- 2. 显示[启用无线局域网?]时, 按[是]。 此操作将启动无线安装向导。要取消,请按 [否]。
- 3. 液晶显示屏显示 8 位 PIN,并且设备开始搜索无线局域网接入点/路由器。
- 4. 使用联网的计算机,在您的浏览器地址栏中输入用作注册器的设备的 IP 地址。(例如:http://192.168.1.2)
- 5. 转到 WPS 设置页面并输入 PIN, 然后遵循屏幕提示操作。
	- 注册器通常是无线局域网接入点/路由器。
	- 根据无线局域网接入点/路由器的品牌,设置页面可能会有所不同。更多信息,请参见您的无线局域网接 入点/路由器附带的说明书。

#### 如果您将 Windows 7、Windows 8.1、或 Windows 10 计算机用作注册器,请完成以下步骤:

- 6. 执行以下操作中的一项:
	- Windows 10

Windows 8.1

将鼠标移到桌面的右下角。出现菜单栏时,点击设置 > 控制面板 > 硬件和声音 > 查看设备和打印机 > 添加设备。

Windows 7

```
点击 (+) (开始) > 设备和打印机 > 添加设备。
```
- 要将 Windows 7、Windows 8.1、或 Windows 10 计算机用作注册器,必须预先在网络中注册。更多信 息,请参见您的无线局域网接入点/路由器附带的说明书。
	- 如果您将 Windows 7、Windows 8.1 或 Windows 10 用作注册器,则可以在无线配置之后遵循屏幕提示安 装打印机驱动程序。若要安装使用本设备所必需的驱动程序和软件,请前往 [www.95105369.com](http://www.95105369.com/) 上您设备 型号的驱动和软件页面。
- 7. 选择设备,然后点击下一步。
- 8. 输入设备的液晶显示屏上显示的 PIN, 然后点击下一步。
- 9. (Windows 7) 选择您的网络, 然后点击下一步。
- 10. 点击关闭。

点击 + > Windows 系统 > 控制面板。在硬件和声音类别中, 点击添加设备。

如果已成功连接无线设备,设备液晶显示屏上会显示[已连接]。按[OK]。

无线网络设置完成。若要安装操作设备所必需的驱动程序或应用程序,请前往 [www.95105369.com](http://www.95105369.com/) 上您设备型号的 **驱动和软件**页面。

#### 相关信息 l J

• [使用无线网络](#page-75-0)

## 相关主题:

• [无线网络报告错误代码](#page-94-0)

<span id="page-84-0"></span>[主页](#page-1-0) > [网络](#page-70-0) > [无线网络设置](#page-74-0) > [使用无线网络](#page-75-0) > 不多址发送 SSID 时配置本设备的无线网络

## 不多址发送 SSID 时配置本设备的无线网络

### 提示

对于某些型号,仅在安装了选配的无线模块后,才能使用无线网络连接。

建议您先记下您的无线网络设置,然后再配置设备。您需要获得此信息再继续配置。

1. 检查并记录当前无线网络设置。

网络名称 (SSID)

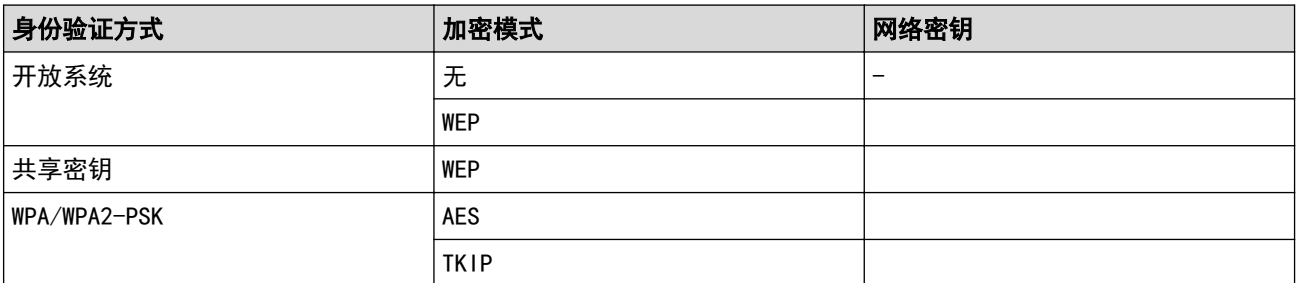

例如:

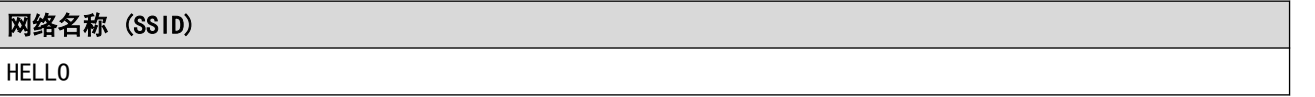

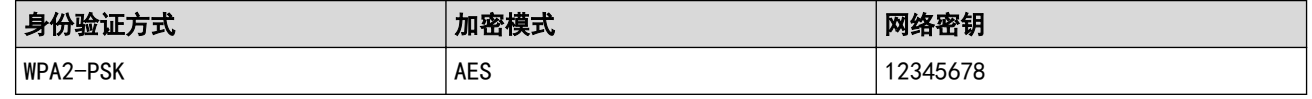

如果您的路由器采用 WEP 加密,请输入用作第一个 WEP 密钥的密钥。Brother 设备仅支持使用第一个 WEP 密钥。

- 2. 按 |■ [设置] > [所有设置] > [网络] > [WLAN(Wi-Fi)] > [查找 Wi-Fi 网络]。
- 3. 显示[启用无线局域网?]时,按[是]。 此操作将启动无线安装向导。要取消, 请按 [否]。
- 4. 设备将搜索网络并显示可用的 SSID 列表。按 ▲或 ▼ 显示 [<新建 SSID>]选项。
- 5. 按[<新建 SSID>],然后按[OK]。
- 6. 输入 SSID 名称,然后按[OK]。
- 7. 选择认证方法。
- 8. 执行以下操作中的一项:
	- 如果选择了[开放系统]选项,按[无]或[WEP]。 如果将加密类型选择为[WEP]选项,输入 WEP 密钥,然后按[OK]。
	- 如果选择了[共享密钥]选项,输入 WEP 密钥,然后按[OK]。
	- 如果选择了[WPA/WPA2-PSK]选项,按[TKIP+AES]或[AES]。 输入 WPA™ 密钥, 然后按 $[OK]$ 。

Brother 设备仅支持使用第一个 WEP 密钥。

9. 设备尝试连接到您选择的无线设备。

如果已成功连接无线设备,设备液晶显示屏上会显示[已连接]。按[OK]。

无线网络设置完成。若要安装操作设备所必需的驱动程序或应用程序,请前往 www. 95105369.com 上您设备型号的 驱动和软件页面。

## 相关信息

• [使用无线网络](#page-75-0)

- [我无法完成无线网络设置配置](#page-230-0)
- [如何在本设备上输入文本](#page-19-0)
- [无线网络报告错误代码](#page-94-0)

<span id="page-86-0"></span>[主页](#page-1-0) > [网络](#page-70-0) > [无线网络设置](#page-74-0) > [使用无线网络](#page-75-0) > 配置设备的企业无线网络

## 配置设备的企业无线网络

# 提示

对于某些型号,仅在安装了选配的无线模块后,才能使用无线网络连接。

建议您先记下您的无线网络设置,然后再配置设备。您需要获得此信息再继续配置。

1. 检查并记录当前无线网络设置。

### 网络名称 (SSID)

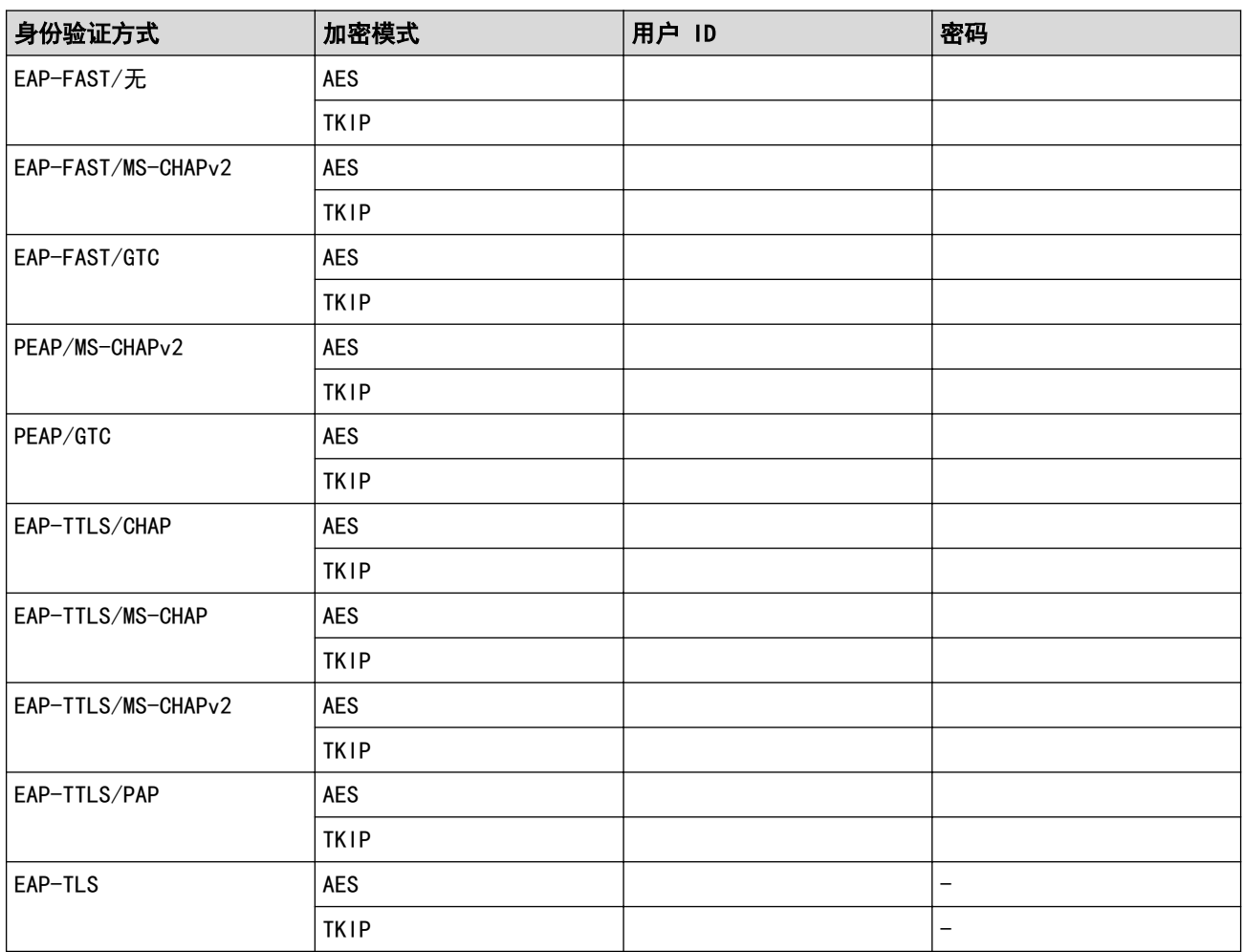

例如:

#### 网络名称 (SSID)

HELLO

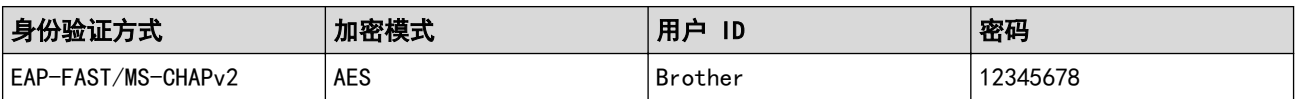

- 如果使用 EAP-TLS 验证配置本设备,在开始配置之前,您必须先安装 CA 机构颁发的客户端证书。有关 客户端证书的详细信息,请联系网络管理员。如果您安装了两个或更多证书,我们建议您记录您想使用的 证书名称。
	- 如果您使用服务器证书的通用名称验证本设备,我们建议您在开始配置前先记录证书的通用名称。有关服 务器证书的通用名称的详细信息,请联系网络管理员。
- 2. 按 [设置] > [所有设置] > [网络] > [WLAN(Wi-Fi)] > [查找 Wi-Fi 网络]。
- 3. 显示[启用无线局域网?]时,按[是]。 此操作将启动无线安装向导。要取消, 请按 [否]。
- 4. 设备将搜索网络并显示可用的 SSID 列表。按 ▲或 ▼ 显示 [<新建 SSID>]选项。
- 5. 按[<新建 SSID>],然后按[OK]。
- 6. 输入 SSID 名称,然后按[OK]。
- 7. 选择认证方法。
- 8. 执行以下操作中的一项:
	- 如果选择了[EAP-FAST]、[PEAP]或[EAP-TTLS]选项,按 ▲ 或 ▼ 选择内部验证方法 [NONE]、 [CHAP]、[MS-CHAP]、[MS-CHAPv2]、[GTC]或[PAP]。

根据您的验证方法,内部验证方法选项可能会有所不同。

选择加密类型[TKIP+AES]或[AES]。

选择验证方法[无验证]、[CA]或[CA+服务器 ID]。

- 如果选择了[CA+服务器 ID]选项,输入服务器 ID、用户 ID 和密码 (如有需要),然后按各选项对应 的[OK]。
- 对于其他选择, 输入用户 ID 和密码, 然后对各选项按[OK]。

如果您尚未在本设备中导入任何 CA 证书,设备将显示[无验证]。

- 如果选择了[EAP-TLS]选项,选择加密类型[TKIP+AES]或[AES]。 设备显示可用客户端证书列表时,选择所需证书。 选择验证方法[无验证]、[CA]或[CA+服务器 ID]。
	- 如果选择了[CA+服务器 ID]选项,输入服务器 ID 和用户 ID,然后对各选项按[OK]。
	- 对于其他选择, 输入用户 ID, 然后按 [OK]。
- 9. 设备尝试连接到您选择的无线设备。

如果已成功连接无线设备,设备液晶显示屏上会显示[已连接]。按[OK]。

无线网络设置完成。若要安装操作设备所必需的驱动程序或应用程序,请前往 [www.95105369.com](http://www.95105369.com/) 上您设备型号的 驱动和软件页面。

- 相关信息
- [使用无线网络](#page-75-0)
- 相关主题:
- [无线网络报告错误代码](#page-94-0)

<span id="page-88-0"></span>▲[主页](#page-1-0) > [网络](#page-70-0) > [无线网络设置](#page-74-0) > 使用 Wi-Fi Direct<sup>®</sup>

# 使用 Wi-Fi Direct**®**

- [Wi-Fi Direct 概述](#page-89-0)
- [手动配置 Wi-Fi Direct 网络](#page-90-0)
- [使用一键式方式配置 Wi-Fi Direct 网络](#page-91-0)

<span id="page-89-0"></span>▲[主页](#page-1-0) > [网络](#page-70-0) > [无线网络设置](#page-74-0) > [使用 Wi-Fi Direct](#page-88-0)® > Wi-Fi Direct 概述

## Wi-Fi Direct 概述

## 提示

对于某些型号,仅在安装了选配的无线模块后,才能使用无线网络连接。

Wi-Fi Direct 是 Wi-Fi Alliance<sup>®</sup> 开发的其中一种无线配置方法。通过这种方法, 无需使用无线路由器/接入点 即可将移动设备安全地连接至本设备。

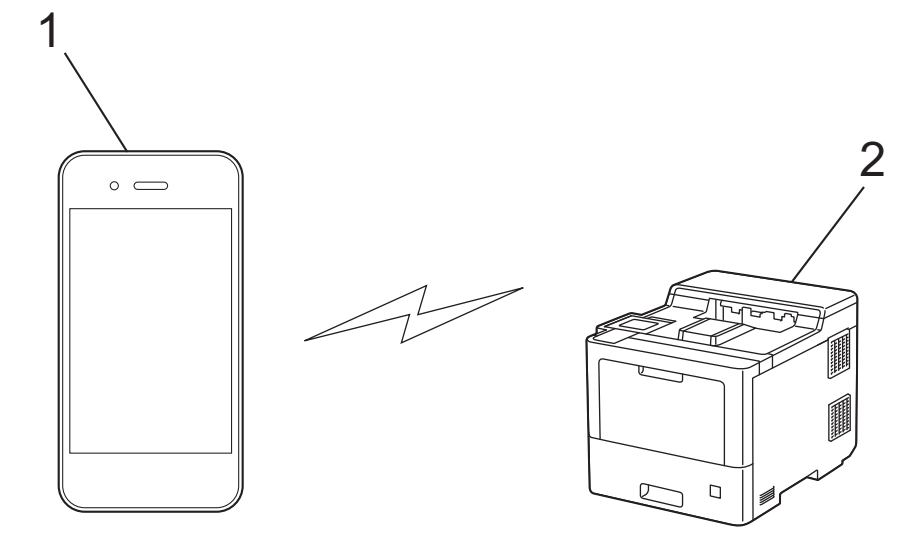

1. 移动设备

2. 本设备

- Ø • Wi-Fi Direct 可以与有线网络同时使用,或者与无线网络同时使用。
	- 支持 Wi-Fi Direct 的设备可成为组拥有者。配置 Wi-Fi Direct 网络时, 组拥有者可用作接入点。

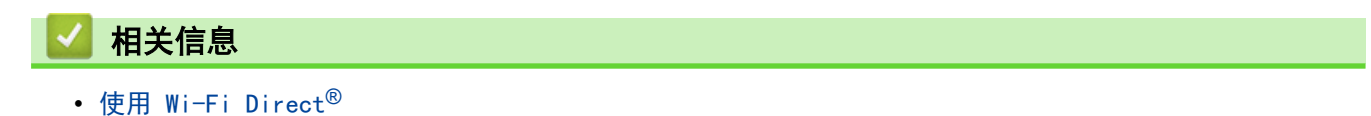

- [手动配置 Wi-Fi Direct 网络](#page-90-0)
- [使用一键式方式配置 Wi-Fi Direct 网络](#page-91-0)

<span id="page-90-0"></span>▲[主页](#page-1-0) > [网络](#page-70-0) > [无线网络设置](#page-74-0) > [使用 Wi-Fi Direct](#page-88-0)® > 手动配置 Wi-Fi Direct 网络

## 手动配置 Wi-Fi Direct 网络

## 提示

Ø

对于某些型号,仅在安装了选配的无线模块后,才能使用无线网络连接。

在本设备的操作面板上配置 Wi-Fi Direct 设置。

当设备接收到来自移动设备的 Wi-Fi Direct 请求时, 会在液晶显示屏上显示消息[收到 Wi-Fi Direct 连 接请求 按[确定]进行连接]。按[OK]连接。

- 1. 按 [设置] > [所有设置] > [网络] > [Wi-Fi Direct] > [手动]。
- 2. 本设备将显示 SSID (网络名称) 和密码 (网络密钥)。转到您移动设备的无线网络设置屏幕,选择 SSID,然 后输入密码。
- 3. 成功连接移动设备后,设备液晶显示屏上会显示[已连接]。
- 4. 按[关闭]。

### 相关信息

• [使用 Wi-Fi Direct](#page-88-0)<sup>®</sup>

- [Wi-Fi Direct 概述](#page-89-0)
- [使用一键式方式配置 Wi-Fi Direct 网络](#page-91-0)

<span id="page-91-0"></span>▲[主页](#page-1-0) > [网络](#page-70-0) > [无线网络设置](#page-74-0) > [使用 Wi-Fi Direct](#page-88-0)® > 使用一键式方式配置 Wi-Fi Direct 网络

## 使用一键式方式配置 Wi-Fi Direct 网络

### 提示

Ø

对于某些型号,仅在安装了选配的无线模块后,才能使用无线网络连接。

当设备接收到来自移动设备的 Wi-Fi Direct 请求时,会在液晶显示屏上显示消息[收到 Wi-Fi Direct 连 接请求 按[确定]进行连接]。按[OK]连接。

1. 按设备液晶显示屏上的 1 [设置] > [所有设置] > [网络] > [Wi-Fi Direct] > [按钮]。

如果您的移动设备不支持 Wi-Fi Direct,请执行以下操作:

- a. 按 | [设置] > [所有设置] > [网络] > [Wi-Fi Direct] > [组拥有者], 然后按[开]。
- b. 按 ▲ 或 ▼ 选择[按钮]。
- 2. 当显示 [在其他设备上激活 Wi-Fi Direct。 然后按[确定]。]消息时,请打开移动设备的 Wi-Fi Direct 功能 (更多信息,请参见移动设备的使用说明书)。按本设备上的[确定]。
- 3. 执行以下操作中的一项:
	- 如果您的移动设备上显示了启用 Wi-Fi Direct 的 Brother 设备列表,请选择您的 Brother 设备。
	- 如果您的 Brother 设备上显示启用 Wi-Fi Direct 的移动设备列表,请选择您的移动设备。 若要重新搜索 可用设备,请按[重新扫描]。
- 4. 成功连接移动设备后, 设备液晶显示屏上会显示[已连接]。
- 5. 按[关闭]。

### 相关信息

• [使用 Wi-Fi Direct](#page-88-0)<sup>®</sup>

- [Wi-Fi Direct 概述](#page-89-0)
- [手动配置 Wi-Fi Direct 网络](#page-90-0)

<span id="page-92-0"></span>[主页](#page-1-0) > [网络](#page-70-0) > [无线网络设置](#page-74-0) > 启用/禁用无线局域网

## 启用/禁用无线局域网

# 提示

对于某些型号,仅在安装了选配的无线模块后,才能使用无线网络连接。

- 1. 按 | [设置] > [所有设置] > [网络] > [WLAN(Wi-Fi)]。
- 2. 按 ▲或 ▼ 选择[启用无线网络]选项。按[启用无线网络]。
- 3. 执行以下操作中的一项:
	- 若要启用 Wi-Fi,选择[开]。
	- 若要禁用 Wi-Fi,选择[关]。
- $4.$  按  $\blacksquare$

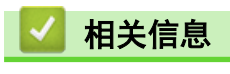

• [无线网络设置](#page-74-0)

<span id="page-93-0"></span>▲ [主页](#page-1-0) > [网络](#page-70-0) > [无线网络设置](#page-74-0) > 打印无线网络报告

## 打印无线网络报告

## 提示

对于某些型号,仅在安装了选配的无线模块后,才能使用无线网络连接。

无线网络报告显示设备的无线状态。如果无线连接失败,请查看所打印报告上的错误代码。

1. 按  $\parallel$  [设置] > [所有设置] > [打印报告] > [无线局域网报告]。

2. 按 [是]。

设备将打印无线网络报告。

3. 按 4.

如果无法打印无线网络报告,请检查设备是否发生错误。如果没有发现错误,请等待一分钟,然后尝试重新打印报 告。

### 相关信息

- [无线网络设置](#page-74-0)
	- [无线网络报告错误代码](#page-94-0)

- [我的设备无法进行网络打印](#page-232-0)
- [我想检查我的网络设备是否正确运行](#page-234-0)

<span id="page-94-0"></span>[主页](#page-1-0) > [网络](#page-70-0) > [无线网络设置](#page-74-0) > [打印无线网络报告](#page-93-0) > 无线网络报告错误代码

## 无线网络报告错误代码

# 提示

对于某些型号,仅在安装了选配的无线模块后,才能使用无线网络连接。

如果无线网络报告显示连接失败,请检查所打印报告上的错误代码并参见下表中的相应说明:

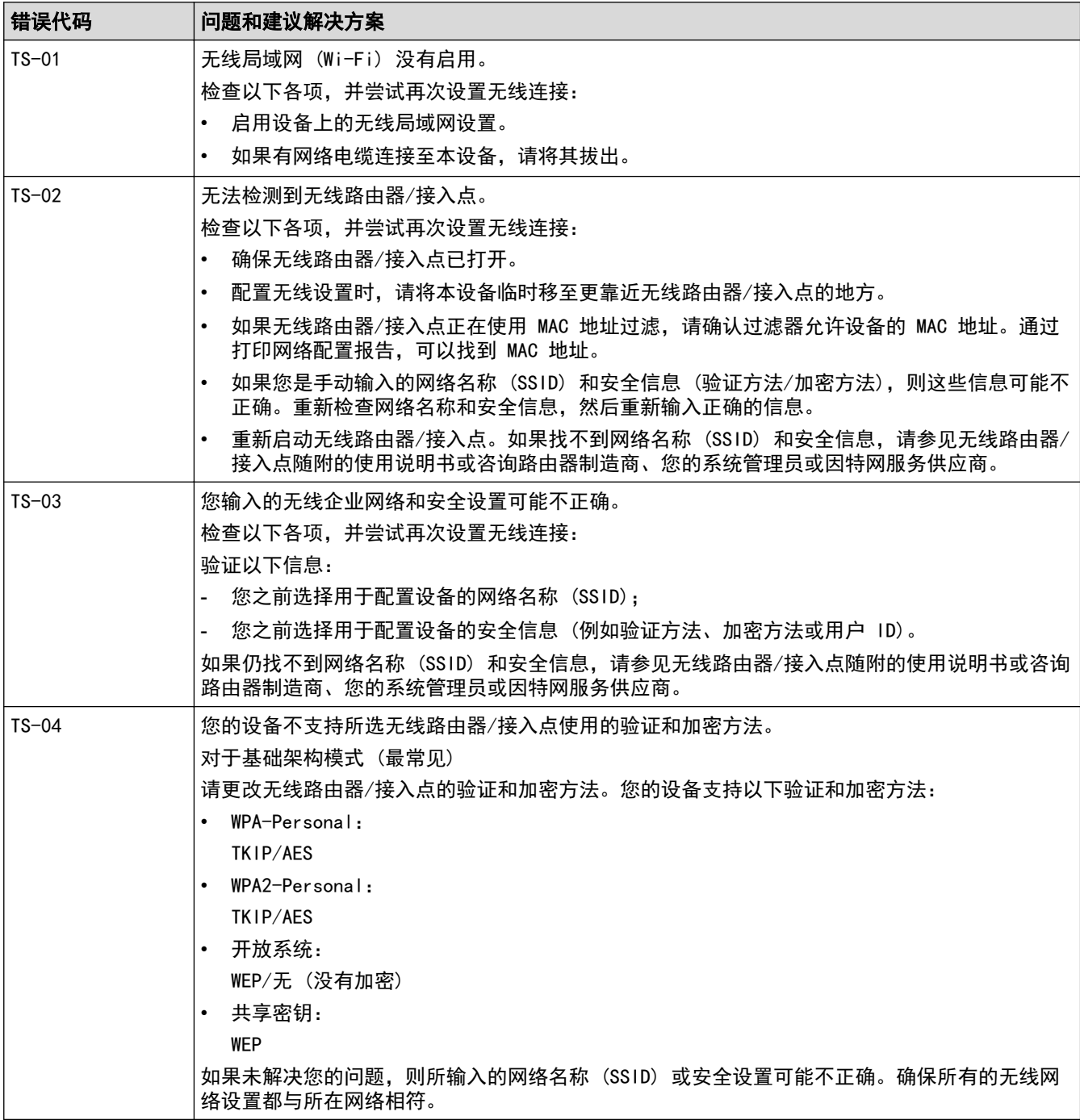

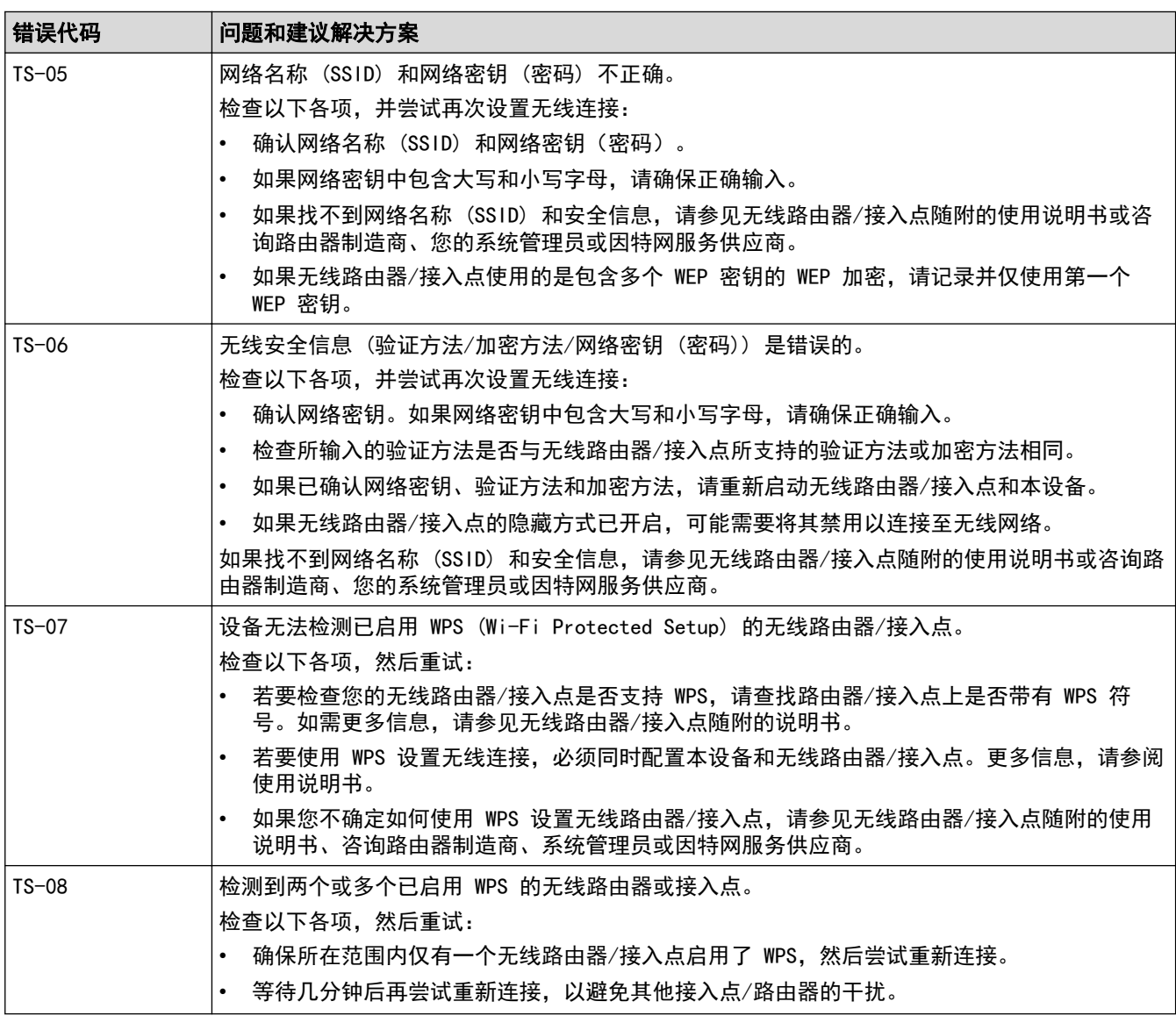

如何确认无线局域网接入点/路由器的无线安全信息 (SSID/验证方法/加密方法/网络密钥):

- 1. 粘贴在无线局域网接入点/路由器上的标签上可能提供有默认安全设置。或者,默认安全设置可能是无线 局域网接入点/路由器的制造商名称或型号。
- 2. 关于如何查找安全设置,请参见无线局域网接入点/路由器附带的使用说明书。
- 如果无线局域网接入点/路由器设置为不多址发送 SSID, 则将无法自动检测 SSID。您将需要手动输入 SSID 名称。
- 网络密钥又称为密码、安全密钥或加密密钥。

如果您不确定无线局域网接入点/路由器的 SSID 和无线安全设置或如何更改配置,请参见无线局域网接入 点/路由器附带的使用说明书、咨询接入点/路由器制造商或您的因特网供应商或网络管理员。

## 相关信息

• [打印无线网络报告](#page-93-0)

#### 相关主题:

Ø

- [我的设备无法进行网络打印](#page-232-0)
- [我想检查我的网络设备是否正确运行](#page-234-0)
- 使用 Wi-Fi Protected Setup™ [\(WPS\) 的一键式方式配置设备的无线网络](#page-80-0)
- 使用 Wi-Fi Protected Setup™ [\(WPS\) 的 PIN 方式配置设备的无线网络](#page-81-0)
- [使用设备操作面板安装向导配置设备的无线网络](#page-78-0)
- [不多址发送 SSID 时配置本设备的无线网络](#page-84-0)

### • [配置设备的企业无线网络](#page-86-0)

### <span id="page-97-0"></span>[主页](#page-1-0) > [网络](#page-70-0) > 网络功能

# 网络功能

- [打印网络配置报告](#page-98-0)
- [使用"网络基本管理"与 SNTP 服务器同步时间](#page-99-0)
- [千兆位以太网 \(仅限有线网络\)](#page-102-0)
- [将网络设置重置为出厂设置](#page-104-0)

<span id="page-98-0"></span>▲ [主页](#page-1-0) > [网络](#page-70-0) > [网络功能](#page-97-0) > 打印网络配置报告

## 打印网络配置报告

网络配置报告会列出包括网络打印服务器设置在内的网络配置。

- Ø • 节点名称: 节点名称出现在当前的网络配置报告上。对于有线网络, 默认节点名称为 "BRNxxxxxxxxxxxxx";对于无线网络,默认节点名称为 "BRWxxxxxxxxxxxx" (其中, "xxxxxxxxxxxx" 为本 设备的 MAC 地址/以太网地址)。
	- 如果在网络配置报告上 IP 地址显示为 0.0.0.0,请稍等一分钟后重新打印。
	- 您可以在该报告上找到设备的 IP 地址、子网掩码、节点名称和 MAC 地址等设置信息,例如:
		- IP 地址:192.168.0.5
		- 子网掩码:255.255.255.0
		- 节点名称:BRN000ca0000499
		- MAC 地址:00-0c-a0-00-04-99

1. 按 | 1 [设置] > [所有设置] > [打印报告] > [网络配置]。

2. 按 [是]。

设备会打印网络配置报告。

## $3.$  按  $\Box$

### 相关信息

• [网络功能](#page-97-0)

- [更改设备的网络设置](#page-228-0)
- [使用网络连接修复工具 \(Windows\)](#page-227-0)
- [访问网络基本管理](#page-301-0)
- [错误信息](#page-225-0)
- [我想检查我的网络设备是否正确运行](#page-234-0)
- [使用网络基本管理配置千兆位以太网设置](#page-103-0)

## <span id="page-99-0"></span>使用"网络基本管理"与 SNTP 服务器同步时间

简单网络时间协议 (SNTP) 将设备验证时间与 SNTP 时间服务器保持同步。您可以自动或手动同步设备的时间与 SNTP 时间服务器提供的协调世界时 (UTC)。

- [使用网络基本管理配置日期和时间](#page-100-0)
- [使用网络基本管理配置 SNTP 协议](#page-101-0)

<span id="page-100-0"></span>[主页](#page-1-0) > [网络](#page-70-0) > [网络功能](#page-97-0) > [使用"网络基本管理"与 SNTP 服务器同步时间](#page-99-0) > 使用网络基本管理配置日期和时 间

# 使用网络基本管理配置日期和时间

配置日期和时间,使设备使用的时间与 SNTP 时间服务器保持同步。

某些国家或地区不提供此功能。

- 1. 打开您的网络浏览器。
- 2. 在您的浏览器地址栏中输入 "https://设备的 IP 地址" (其中, "设备的 IP 地址"为本设备的 IP 地址)。 例如:

https://192.168.1.2

3. 如有需要, 在登录字段中输入密码, 然后点击登录。

Ø 用于管理本设备所设置的默认密码位于设备背面并标有 "Pwd" 字样。

4. 转到导航菜单,然后点击**管理员 > 日期和时间**。

Ø 如果屏幕左侧不显示导航菜单, 则从 = 启动。

5. 确认时区设置。

从时区下拉列表中选择您所在位置与 UTC 的时差。例如, 在美国和加拿大, 东部时间的时区是 UTC-05:00。

6. 点击提交。

Ø

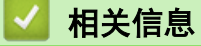

• [使用"网络基本管理"与 SNTP 服务器同步时间](#page-99-0)

<span id="page-101-0"></span>[主页](#page-1-0) > [网络](#page-70-0) > [网络功能](#page-97-0) > [使用"网络基本管理"与 SNTP 服务器同步时间](#page-99-0) > 使用网络基本管理配置 SNTP 协 议

## 使用网络基本管理配置 SNTP 协议

配置 SNTP 协议,使设备用于认证的时间与 SNTP 时间服务器保持同步。

- 1. 打开您的网络浏览器。
- 2. 在您的浏览器地址栏中输入 "https://设备的 IP 地址" (其中, "设备的 IP 地址"为本设备的 IP 地址)。 例如:
	- https://192.168.1.2
- 3. 如有需要, 在登录字段中输入密码, 然后点击登录。

Ø 用于管理本设备所设置的默认密码位于设备背面并标有 "Pwd" 字样。

4. 转到导航菜单,然后点击网络 > 网络 > 协议。

 $\mathscr{Q}$ 如果屏幕左侧不显示导航菜单, 则从 三 启动。

- 5. 选中 SNTP 复选框以激活设置。
- 6. 点击提交。
- 7. 重新启动本 Brother 设备以激活配置。
- 8. 在 SNTP 复选框旁边, 点击高级设置。
- 9. 配置设置。

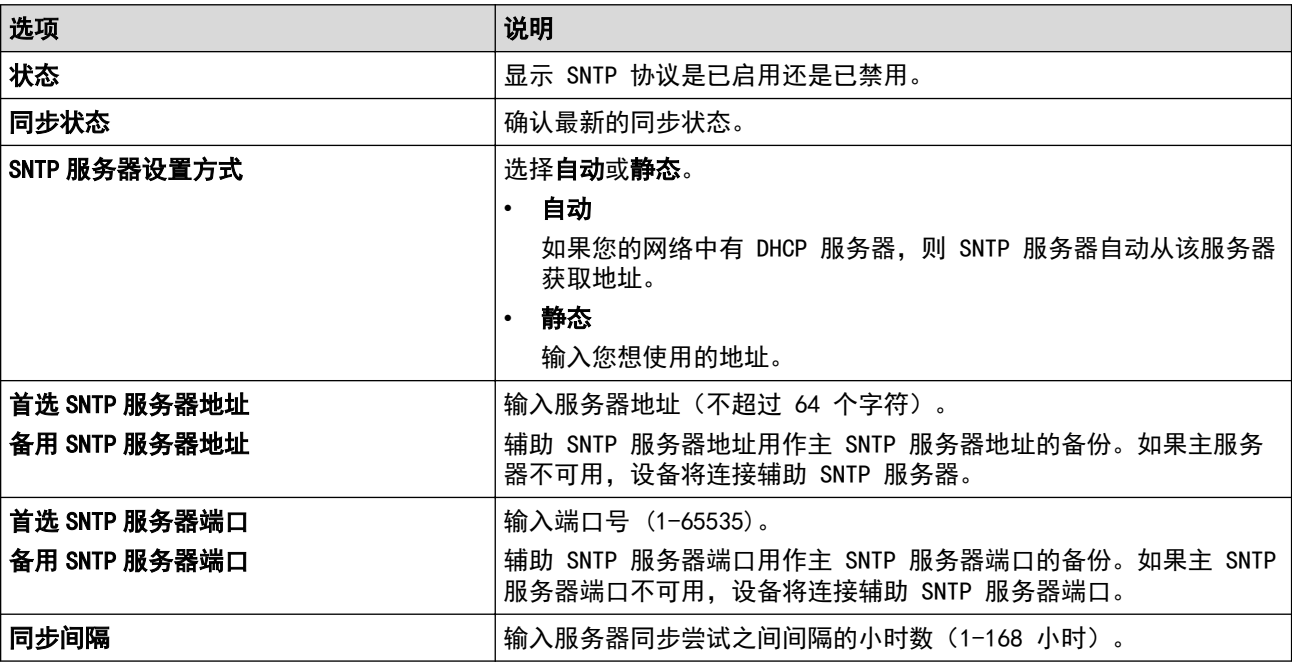

10. 点击**提交**。

相关信息

• [使用"网络基本管理"与 SNTP 服务器同步时间](#page-99-0)

<span id="page-102-0"></span>▲[主页](#page-1-0) > [网络](#page-70-0) > [网络功能](#page-97-0) > 千兆位以太网 (仅限有线网络)

## 千兆位以太网 (仅限有线网络)

本设备支持 1000BASE-T 千兆位以太网。若要连接至 1000BASE-T 千兆位以太网, 必须从设备的操作面板或网络基 本管理 (网络浏览器) 将设备的以太网链接模式设置为自动。

Ø 请选用 5e 类 (或超 5e 类) 网络电缆。本设备可自动协商支持的最高网速。例如:若要达到 1000BASE-T 网速,包括网络交换机和电缆在内的所有连接基础设施都必须支持 1000BASE-T 网速。否则,本设备将以 10BASE-T 或 100BASE-TX 的网速通信。

# 相关信息

• [网络功能](#page-97-0)

• [使用网络基本管理配置千兆位以太网设置](#page-103-0)

<span id="page-103-0"></span>[主页](#page-1-0) > [网络](#page-70-0) > [网络功能](#page-97-0) > [千兆位以太网 \(仅限有线网络\)](#page-102-0) > 使用网络基本管理配置千兆位以太网设置

## 使用网络基本管理配置千兆位以太网设置

- 1. 打开您的网络浏览器。
- 2. 在您的浏览器地址栏中输入 "https://设备的 IP 地址" (其中, "设备的 IP 地址"为本设备的 IP 地址)。 例如:

https://192.168.1.2

3. 如有需要, 在登录字段中输入密码, 然后点击登录。

Ø 用于管理本设备所设置的默认密码位于设备背面并标有 "Pwd" 字样。

4. 转到导航菜单,然后点击网络 > 有线 > 以太网。

如果屏幕左侧不显示导航菜单, 则从 = 启动。

- 5. 从以太网模式下拉列表中选择自动。
- 6. 点击提交。

Ø

7. 若要启用这些设置,请重新启动本设备。

可以通过打印网络配置报告确认设置。

### 相关信息

• [千兆位以太网 \(仅限有线网络\)](#page-102-0)

#### 相关主题:

• [打印网络配置报告](#page-98-0)

## <span id="page-104-0"></span>将网络设置重置为出厂设置

您可以使用本设备的操作面板将设备的网络设置恢复为出厂默认设置。此操作将恢复诸如密码、IP 地址等所有信 息。

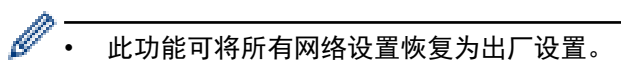

- 您也可以使用网络基本管理将打印服务器重置为出厂设置。
- 1. 按 | 1 [设置] > [所有设置] > [网络] > [网络重置]。
- 2. 将显示[确定要重新启动?]。按住[是]两秒钟确认设置。 设备将重新启动。

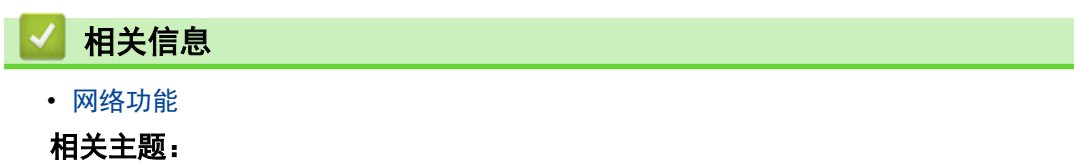

• [重置功能](#page-238-0)

<span id="page-105-0"></span>▲[主页](#page-1-0) > 安全

# 安全

- [使用网络安全功能前](#page-106-0)
- [配置设备安全性证书](#page-107-0)
- [使用 SSL/TLS](#page-122-0)
- [使用 SNMPv3](#page-133-0)
- [使用 IPsec](#page-135-0)
- [使用有线或无线网络的 IEEE 802.1x 验证](#page-147-0)
- [使用 Active Directory 验证](#page-152-0)
- [使用 LDAP 验证](#page-156-0)
- [使用安全功能锁 3.0](#page-160-0)
- [安全发送电子邮件](#page-166-0)
- [存储打印日志到网络](#page-170-0)
- [使用操作面板锁定设备设置](#page-175-0)

# <span id="page-106-0"></span>使用网络安全功能前

本设备采用了目前最新的网络安全与加密协议。这些网络功能可以应用于网络安全总计划中,有助于保护数据并防 止未经授权用户访问该设备。

Ô 我们建议您禁用 Telnet、FTP 服务器和 TFTP 协议。使用这些协议访问本设备不安全。 相关信息

• [安全](#page-105-0)

## <span id="page-107-0"></span>配置设备安全性证书

必须配置证书才可以使用 SSL/TLS 安全地管理网络设备,必须使用网络基本管理配置证书。

- [支持的安全证书功能](#page-108-0)
- [证书创建和安装的逐步指南](#page-109-0)
- [创建自我认定证书](#page-110-0)
- [创建 CSR 并安装证书授权中心 \(CA\) 颁发的证书](#page-111-0)
- [导入和导出证书和机密键](#page-115-0)
- [导入和导出 CA 证书](#page-118-0)
- [管理多个证书](#page-121-0)
[主页](#page-1-0) > [安全](#page-105-0) > [配置设备安全性证书](#page-107-0) > 支持的安全证书功能

### 支持的安全证书功能

本设备支持使用多个安全证书进行安全管理、验证和设备通信。本设备允许使用以下安全证书功能:

- SSL/TLS 信息互通
- SMTP 的 SSL 通信
- IEEE 802.1x 验证
- IPsec

本设备支持以下证书:

• 预安装证书

本设备有预安装的自我认定证书。此证书让您可以使用 SSL/TLS 通信,而无需创建或安装其他证书。

Ø 预安装的自我认定证书可保护您的通信,保护程度达到特定级别。我们建议您使用由受信任的机构颁发的证 书,以提高安全性。

## • 自我认定证书

本打印服务器可颁发自我认定证书。使用该证书时,您可以轻松使用 SSL/TLS 通信,而无需创建或安装其他 CA 证书。

• 证书授权中心 (CA) 颁发的证书

有两种方法安装 CA 认证证书。若已经存在 CA 认证证书,或者希望使用外部 CA 认证证书:

- 当使用打印服务器的证书签订请求 (CSR) 时。
- 当导入证书和机密键时。
- 证书授权中心 (CA) 证书 若要使用可识别 CA 机构并拥有其机密键的 CA 证书, 则配置网络的安全功能前必须先导入由 CA 颁发的 CA 证书。
- Ø 如果您要使用 SSL/TLS 通信, 我们建议您在使用之前先联系系统管理员。
	- 当您将打印服务器重置为默认出厂设置时,已安装的证书和机密键将被删除。如果您希望重置打印服务器 后仍然保留原有的证书和机密键,那么请在重置打印服务器之前先将其导出,然后重新安装。

# 相关信息

[主页](#page-1-0) > [安全](#page-105-0) > [配置设备安全性证书](#page-107-0) > 证书创建和安装的逐步指南

### 证书创建和安装的逐步指南

选择安全证书时有两个选项:使用自我认定证书或使用证书授权中心 (CA) 颁发的证书。

#### 选项 1

### 自我认定证书

- 1. 使用网络基本管理创建自我认定证书。
- 2. 在计算机上安装自我认定证书。

#### 选项 2

#### CA 证书

- 1. 使用网络基本管理创建证书签订请求 (CSR)。
- 2. 使用网络基本管理在本 Brother 设备中安装由 CA 机构 (证书授权中心) 颁发的证书。
- 3. 在计算机上安装证书。

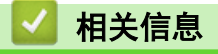

▲[主页](#page-1-0) > [安全](#page-105-0) > [配置设备安全性证书](#page-107-0) > 创建自我认定证书

## 创建自我认定证书

- 1. 打开您的网络浏览器。
- 2. 在您的浏览器地址栏中输入 "https://设备的 IP 地址"(其中,"设备的 IP 地址"为本设备的 IP 地 址)。

例如:

https://192.168.1.2

如果您正在使用域名系统或启用 NetBIOS 名称,则可以输入 "SharedPrinter" 等其他名称代替 IP 地 址。

例如:

https://SharedPrinter

如果您启用 NetBIOS 名称,您也可以使用节点名称。

例如:

Ø

Ø

https://brnxxxxxxxxxxxx

NetBIOS 名称可在"网络配置报告"中找到。

3. 如有需要, 在登录字段中输入密码, 然后点击登录。

用于管理本设备所设置的默认密码位于设备背面并标有 "Pwd" 字样。

4. 转到导航菜单,然后点击网络 > 安全 > 证书。

如果屏幕左侧不显示导航菜单, 则从 三 启动。

5. 点击创建自我认定证书。

#### 6. 输入名称和有效日期。

- 名称需少于 64 个字节。当通过 SSL/TLS 通信使用本设备时,请输入标识符,例如 IP 地址、节点名称或 域名。在默认状态下显示节点名称。
- 如果您使用 IPPS 或 HTTPS 协议并在 URL 中输入了与用于自我认定证书的名称不同的名称, 将显示警告 信息。
- 7. 从公钥算法下拉列表中选择设置。此选项默认设置为 RSA(2048 位)。
- 8. 从摘要算法下拉列表中选择设置。此选项默认设置为 SHA256。
- 9. 点击提交。

#### 相关信息

<span id="page-111-0"></span>[主页](#page-1-0) > [安全](#page-105-0) > [配置设备安全性证书](#page-107-0) > 创建 CSR 并安装证书授权中心 (CA) 颁发的证书

### 创建 CSR 并安装证书授权中心 (CA) 颁发的证书

如果您已拥有外部 CA 认证证书,您可以通过导入和导出证书和机密键将它们保存在设备中并进行管理。如果您没 有外部 CA 认证证书,创建证书签订请求 (CSR),将其发送到 CA 进行验证,然后将返回证书安装到设备上。

- [创建证书签订请求 \(CSR\)](#page-112-0)
- [将证书安装到本设备上](#page-114-0)

<span id="page-112-0"></span>[主页](#page-1-0) > [安全](#page-105-0) > [配置设备安全性证书](#page-107-0) > [创建 CSR 并安装证书授权中心 \(CA\) 颁发的证书](#page-111-0) > 创建证书签订请求 (CSR)

#### 创建证书签订请求 (CSR)

证书签订请求 (CSR) 是向证书授权中心 (CA) 发送的一个请求,用于验证证书中所包含的凭据。

我们建议您在创建 CSR 之前,在您的计算机中安装由 CA 认证的根证书。

- 1. 打开您的网络浏览器。
- 2. 在您的浏览器地址栏中输入 "https://设备的 IP 地址" (其中, "设备的 IP 地址"为本设备的 IP 地 址)。

例如:

https://192.168.1.2

如果您正在使用域名系统或启用 NetBIOS 名称,则可以输入 "SharedPrinter" 等其他名称代替 IP 地 址。

例如:

https://SharedPrinter

如果您启用 NetBIOS 名称,您也可以使用节点名称。

例如:

Ø

https://brnxxxxxxxxxxxx

NetBIOS 名称可在"网络配置报告"中找到。

3. 如有需要, 在登录字段中输入密码, 然后点击登录。

用于管理本设备所设置的默认密码位于设备背面并标有 "Pwd" 字样。

4. 转到导航菜单,然后点击网络 > 安全 > 证书。

如果屏幕左侧不显示导航菜单, 则从 三 启动。

- 5. 点击创建 CSR。
- 6. 输入名称(必填),并添加有关组织 (可选) 的其他信息。

Ø • 要求输入公司详细信息,以便 CA 能够确认您的身份,并对外界验证您的身份。

- 名称必须少于 64 个字节。当通过 SSL/TLS 通信使用本设备时,请输入标识符,例如 IP 地址、节点名 称或域名。在默认状态下显示节点名称。**名称**为必填项。
- 如果您在 URL 中输入的名称与证书使用的通用名称不同,将显示警告信息。
- 组织、组织单位、城市/位置和自治区/省份的长度必须少于 64 个字节。
- 国家/区域应是两个字符的 ISO 3166 国家代码。
- 如果您正在配置 X.509v3 证书扩展名, 请选中**配置扩展分区**复选框, 然后选择自动 (注册 IPv4)或手 动。
- 7. 从公钥算法下拉列表中选择设置。此选项默认设置为 RSA(2048 位)。
- 8. 从摘要算法下拉列表中选择设置。此选项默认设置为 SHA256。
- 9. 点击提交。

屏幕上显示 CSR。将 CSR 另存为文件,或将其复制和粘贴到证书授权中心提供的在线 CSR 表格中。

10. 点击保存。

Ø

- 关于将 CSR 发送到 CA 认证的方法,请遵循 CA 认证政策。
- 如果您正在使用 Windows Server 2008/2008 R2/2012/2012 R2/2016/2019 的企业根 CA, 我们建议您使 用网络服务器作为证书模板来安全创建客户端证书。如果您正在创建带 EAP-TLS 验证的 IEEE 802.1x 环 境客户端证书,我们建议您使用用户作为证书模板。

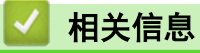

• [创建 CSR 并安装证书授权中心 \(CA\) 颁发的证书](#page-111-0)

<span id="page-114-0"></span>[主页](#page-1-0) > [安全](#page-105-0) > [配置设备安全性证书](#page-107-0) > [创建 CSR 并安装证书授权中心 \(CA\) 颁发的证书](#page-111-0) > 将证书安装到本设 备上

### 将证书安装到本设备上

当您接收到 CA 授予的证书时,请遵循以下步骤将证书安装在打印服务器中。

只能将由该设备 CSR 授予的证书安装到设备上。需要创建其他 CSR 时, 创建前请确保证书已安装。请先将证 书安装在设备中,然后再创建一个 CSR。否则,您在安装前创建的 CSR 将无效。

- 1. 打开您的网络浏览器。
- 2. 在您的浏览器地址栏中输入 "https://设备的 IP 地址" (其中, "设备的 IP 地址"为本设备的 IP 地 址)。

例如:

https://192.168.1.2

如果您正在使用域名系统或启用 NetBIOS 名称,则可以输入 "SharedPrinter" 等其他名称代替 IP 地 址。

例如:

https://SharedPrinter

如果您启用 NetBIOS 名称,您也可以使用节点名称。

- 例如:
- https://brnxxxxxxxxxxxx

NetBIOS 名称可在"网络配置报告"中找到。

3. 如有需要, 在登录字段中输入密码, 然后点击登录。

Ø 用于管理本设备所设置的默认密码位于设备背面并标有 "Pwd" 字样。

4. 转到导航菜单,然后点击网络 > 安全 > 证书。

如果屏幕左侧不显示导航菜单, 则从 三 启动。

5. 点击安装证书。

Ø

6. 操作到包含 CA 授予的证书的文件, 然后点击**提交**。 证书已创建,并成功保存在本设备的内存中。

若要使用 SSL/TLS 信息互通,必须在您的计算机中也装 CA 认证的根证书。联系您的网络管理员。

# 相关信息 • [创建 CSR 并安装证书授权中心 \(CA\) 颁发的证书](#page-111-0)

<span id="page-115-0"></span>[主页](#page-1-0) > [安全](#page-105-0) > [配置设备安全性证书](#page-107-0) > 导入和导出证书和机密键

## 导入和导出证书和机密键

通过导入和导出证书和机密键将它们存储到设备中并进行管理。

- [导入证书和机密键](#page-116-0)
- [导出证书和机密键](#page-117-0)

<span id="page-116-0"></span>[主页](#page-1-0) > [安全](#page-105-0) > [配置设备安全性证书](#page-107-0) > [导入和导出证书和机密键](#page-115-0) > 导入证书和机密键

# 导入证书和机密键

- 1. 打开您的网络浏览器。
- 2. 在您的浏览器地址栏中输入 "https://设备的 IP 地址" (其中, "设备的 IP 地址"为本设备的 IP 地 址)。

例如:

https://192.168.1.2

如果您正在使用域名系统或启用 NetBIOS 名称,则可以输入 "SharedPrinter" 等其他名称代替 IP 地 址。

例如:

https://SharedPrinter

如果您启用 NetBIOS 名称,您也可以使用节点名称。

例如:

Ø

Ø

https://brnxxxxxxxxxxxx

NetBIOS 名称可在"网络配置报告"中找到。

3. 如有需要, 在登录字段中输入密码, 然后点击登录。

用于管理本设备所设置的默认密码位于设备背面并标有 "Pwd" 字样。

4. 转到导航菜单,然后点击网络 > 安全 > 证书。

如果屏幕左侧不显示导航菜单, 则从 = 启动。

- 5. 点击输入证书及机密键。
- 6. 转到您想导入的文件。
- 7. 如果文件加密,请输入密码,然后点击提交。

证书和机密键已导入至您的设备。

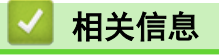

• [导入和导出证书和机密键](#page-115-0)

#### <span id="page-117-0"></span>[主页](#page-1-0) > [安全](#page-105-0) > [配置设备安全性证书](#page-107-0) > [导入和导出证书和机密键](#page-115-0) > 导出证书和机密键

## 导出证书和机密键

- 1. 打开您的网络浏览器。
- 2. 在您的浏览器地址栏中输入 "https://设备的 IP 地址" (其中, "设备的 IP 地址"为本设备的 IP 地 址)。

例如:

https://192.168.1.2

如果您正在使用域名系统或启用 NetBIOS 名称,则可以输入 "SharedPrinter" 等其他名称代替 IP 地 址。

例如:

https://SharedPrinter

如果您启用 NetBIOS 名称,您也可以使用节点名称。

例如:

Ø

Ø

https://brnxxxxxxxxxxxx

NetBIOS 名称可在"网络配置报告"中找到。

3. 如有需要, 在登录字段中输入密码, 然后点击登录。

用于管理本设备所设置的默认密码位于设备背面并标有 "Pwd" 字样。

4. 转到导航菜单,然后点击网络 > 安全 > 证书。

如果屏幕左侧不显示导航菜单, 则从 三 启动。

- 5. 点击随证书列表显示的导出。
- 6. 如果您想加密文件,请输入密码。 如果使用空白密码,则输出不会加密。
- 7. 重新输入密码以进行确认,然后点击**提交**。
- 8. 点击保存。

证书和机密键已导出至您的计算机。

也可将证书导入计算机。

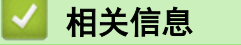

• [导入和导出证书和机密键](#page-115-0)

<span id="page-118-0"></span>[主页](#page-1-0) > [安全](#page-105-0) > [配置设备安全性证书](#page-107-0) > 导入和导出 CA 证书

## 导入和导出 CA 证书

您可以在本 Brother 设备上导入、导出并存储 CA 证书。

- [导入 CA 证书](#page-119-0)
- [导出 CA 证书](#page-120-0)

<span id="page-119-0"></span>[主页](#page-1-0) > [安全](#page-105-0) > [配置设备安全性证书](#page-107-0) > [导入和导出 CA 证书](#page-118-0) > 导入 CA 证书

## 导入 CA 证书

- 1. 打开您的网络浏览器。
- 2. 在您的浏览器地址栏中输入 "https://设备的 IP 地址" (其中, "设备的 IP 地址"为本设备的 IP 地 址)。

例如:

https://192.168.1.2

如果您正在使用域名系统或启用 NetBIOS 名称,则可以输入 "SharedPrinter" 等其他名称代替 IP 地 址。

例如:

https://SharedPrinter

如果您启用 NetBIOS 名称,您也可以使用节点名称。

例如:

https://brnxxxxxxxxxxxx

NetBIOS 名称可在"网络配置报告"中找到。

3. 如有需要, 在登录字段中输入密码, 然后点击登录。

用于管理本设备所设置的默认密码位于设备背面并标有 "Pwd" 字样。

4. 转到导航菜单,然后点击网络 > 安全 > CA 证书。

如果屏幕左侧不显示导航菜单, 则从 = 启动。

- 5. 点击导入 CA 证书。
- 6. 转到您想导入的文件。
- 7. 点击提交。

Ø

Ø

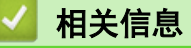

• [导入和导出 CA 证书](#page-118-0)

#### <span id="page-120-0"></span>[主页](#page-1-0) > [安全](#page-105-0) > [配置设备安全性证书](#page-107-0) > [导入和导出 CA 证书](#page-118-0) > 导出 CA 证书

### 导出 CA 证书

- 1. 打开您的网络浏览器。
- 2. 在您的浏览器地址栏中输入 "https://设备的 IP 地址" (其中, "设备的 IP 地址"为本设备的 IP 地 址)。

例如:

https://192.168.1.2

如果您正在使用域名系统或启用 NetBIOS 名称,则可以输入 "SharedPrinter" 等其他名称代替 IP 地 址。

例如:

https://SharedPrinter

如果您启用 NetBIOS 名称,您也可以使用节点名称。

例如:

https://brnxxxxxxxxxxxx

NetBIOS 名称可在"网络配置报告"中找到。

3. 如有需要, 在登录字段中输入密码, 然后点击登录。

用于管理本设备所设置的默认密码位于设备背面并标有 "Pwd" 字样。

4. 转到导航菜单,然后点击网络 > 安全 > CA 证书。

如果屏幕左侧不显示导航菜单, 则从 = 启动。

- 5. 选择您想导出的证书,然后点击导出。
- 6. 点击提交。

Ø

Ø

7. 点击保存旁边的 ▼, 然后指定文件的保存位置。

### 相关信息

• [导入和导出 CA 证书](#page-118-0)

[主页](#page-1-0) > [安全](#page-105-0) > [配置设备安全性证书](#page-107-0) > 管理多个证书

### 管理多个证书

通过多证书功能,您可以使用网络基本管理来管理本设备上已经安装的所有证书。在网络基本管理中,操作至**证书** 或 CA 证书屏幕查看证书内容、删除或导出证书。

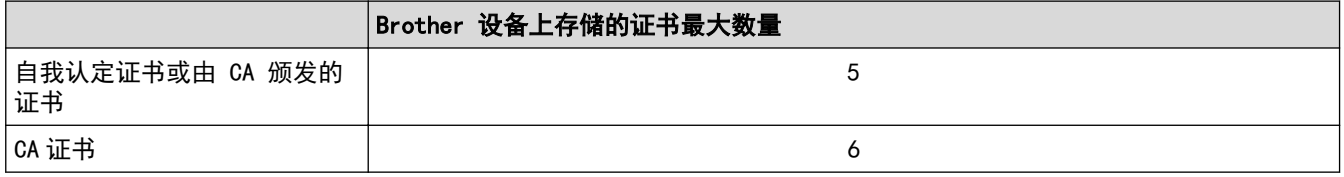

我们建议您实际保存的证书数量要少于所允许的最大数量,从而保留一个空位置以备证书过期时使用。有证书过期 时,将新证书导入到保留位置,然后删除已过期的证书。这样可避免配置失败。

- Ø • 使用 HTTPS/IPPS 或 IEEE 802.1x 时,必须选择您正在使用的证书。
	- 使用 SMTP 的 SSL 通信时,不必选择证书。系统会自动选择所需证书。

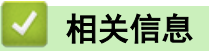

#### <span id="page-122-0"></span>[主页](#page-1-0) > [安全](#page-105-0) > 使用 SSL/TLS

### 使用 SSL/TLS

- [SSL/TLS 简介](#page-123-0)
- [使用 SSL/TLS 安全地管理网络设备](#page-126-0)
- [使用 SSL/TLS 安全打印文档](#page-131-0)
- [安全发送电子邮件](#page-166-0)

### <span id="page-123-0"></span>SSL/TLS 简介

安全套接字层 (SSL) 或传输层安全 (TLS) 是保护通过局域网或广域网 (LAN 或 WAN) 发送的数据的有效方法。它 的工作方式是对通过网络发送的打印作业等数据进行加密,因此尝试获取该打印作业的任何人都无法读取到它。 SSL/TLS 可在有线和无线网络中配置,可以兼容 WPA 密钥和防火墙等其他安全形式。

# 相关信息 • [使用 SSL/TLS](#page-122-0)

- [SSL/TLS 简史](#page-124-0)
- [使用 SSL/TLS 的优势](#page-125-0)

### <span id="page-124-0"></span>SSL/TLS 简史

SSL/TLS 最初创建用于保证网络流量信息的安全,尤其是网络浏览器与服务器之间的数据。 例如,当您使用 Internet Explorer 访问网上银行时在网络浏览器中看到 https:// 和小挂锁图标,表示您正在使用 SSL。 SSL 逐步发展与 Telnet、打印机和 FTP 软件等其他应用程序兼容,以成为网上安全的通用解决方案。 今天,它的最 初设计意图仍被许多网上零售商和银行使用以保证信用卡号码、客户记录等敏感数据的安全。 SSL/TLS 使用极高的加密级别,受到全世界银行的信任。

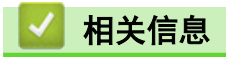

• [SSL/TLS 简介](#page-123-0)

<span id="page-125-0"></span>[主页](#page-1-0) > [安全](#page-105-0) > [使用 SSL/TLS](#page-122-0) > [SSL/TLS 简介](#page-123-0) > 使用 SSL/TLS 的优势

## 使用 SSL/TLS 的优势

使用 SSL/TLS 的主要优势在于, 通过限制未经授权的用户读取发送至设备的数据, 保证通过 IP 网络进行安全打 印。SSL 的主要卖点是使用它可以安全地打印机密数据。例如,大公司的 HR 部门可能会定期打印工资单。如果不 加密,则其他网络用户也可读取这些工资单上包含的数据。但使用 SSL/TLS 后, 任何人试图获取这些数据都将看 到混乱的代码页面,看不到实际工资单。

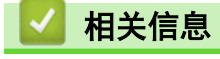

• [SSL/TLS 简介](#page-123-0)

<span id="page-126-0"></span>[主页](#page-1-0) > [安全](#page-105-0) > [使用 SSL/TLS](#page-122-0) > 使用 SSL/TLS 安全地管理网络设备

### 使用 SSL/TLS 安全地管理网络设备

- [配置 SSL/TLS 和可用协议证书](#page-127-0)
- [使用 SSL/TLS 访问网络基本管理](#page-128-0)
- [安装自我认定证书 \(适用于具有管理员权限的 Windows 用户\)](#page-129-0)
- [配置设备安全性证书](#page-107-0)

#### <span id="page-127-0"></span>[主页](#page-1-0) > [安全](#page-105-0) > [使用 SSL/TLS](#page-122-0) > [使用 SSL/TLS 安全地管理网络设备](#page-126-0) > 配置 SSL/TLS 和可用协议证书

### 配置 SSL/TLS 和可用协议证书

使用 SSL/TLS 通信之前,请先通过网络基本管理在本设备上配置一个证书。

- 1. 打开您的网络浏览器。
- 2. 在您的浏览器地址栏中输入 "https://设备的 IP 地址" (其中, "设备的 IP 地址"为本设备的 IP 地 址)。
	- 例如:

Ø

Ø

Ø

https://192.168.1.2

如果您正在使用域名系统或启用 NetBIOS 名称, 则可以输入 "SharedPrinter" 等其他名称代替 IP 地 址。

例如:

https://SharedPrinter

如果您启用 NetBIOS 名称,您也可以使用节点名称。

例如:

https://brnxxxxxxxxxxxx

NetBIOS 名称可在"网络配置报告"中找到。

3. 如有需要, 在登录字段中输入密码, 然后点击登录。

用于管理本设备所设置的默认密码位于设备背面并标有 "Pwd" 字样。

4. 转到导航菜单,然后点击网络 > 网络 > 协议。

如果屏幕左侧不显示导航菜单, 则从 = 启动。

- 5. 点击 HTTP 服务器设置。
- 6. 从选择证书下拉列表中选择您想配置的证书。
- 7. 点击提交。
- 8. 点击是重启您的打印服务器。

### 相关信息

• [使用 SSL/TLS 安全地管理网络设备](#page-126-0)

<span id="page-128-0"></span>[主页](#page-1-0) > [安全](#page-105-0) > [使用 SSL/TLS](#page-122-0) > [使用 SSL/TLS 安全地管理网络设备](#page-126-0) > 使用 SSL/TLS 访问网络基本管理

### 使用 SSL/TLS 访问网络基本管理

为了安全地管理您的网络设备,请通过 HTTPS 协议使用网络基本管理。

Ø • 要使用 HTTPS 协议,必须在设备上启用 HTTPS。默认启用 HTTPS 协议。

- 可使用网络基本管理更改 HTTPS 协议设置。
- 1. 打开您的网络浏览器。
- 2. 在您的浏览器地址栏中输入 "https://Common Name" (其中,"Common Name" 为您签发证书的通用名称;可能 是 IP 地址、节点名称或域名)。
- 3. 如有需要, 在登录字段中输入密码, 然后点击登录。

Ø 用于管理本设备所设置的默认密码位于设备背面并标有 "Pwd" 字样。

4. 此时,您可以通过 HTTPS 协议使用本设备。

相关信息

• [使用 SSL/TLS 安全地管理网络设备](#page-126-0)

<span id="page-129-0"></span>[主页](#page-1-0) > [安全](#page-105-0) > [使用 SSL/TLS](#page-122-0) > [使用 SSL/TLS 安全地管理网络设备](#page-126-0) > 安装自我认定证书 (适用于具有管理员 权限的 Windows 用户)

## 安装自我认定证书 (适用于具有管理员权限的 Windows 用户)

以下步骤适用于 Microsoft Internet Explorer。如果使用其他网络浏览器,请参阅网络浏览器的说明书获取 与安装证书有关的帮助。

- 1. 执行以下操作中的一项:
	- Windows 10、Windows Server 2016 和 Windows Server 2019
		- 点击 > Windows 附件。
	- Windows 8.1

右击任务栏中的 | 2 (Internet Explorer) 图标。

• Windows Server 2012 和 Windows Server 2012 R2

点击 (C (Internet Explorer), 然后右击任务栏中出现的 (C (Internet Explorer) 图标。

• Windows 7 和 Windows Server 2008

点击 7 (开始) > 所有程序。

2. 右击 Internet Explorer, 然后点击以管理员身份运行。

出现更多选项时,点击更多。

出现用户帐户控制屏幕时,点击是。

- 3. 在您的浏览器地址栏中输入 "https://设备的 IP 地址" (其中, "设备的 IP 地址"是您为证书指定的设备 IP 地址或节点名称)。
- 4. 点击更多信息。

Ø

5. 点击转到此网页(不推荐)。

6. 点击证书错误,然后点击查看证书。

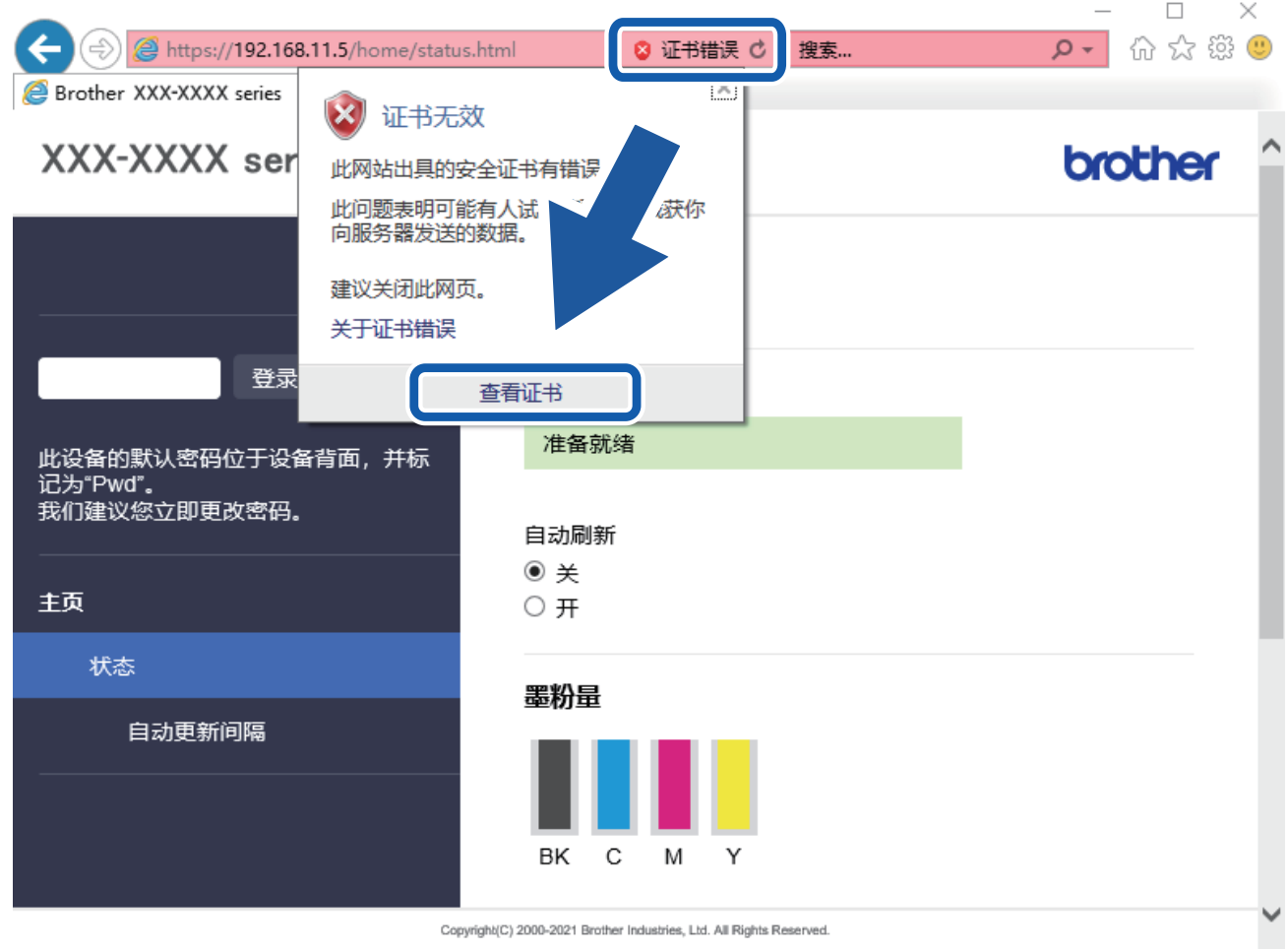

Copyright(C) 2000-2021 Brother Industries, Ltd. All Rights Reserved.

- 7. 点击安装证书...。
- 8. 显示证书导入向导时,点击下一步。
- 9. 选择将所有的证书放入下列存储,然后点击浏览…。
- 10. 选择受信任的根证书颁发机构,然后点击确定。
- 11. 点击下一步。
- 12. 点击完成。
- 13. 如果指纹 (拇指纹) 正确, 点击是。
- 14. 点击确定。

### 相关信息

• [使用 SSL/TLS 安全地管理网络设备](#page-126-0)

#### <span id="page-131-0"></span>[主页](#page-1-0) > [安全](#page-105-0) > [使用 SSL/TLS](#page-122-0) > 使用 SSL/TLS 安全打印文档

## 使用 SSL/TLS 安全打印文档

- [使用 SSL/TLS 打印文档](#page-132-0)
- [配置 SSL/TLS 和可用协议证书](#page-127-0)
- [配置设备安全性证书](#page-107-0)

<span id="page-132-0"></span>[主页](#page-1-0) > [安全](#page-105-0) > [使用 SSL/TLS](#page-122-0) > [使用 SSL/TLS 安全打印文档](#page-131-0) > 使用 SSL/TLS 打印文档

### 使用 SSL/TLS 打印文档

若要使用 IPP 协议安全打印文档,请使用 IPPS 协议。

- 1. 打开您的网络浏览器。
- 2. 在您的浏览器地址栏中输入 "https://设备的 IP 地址" (其中, "设备的 IP 地址"为本设备的 IP 地 址)。

例如:

https://192.168.1.2

如果您正在使用域名系统或启用 NetBIOS 名称, 则可以输入 "SharedPrinter" 等其他名称代替 IP 地 址。

例如:

https://SharedPrinter

如果您启用 NetBIOS 名称,您也可以使用节点名称。

例如:

Ø

Ø

https://brnxxxxxxxxxxxx

NetBIOS 名称可在"网络配置报告"中找到。

3. 如有需要, 在登录字段中输入密码, 然后点击登录。

用于管理本设备所设置的默认密码位于设备背面并标有 "Pwd" 字样。

4. 转到导航菜单,然后点击网络 > 网络 > 协议。

如果屏幕左侧不显示导航菜单,则从 = 启动。

5. 确认已选中 IPP 复选框。

如果未选中 IPP 复选框, 选中 IPP 复选框, 然后点击提交。

重启设备以激活配置。

设备重新启动后,请返回到设备网页,输入密码,前往导航菜单,然后点击网络 > 网络 > 协议。

- 6. 点击 HTTP 服务器设置。
- 7. 在 IPP 区域选中 HTTPS (端口 443) 复选框, 然后点击提交。
- 8. 重启设备以激活配置。

使用 IPPS 通信时,不能阻止未经授权的用户访问打印服务器。

#### 相关信息

• [使用 SSL/TLS 安全打印文档](#page-131-0)

#### <span id="page-133-0"></span>**▲[主页](#page-1-0) > [安全](#page-105-0) > 使用 SNMPv3**

## 使用 SNMPv3

П

• [使用 SNMPv3 安全管理网络设备](#page-134-0)

#### <span id="page-134-0"></span>[主页](#page-1-0) > [安全](#page-105-0) > [使用 SNMPv3](#page-133-0) > 使用 SNMPv3 安全管理网络设备

### 使用 SNMPv3 安全管理网络设备

简单网络管理协议版本 3 (SNMPv3) 提供了用户认证和数据加密,可安全地管理网络设备。

- 1. 打开您的网络浏览器。
- 2. 在您的浏览器地址栏中输入 "https://Common Name" (其中,"Common Name" 为您签发证书的通用名称;可能 是 IP 地址、节点名称或域名)。
- 3. 如有需要, 在登录字段中输入密码, 然后点击登录。

用于管理本设备所设置的默认密码位于设备背面并标有 "Pwd" 字样。

4. 转到导航菜单,然后点击网络 > 网络 > 协议。

如果屏幕左侧不显示导航菜单, 则从 三 启动。

- 5. 确保已启用 SNMP 设置,然后点击高级设置。
- 6. 配置 SNMP 设置。

Ø

Ø

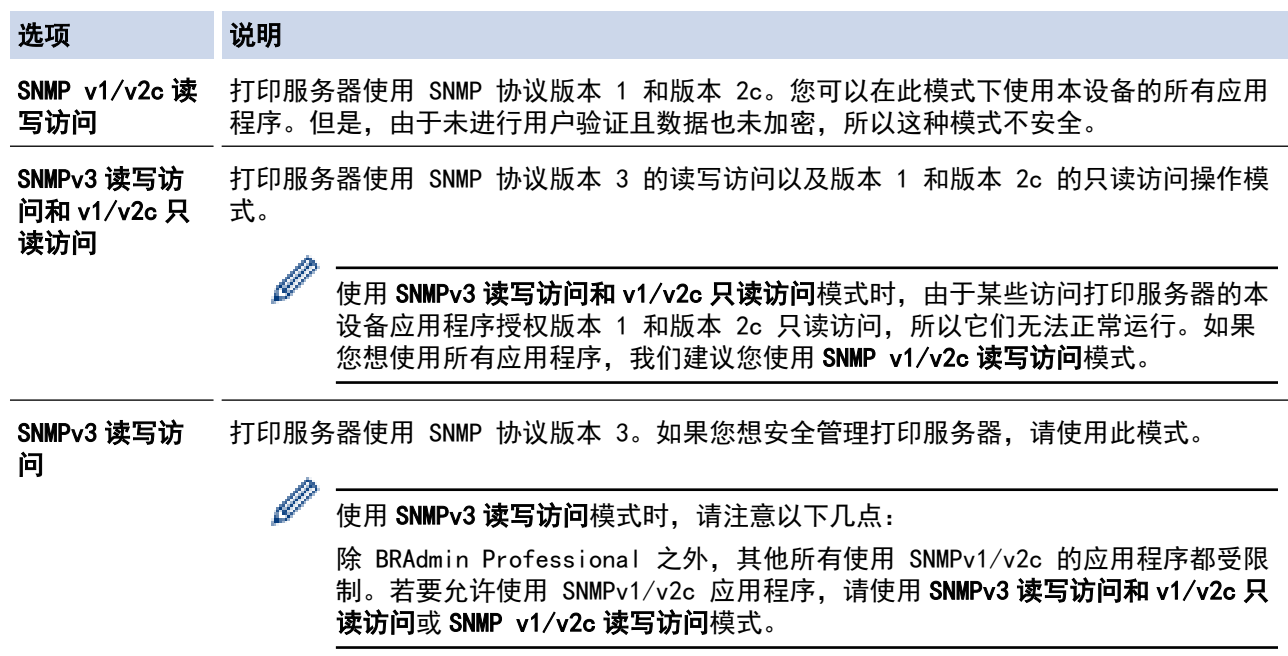

#### 7. 点击提交。

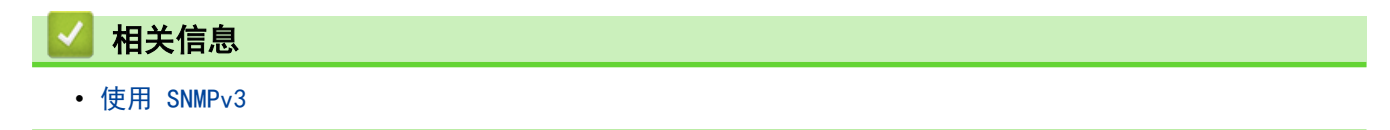

#### <span id="page-135-0"></span>[主页](#page-1-0) > [安全](#page-105-0) > 使用 IPsec

## 使用 IPsec

- [IPsec 简介](#page-136-0)
- [使用网络基本管理配置 IPsec](#page-137-0)
- [使用 网络基本管理配置 IPsec 地址模板](#page-138-0)
- [使用网络基本管理配置 IPsec 模板](#page-140-0)

```
主页 > 安全 > 使用 IPsec > IPsec 简介
```
### IPsec 简介

IPsec (Internet Protocol Security, Inernet 协议安全性) 是一种安全协议, 它采用可选的 Internet 协议功 能来防止数据处理, 并在以 IP 数据包的形式传输数据时确保机密性。IPsec 对通过网络传输的数据进行加密, 例 如从计算机发送到打印机的打印数据。因为数据是在网络层上加密的,因此采用更高级别协议的应用程序也可使用 IPsec,虽然用户并没有意识到它的使用。

IPsec 支持下列功能:

• IPsec 传输

根据 IPsec 设置条件,连接到网络的计算机会采用 IPsec 与指定的设备相互发送和接收数据。设备开始使用 IPsec 进行通信时, 先使用因特网密钥交换 (IKE) 交换密钥, 然后使用密钥传输加密的数据。

另外,IPsec 有两种操作模式:透明模式和隧道模式。透明模式主要用于设备之间的通信,隧道模式则用在诸 如虚拟专用网络 (VPN) 之类的环境中。

Ø 要进行 IPsec 传输,必须满足下列条件:

- 可以使用 IPsec 进行通信的计算机已连接到网络。
- 本设备已完成 IPsec 通信的相关配置。
- 连接到本设备的计算机已完成 IPsec 连接的相关配置。
- IPsec 设置

采用 IPsec 的连接所必需的设置,这些设置可使用网络基本管理来配置。

若要配置 IPsec 设置,您必须使用连接到网络的计算机上的浏览器。

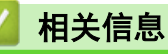

• [使用 IPsec](#page-135-0)

<span id="page-137-0"></span>[主页](#page-1-0) > [安全](#page-105-0) > [使用 IPsec](#page-135-0) > 使用网络基本管理配置 IPsec

### 使用网络基本管理配置 IPsec

IPsec 连接条件有两种模板类型: 地址和 IPsec。您最多可以配置 10 个连接条件。

- 1. 打开您的网络浏览器。
- 2. 在您的浏览器地址栏中输入 "https://设备的 IP 地址" (其中,"设备的 IP 地址"为本设备的 IP 地址)。 例如:

https://192.168.1.2

3. 如有需要, 在登录字段中输入密码, 然后点击登录。

Ø 用于管理本设备所设置的默认密码位于设备背面并标有 "Pwd" 字样。

4. 转到导航菜单,然后点击网络 > 安全 > IPsec。

如果屏幕左侧不显示导航菜单, 则从 = 启动。

5. 配置设置。

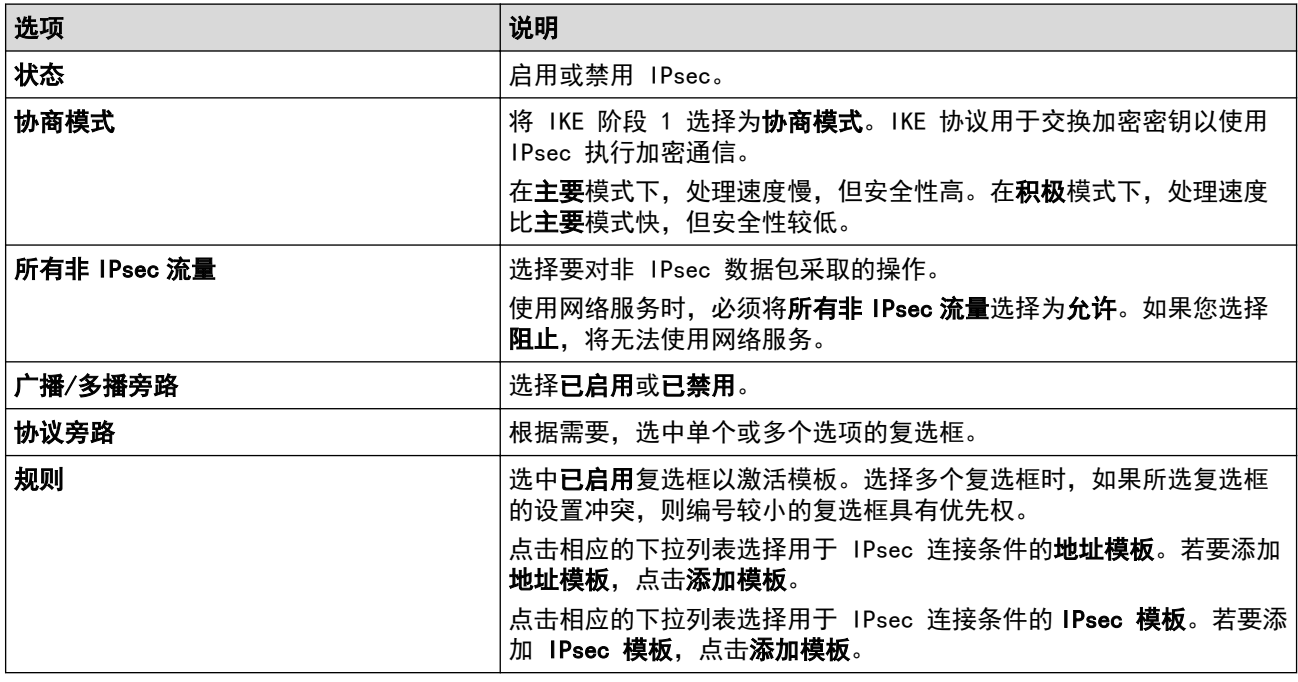

#### 6. 点击提交。

如果必须重新启动设备才能注册新设置,将显示重新启动确认屏幕。 如果您在**规则**表格中启用的模板中有空白项,将显示错误信息。确认您的选择,然后再次点击**提交**。

#### 相关信息

• [使用 IPsec](#page-135-0)

#### 相关主题:

<span id="page-138-0"></span>[主页](#page-1-0) > [安全](#page-105-0) > [使用 IPsec](#page-135-0) > 使用 网络基本管理配置 IPsec 地址模板

## 使用 网络基本管理配置 IPsec 地址模板

- 1. 打开您的网络浏览器。
- 2. 在您的浏览器地址栏中输入 "https://设备的 IP 地址" (其中, "设备的 IP 地址"为本设备的 IP 地址)。 例如:

https://192.168.1.2

3. 如有需要, 在登录字段中输入密码, 然后点击登录。

Ø 用于管理本设备所设置的默认密码位于设备背面并标有 "Pwd" 字样。

4. 转到导航菜单, 然后点击网络 > 安全 > IPsec 地址模板。

Ø 如果屏幕左侧不显示导航菜单, 则从 = 启动。

- 5. 点击**删除**按钮删除**地址模板。如果地址模板**模板正在使用中,则无法删除。
- 6. 点击要创建的地址模板。出现 IPsec 地址模板。
- 7. 配置设置。

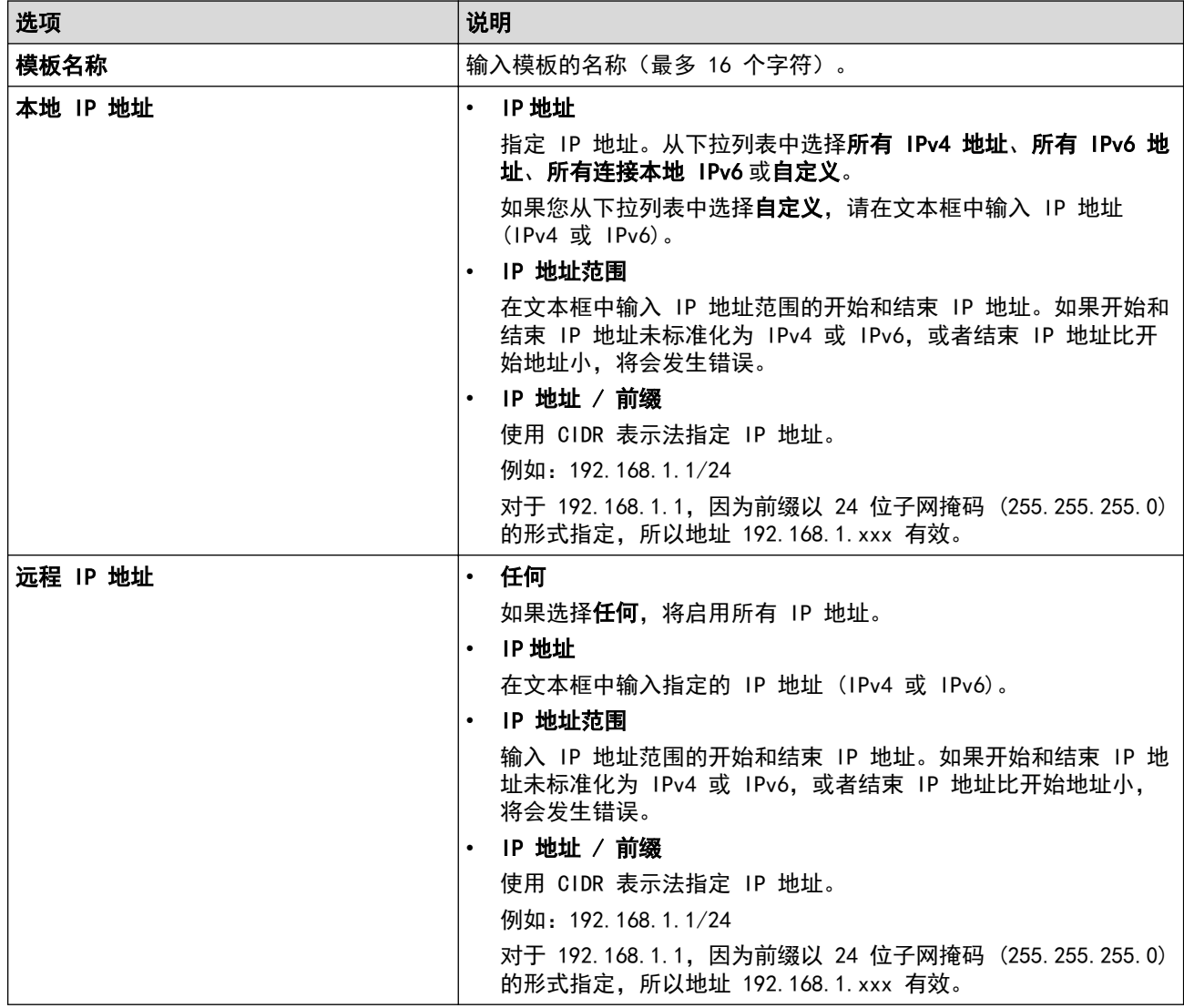

#### 8. 点击提交。

更改当前所用模板的设置时,重新启动设备以激活配置。

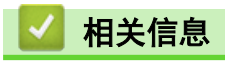

• [使用 IPsec](#page-135-0)

<span id="page-140-0"></span>[主页](#page-1-0) > [安全](#page-105-0) > [使用 IPsec](#page-135-0) > 使用网络基本管理配置 IPsec 模板

### 使用网络基本管理配置 IPsec 模板

- 1. 打开您的网络浏览器。
- 2. 在您的浏览器地址栏中输入 "https://设备的 IP 地址" (其中, "设备的 IP 地址"为本设备的 IP 地址)。 例如:

https://192.168.1.2

3. 如有需要, 在登录字段中输入密码, 然后点击登录。

Ø 用于管理本设备所设置的默认密码位于设备背面并标有 "Pwd" 字样。

4. 转到导航菜单,然后点击网络 > 安全 > IPsec 模板。

Ø 如果屏幕左侧不显示导航菜单, 则从 = 启动。

- 5. 点击删除按钮删除 IPsec 模板。如果 IPsec 模板模板正在使用中, 则无法删除。
- 6. 点击要创建的 IPsec 模板。出现 IPsec 模板屏幕。配置字段根据您选择的**请使用已加前缀的模板和因特网密** 91交换(IKE)设置而有所不同。
- 7. 在模板名称字段中,输入模板名称(最多 16 个字符)。
- 8. 如果在**请使用已加前缀的模板**下拉列表中选择了**自定义,**选择因特网密钥交换(IKE)选项,然后更改设置 (如有需要)。
- 9. 点击提交。

#### 相关信息

- [使用 IPsec](#page-135-0)
	- [IPsec 模板的 IKEv1 设置](#page-141-0)
	- [IPsec 模板的 IKEv2 设置](#page-143-0)
	- [IPsec 模板的手动设置](#page-145-0)

<span id="page-141-0"></span>[主页](#page-1-0) > [安全](#page-105-0) > [使用 IPsec](#page-135-0) > [使用网络基本管理配置 IPsec 模板](#page-140-0) > IPsec 模板的 IKEv1 设置

## IPsec 模板的 IKEv1 设置

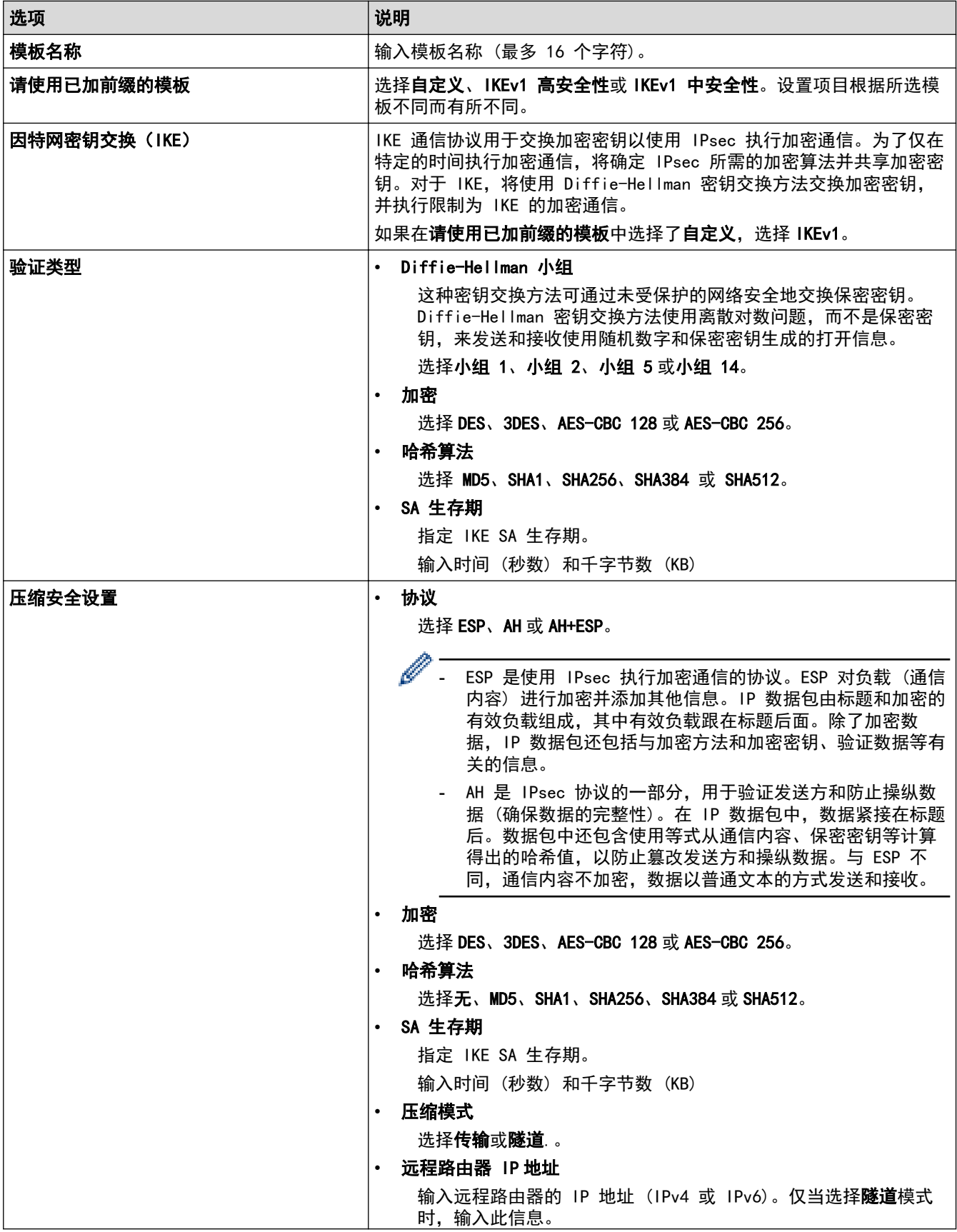

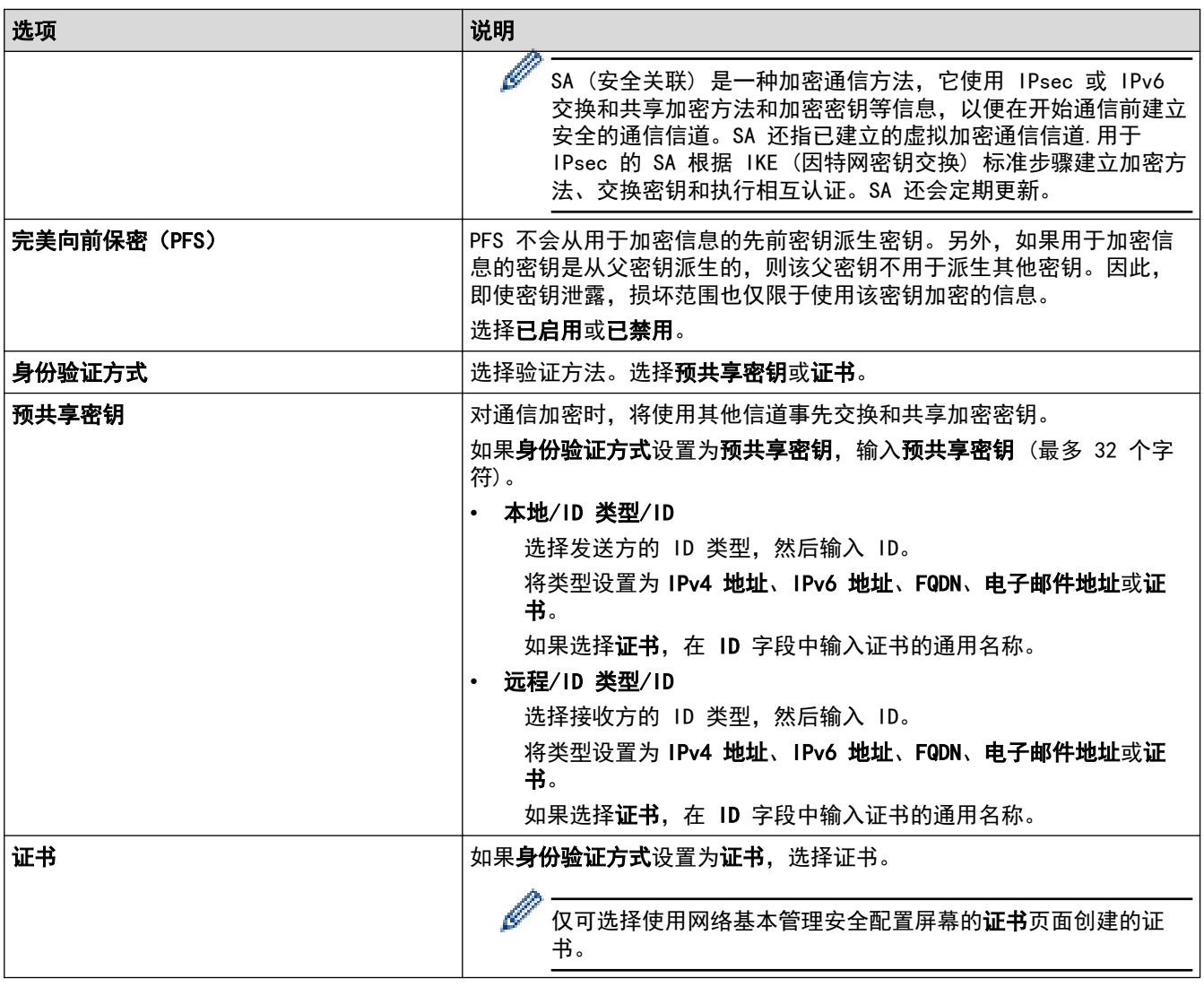

# ◆ 相关信息

• [使用网络基本管理配置 IPsec 模板](#page-140-0)

<span id="page-143-0"></span>[主页](#page-1-0) > [安全](#page-105-0) > [使用 IPsec](#page-135-0) > [使用网络基本管理配置 IPsec 模板](#page-140-0) > IPsec 模板的 IKEv2 设置

## IPsec 模板的 IKEv2 设置

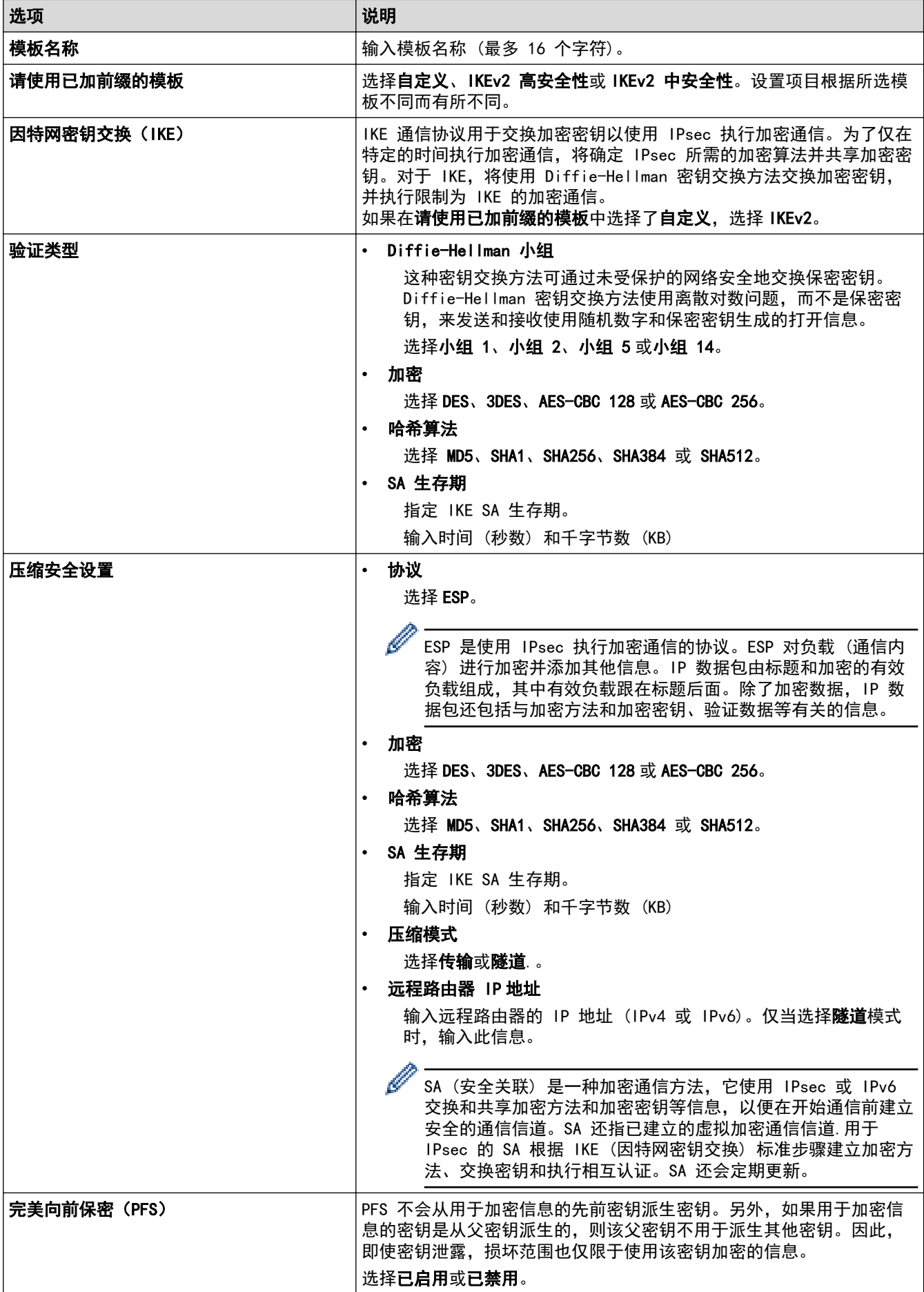
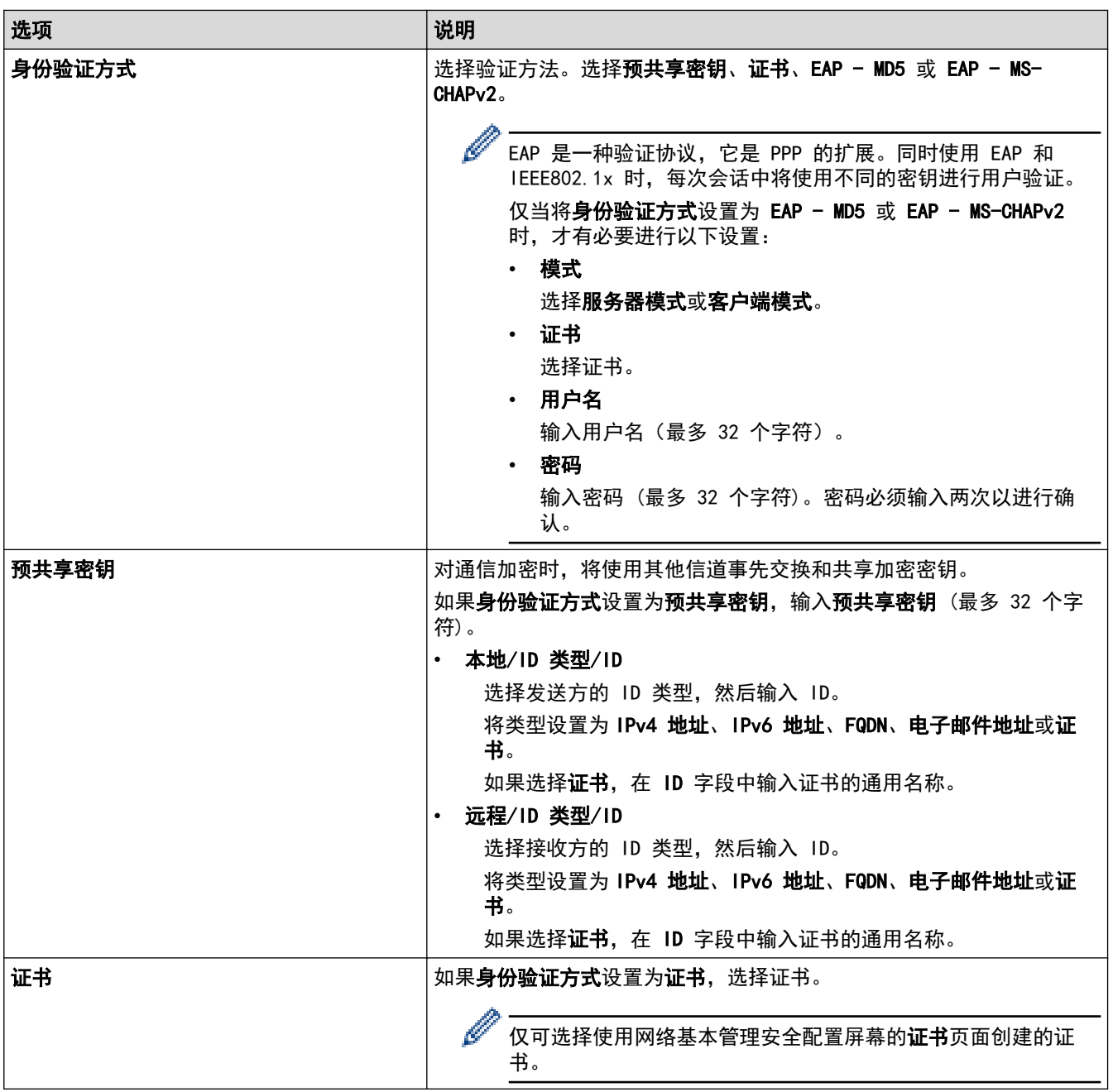

### 相关信息

• [使用网络基本管理配置 IPsec 模板](#page-140-0)

[主页](#page-1-0) > [安全](#page-105-0) > [使用 IPsec](#page-135-0) > [使用网络基本管理配置 IPsec 模板](#page-140-0) > IPsec 模板的手动设置

# IPsec 模板的手动设置

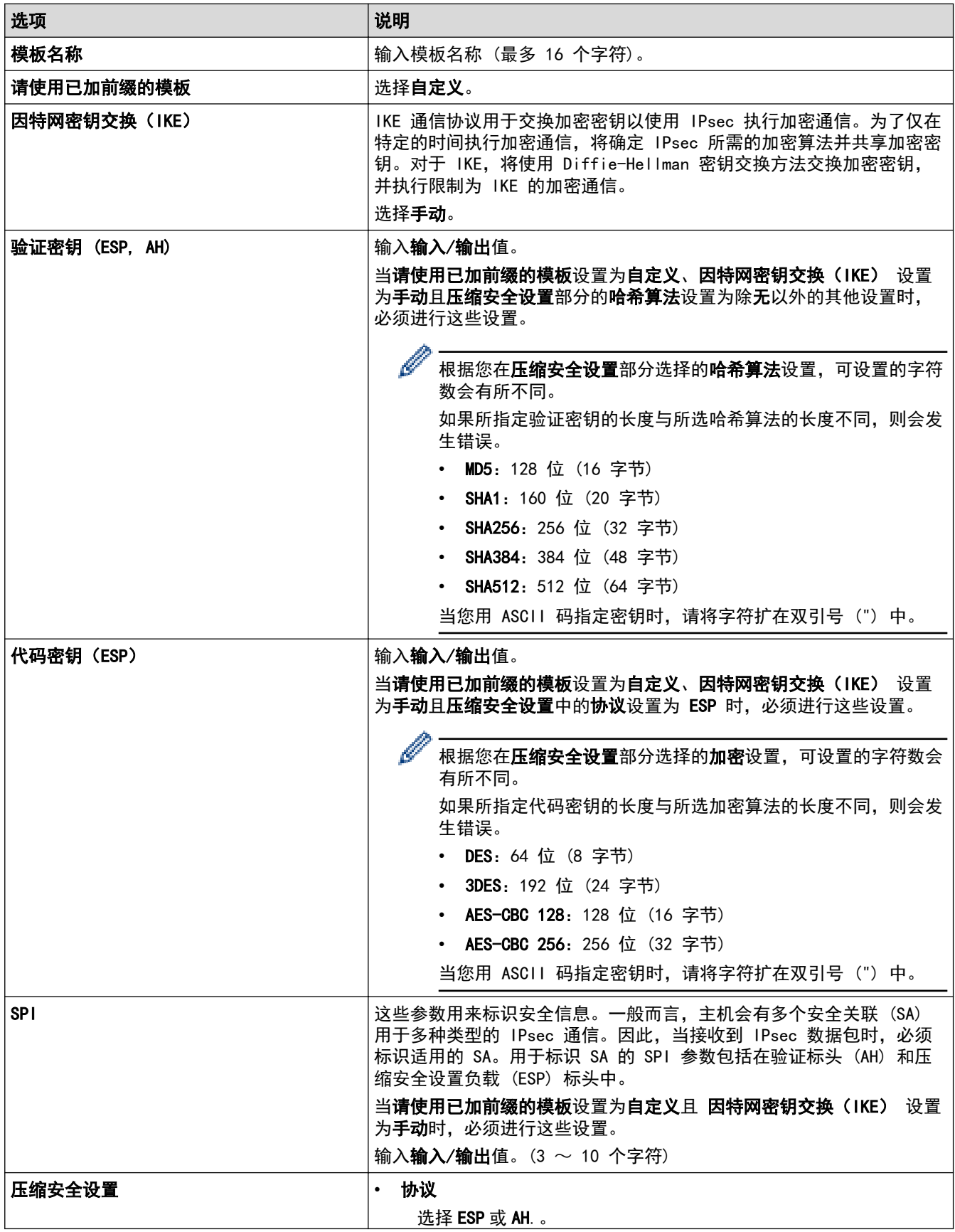

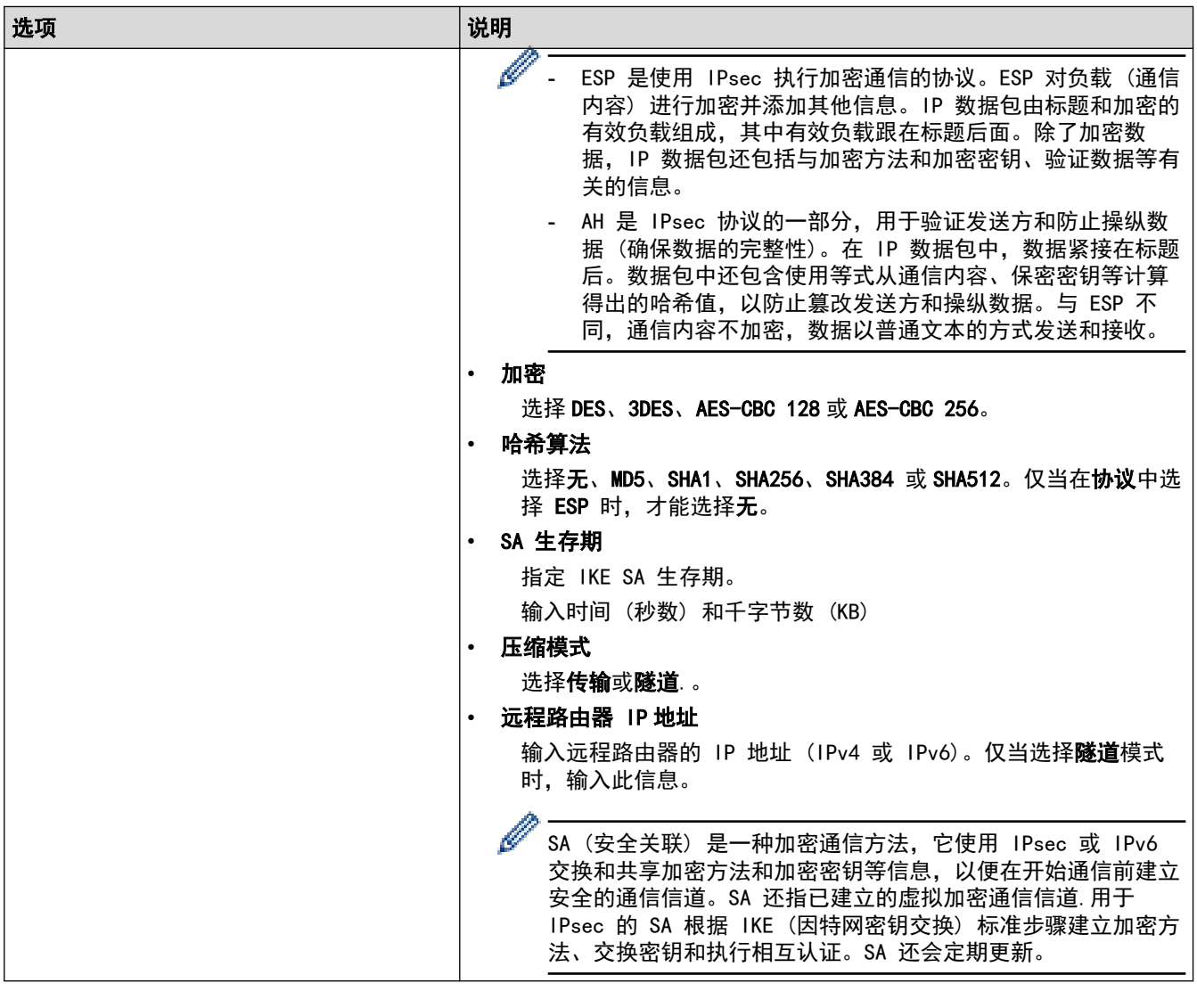

# 相关信息

• [使用网络基本管理配置 IPsec 模板](#page-140-0)

<span id="page-147-0"></span>[主页](#page-1-0) > [安全](#page-105-0) > 使用有线或无线网络的 IEEE 802.1x 验证

### 使用有线或无线网络的 IEEE 802.1x 验证

- [什么是 IEEE 802.1x 验证?](#page-148-0)
- [使用网络基本管理 \(网络浏览器\) 配置有线或无线网络的 IEEE 802.1x 验证](#page-149-0)
- [IEEE 802.1x 验证方法](#page-151-0)

<span id="page-148-0"></span>[主页](#page-1-0) > [安全](#page-105-0) > [使用有线或无线网络的 IEEE 802.1x 验证](#page-147-0) > 什么是 IEEE 802.1x 验证?

### 什么是 IEEE 802.1x 验证?

IEEE 802.1x 是旨在限制从未经授权的网络设备进行访问的有线和无线网络 IEEE 标准。Brother 设备 (申请方) 通过接入点或集线器向 RADIUS 服务器 (验证服务器) 发送验证请求。访问请求经 RADIUS 服务器验证通过后,本 设备即可访问网络。

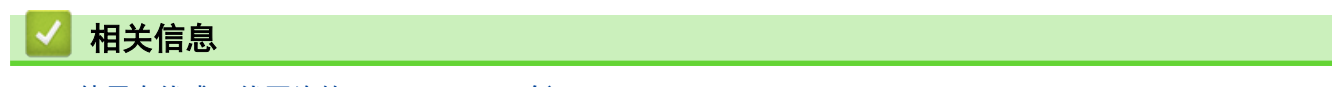

• [使用有线或无线网络的 IEEE 802.1x 验证](#page-147-0)

<span id="page-149-0"></span>[主页](#page-1-0) > [安全](#page-105-0) > [使用有线或无线网络的 IEEE 802.1x 验证](#page-147-0) > 使用网络基本管理 (网络浏览器) 配置有线或无线 网络的 IEEE 802.1x 验证

### 使用网络基本管理 (网络浏览器) 配置有线或无线网络的 IEEE 802.1x 验证

- 如果使用 EAP-TLS 验证配置本设备, 在开始配置之前, 您必须先安装 CA 机构颁发的客户端证书。有关客 户端证书的详细信息,请联系网络管理员。如果您安装了两个或更多证书,我们建议您记录您想使用的证书 名称。
- 验证服务器证书前,必须导入由签署服务器证书的 CA 机构 (证书授权中心) 颁发的 CA 证书。请咨询您的 网络管理员或因特网服务供应商 (ISP) 确认是否需要导入 CA 证书。

也可使用控制面板的无线设置向导 (无线网络) 配置 IEEE 802.1x 身份验证。

- 1. 打开您的网络浏览器。
- 2. 在您的浏览器地址栏中输入 "https://设备的 IP 地址" (其中, "设备的 IP 地址"为本设备的 IP 地 址)。
	- 例如:

Ø

https://192.168.1.2

如果您正在使用域名系统或启用 NetBIOS 名称,则可以输入 "SharedPrinter" 等其他名称代替 IP 地 址。

例如:

https://SharedPrinter

如果您启用 NetBIOS 名称,您也可以使用节点名称。

例如:

Ø

Ø

https://brnxxxxxxxxxxxx

NetBIOS 名称可在"网络配置报告"中找到。

3. 如有需要,在登录字段中输入密码,然后点击登录。

用于管理本设备所设置的默认密码位于设备背面并标有 "Pwd" 字样。

4. 转到导航菜单,然后点击**网络**。

如果屏幕左侧不显示导航菜单, 则从 三 启动。

- 5. 执行以下操作中的一项:
	- 对于有线网络
		- 点击有线 > 有线 802.1x 身份验证。
	- 对于无线网络

#### 点击无线 > 无线 (企业)。

- 6. 配置 IEEE 802.1x 验证设置。
	- 要启用有线网络 IEEE 802.1x 验证,请在**有线 802.1x 身份验证**页面上的**有线 802.1x 状态**中选中**已启** 用。
		- 如果您正在使用 EAP-TLS 验证,则必须从**客户端证书**下拉列表中选择已安装的客户端证书(同时显示证 书名称) 以进行验证。
	- 如果选择 EAP-FAST、PEAP、EAP-TTLS 或 EAP-TLS 验证, 从**服务器证书验证**下拉列表中选择验证方法。通 过使用事先已经导入本设备的由签署服务器证书的 CA 机构(证书授权中心)颁发的 CA 证书,验证服务 器证书。

从服务器证书验证下拉列表选择以下验证方式之一:

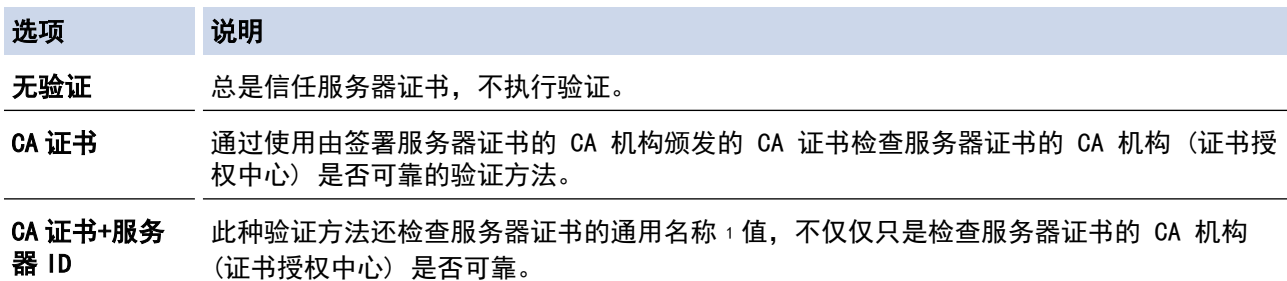

7. 配置完成后,点击提交。

对于有线网络:配置完成后,将设备连接到支持 IEEE 802.1x 的网络。几分钟后,打印网络配置报告查看 <Wired IEEE 802.1x> 状态。

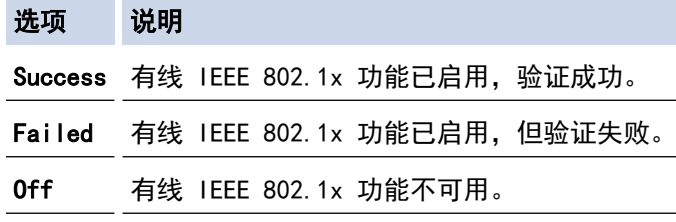

### 相关信息

• [使用有线或无线网络的 IEEE 802.1x 验证](#page-147-0)

#### 相关主题:

• [配置设备安全性证书](#page-107-0)

<sup>1</sup> 通用名称验证是将服务器证书的通用名称与配置给**服务器 ID** 的字符串进行比对。使用此方式前,请先向系统管理员咨询服务器证书的通用名 称,然后再配置服务器 ID。

<span id="page-151-0"></span>[主页](#page-1-0) > [安全](#page-105-0) > [使用有线或无线网络的 IEEE 802.1x 验证](#page-147-0) > IEEE 802.1x 验证方法

### IEEE 802.1x 验证方法

#### EAP-FAST

扩展验证协议-通过安全隧道的灵活验证 (EAP-FAST) 由思科系统公司研发,是使用用户 ID 和密码进行验证、 通过对称密钥算法实现隧道验证的过程。

本 Brother 设备支持以下内部验证方法:

- EAP-FAST/无
- EAP-FAST/MS-CHAPv2
- EAP-FAST/GTC

#### EAP-MD5 (有线网络)

扩展验证协议-消息摘要算法 5 (EAP-MD5) 使用用户 ID 和密码进行质询-响应验证。

#### PEAP

受保护的扩展验证协议 (PEAP) 是思科系统公司、Microsoft 公司和 RSA 安全公司联合研发的一版 EAP 方 式。PEAP 在客户端和验证服务器之间创建加密安全套接字层 (SSL)/传输层安全 (TLS) 隧道, 用于发送用户 ID 和密码。PEAP 提供服务器和客户端之间的相互验证。

- 本 Brother 设备支持以下内部验证:
- PEAP/MS-CHAPv2
- PEAP/GTC

#### EAP-TTLS

扩展验证协议-隧道式传输层安全性 (EAP-TTLS) 由 Funk 软件公司和 Certicom 公司研发。EAP‑TTLS 在客户 端和验证服务器之间对 PEAP 创建了一个类似的加密 SSL 通道,用于发送用户 ID 和密码。EAP-TTLS 提供服 务器和客户端之间的相互验证。

- 本 Brother 设备支持以下内部验证:
- EAP-TTLS/CHAP
- EAP-TTLS/MS-CHAP
- EAP-TTLS/MS-CHAPv2
- EAP-TTLS/PAP

#### EAP-TLS

扩展验证协议-传输层安全性 (EAP-TLS) 在客户端和验证服务器上均要求数字证书验证。

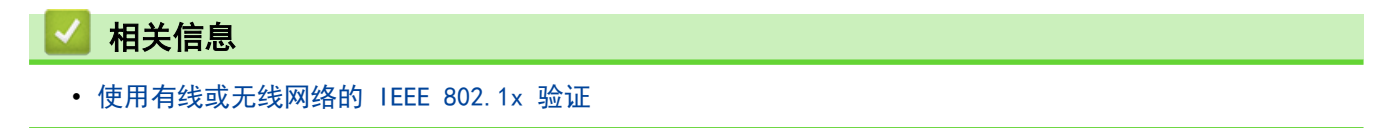

### <span id="page-152-0"></span>[主页](#page-1-0) > [安全](#page-105-0) > 使用 Active Directory 验证

### 使用 Active Directory 验证

- [Active Directory 验证简介](#page-153-0)
- [使用网络基本管理配置 Active Directory 验证](#page-154-0)
- [使用设备操作面板登录以更改设备设置 \(Active Directory 验证\)](#page-155-0)

<span id="page-153-0"></span>[主页](#page-1-0) > [安全](#page-105-0) > [使用 Active Directory 验证](#page-152-0) > Active Directory 验证简介

### Active Directory 验证简介

Active Directory 验证可限制对本设备的使用。如果启用 Active Directory 验证, 设备的操作面板将被锁定。 用户输入用户 ID 和密码前,您无法更改设备设置。

Active Directory 验证提供以下功能:

存储接收打印数据

您可以使用网络基本管理更改 Active Directory 验证设置。

# 相关信息

• [使用 Active Directory 验证](#page-152-0)

<span id="page-154-0"></span>[主页](#page-1-0) > [安全](#page-105-0) > [使用 Active Directory 验证](#page-152-0) > 使用网络基本管理配置 Active Directory 验证

### 使用网络基本管理配置 Active Directory 验证

Active Directory 验证支持 Kerberos 验证和 NTLMv2 验证。必须配置用于认证的 SNTP 协议 (网络时间服务 器) 和 DNS 服务器配置。

- 1. 打开您的网络浏览器。
- 2. 在您的浏览器地址栏中输入 "https://设备的 IP 地址" (其中, "设备的 IP 地址"为本设备的 IP 地址)。 例如:

https://192.168.1.2

3. 如有需要, 在登录字段中输入密码, 然后点击登录。

 $\mathscr{Q}$ 用于管理本设备所设置的默认密码位于设备背面并标有 "Pwd" 字样。

4. 转到导航菜单,然后点击**管理员 > 用户限制功能**。

Ø 如果屏幕左侧不显示导航菜单, 则从 三 启动。

- 5. 选择 Active Directory 身份验证。
- 6. 点击提交。
- 7. 选择 Active Directory 身份验证菜单。
- 8. 配置以下设置:

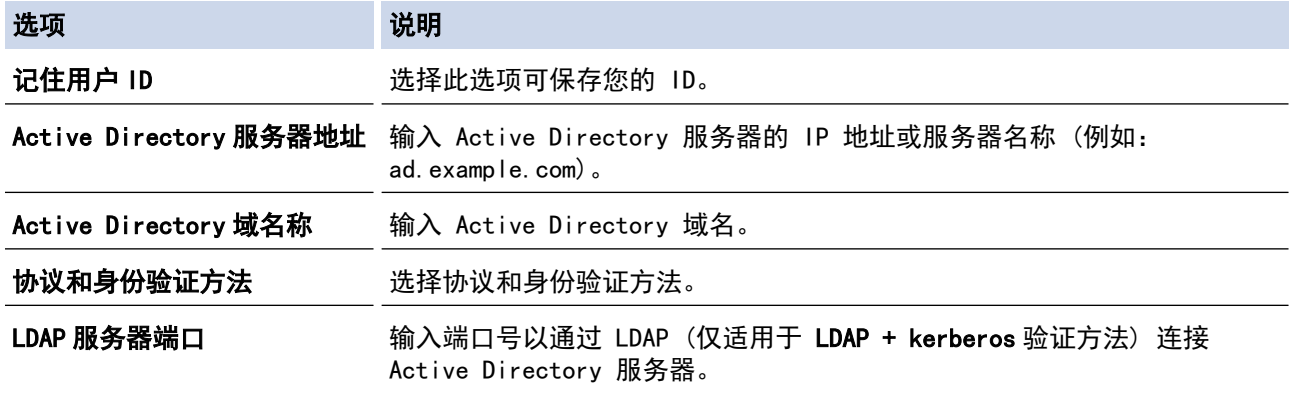

9. 点击提交。

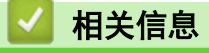

• [使用 Active Directory 验证](#page-152-0)

<span id="page-155-0"></span>[主页](#page-1-0) > [安全](#page-105-0) > [使用 Active Directory 验证](#page-152-0) > 使用设备操作面板登录以更改设备设置 (Active Directory 验 证)

## 使用设备操作面板登录以更改设备设置 (Active Directory 验证)

启用 Active Directory 验证时,设备的操作面板将被锁定,直到您在设备的操作面板上输入用户 ID 和密 码。

- 1. 在设备操作面板上,输入您的用户 ID。
- 2. 按[OK]。
- 3. 输入密码。
- 4. 按[OK]。
- 5. 再次按 [OK]。
- 6. 验证成功后,设备的操作面板将解锁。

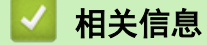

• [使用 Active Directory 验证](#page-152-0)

<span id="page-156-0"></span>[主页](#page-1-0) > [安全](#page-105-0) > 使用 LDAP 验证

### 使用 LDAP 验证

- [LDAP 验证简介](#page-157-0)
- [使用网络基本管理配置 LDAP 验证](#page-158-0)
- [使用设备操作面板登录以更改设备设置 \(LDAP 验证\)](#page-159-0)

### <span id="page-157-0"></span>LDAP 验证简介

LDAP 验证可限制对本设备的使用。如果启用 LDAP 验证, 设备的操作面板将被锁定。用户输入用户 ID 和密码 前,您无法更改设备设置。

LDAP 验证提供以下功能:

存储接收打印数据

您可以使用网络基本管理更改 LDAP 验证设置。

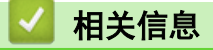

• [使用 LDAP 验证](#page-156-0)

<span id="page-158-0"></span>[主页](#page-1-0) > [安全](#page-105-0) > [使用 LDAP 验证](#page-156-0) > 使用网络基本管理配置 LDAP 验证

### 使用网络基本管理配置 LDAP 验证

- 1. 打开您的网络浏览器。
- 2. 在您的浏览器地址栏中输入 "https://设备的 IP 地址" (其中, "设备的 IP 地址"为本设备的 IP 地址)。 例如:

https://192.168.1.2

3. 如有需要, 在登录字段中输入密码, 然后点击登录。

Ø 用于管理本设备所设置的默认密码位于设备背面并标有 "Pwd" 字样。

4. 转到导航菜单,然后点击管理员 > 用户限制功能。

<sub>.</sub><br>如果屏幕左侧不显示导航菜单,则从 *三* 启动。

- 5. 选择 LDAP 验证。
- 6. 点击提交。

Ø

- 7. 点击 LDAP 验证菜单。
- 8. 配置以下设置:

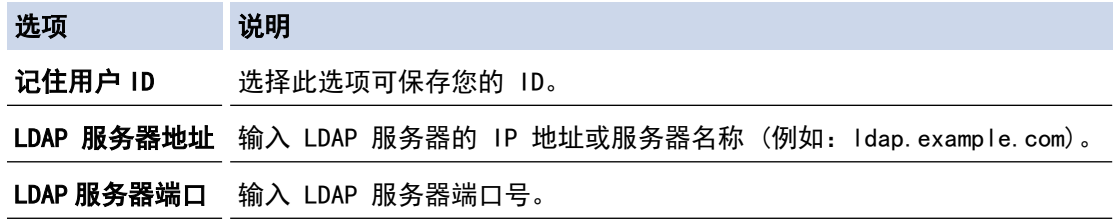

9. 点击提交。

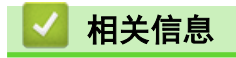

• [使用 LDAP 验证](#page-156-0)

<span id="page-159-0"></span>[主页](#page-1-0) > [安全](#page-105-0) > [使用 LDAP 验证](#page-156-0) > 使用设备操作面板登录以更改设备设置 (LDAP 验证)

### 使用设备操作面板登录以更改设备设置 (LDAP 验证)

启用 LDAP 验证时,设备的操作面板将被锁定,直到您在设备的操作面板上输入用户 ID 和密码。

- 1. 在设备操作面板上,输入您的用户 ID 和密码。
- 2. 按 [OK]。
- 3. 验证成功后,设备的操作面板将解锁。

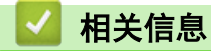

• [使用 LDAP 验证](#page-156-0)

<span id="page-160-0"></span>[主页](#page-1-0) > [安全](#page-105-0) > 使用安全功能锁 3.0

### 使用安全功能锁 3.0

安全功能锁 3.0 可通过限制设备上的可用功能来增强安全性。

- [使用安全功能锁 3.0 前](#page-161-0)
- [使用网络基本管理配置安全功能锁 3.0](#page-162-0)
- [配置安全功能锁 3.0 的公共模式](#page-163-0)
- [安全功能锁 3.0 的其他安全功能](#page-164-0)
- [使用设备操作面板注册新 ID 卡](#page-165-0)

### <span id="page-161-0"></span>使用安全功能锁 3.0 前

使用安全功能锁配置密码、设置特定用户页数限制及允许使用以下列出的某些或全部功能。 您可以使用网络基本管理配置和更改以下安全功能锁 3.0 设置:

• 打印

打印包括通过 AirPrint、Brother iPrint&Scan 和 Brother Mobile Connect 发送的打印作业。 如果您提前注册用户登录名,则用户使用打印功能时无需输入密码。

- 彩色打印
- USB 直接打印
- 页数限制
- 页面计数器
- 卡 ID (NFC ID) (仅限支持型号) 如果您提前注册用户的卡 ID, 则注册用户只需将注册卡触碰到本设备的 NFC 符号即可激活设备。

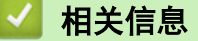

<span id="page-162-0"></span>▲[主页](#page-1-0) > [安全](#page-105-0) > [使用安全功能锁 3.0](#page-160-0) > 使用网络基本管理配置安全功能锁 3.0

### 使用网络基本管理配置安全功能锁 3.0

- 1. 打开您的网络浏览器。
- 2. 在您的浏览器地址栏中输入 "https://设备的 IP 地址" (其中,"设备的 IP 地址"为本设备的 IP 地址)。 例如:

https://192.168.1.2

3. 如有需要, 在登录字段中输入密码, 然后点击登录。

Ø 用于管理本设备所设置的默认密码位于设备背面并标有 "Pwd" 字样。

4. 转到导航菜单,然后点击管理员 > 限制管理或用户限制功能。

如果屏幕左侧不显示导航菜单, 则从 三 启动。

- 5. 选择安全功能锁。
- 6. 点击提交。

Ø

- 7. 点击受限功能 菜单。
- 8. 在用户列表 / 受限功能字段中, 输入组名称或用户名。
- 9. 在打印和其他列中,选中相应的复选框允许使用列出的功能,或者取消选中相应的复选框限制使用列出的功 能。
- 10. 若要配置最大页数, 在**页数限制**列中选中开复选框, 然后在**最大页数**字段中输入最大数字。
- 11. 点击提交。
- 12. 点击用户列表菜单。
- 13. 在**用户列表**字段中, 输入用户名。
- 14. 在密码字段中, 输入密码。

#### Ø 可设置的字符数因型号而异。

- 15. 要注册用户的卡 ID, 在卡 ID (NFC ID)字段中输入卡号。
- 16. 点击输出下拉列表, 然后选择各用户的出纸托板(仅适用于特定型号)。
- 17. 从下拉列表中选择各用户的用户列表 / 受限功能。
- 18. 点击提交。

也可更改在安全功能锁菜单中设置的用户列表锁定设置。

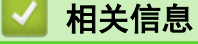

<span id="page-163-0"></span>[主页](#page-1-0) > [安全](#page-105-0) > [使用安全功能锁 3.0](#page-160-0) > 配置安全功能锁 3.0 的公共模式

### 配置安全功能锁 3.0 的公共模式

使用"安全功能锁"屏幕设置"公共模式", 以限制公共用户可使用的功能。公共用户不需要输入密码就可以访问 通过"公共模式"设置设为可用的功能。

Ø 公共模式包括通过 Brother iPrint&Scan 和 Brother Mobile Connect 发送的打印作业。

- 1. 打开您的网络浏览器。
- 2. 在您的浏览器地址栏中输入 "https://设备的 IP 地址" (其中, "设备的 IP 地址"为本设备的 IP 地址)。 例如:

https://192.168.1.2

3. 如有需要, 在登录字段中输入密码, 然后点击登录。

Ø 用于管理本设备所设置的默认密码位于设备背面并标有 "Pwd" 字样。

4. 转到导航菜单,然后点击管理员 > 限制管理或用户限制功能。

Ø 如果屏幕左侧不显示导航菜单, 则从 三 启动。

- 5. 选择安全功能锁。
- 6. 点击提交。
- 7. 点击受限功能 菜单。
- 8. 在公共模式行中,选中相应的复选框允许使用所列出的功能,或取消选中相应的复选框限制使用所列出的功 能。
- 9. 点击提交。

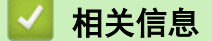

<span id="page-164-0"></span>[主页](#page-1-0) > [安全](#page-105-0) > [使用安全功能锁 3.0](#page-160-0) > 安全功能锁 3.0 的其他安全功能

### 安全功能锁 3.0 的其他安全功能

在安全功能锁屏幕中配置以下功能:

#### 重置所有的计数器

点击页面计数器列中的重置所有的计数器重置页面计数器。

#### 导出到 CSV 文件

点击导出到 CSV 文件, 将包含用户列表 / 受限功能信息的当前页面和尾页计数器记录导出为 CSV 文件。

#### 卡 ID (NFC ID)(仅限支持型号)

点击用户列表菜单,然后在卡 ID (NFC ID)字段中输入用户的卡 ID。您可以使用 IC 卡进行验证。

#### 输出 (仅限适用型号)

设备上已安装出纸分页器单元时,从下拉列表中选择各用户的出纸托板。

#### 最后计数器记录

如果您想让设备在重置计数器后仍保留页面计数,点击**最后计数器记录**。

#### 相关信息

<span id="page-165-0"></span>[主页](#page-1-0) > [安全](#page-105-0) > [使用安全功能锁 3.0](#page-160-0) > 使用设备操作面板注册新 ID 卡

### 使用设备操作面板注册新 ID 卡

- 1. 让已注册的集成电路卡 (IC 卡) 触碰本设备操作面板上的近场通信 (NFC) 标记。
- 2. 按您的登录名。
- 3. 按[注册卡]。
- 4. 将新 IC 卡触碰到 NFC 标记。
- 5. 按 [OK]。

新 IC 卡的号码即被注册到本设备中。

有关支持的 IC 卡类型, 请前往 www. 95105369.com 浏览**常见问题解答**页面。

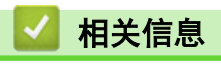

#### <span id="page-166-0"></span>[主页](#page-1-0) > [安全](#page-105-0) > 安全发送电子邮件

# 安全发送电子邮件

- [使用网络基本管理配置电子邮件发送](#page-167-0)
- [发送带用户认证的电子邮件](#page-168-0)
- [使用 SSL/TLS 安全发送电子邮件](#page-169-0)

<span id="page-167-0"></span>[主页](#page-1-0) > [安全](#page-105-0) > [安全发送电子邮件](#page-166-0) > 使用网络基本管理配置电子邮件发送

### 使用网络基本管理配置电子邮件发送

我们建议您使用网络基本管理配置带用户验证的加密电子邮件发送或使用 SSL/TLS 的电子邮件发送。

- 1. 打开您的网络浏览器。
- 2. 在您的浏览器地址栏中输入 "https://设备的 IP 地址" (其中, "设备的 IP 地址"为本设备的 IP 地址)。 例如:
	- https://192.168.1.2
- 3. 如有需要, 在登录字段中输入密码, 然后点击登录。

Ø 用于管理本设备所设置的默认密码位于设备背面并标有 "Pwd" 字样。

4. 转到导航菜单,然后点击网络 > 网络 > 协议。

 $\mathscr{Q}$ 如果屏幕左侧不显示导航菜单, 则从 三 启动。

- 5. 在 SMTP 客户端字段中,点击高级设置,确保 SMTP 客户端的状态为已启用。
- 6. 配置 SMTP 客户端设置。
	- 通过发送测试电子邮件来确认配置后的电子邮件设置是否正确。
	- 如果您不知道 SMTP 服务器设置,请联系网络管理员或因特网服务供应商 (ISP)。
- 7. 完成后,点击提交。

将显示测试发送电子邮件配置对话框。

8. 遵循对话框中的提示测试当前的设置。

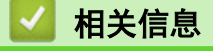

• [安全发送电子邮件](#page-166-0)

<span id="page-168-0"></span>[主页](#page-1-0) > [安全](#page-105-0) > [安全发送电子邮件](#page-166-0) > 发送带用户认证的电子邮件

### 发送带用户认证的电子邮件

本设备支持使用 SMTP-AUTH 方法通过要求用户验证的邮件服务器发送电子邮件。此方法可防止未经授权的用户访 问邮件服务器。

您可以使用 SMTP-AUTH 方法进行电子邮件通知和电子邮件报告。

Ø 我们建议您使用网络基本管理配置 SMTP 认证。

### 电子邮件服务器设置

您必须配置本设备的 SMTP 验证方法,以匹配邮件服务器所使用的方法。关于邮件服务器设置的详细信息,请联系 您的网络管理员或因特网服务供应商 (ISP)。

若要启用 SMTP 服务器验证, 必须在网络基本管理 SMTP 客户端屏幕中的服务器验证方法下必须选择 SMTP-AUTH。

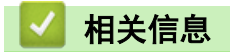

Ø

• [安全发送电子邮件](#page-166-0)

<span id="page-169-0"></span>[主页](#page-1-0) > [安全](#page-105-0) > [安全发送电子邮件](#page-166-0) > 使用 SSL/TLS 安全发送电子邮件

### 使用 SSL/TLS 安全发送电子邮件

本设备支持 SSL/TLS 通信方法。若要使用采用 SSL/TLS 通信的邮件服务器,必须配置以下设置。

Ø 我们建议您使用网络基本管理配置 SSL/TLS。

#### 验证服务器证书

如果您选择 SSL/TLS 中的 SSL 或 TLS, 验证服务器证书复选框将被自动选中。

Ø • 验证服务器证书前,必须导入由签署服务器证书的 CA 机构 (证书授权中心) 颁发的 CA 证书。请咨询您 的网络管理员或因特网服务供应商 (ISP) 确认是否需要导入 CA 证书。

如果不需要验证服务器证书,请清除验证服务器证书复选框。

#### 端口号码

如果您选择 SSL 或 TLS, 端口值将根据协议自动更改。若要手动更改端口号, 请在选择 SSL/TLS 设置后输入端口 号。

必须根据邮件服务器所使用的方法配置本设备的通信方法。有关邮件服务器设置的详细信息,请联系您的网络管理 员或 ISP。

在大多数情况下,加密网页邮件服务要求以下设置:

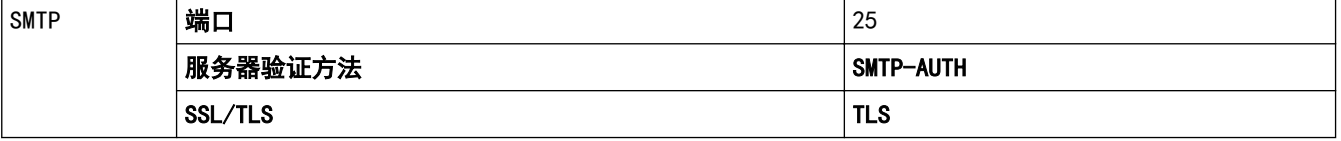

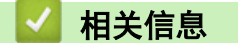

• [安全发送电子邮件](#page-166-0)

#### 相关主题:

• [配置设备安全性证书](#page-107-0)

#### <span id="page-170-0"></span>[主页](#page-1-0) > [安全](#page-105-0) > 存储打印日志到网络

# 存储打印日志到网络

- [将打印日志存储到网络的功能概述](#page-171-0)
- [使用网络基本管理配置"存储打印日志到网络"设置](#page-172-0)
- [使用存储打印日志到网络功能的错误检测设置](#page-174-0)

### <span id="page-171-0"></span>将打印日志存储到网络的功能概述

通过存储打印日志到网络功能,您可以使用公共因特网文件系统 (CIFS) 协议将本设备的打印日志文件保存到网络 服务器中。您可以记录各个打印作业的 ID、打印作业类型、作业名称、用户名、日期、时间和打印页数。CIFS 是 通过 TCP/IP 运行的协议,允许网络计算机在内部网或因特网上共享文件。

打印日志中记录以下打印功能:

- 从计算机打印作业
- USB 直接打印
- $\mathscr{Q}$ • 存储打印日志到网络功能支持 Kerberos 验证和 NTLMv2 验证。必须配置用于验证的 SNTP 协议 (网络时 间服务器)。
	- 将文件保存到服务器中时,文件类型可以设置为 TXT 或 CSV。

# 相关信息

• [存储打印日志到网络](#page-170-0)

<span id="page-172-0"></span>▲[主页](#page-1-0) > [安全](#page-105-0) > [存储打印日志到网络](#page-170-0) > 使用网络基本管理配置"存储打印日志到网络"设置

### 使用网络基本管理配置"存储打印日志到网络"设置

- 1. 打开您的网络浏览器。
- 2. 在您的浏览器地址栏中输入 "https://设备的 IP 地址" (其中, "设备的 IP 地址"为本设备的 IP 地址)。 例如:

https://192.168.1.2

3. 如有需要, 在登录字段中输入密码, 然后点击登录。

Ø 用于管理本设备所设置的默认密码位于设备背面并标有 "Pwd" 字样。

4. 转到导航菜单,然后点击管理员 > 存储打印日志到网络。

如果屏幕左侧不显示导航菜单, 则从 三 启动。

- 5. 在打印日志字段中,点击开。
- 6. 配置以下设置:

Ø

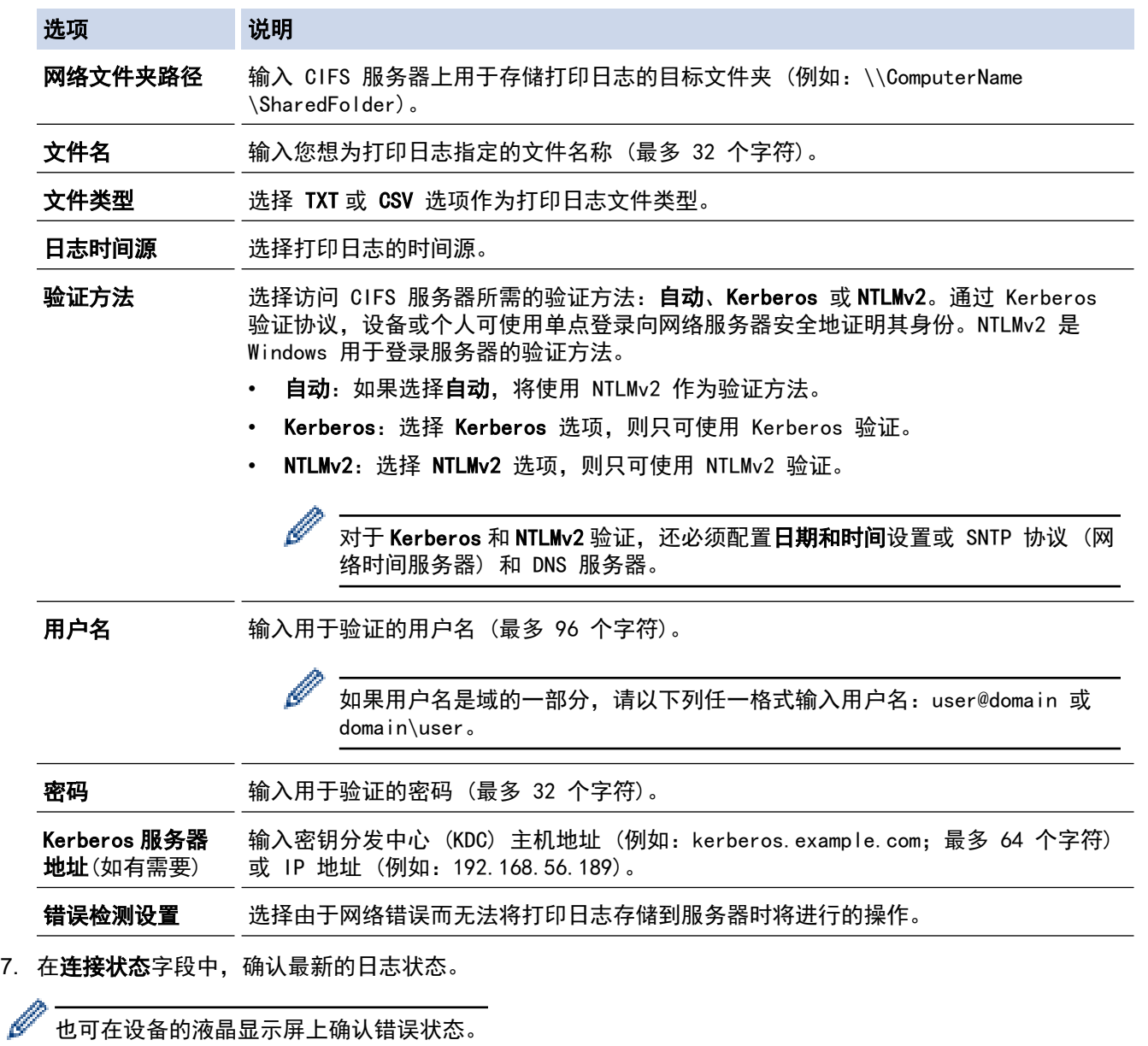

8. 点击提交显示网络日志打印测试页面。 要测试设置,点击**是**,然后转到下一步。 要跳过测试,点击否。系统将自动提交设置。

- 9. 设备将测试您的设置。
- 10. 如果您的设置被接受, 屏幕上将显示测试正常。 如果显示**测试错误**,请检查所有设置,然后点击**提交**再次显示测试页面。

# 相关信息

• [存储打印日志到网络](#page-170-0)

<span id="page-174-0"></span>[主页](#page-1-0) > [安全](#page-105-0) > [存储打印日志到网络](#page-170-0) > 使用存储打印日志到网络功能的错误检测设置

### 使用存储打印日志到网络功能的错误检测设置

使用错误检测设置可决定由于网络错误而无法将打印日志存储到服务器时将进行的操作。

- 1. 打开您的网络浏览器。
- 2. 在您的浏览器地址栏中输入 "https://设备的 IP 地址" (其中,"设备的 IP 地址"为本设备的 IP 地址)。 例如:

https://192.168.1.2

3. 如有需要, 在登录字段中输入密码, 然后点击登录。

Ø 用于管理本设备所设置的默认密码位于设备背面并标有 "Pwd" 字样。

4. 转到导航菜单,然后点击**管理员 > 存储打印日志到网络**。

如果屏幕左侧不显示导航菜单, 则从 三 启动。

- 5. 在错误检测设置部分,选择取消打印或忽略日志并打印选项。
	- 选项 说明

取消打印 如果您选择取消打印选项, 当无法将打印日志保存到服务器时, 将取消打印作业。

忽略日志 并打印 如果您选择忽略日志并打印选项,即使无法将打印日志存储到服务器,设备仍会打印文档。 存储打印日志功能恢复时,打印日志记录如下:

> |Id,Type,Job Name,User Name,Date,Time,Print Pages,Color Pages<br>1,Print(USB),"test(PDF).pdf","User",11/11/2020,19:53:14,4,0<br>2.Print(Network),"test(PDF).pdf","User",11/11/2020,19:54:38.4.0<br>3.Print(Network),"test(PDF).pdf","Us - а b 6,Print(Network),"test(PDF).pdf","User",11/11/2020,20:21:04,1,0

- a. 如果打印结束时无法存储日志,将不会记录打印页数。
- b. 如果打印开始和结束时均无法存储打印日志,将不记录当前作业的打印日志。此功能恢复 时,此错误将反映在日志中。
- 6. 点击提交显示网络日志打印测试页面。 要测试设置,点击是,然后转到下一步。 要跳过测试,点击否。系统将自动提交设置。
- 7. 设备将测试您的设置。
- 8. 如果您的设置被接受,屏幕上将显示**测试正常**。 如果显示**测试错误,**请检查所有设置,然后点击**提交**再次显示测试页面。

### 相关信息

• [存储打印日志到网络](#page-170-0)

# <span id="page-175-0"></span>使用操作面板锁定设备设置

开启本设备的设置锁定前,请妥善保存密码。如果忘记密码,则必须联系您的管理员或 Brother 客服中心重置本 设备中存储的所有密码。

• [设置锁定概述](#page-176-0)

### <span id="page-176-0"></span>设置锁定概述

使用设置锁定功能阻止未经授权用户访问设备设置。 设置锁定设为开启时,必须输入密码方可访问设备设置。

- [设置锁定密码](#page-177-0)
- [更改设置锁定密码](#page-178-0)
- [开启设置锁定](#page-179-0)

<span id="page-177-0"></span>[主页](#page-1-0) > [安全](#page-105-0) > [使用操作面板锁定设备设置](#page-175-0) > [设置锁定概述](#page-176-0) > 设置锁定密码

### 设置锁定密码

- 1. 按  $\begin{bmatrix} 1 & \mathbf{i} \\ \mathbf{j} & \mathbf{k} \end{bmatrix}$  [设置] > [所有设置] > [常规设置] > [设置锁定]。
- 2. 输入一个四位数密码。
- 3. 按 [OK]。
- 4. 液晶显示屏上显示[验证]时,再次输入新密码。
- 5. 按 [OK]。
- 6. 按 4.

# 相关信息

• [设置锁定概述](#page-176-0)

<span id="page-178-0"></span>[主页](#page-1-0) > [安全](#page-105-0) > [使用操作面板锁定设备设置](#page-175-0) > [设置锁定概述](#page-176-0) > 更改设置锁定密码

# ■ 更改设置锁定密码

- 1. 按 [设置] > [所有设置] > [常规设置] > [设置锁定] > [设置密码]。
- 2. 输入目前的四位数密码。
- 3. 按 [OK]。
- 4. 输入新的四位数密码。
- 5. 按 [OK]。
- 6. 液晶显示屏上显示[验证]时,再次输入新密码。
- 7. 按 [OK]。
- 8. 按 | |

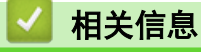

• [设置锁定概述](#page-176-0)

<span id="page-179-0"></span>[主页](#page-1-0) > [安全](#page-105-0) > [使用操作面板锁定设备设置](#page-175-0) > [设置锁定概述](#page-176-0) > 开启设置锁定

# 开启设置锁定

1. 按 [设置] > [所有设置] > [常规设置] > [设置锁定] > [功能锁关闭⇒开启]。

- 2. 输入目前的四位数密码。
- 3. 按 [OK]。

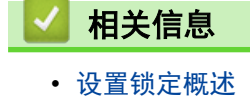
<span id="page-180-0"></span>[主页](#page-1-0) > 管理员

# 管理员

- [网络功能](#page-181-0)
- [安全功能](#page-182-0)
- [Brother 管理工具](#page-186-0)

#### <span id="page-181-0"></span>[主页](#page-1-0) > [管理员](#page-180-0) > 网络功能

# 网络功能

- [使用网络基本管理更改设备设置](#page-299-0)
- [打印网络配置报告](#page-98-0)
- [使用"网络基本管理"与 SNTP 服务器同步时间](#page-99-0)
- [存储打印日志到网络](#page-170-0)

# <span id="page-182-0"></span>安全功能

本设备采用了目前最新的网络安全与加密协议。这些网络功能可以集成到网络安全总计划中,有助于保护数据并防 止未经授权用户访问该设备。

- [网络安全](#page-183-0)
- [用户认证](#page-185-0)

<span id="page-183-0"></span>▲ [主页](#page-1-0) > [管理员](#page-180-0) > [安全功能](#page-182-0) > 网络安全

# 网络安全

- [禁用非必要协议](#page-184-0)
- [配置设备安全性证书](#page-107-0)
- [使用 SSL/TLS](#page-122-0)
- [使用 SNMPv3](#page-133-0)
- [使用 IPsec](#page-135-0)
- [使用有线或无线网络的 IEEE 802.1x 验证](#page-147-0)

<span id="page-184-0"></span>[主页](#page-1-0) > [管理员](#page-180-0) > [安全功能](#page-182-0) > [网络安全](#page-183-0) > 禁用非必要协议

### 禁用非必要协议

- 1. 打开您的网络浏览器。
- 2. 在您的浏览器地址栏中输入 "https://设备的 IP 地址" (其中, "设备的 IP 地址"为本设备的 IP 地址)。 例如:

https://192.168.1.2

3. 如有需要, 在登录字段中输入密码, 然后点击登录。

Ø 用于管理本设备所设置的默认密码位于设备背面并标有 "Pwd" 字样。

4. 转到导航菜单,然后点击网络 > 网络 > 协议。

如果屏幕左侧不显示导航菜单, 则从 = 启动。

- 5. 取消选中非必要协议的复选框进行禁用。
- 6. 点击提交。

Ø

7. 重新启动本 Brother 设备以激活配置。

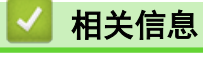

• [网络安全](#page-183-0)

<span id="page-185-0"></span>[主页](#page-1-0) > [管理员](#page-180-0) > [安全功能](#page-182-0) > 用户认证

# 用户认证

٠

- [使用 Active Directory 验证](#page-152-0)
- [使用 LDAP 验证](#page-156-0)
- [使用安全功能锁 3.0](#page-160-0)

## Brother 管理工具

<span id="page-186-0"></span>п

使用其中一个 Brother 管理工具来配置本 Brother 设备的网络设置。 前往 www. 95105369. com 上您设备型号的驱动和软件页面, 以下载工具。

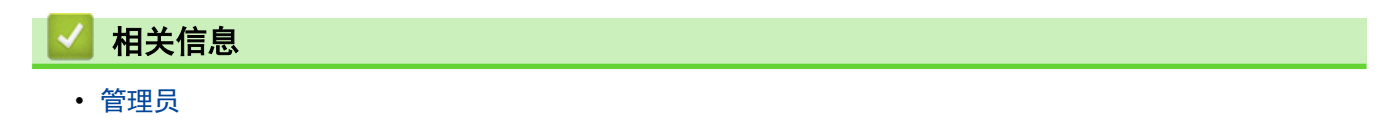

<span id="page-187-0"></span>[主页](#page-1-0) > 移动设备

# 移动设备

- [AirPrint](#page-188-0)
- Mopria® [Print Service](#page-194-0)
- [Brother Mobile Connect](#page-195-0)
- [注册外接 IC 卡读卡器](#page-196-0)

<span id="page-188-0"></span>[主页](#page-1-0) > [移动设备](#page-187-0) > AirPrint

#### AirPrint п

- [AirPrint 概述](#page-189-0)
- [使用 AirPrint 前 \(macOS\)](#page-190-0)
- [使用 AirPrint 打印](#page-59-0)

## <span id="page-189-0"></span>AirPrint 概述

AirPrint 是一款适用于 Apple 操作系统的打印解决方案,让您能够在 iPad、iPhone、iPod touch 和 Mac 计算机上以无线方式打印照片、电子 邮件、网页和文档,而无需安装任何驱动程序。 更多信息,请访问 Apple 网站。

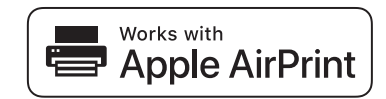

使用用于 Apple 徽章表明附件设计为专用于徽章上说明的技术,并且已 得到开发者认证,符合 Apple 性能标准。

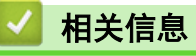

• [AirPrint](#page-188-0)

相关主题:

• [AirPrint 问题](#page-235-0)

<span id="page-190-0"></span>[主页](#page-1-0) > [移动设备](#page-187-0) > [AirPrint](#page-188-0) > 使用 AirPrint 前 (macOS)

### ■ 使用 AirPrint 前 (macOS)

使用 macOS 打印前,先将您的设备添加到 Mac 计算机上的打印机列表中。

- 1. 从 Apple 菜单中选择系统偏好设置。
- 2. 点击打印机与扫描仪。
- 3. 点击左侧打印机窗格下方的 + 图标。 出现添加屏幕。
- 4. 选择您的设备,然后从使用弹出菜单中选择 AirPrint。
- 5. 点击添加。

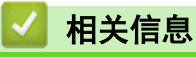

• [AirPrint](#page-188-0)

<span id="page-191-0"></span>[主页](#page-1-0) > [移动设备](#page-187-0) > [AirPrint](#page-188-0) > 使用 AirPrint 打印

# 使用 AirPrint 打印

- [从 iPad、iPhone 或 iPod touch 打印](#page-192-0)
- [使用 AirPrint 打印 \(macOS\)](#page-193-0)
- [清除卡纸](#page-206-0)

<span id="page-192-0"></span>[主页](#page-1-0) > [移动设备](#page-187-0) > [AirPrint](#page-188-0) > [使用 AirPrint 打印](#page-191-0) > 从 iPad、iPhone 或 iPod touch 打印

### 从 iPad、iPhone 或 iPod touch 打印

打印步骤可能会因应用程序而异。下文以 Safari 为例进行说明。

- 1. 确保本设备电源已打开。
- 2. 在纸盒中装入纸张,然后在设备上更改纸盒设置 (如有必要)。
- 3. 使用 Safari 打开您想打印的页面。

### 4. 点击【*★*或门。

- 5. 点击 打印。
- 6. 确保已选择您的设备。
- 7. 如果选择了其他设备 (或没有选择设备),请点击打印机。 将显示可用设备列表。
- 8. 在该列表中,点击本设备的名称。
- 9. 选择所需选项,例如打印页数、双面打印 (如设备支持)。
- 10. 点击 打印。

### 相关信息

• [使用 AirPrint 打印](#page-59-0)

<span id="page-193-0"></span>[主页](#page-1-0) > [移动设备](#page-187-0) > [AirPrint](#page-188-0) > [使用 AirPrint 打印](#page-191-0) > 使用 AirPrint 打印 (macOS)

# 使用 AirPrint 打印 (macOS)

打印步骤可能会因应用程序而异。下文以 Safari 为例进行说明。打印前,先确保 Mac 计算机上的打印机列表 中包含您的设备。

- 1. 确保本设备电源已打开。
- 2. 在纸盒中装入纸张,然后在设备上更改纸盒设置 (如有必要)。
- 3. 在 Mac 计算机上,使用 Safari 打开您想打印的页面。
- 4. 点击文件菜单,然后选择打印。
- 5. 确保已选择您的设备。如果选择了其他设备(或没有选择设备),请点击打印机弹出菜单,然后选择您的设 备。
- 6. 选择所需选项,例如打印页数、双面打印 (如设备支持)。
- 7. 点击打印。

相关信息

• [使用 AirPrint 打印](#page-59-0)

#### 相关主题:

• [使用 AirPrint 前 \(macOS\)](#page-190-0)

<span id="page-194-0"></span>**▲[主页](#page-1-0)** > [移动设备](#page-187-0) > Mopria® Print Service

# Mopria**®** Print Service

Mopria<sup>®</sup> Print Service 由 Mopria<sup>®</sup> Alliance 开发, 是 Android™ 移动设备上 的一项打印功能。使用此服务,可连接到设备所在的网络,且无需其他设置即可进 ……<br>行打印。

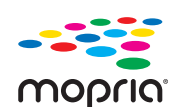

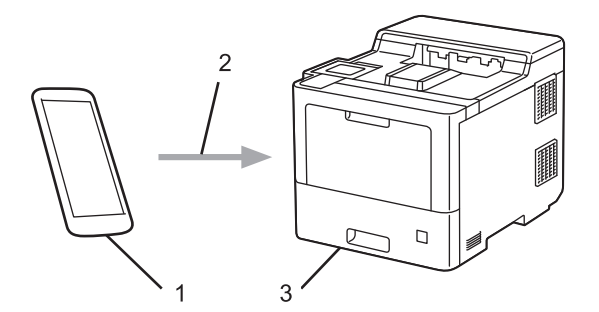

- 1. Android™ 移动设备
- 2. Wi-Fi® 连接
- 3. 本设备

必须从搜索引擎中下载 Mopria<sup>®</sup> Print Service, 并将其安装到您的 Android™ 设备上。

# 相关信息

• [移动设备](#page-187-0)

<span id="page-195-0"></span>[主页](#page-1-0) > [移动设备](#page-187-0) > Brother Mobile Connect

### Brother Mobile Connect

使用 Brother Mobile Connect 从移动设备进行打印和扫描。

- 对于 Android™ 设备: 通过 Brother Mobile Connect,可直接从 Android™ 设备使用 Brother 设备的功能。 前往 [www.95105369.com](http://www.95105369.com/) 上您设备型号的驱动和软件页面下载 Brother Mobile Connect。
- 对于所有支持 iOS 或 iPadOS 的设备,包括 iPhone、iPad 和 iPod touch: 通过 Brother Mobile Connect,可直接从 iOS 或 iPadOS 设备使用 Brother 设备的功能。 从 App Store 下载并安装 Brother Mobile Connect。

### 相关信息

• [移动设备](#page-187-0)

#### 相关主题:

• [Windows 和 Mac 版 Brother iPrint&Scan 概述](#page-198-0)

### <span id="page-196-0"></span>注册外接 IC 卡读卡器

连接外接 IC 卡读卡器时,使用网络基本管理注册读卡器。您的设备可连接支持 HID 级别驱动程序的外接 IC 卡 读卡器。

- 1. 打开您的网络浏览器。
- 2. 在您的浏览器地址栏中输入 "https://设备的 IP 地址" (其中, "设备的 IP 地址"为本设备的 IP 地址)。 例如:

https://192.168.1.2

3. 如有需要, 在登录字段中输入密码, 然后点击登录。

Ø 用于管理本设备所设置的默认密码位于设备背面并标有 "Pwd" 字样。

4. 转到导航菜单,然后点击管理员 > 外部读卡器。

Ø 如果屏幕左侧不显示导航菜单, 则从 = 启动。

5. 输入必要信息。

- 6. 点击提交。
- 7. 重新启动本 Brother 设备以激活配置。

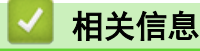

• [移动设备](#page-187-0)

#### <span id="page-197-0"></span>[主页](#page-1-0) > Brother iPrint&Scan

п

## Brother iPrint&Scan

• [Windows 和 Mac 版 Brother iPrint&Scan 概述](#page-198-0)

<span id="page-198-0"></span>[主页](#page-1-0) > [Brother iPrint&Scan](#page-197-0) > Windows 和 Mac 版 Brother iPrint&Scan 概述

### Windows 和 Mac 版 Brother iPrint&Scan 概述

使用适用于 Windows 和 Mac 的 Brother iPrint&Scan 从计算机进行打印。

以下屏幕以适用于 Windows 的 Brother iPrint&Scan 为例。实际屏幕可能会因应用程序版本不同而有所差异。

• 对于 Windows

前往 www. 95105369.com 上您设备型号的驱动和软件页面, 以下载最新的应用程序。

• 对于 Mac

从 App Store 下载并安装 Brother iPrint&Scan。

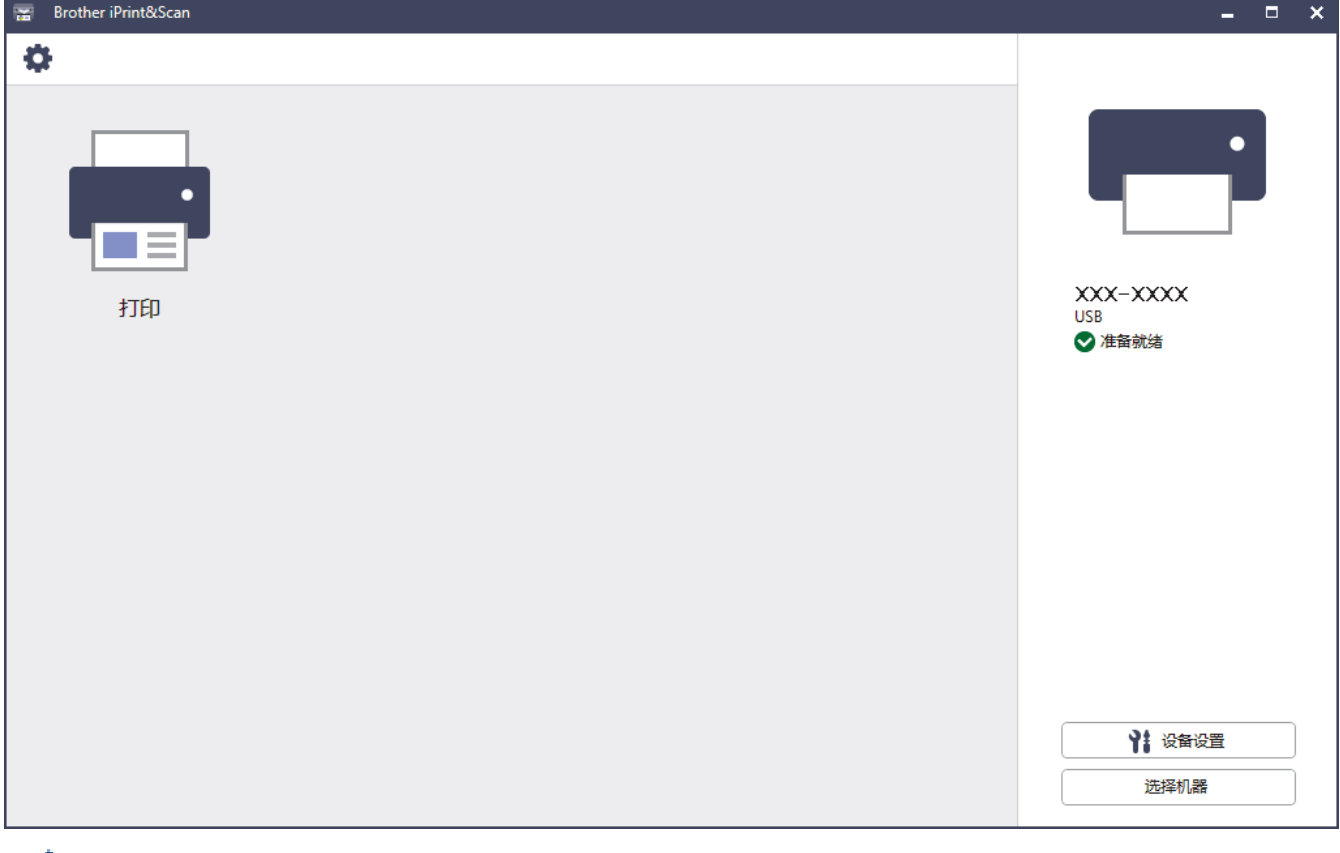

如果弹出提示,请安装使用本设备所必需的驱动程序和软件。从 www. 95105369. com 上您的设备型号的驱动 和软件页面下载安装程序。

#### 相关信息

• [Brother iPrint&Scan](#page-197-0)

#### 相关主题:

• [Brother Mobile Connect](#page-195-0)

## <span id="page-199-0"></span>故障排除

根据本节内容解决您在使用本设备过程中可能会遇到的常见问题。您可以自行解决大部分问题。

#### 重要事项

若要获得技术帮助,您可以致电 Brother 客服中心或您当地的 Brother 经销商。 使用非 Brother 生产的耗材可能会影响打印质量、硬件性能和设备可靠性。

Ø 如需要其他帮助,请访问 [www.95105369.com。](http://www.95105369.com/)

首先,请检查以下情况:

- 设备的电源线是否连接正确,设备电源是否已打开。 >> *快速安装指南*
- 所有的保护材料是否已拆除。 >> *快速安装指南*
- 纸张是否已正确放入纸盒中。
- 接口电缆是否已正确连接设备和计算机,或是否在设备和计算机上均设置了无线连接。
- 错误和维护信息

如果通过上述检查步骤没有解决问题,请确定问题,然后 >> 相关信息

## 相关信息

- [错误和维护信息](#page-200-0)
- [卡纸](#page-205-0)
- [打印问题](#page-217-0)
- [提高打印质量](#page-219-0)
- [网络问题](#page-224-0)
- [AirPrint 问题](#page-235-0)
- [其他问题](#page-236-0)
- [查看设备信息](#page-237-0)
- [重置功能](#page-238-0)

# <span id="page-200-0"></span>错误和维护信息

任何一种完善的办公产品都有可能出现错误、需要更换耗材。如果出现这种情况,设备会确定错误或必需的日常维 护并显示相应的消息。下表列出了最常见的错误和维护信息。

遵循措施列中的说明解决错误和清除信息。

您可以自行解决大部分问题并进行日常维护。若需更多提示,请访问 www. 95105369.com,然后点击**常见问题解答** 页面。

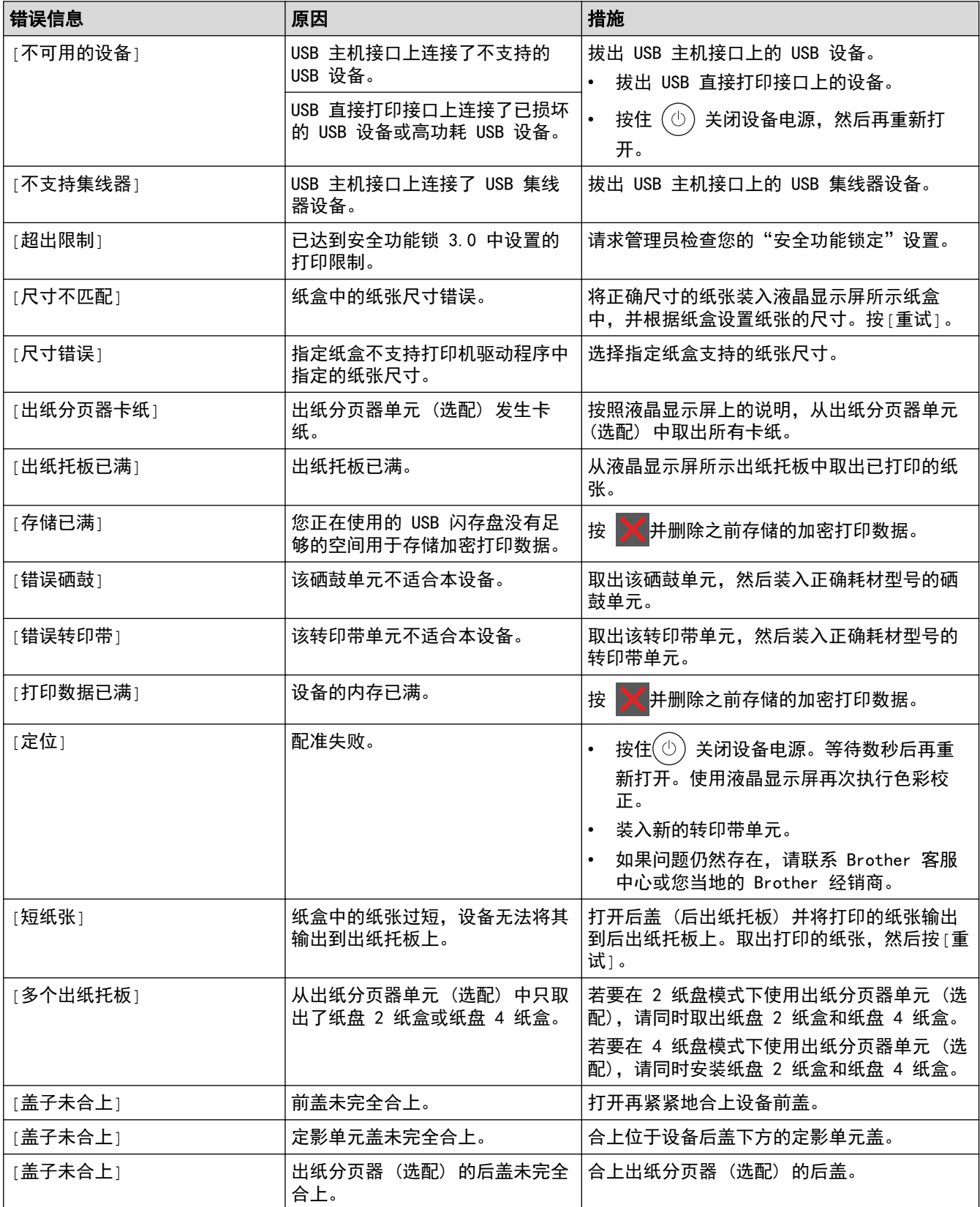

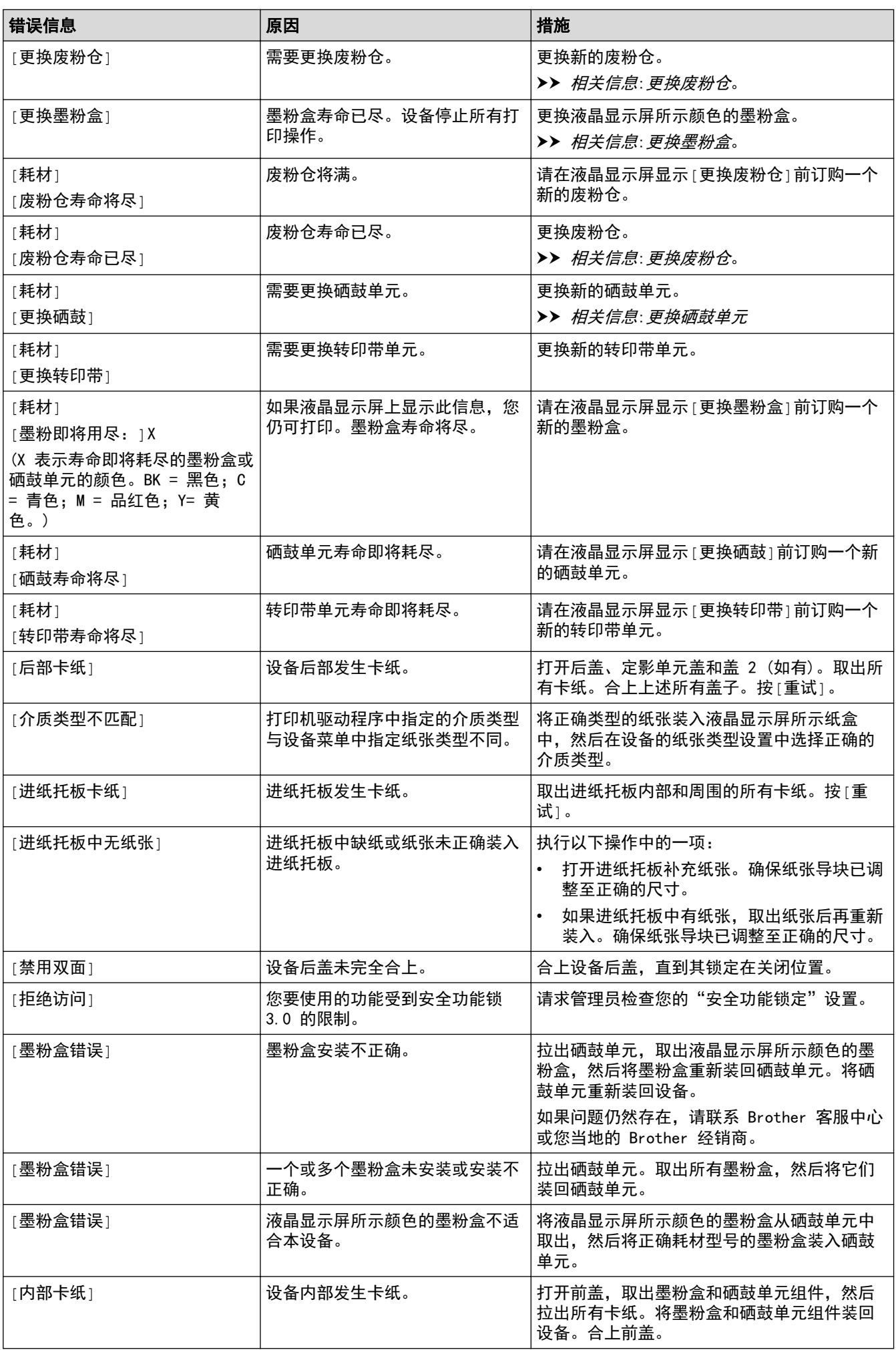

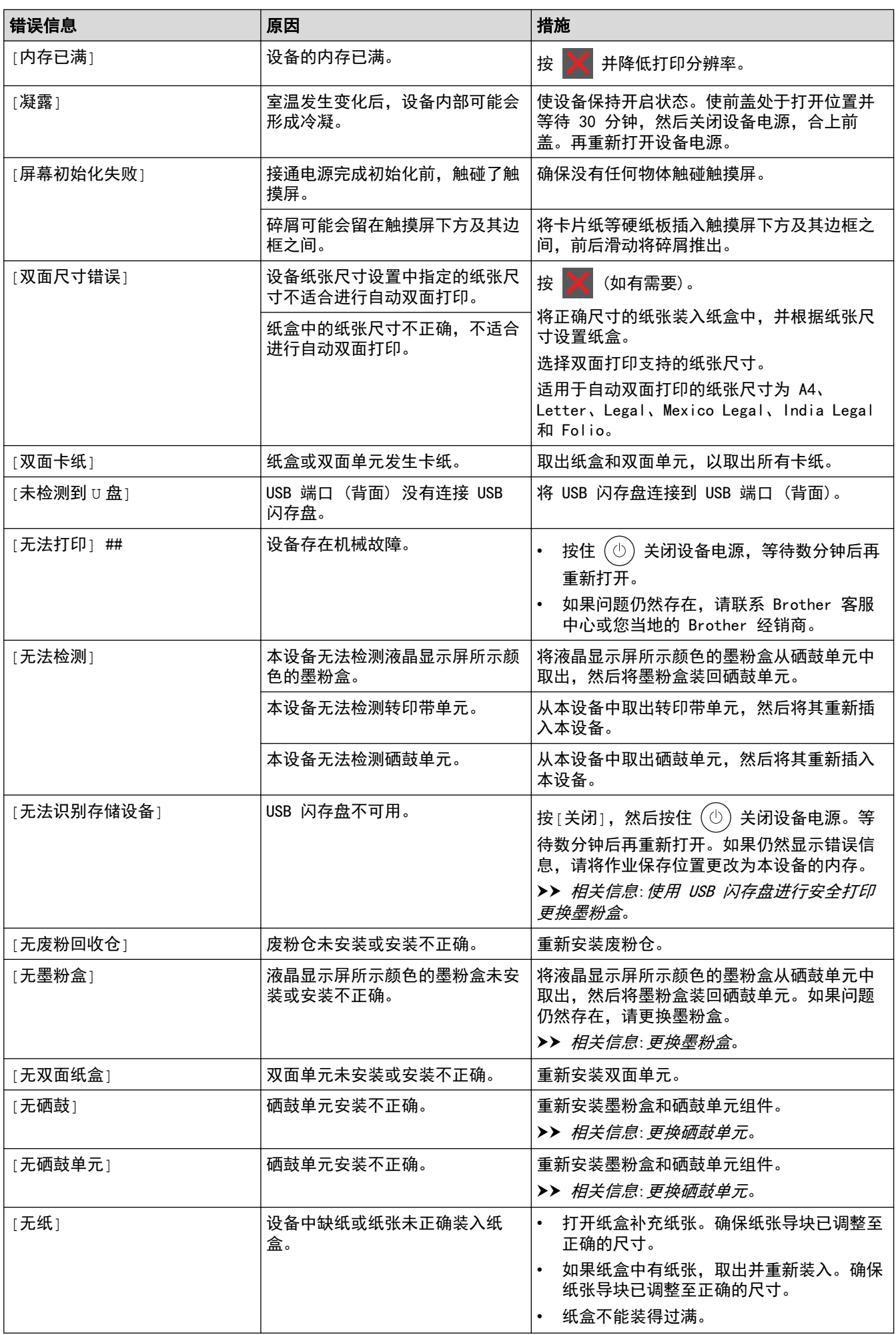

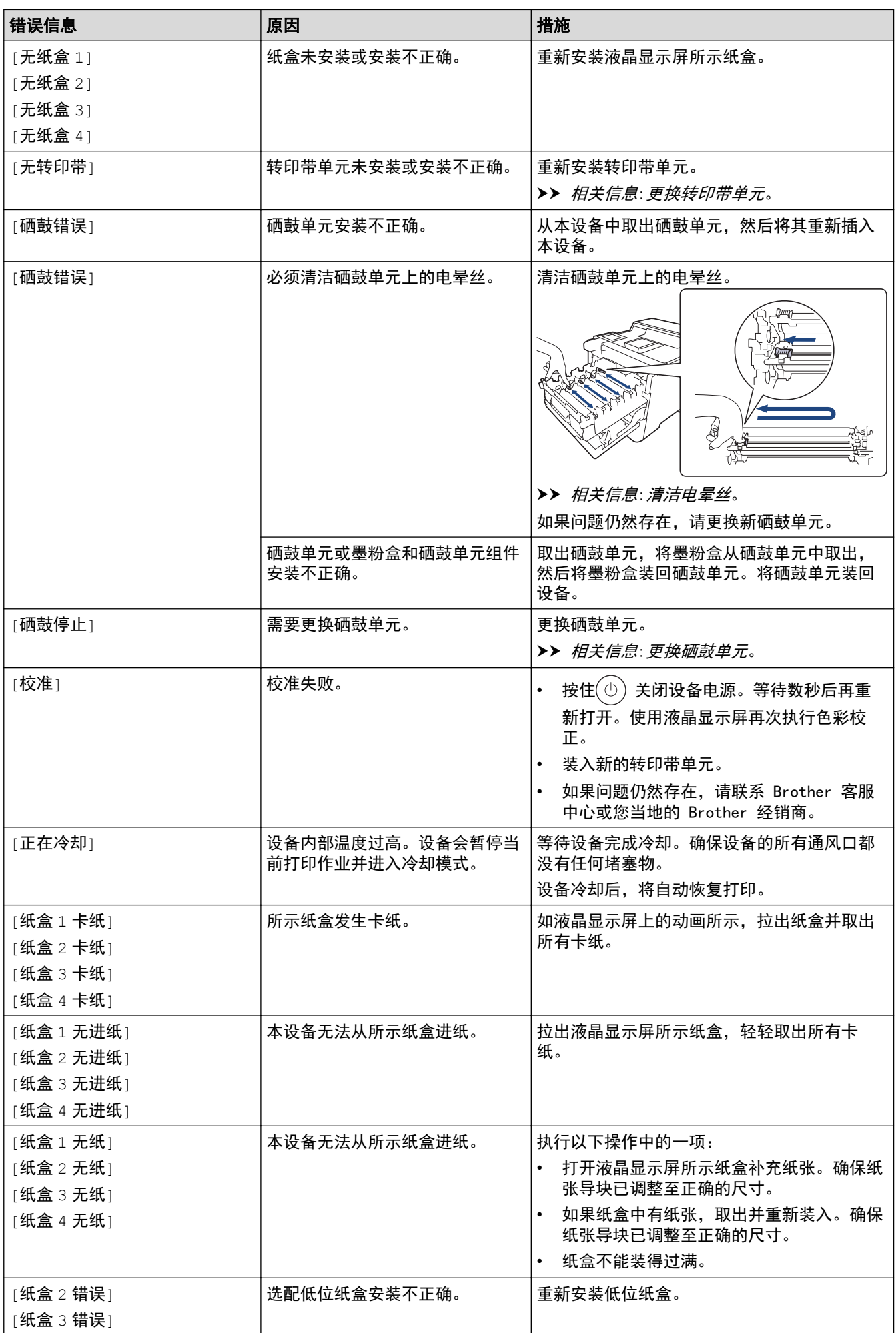

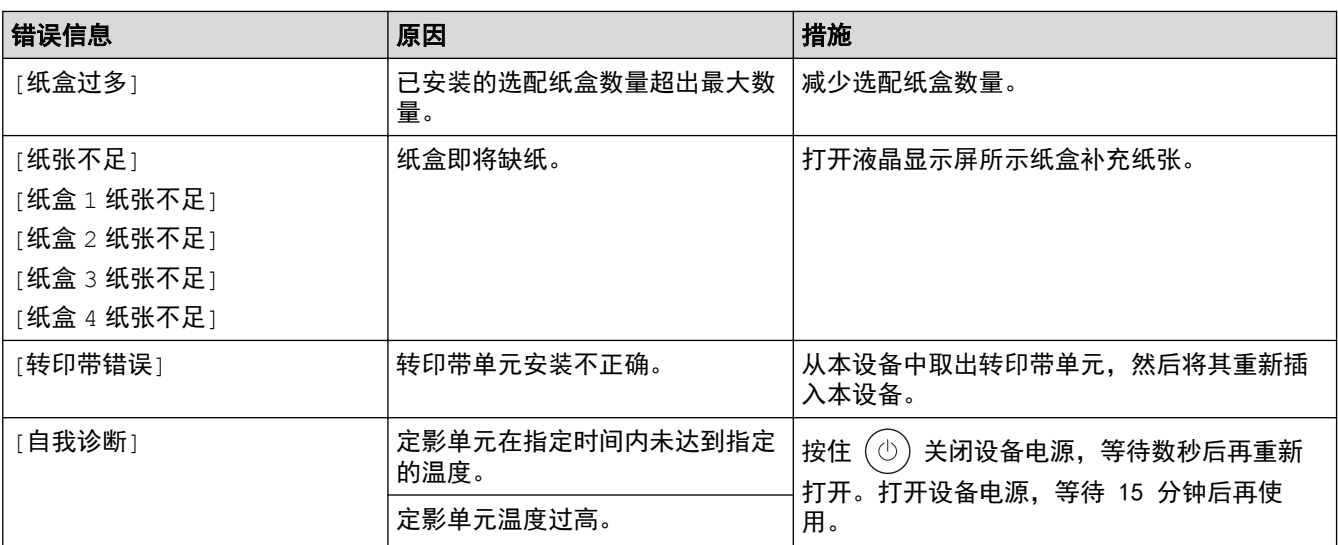

# ■ 相关信息

• [故障排除](#page-199-0)

### 相关主题:

- [清洁电晕丝](#page-262-0)
- [更换墨粉盒](#page-245-0)
- [更换硒鼓单元](#page-248-0)
- [更换转印带单元](#page-251-0)
- [更换废粉仓](#page-254-0)
- [使用 USB 闪存盘进行安全打印](#page-60-0)

#### <span id="page-205-0"></span>[主页](#page-1-0) > [故障排除](#page-199-0) > 卡纸

## 卡纸

当您添加纸张时,务必从纸盒中取出剩余的纸张并使堆叠的纸张保持平整。这将有助于防止设备一次多页进纸以及 卡纸。

- [清除卡纸](#page-206-0)
- [进纸托板卡纸](#page-207-0)
- [纸盒内卡纸](#page-208-0)
- [设备后部卡纸](#page-210-0)
- [设备内部卡纸](#page-213-0)
- [双面单元卡纸](#page-215-0)
- [出纸分页器单元卡纸](#page-216-0)

# <span id="page-206-0"></span>清除卡纸

如果经常卡纸或同时送入多张纸,请执行以下操作:

- 清洁纸盒的撮纸辊和分离垫。 ▶ 相关信息: 清洁撮纸辊
- 将纸张正确装入纸盒。

▶ 相关信息: 装入纸张

- 在本设备上设置正确的纸张尺寸和纸张类型。 >> 相关信息:纸张设置
- 在计算机上设置正确的纸张尺寸和纸张类型。
	- >> 相关信息: 打印文档 (Windows)
	- >> 相关信息: 使用 AirPrint 打印
- 使用推荐的纸张。
	- ▶▶ 相关信息: 使用特殊纸张
	- ▶▶ 相关信息: 推荐打印介质

### 相关信息

#### • [卡纸](#page-205-0)

#### 相关主题:

- [清洁撮纸辊](#page-268-0)
- [装入纸张](#page-25-0)
- [纸张设置](#page-38-0)
- [打印文档 \(Windows\)](#page-47-0)
- [使用 AirPrint 打印](#page-59-0)
- [使用特殊纸张](#page-44-0)
- [推荐打印介质](#page-43-0)

<span id="page-207-0"></span>[主页](#page-1-0) > [故障排除](#page-199-0) > [卡纸](#page-205-0) > 进纸托板卡纸

# 进纸托板卡纸

如果设备的操作面板或状态监控器 (状态监视器) 显示设备的进纸托板卡纸,请执行以下步骤:

- 1. 取出进纸托板中的纸张。
- 2. 慢慢取出进纸托板内部和周围所有卡住的纸张。

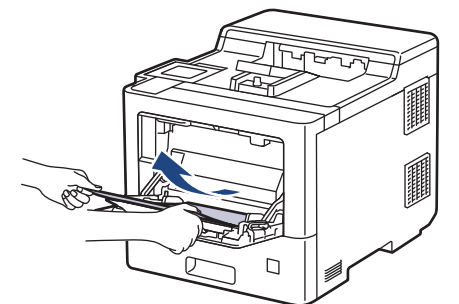

- 3. 展开堆叠的纸张,然后重新将纸张装入进纸托板。
- 4. 将纸张重新装入进纸托板,并确保纸张位于纸盒两侧的最大纸张高度标记 (1) 之下。

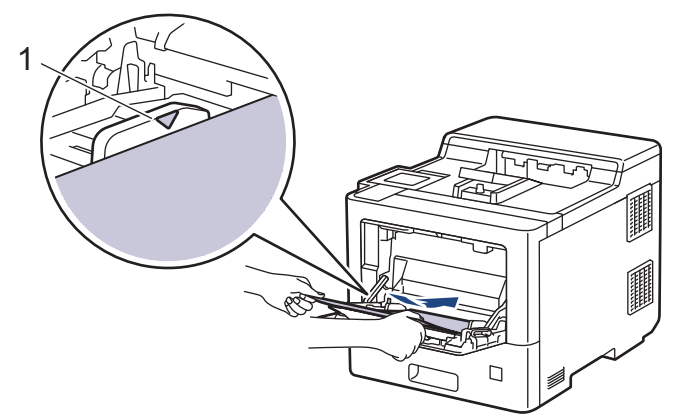

5. 遵循设备液晶显示屏上的提示进行操作。

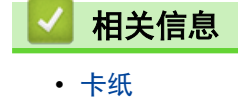

203

# <span id="page-208-0"></span>纸盒内卡纸

如果设备的操作面板或状态监控器 (状态监视器) 显示纸盒卡纸,请执行以下步骤:

1. 将纸盒从设备中完全拉出。

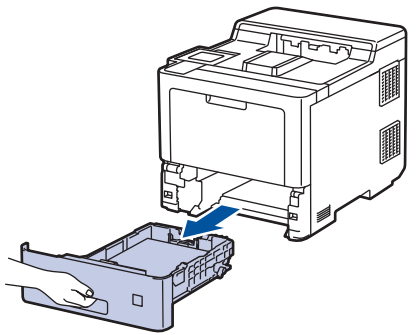

2. 慢慢拉出卡住的纸张。

ß

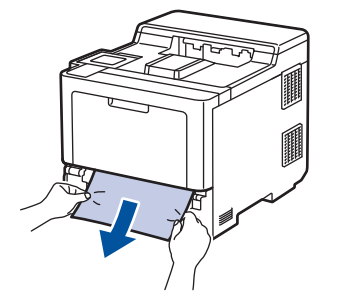

用双手向下拉卡住的纸张,即可轻松清除卡纸。

3. 展开堆叠的纸张以防卡纸,并滑动纸张导块,调整至所用纸张的尺寸。将纸张装入纸盒。

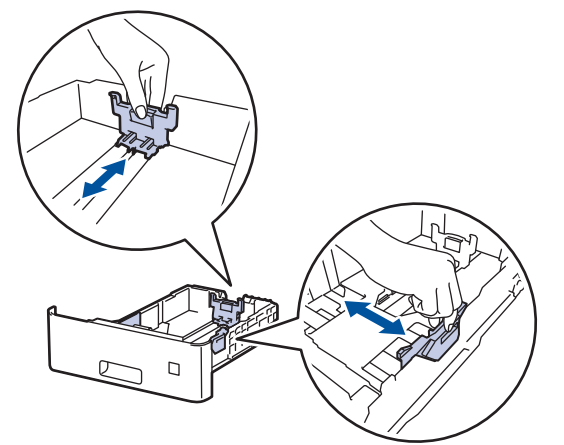

4. 确保纸张位于最大纸张容量标记 (▼▼▼) 之下。

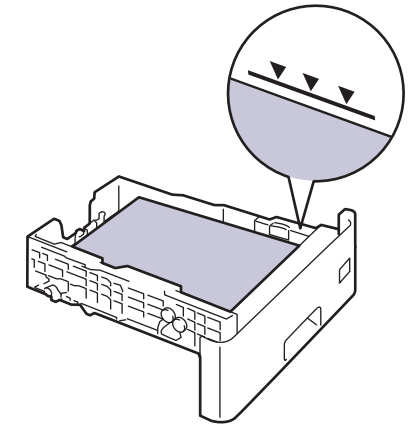

5. 将纸盒紧紧地装回设备。

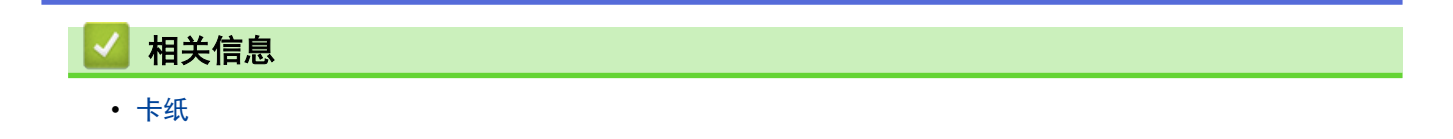

## <span id="page-210-0"></span>设备后部卡纸

如果设备操作面板或状态监控器显示设备背面卡纸 (后部卡纸),请执行以下操作:

Ø 此程序特意包含与设备背面卡纸相关的所有零部件的打开和关闭步骤。根据卡纸情况,本设备会在液晶显示 屏上提示您需要打开哪些零部件才能清除卡纸。 请遵循液晶显示屏上的提示清除卡纸。

- 1. 使设备保持开启状态并等待 10 分钟左右,以使内部风扇冷却设备内的烫热部件。
- 2. 打开后盖。

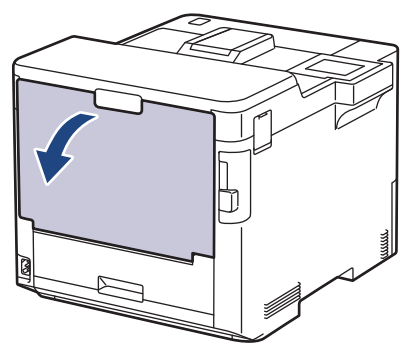

3. 朝您的方向拉动左右两侧标记有 "1" 字样的滑块,以松开定影单元盖。

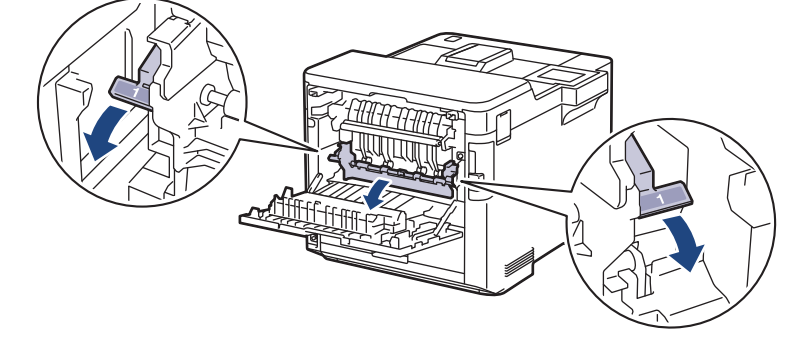

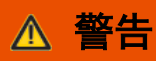

#### 高温

设备内部的零件温度会非常高。请等待设备冷却后再触摸内部零件。

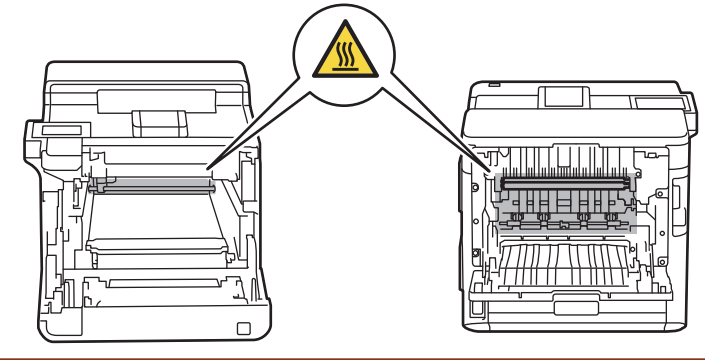

4. 双手轻轻地将卡住的纸张从设备中拉出。

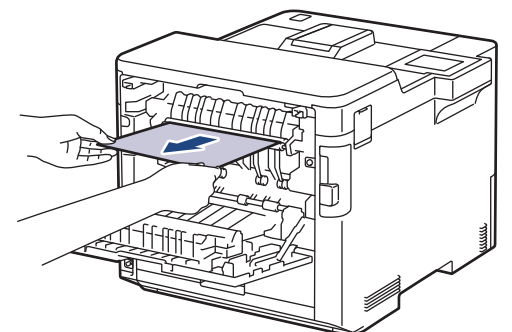

5. 朝您的方向拉动左右两侧标记有 "2" 字样的滑块,以松开后盖 2 (仅适用于某些型号)。

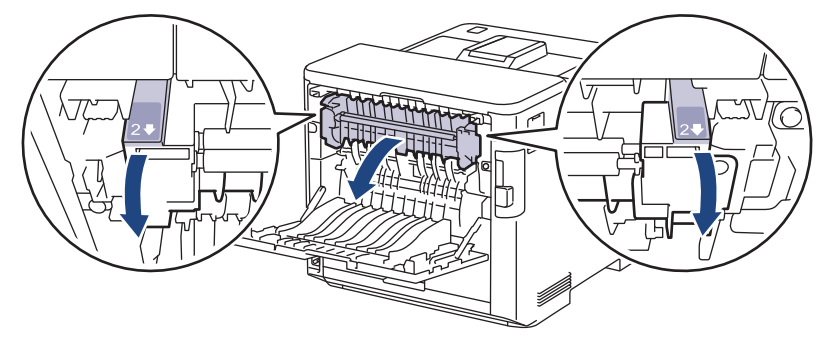

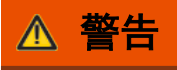

高温

设备内部的零件温度会非常高。请等待设备冷却后再触摸内部零件。

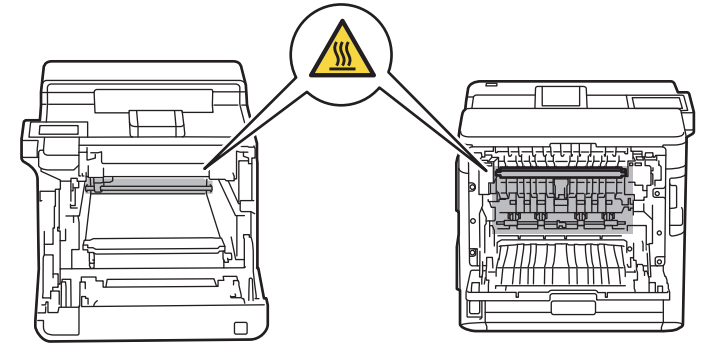

6. 双手轻轻地将卡住的纸张从设备中拉出。(仅适用于特定型号)

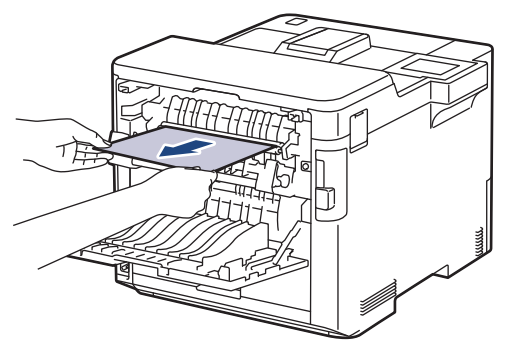

7. 合上盖 2。确保左右两侧标记有 "2" 字样的滑块均锁定到位 (仅适用于某些型号)。

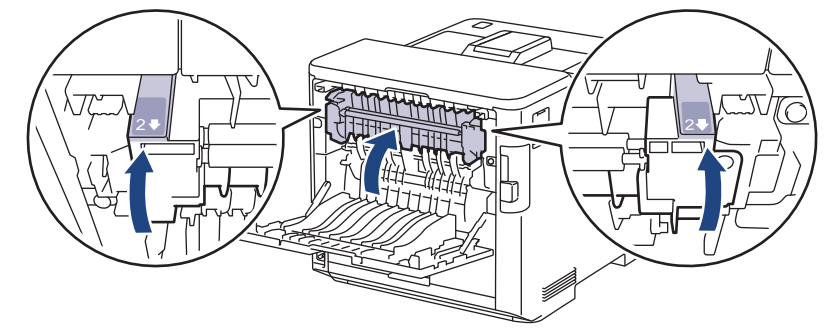

8. 合上定影单元盖。确保左右两侧标记有 "1" 字样的滑块均锁定到位。

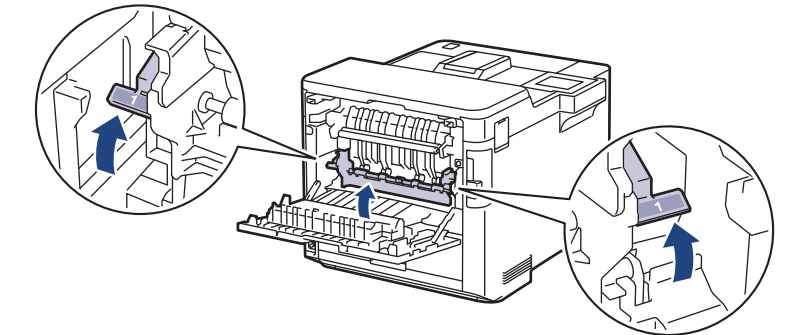

9. 合上后盖,直到其锁定在关闭位置。

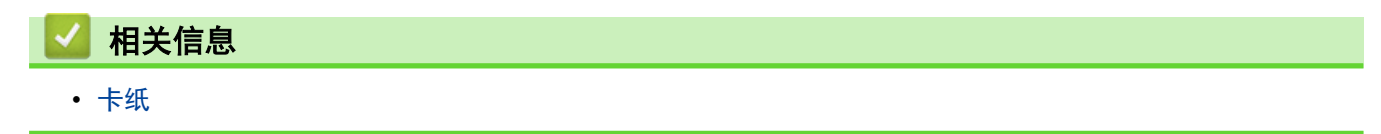

## <span id="page-213-0"></span>设备内部卡纸

如果设备的操作面板或状态监控器 (状态监视器) 显示设备内部卡纸,请执行以下步骤:

1. 按下前盖释放按钮,然后打开前盖。

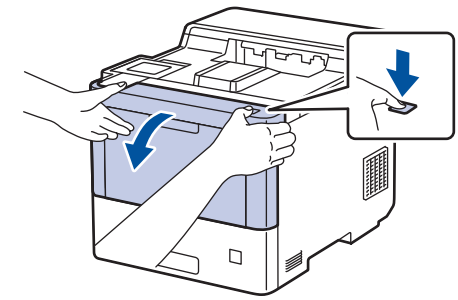

2. 握住硒鼓单元带绿色标记的把手。从设备向外拉硒鼓单元,直至其停止。

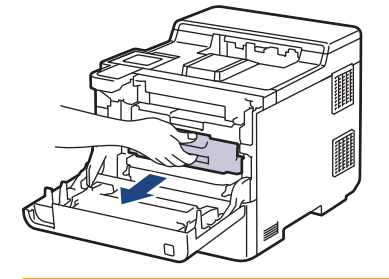

# △ 注意

我们建议您将墨粉盒和硒鼓单元组件放在干净、平坦的表面上,并在下面垫上一次性纸张,以防止墨粉溅 出或散落。

3. 握住硒鼓单元带绿色标记的把手,提起硒鼓单元的前侧,将硒鼓单元从设备中取出。

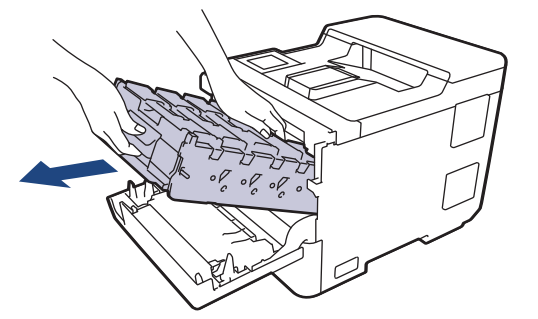

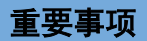

搬运时,请握住硒鼓单元的把手。切勿握住硒鼓单元的两侧。

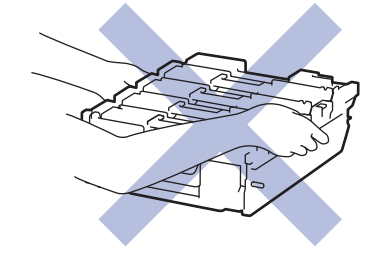

4. 慢慢取出卡住的纸张。

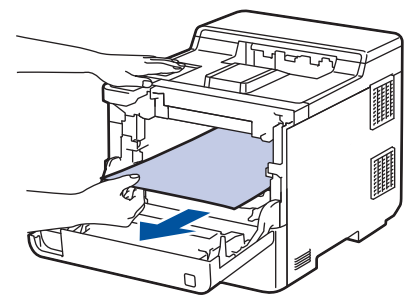

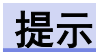

为避免出现打印质量问题,切勿触摸示意图所示的阴影部分。

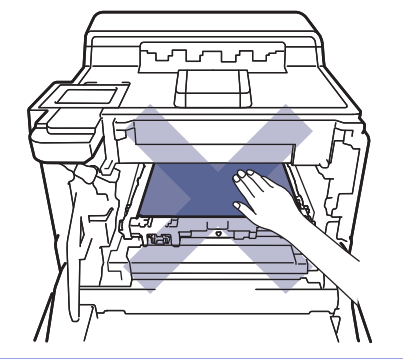

5. 将硒鼓单元轻轻滑入设备,直至其停止。

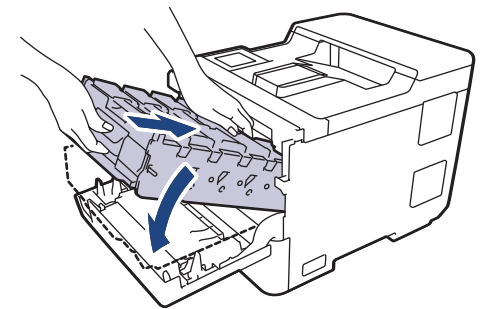

6. 握住带绿色标记的把手,将硒鼓单元推回设备,直至其锁定到位。

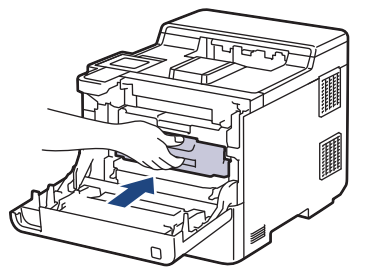

7. 合上设备前盖。

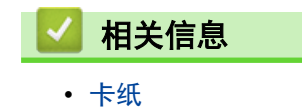

# <span id="page-215-0"></span>双面单元卡纸

如果设备的操作面板或状态监控器 (状态监视器) 显示双面单元卡纸,请执行以下步骤:

- 1. 使设备保持开启状态并等待 10 分钟左右,以使内部风扇冷却设备内的烫热部件。
- 2. 将纸盒从设备中完全拉出。

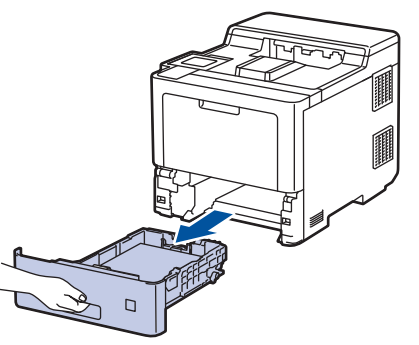

3. 在设备背面,将双面单元从设备中完全拉出。

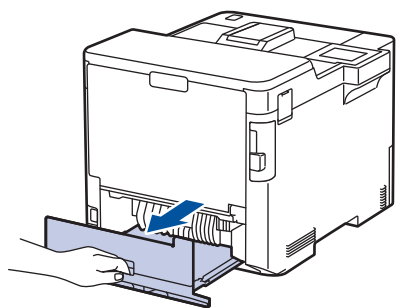

4. 慢慢从设备、双面单元或纸盒中取出卡住的纸张。

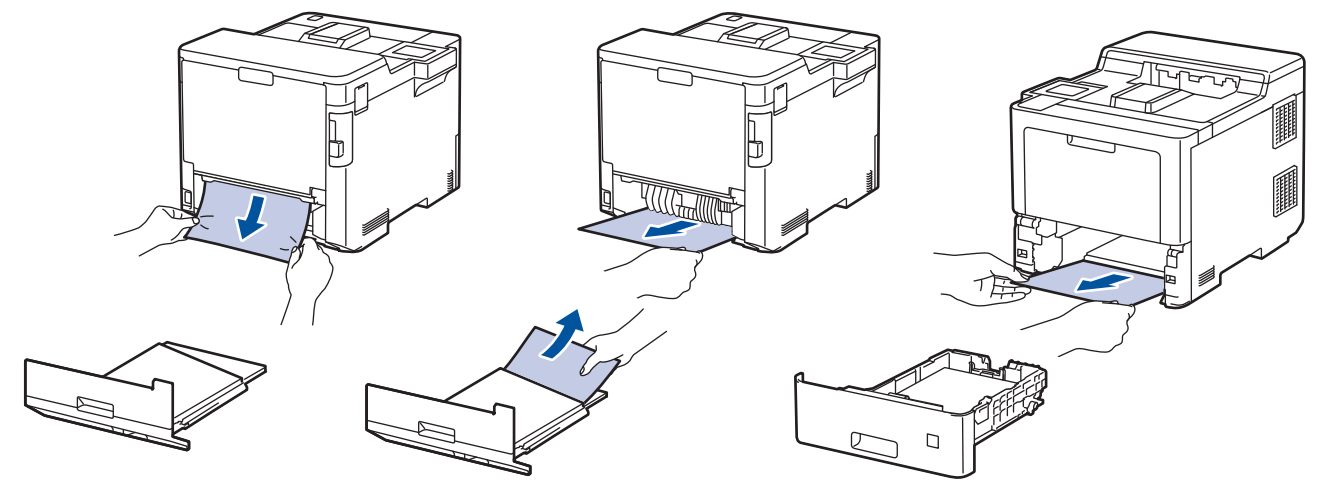

- 5. 将双面单元紧紧地装回设备后部。
- 6. 将纸盒紧紧地装回设备前部。

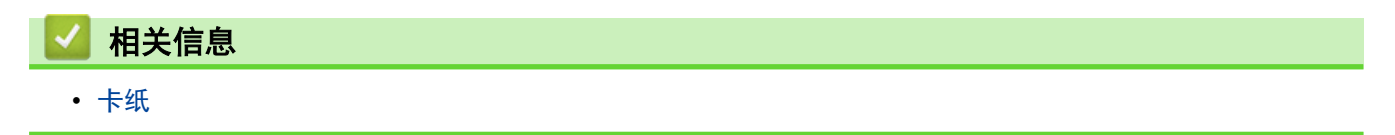
[主页](#page-1-0) > [故障排除](#page-199-0) > [卡纸](#page-205-0) > 出纸分页器单元卡纸

# 出纸分页器单元卡纸

如果设备的操作面板或状态监控器 (状态监视器) 显示出纸分页器单元卡纸,请执行以下步骤:

1. 慢慢从液晶显示屏所示的出纸分页器纸盘中取出卡住的纸张。

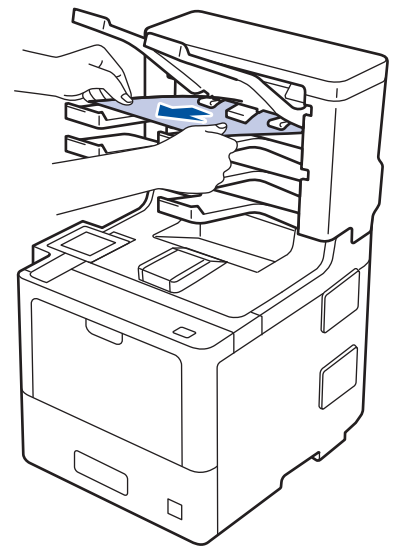

2. 如果错误仍然存在,打开出纸分页器的后盖。

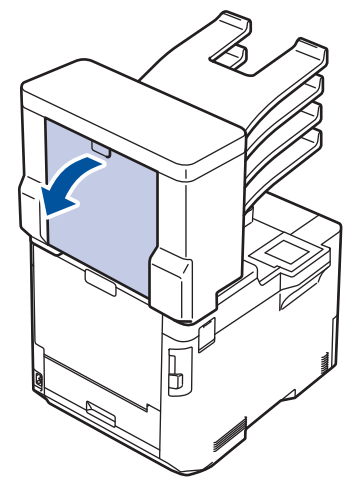

3. 慢慢从出纸分页器单元中取出卡住的纸张。

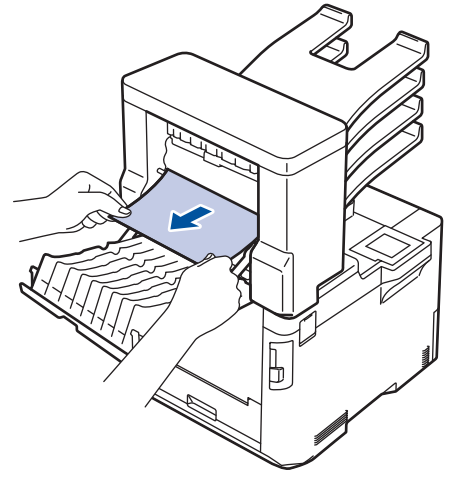

4. 合上出纸分页器的后盖,直到其锁定在关闭位置。

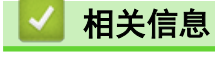

• [卡纸](#page-205-0)

# 打印问题

٠

如果阅读下表后仍需帮助,请前往 [www.95105369.com](http://www.95105369.com/) 浏览最新的故障排除提示。

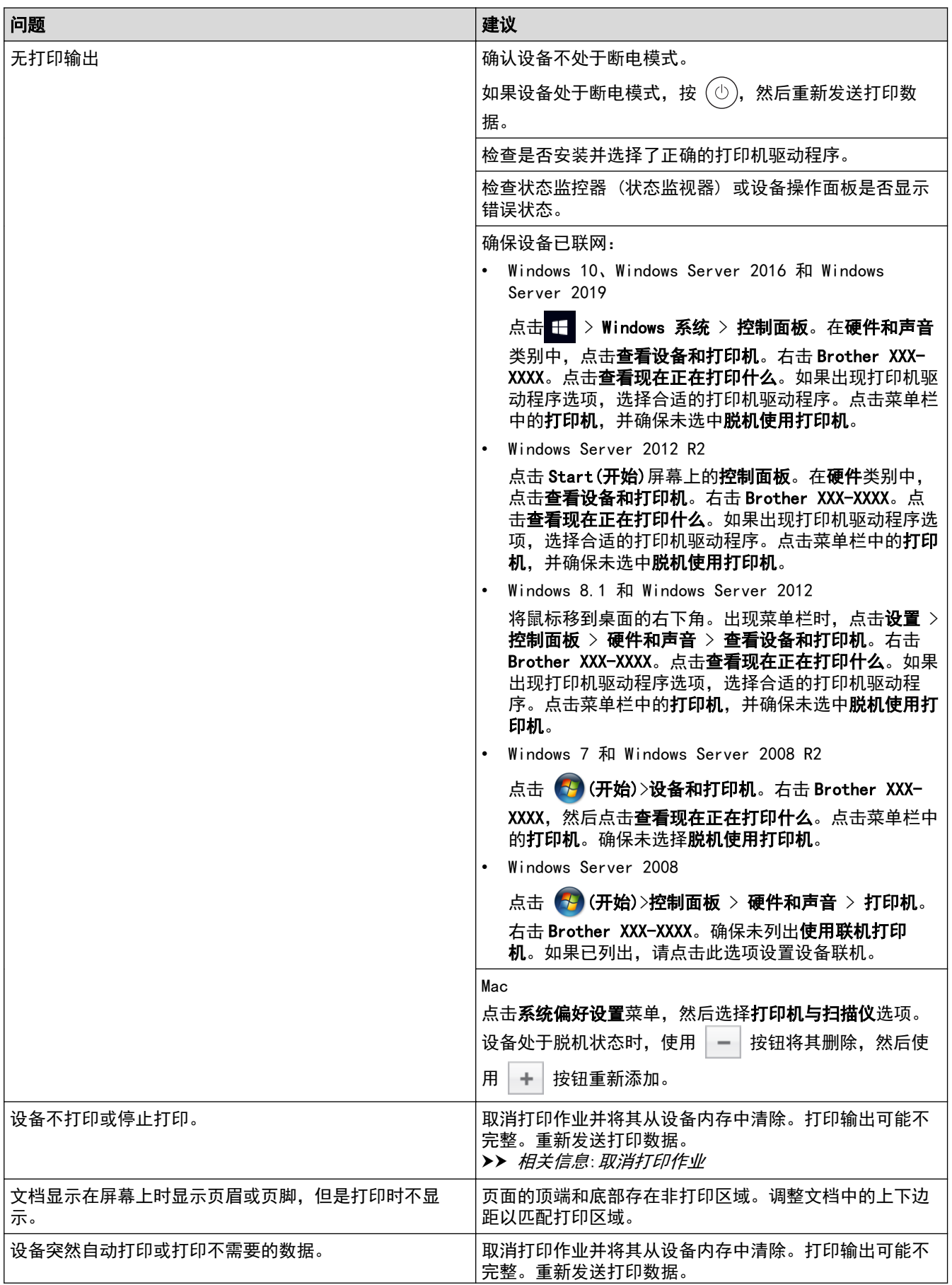

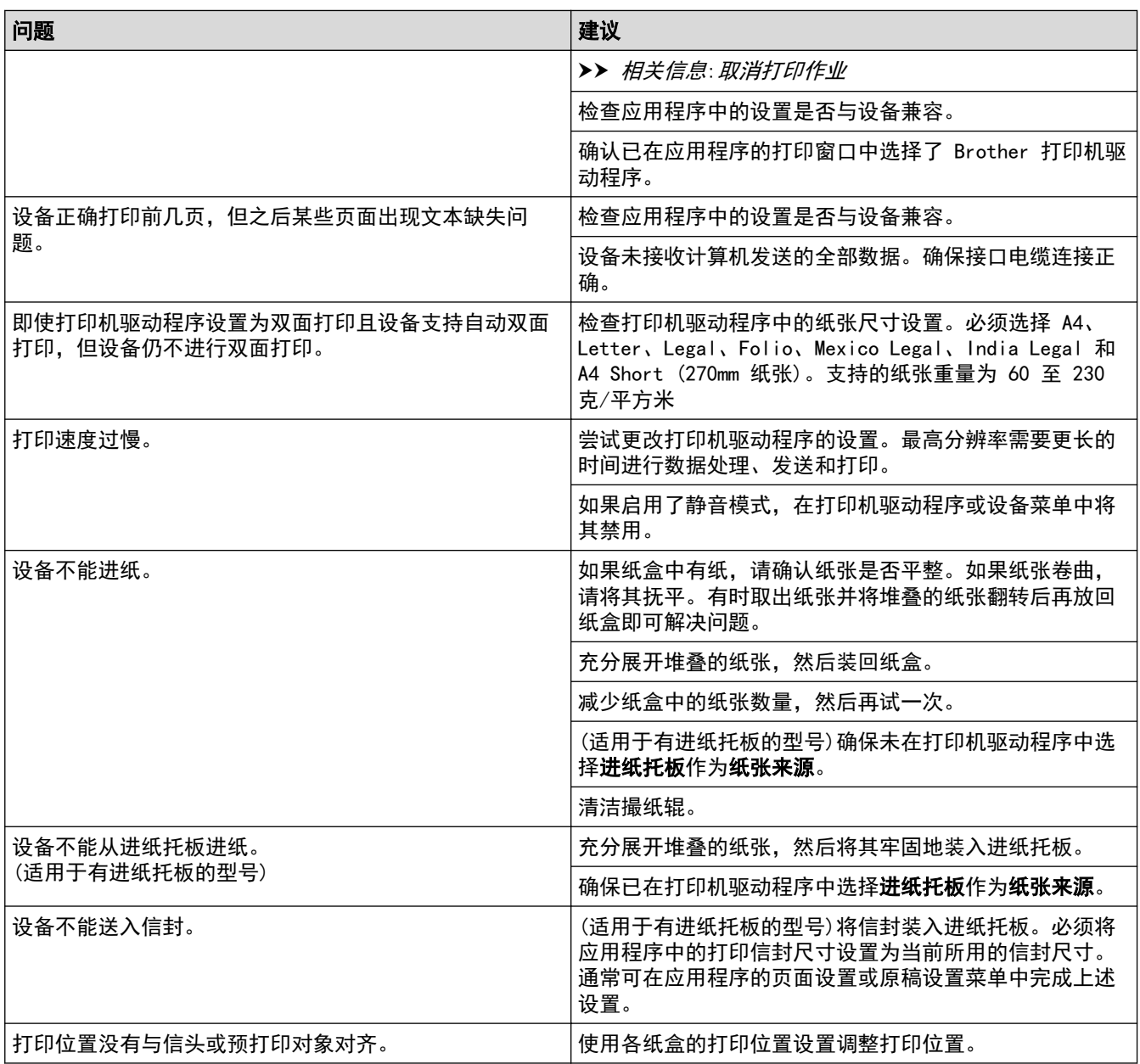

# ■ 相关信息

• [故障排除](#page-199-0)

## 相关主题:

- [在计算机上监控设备状态 \(Windows\)](#page-57-0)
- [取消打印作业](#page-68-0)
- [将纸张装入纸盒并进行打印](#page-26-0)
- [清洁撮纸辊](#page-268-0)
- [将纸张装入进纸托板并进行打印](#page-30-0)

## <span id="page-219-0"></span>提高打印质量

如果存在打印质量问题,请先打印测试页。如果打印输出页面正常,则问题可能不在设备上。请检查接口电缆连接 并尝试打印其他文档。如果设备的打印输出页面或打印测试页出现质量问题,请对照下表中的较差打印质量样本进 行检查并遵循建议执行操作。

## 重要事项

使用非正品耗材可能会影响打印质量、硬件性能和设备可靠性。

- 1. 为获取最佳打印质量,我们建议您使用推荐的打印介质。检查您使用的纸张是否符合我们推荐的规格要求。
- 2. 检查是否已正确安装硒鼓单元和墨粉盒。

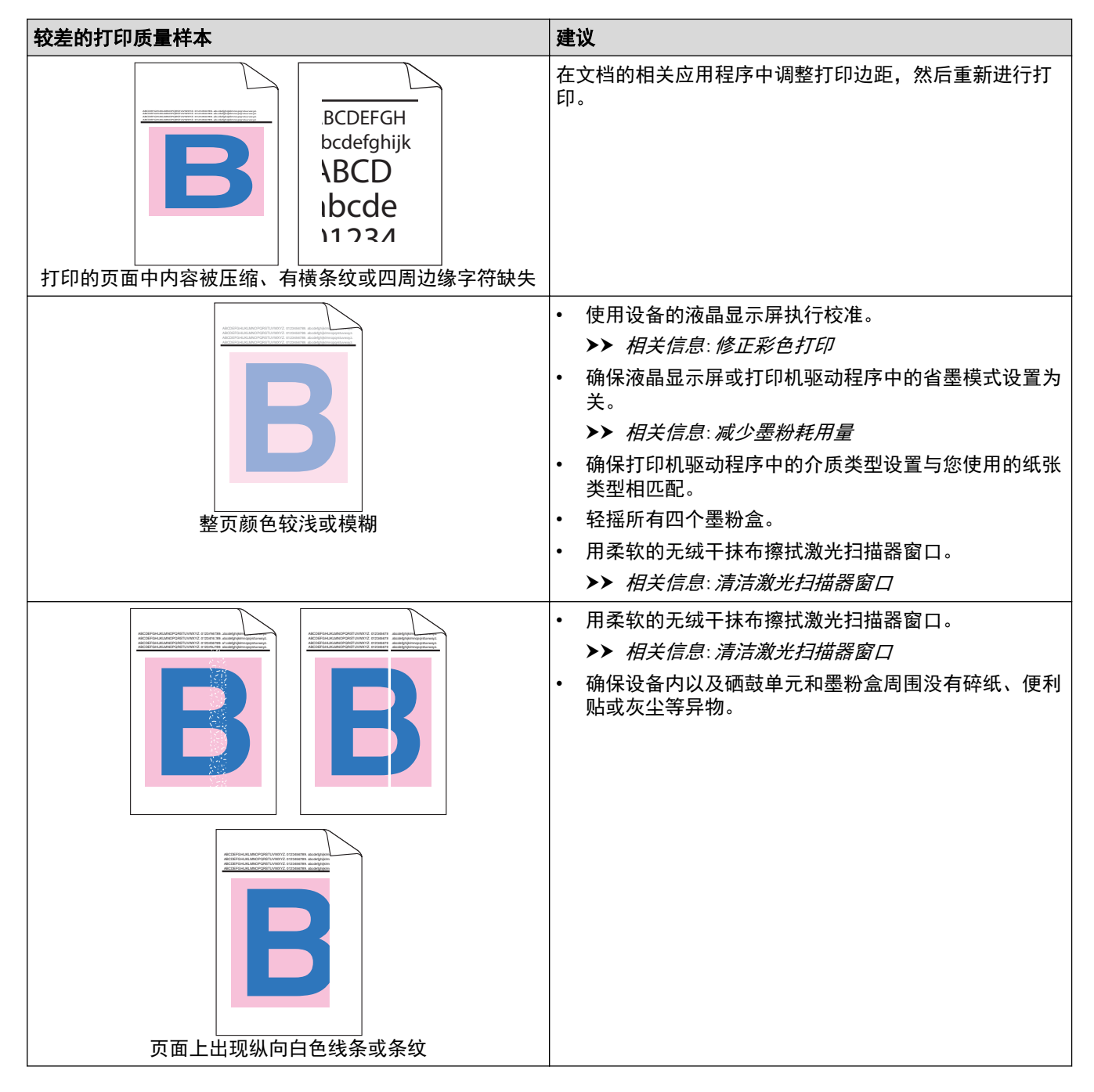

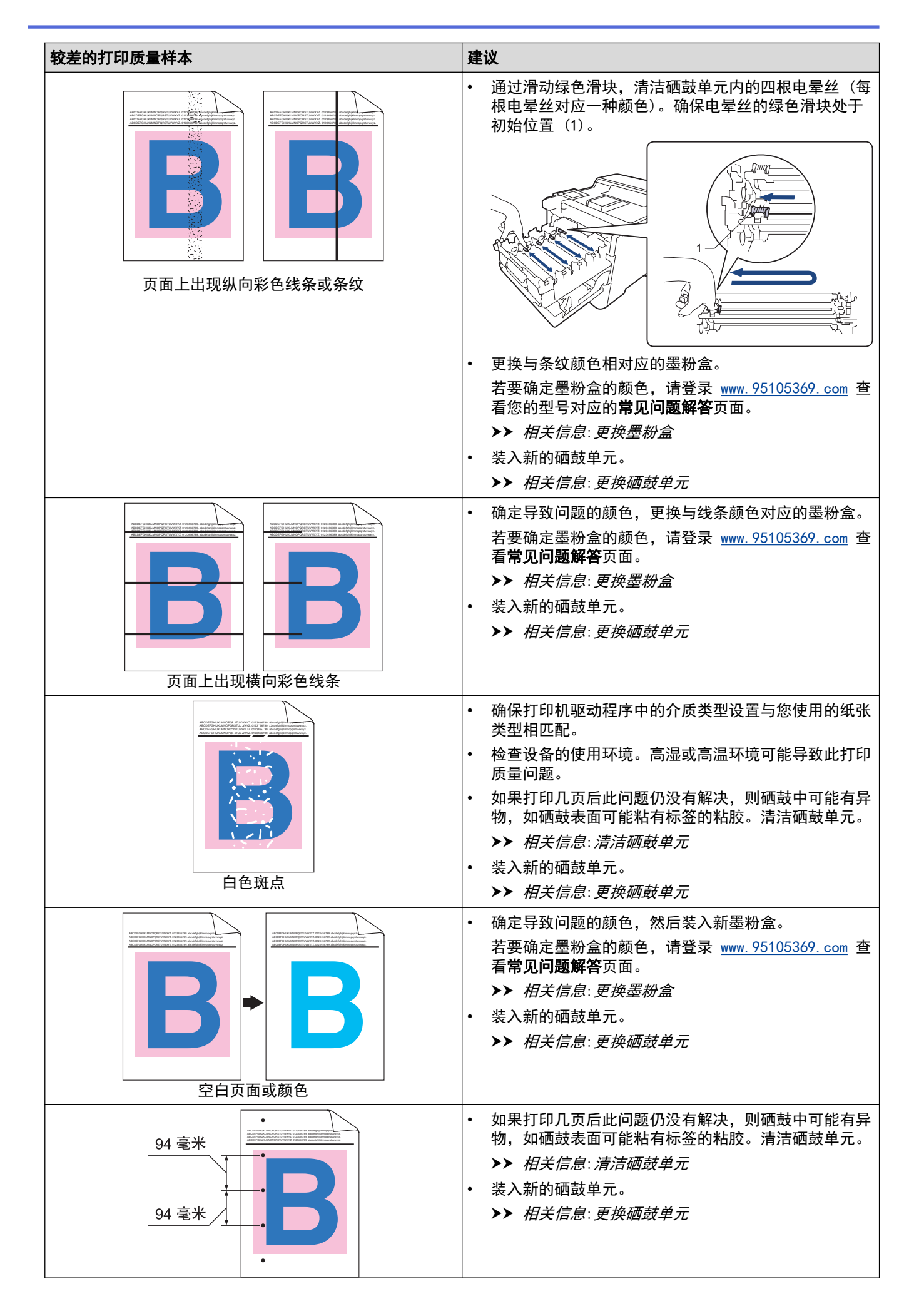

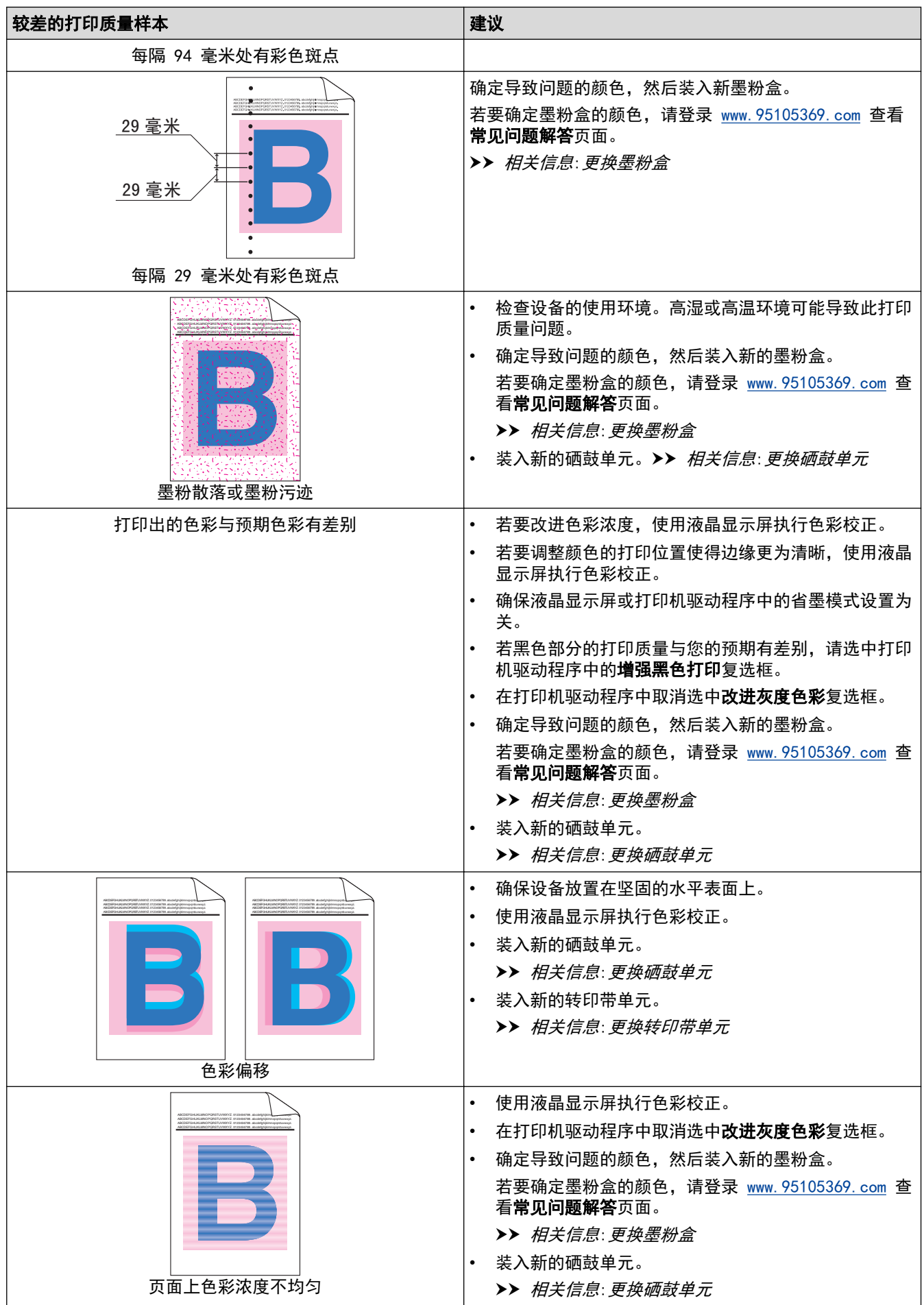

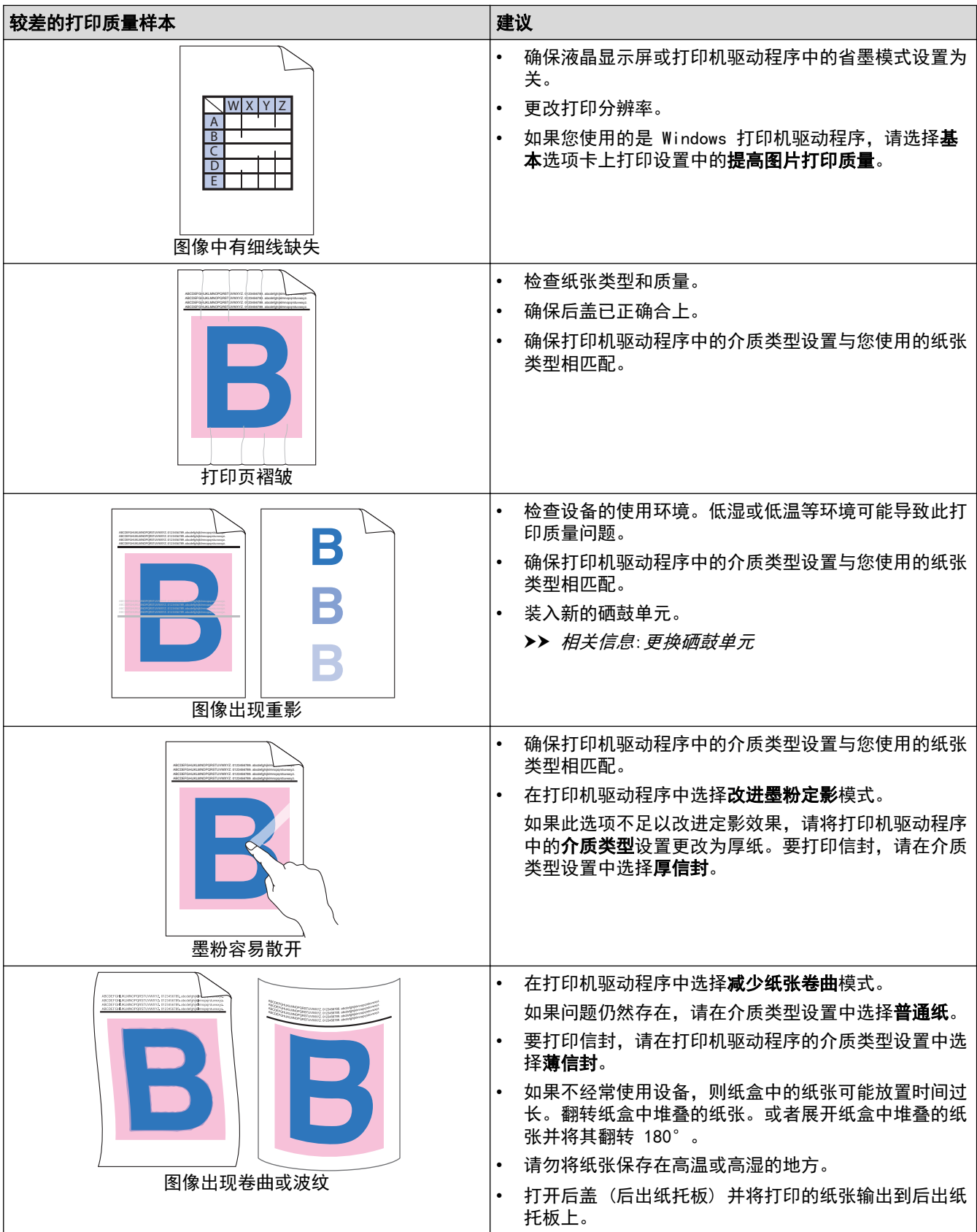

# ■ 相关信息

• [故障排除](#page-199-0)

#### 相关主题:

- [修正彩色打印](#page-269-0)
- [测试打印](#page-69-0)
- [更换墨粉盒](#page-245-0)
- [减少墨粉耗用量](#page-284-0)
- [更换硒鼓单元](#page-248-0)
- [更换转印带单元](#page-251-0)
- [清洁硒鼓单元](#page-264-0)
- [清洁激光扫描器窗口](#page-259-0)

#### <span id="page-224-0"></span>[主页](#page-1-0) > [故障排除](#page-199-0) > 网络问题

# 网络问题

- [错误信息](#page-225-0)
- [使用网络连接修复工具 \(Windows\)](#page-227-0)
- [更改设备的网络设置](#page-228-0)
- [如果设备网络出现问题](#page-229-0)

# <span id="page-225-0"></span>错误信息

下表列出了最常见的错误信息。

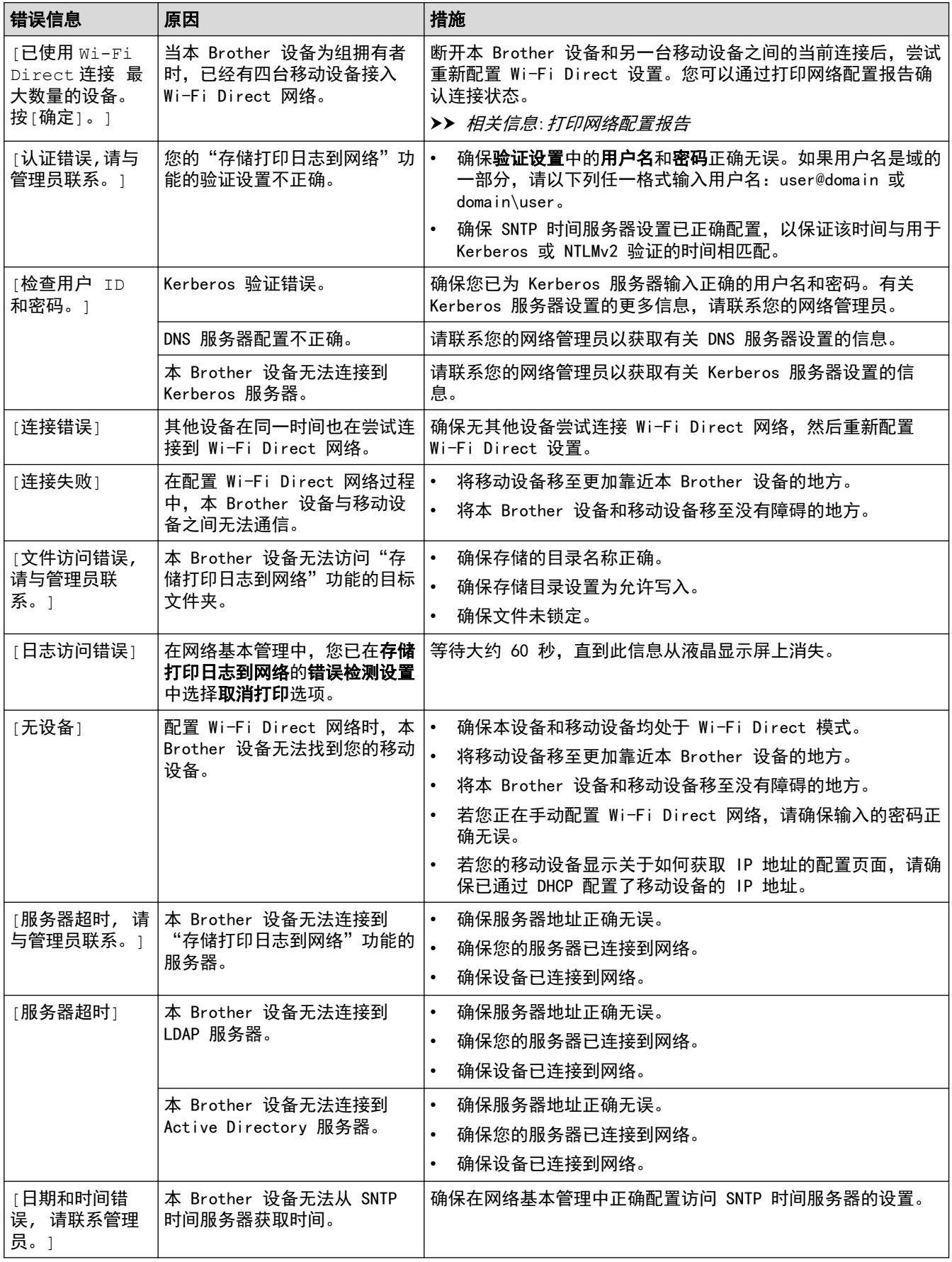

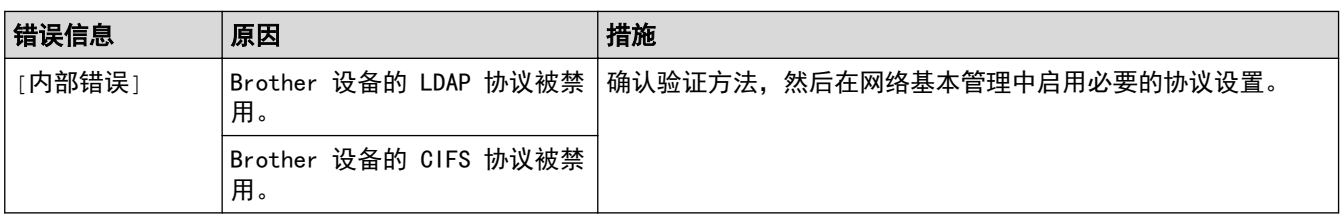

# ■ 相关信息

• [网络问题](#page-224-0)

相关主题:

• [打印网络配置报告](#page-98-0)

<span id="page-227-0"></span>[主页](#page-1-0) > [故障排除](#page-199-0) > [网络问题](#page-224-0) > 使用网络连接修复工具 (Windows)

## 使用网络连接修复工具 (Windows)

使用网络连接修复工具修复 Brother 设备的网络设置。它将分配正确的 IP 地址和子网掩码。

确保本设备已开启,且与计算机连接至同一网络。

- 1. 启动 <mark>全号</mark>(Brother Utilities(Brother 实用程序)),然后点击下拉列表并选择本设备的型号名称 (如果尚未 选择)。
- 2. 点击左侧导航栏中的工具,然后点击网络连接修复工具。
- 3. 遵循屏幕提示执行操作。
- 4. 通过打印网络配置报告或打印打印机设置页检查诊断情况。

Ø 如果您在状态监控器中选择**启用连接修复工具**选项,网络连接修复工具将自动启动。右击状态监控器屏幕, 然后点击其他设置 > 启用连接修复工具。网络管理员将 IP 地址设置为静态时, 不建议进行此项操作, 因为 这样会自动更改 IP 地址。

如果即使使用网络连接修复工具后仍未能分配正确的 IP 地址和子网掩码,请咨询网络管理员。

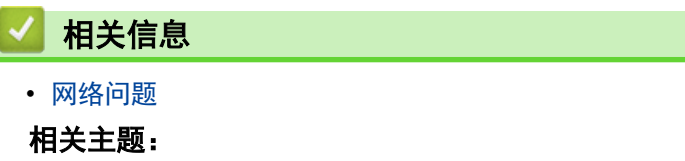

- [打印网络配置报告](#page-98-0)
- [我的设备无法进行网络打印](#page-232-0)
- [我想检查我的网络设备是否正确运行](#page-234-0)

# <span id="page-228-0"></span>更改设备的网络设置

- [打印网络配置报告](#page-98-0)
- [使用计算机更改设备设置](#page-298-0)

## <span id="page-229-0"></span>如果设备网络出现问题

如果发现设备的网络环境存在问题,请查看以下主题。您可以自行解决大部分问题。 如需要其他帮助,请访问 www. 95105369.com 并点击**常见问题解答**页面。

- [我无法完成无线网络设置配置](#page-230-0)
- [我的设备无法进行网络打印](#page-232-0)
- [我想检查我的网络设备是否正确运行](#page-234-0)

## <span id="page-230-0"></span>我无法完成无线网络设置配置

# 提示

对于某些型号,仅在安装了选配的无线模块后,才能使用无线网络连接。

关闭然后打开无线路由器。然后,尝试重新配置无线设置。如果您无法解决问题,遵循以下提示执行操作: 使用无线网络报告查明问题。

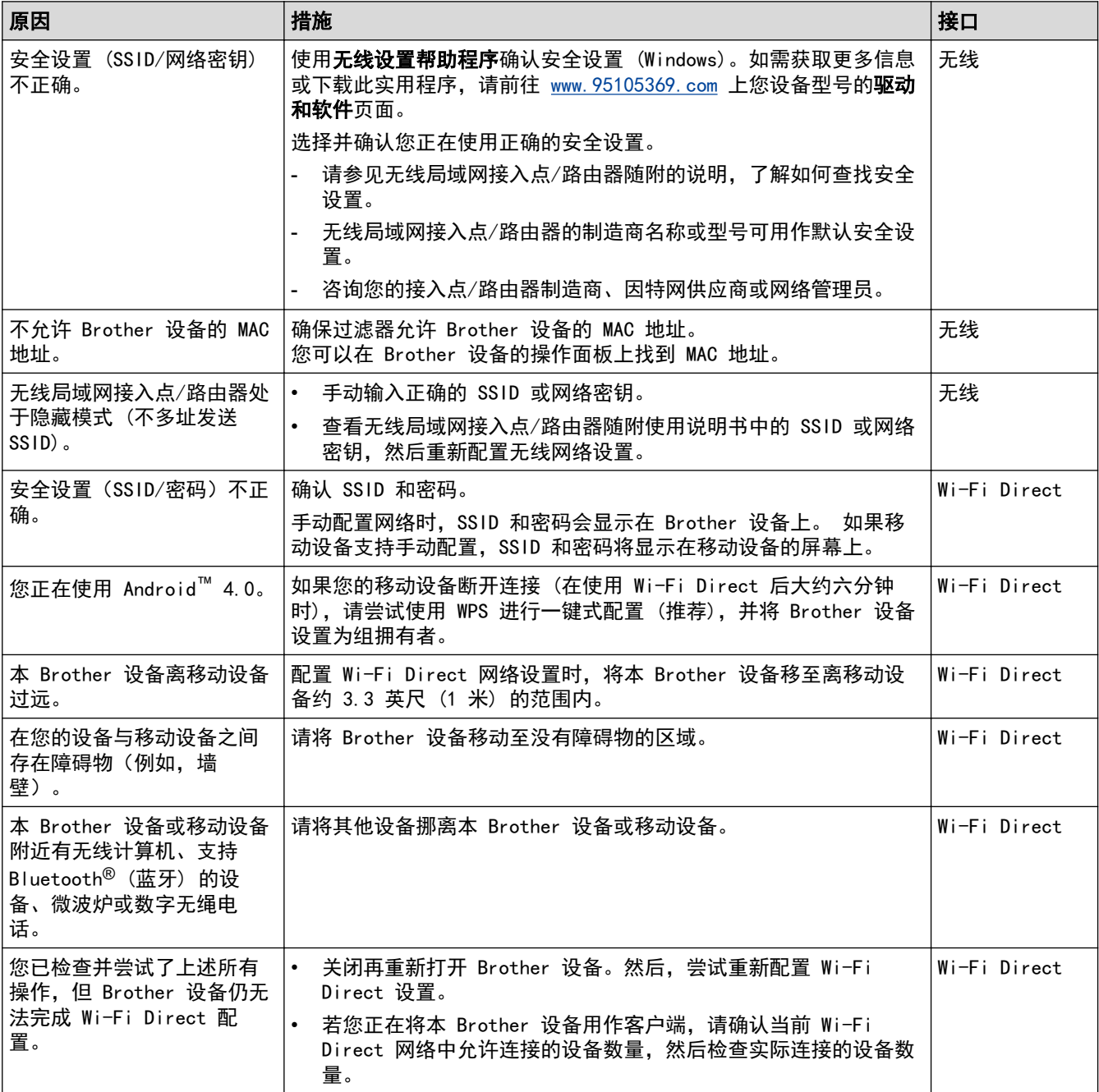

#### 对于 Windows

如果您的无线连接已中断,且您已经检查并尝试了上述所有操作,我们建议您使用网络连接修复工具。

## 相关信息

• [如果设备网络出现问题](#page-229-0)

# 相关主题:

• [不多址发送 SSID 时配置本设备的无线网络](#page-84-0)

## <span id="page-232-0"></span>我的设备无法进行网络打印

# 提示

对于某些型号,仅在安装了选配的无线模块后,才能使用无线网络连接。

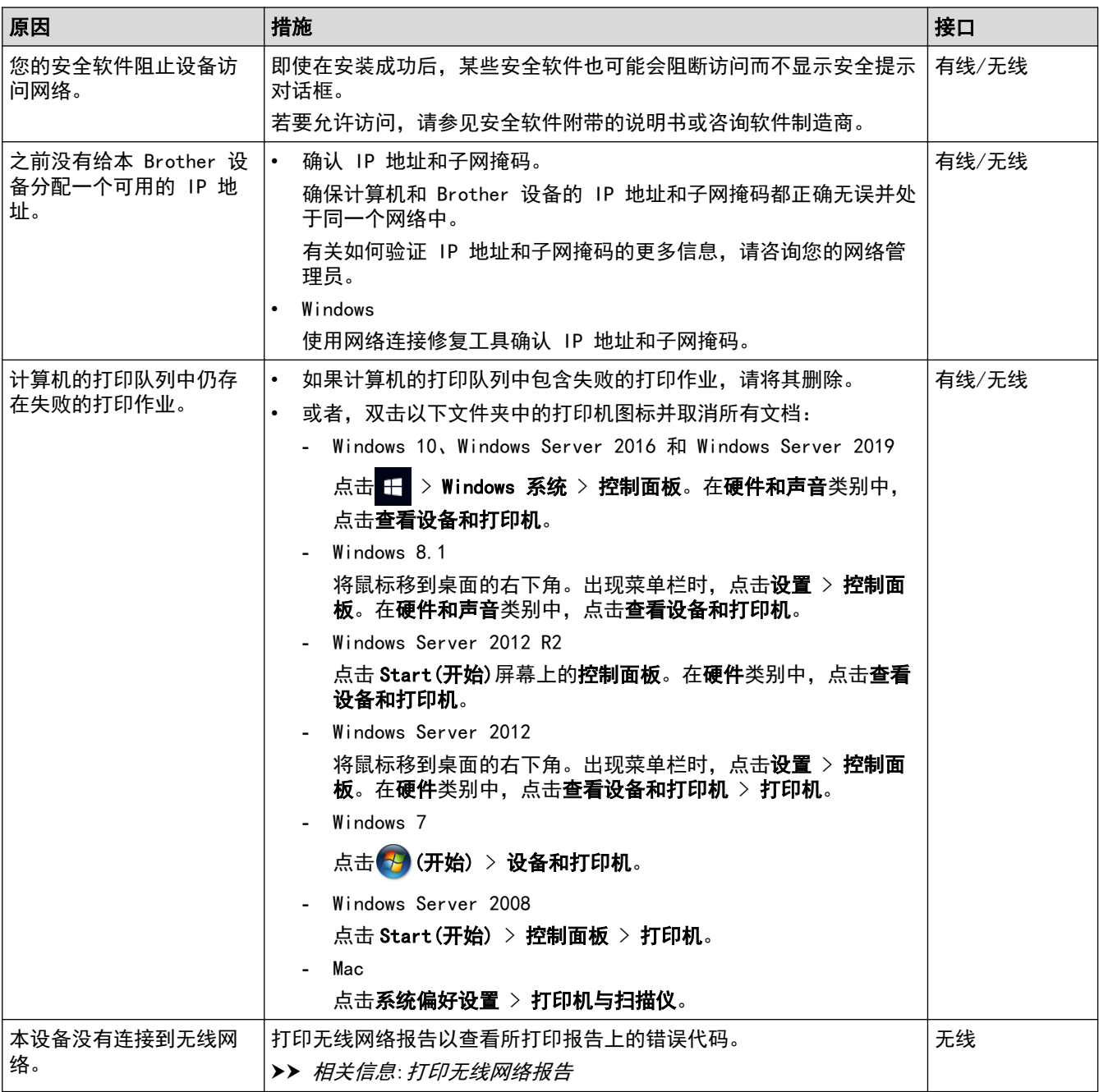

如果您已检查并尝试以上所有操作,但本设备仍无法打印,请卸载驱动程序 (Windows) 并重新安装。

## 相关信息

• [如果设备网络出现问题](#page-229-0)

#### 相关主题:

- [打印无线网络报告](#page-93-0)
- [无线网络报告错误代码](#page-94-0)
- [使用网络连接修复工具 \(Windows\)](#page-227-0)

• [我想检查我的网络设备是否正确运行](#page-234-0)

<span id="page-234-0"></span>[主页](#page-1-0) > [故障排除](#page-199-0) > [网络问题](#page-224-0) > [如果设备网络出现问题](#page-229-0) > 我想检查我的网络设备是否正确运行

## 我想检查我的网络设备是否正确运行

# 提示

对于某些型号,仅在安装了选配的无线模块后,才能使用无线网络连接。

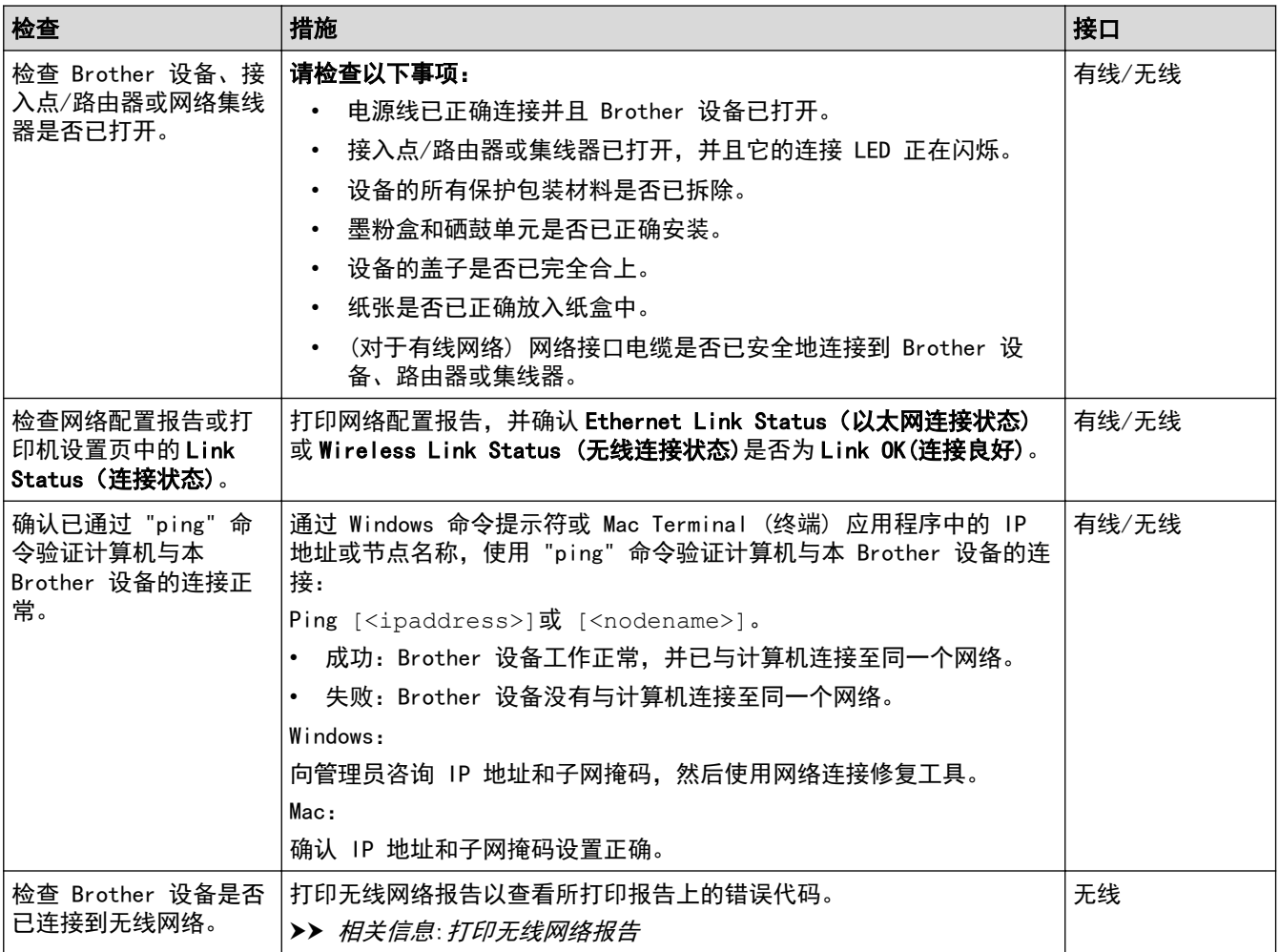

如果您已检查并尝试上述所有操作,但是仍然存在问题,请参见无线接入点/路由器随附的说明书,找到 SSID (网 络名称) 和网络密钥 (密码) 信息并正确设置它们。

## 相关信息

• [如果设备网络出现问题](#page-229-0)

#### 相关主题:

- [打印网络配置报告](#page-98-0)
- [打印无线网络报告](#page-93-0)
- [无线网络报告错误代码](#page-94-0)
- [使用网络连接修复工具 \(Windows\)](#page-227-0)
- [我的设备无法进行网络打印](#page-232-0)

# <mark>AirPrint 问题</mark>

# 提示

对于某些型号,仅在安装了选配的无线模块后,才能使用无线网络连接。

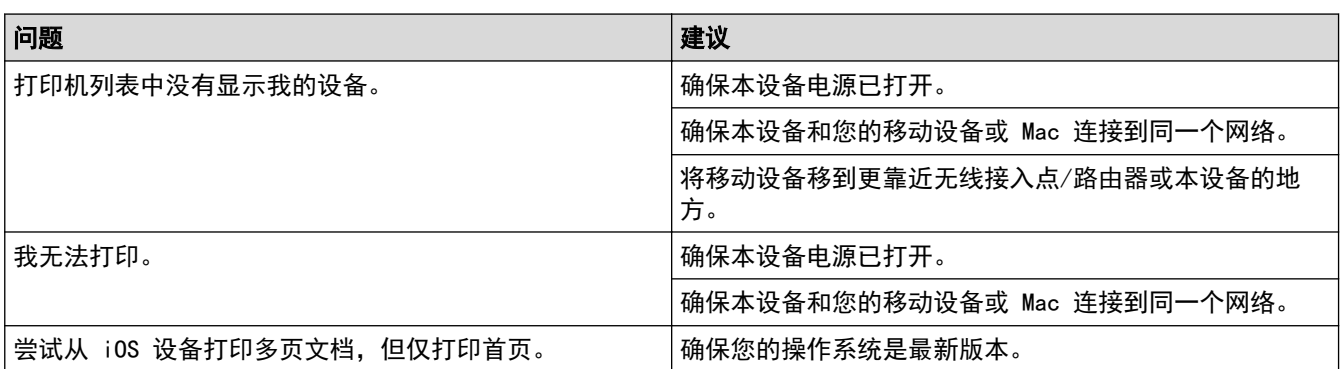

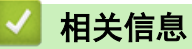

- [故障排除](#page-199-0)
- 相关主题:
- [AirPrint 概述](#page-189-0)

#### [主页](#page-1-0) > [故障排除](#page-199-0) > 其他问题

# 其他问题

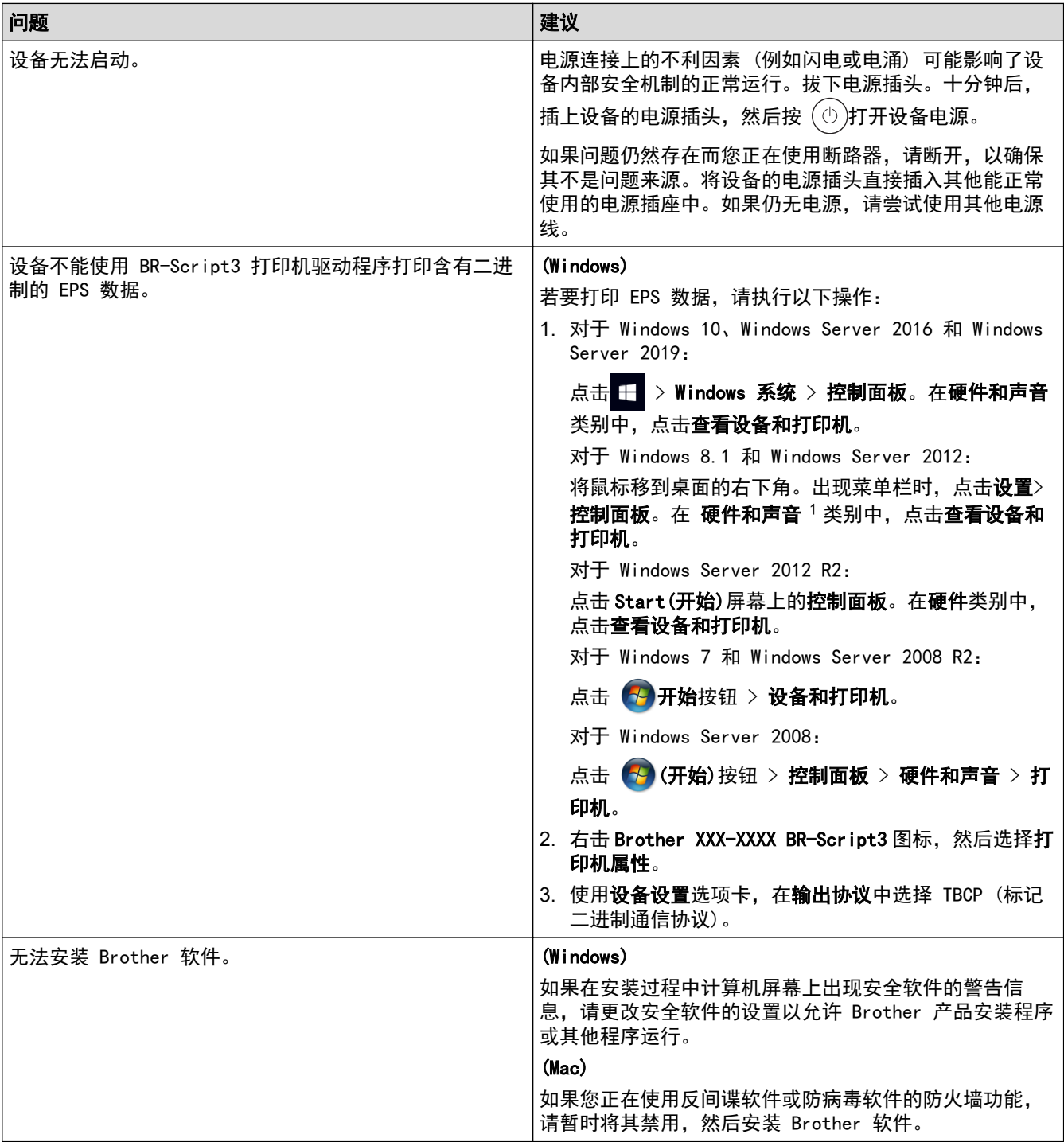

1 对于 Windows Server 2012: 硬件和声音

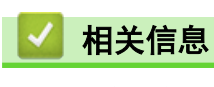

• [故障排除](#page-199-0)

# ▌ 查看设备信息

遵循以下说明可查看本设备的序列号和固件版本。

- 1. 按 [设置] > [所有设置] > [设备信息]。
- 2. 按以下选项中的一项:

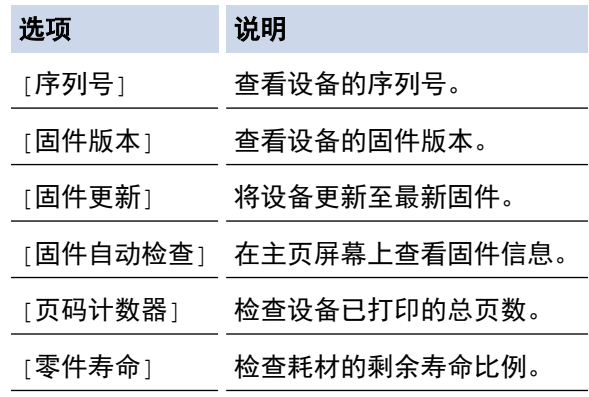

# 3. 按 4

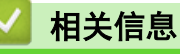

• [故障排除](#page-199-0)

#### <span id="page-238-0"></span>[主页](#page-1-0) > [故障排除](#page-199-0) > 重置功能

# 重置功能

п

- [设备重置](#page-239-0)
- [网络重置](#page-240-0)
- [出厂设置](#page-241-0)

<span id="page-239-0"></span>[主页](#page-1-0) > [故障排除](#page-199-0) > [重置功能](#page-238-0) > 设备重置

## 设备重置

使用设备重置功能可将设备设置重置为出厂设置。

使用设备重置功能无法重置网络设置和安全设置。

- 1. 按 [设置] > [所有设置] > [初始设置] > [重置] > [设备重置]。
- 2. 系统将要求您重启设备。 按下表中的选项重启设备或退出程序。

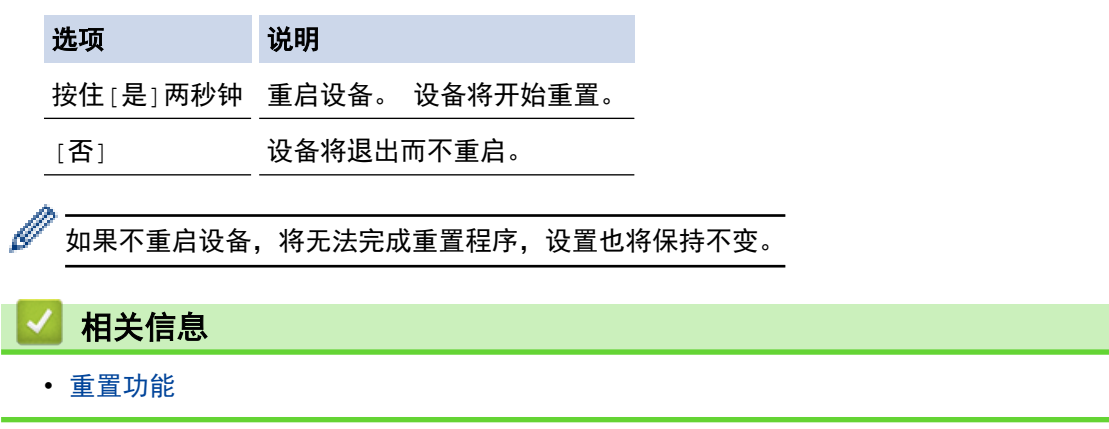

#### <span id="page-240-0"></span>[主页](#page-1-0) > [故障排除](#page-199-0) > [重置功能](#page-238-0) > 网络重置

## 网络重置

使用网络重置功能将设备的网络设置 (如密码和 IP 地址) 恢复为出厂设置。

执行网络重置前,拔下所有接口电缆。

- 1. 按 |  $\parallel$  [设置] > [所有设置] > [初始设置] > [重置] > [网络重置]。
- 2. 系统将要求您重启设备。 按下表中的选项重启设备或退出程序。

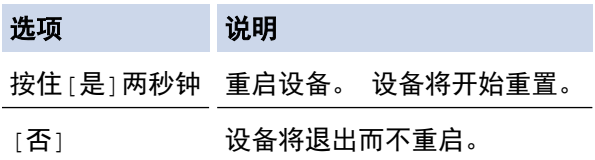

如果不重启设备,将无法完成重置程序,设置也将保持不变。

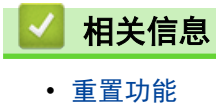

#### <span id="page-241-0"></span>[主页](#page-1-0) > [故障排除](#page-199-0) > [重置功能](#page-238-0) > 出厂设置

## 出厂设置

使用出厂重置功能可将所有设置恢复为出厂设置。

执行出厂重置前,拔下所有接口电缆。

- 1. 按 | [设置] > [所有设置] > [初始设置] > [重置] > [恢复出厂设置]。
- 2. 系统将要求您重启设备。 按下表中的选项重启设备或退出程序。

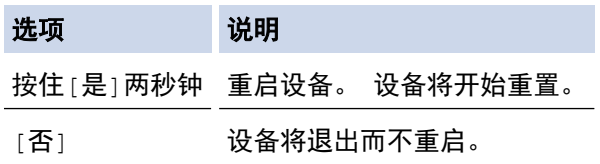

如果不重启设备,将无法完成重置程序,设置也将保持不变。

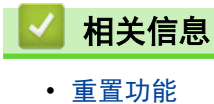

#### <span id="page-242-0"></span>[主页](#page-1-0) > 日常维护

# 日常维护

- [更换耗材](#page-243-0)
- [清洁设备](#page-257-0)
- [修正彩色打印](#page-269-0)
- [检查零件剩余寿命](#page-272-0)
- [包装和运输设备](#page-273-0)
- [更换定期维护零件](#page-275-0)

#### <span id="page-243-0"></span>[主页](#page-1-0) > [日常维护](#page-242-0) > 更换耗材

# 更换耗材

设备显示耗材寿命结束时,必须及时更换耗材。

使用非 Brother 生产的耗材可能会影响打印质量、硬件性能和设备可靠性,并且可能会导致设备保修失效。 墨粉 盒和硒鼓单元为两个单独的耗材。确保将它们作为一个组件安装。 耗材的型号名称可能因国家而有所差异。

#### 重要事项

为避免出现打印质量问题,切勿触摸示意图所示的阴影部分。

# 墨粉盒

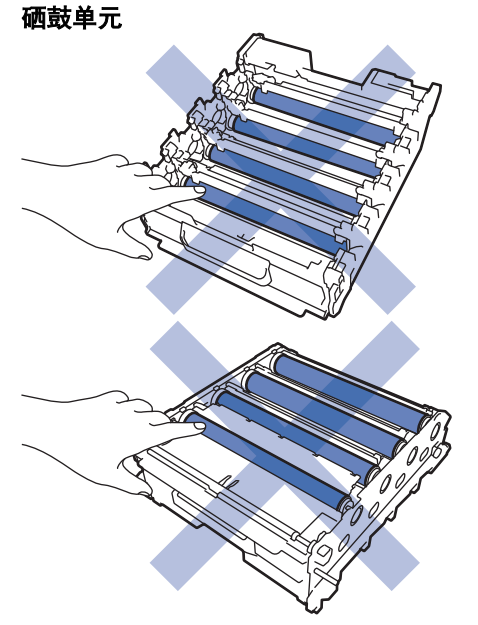

转印带单元

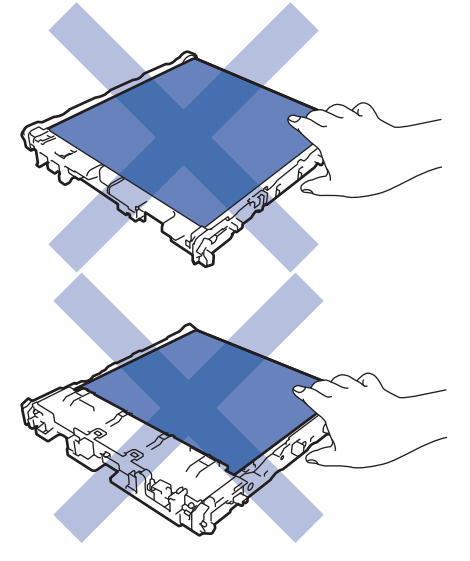

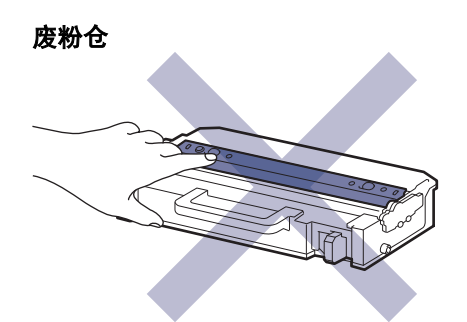

## 提示

- 请务必将使用过的耗材密封于塑料袋中以防止墨粉溅出。
- 请根据当地法规处理使用过的耗材,并将其与生活垃圾分开。如果您有任何问题,请致电当地的废品处理 站。务必重新密封耗材以防内部墨粉溅出。
- 我们建议您将已使用或新的耗材放在干净的纸上,以防止里面的物质溅出或散落。
- 如果所用纸张不是推荐的打印介质,则耗材和设备零件的寿命可能会因此而缩短。
- 每种墨粉盒的预期寿命是根据 ISO/IEC 19798 标准计算得出的。更换频率因打印量、打印覆盖率、所用介 质类型和设备电源开关情况的不同而有所不同。
- 除墨粉盒以外其他耗材的更换频率因打印量、所用介质类型和设备电源开关情况的不同而有所不同。
- 处理墨粉盒时请务必小心。如果不慎将墨粉溅到手上或衣服上,请立即擦去或用冷水清洗干净。

切勿触摸墨粉盒和转印带单元的 IC 芯片表面。弄脏和损坏可能会干扰对每个单元的检测。

## 相关信息

• [日常维护](#page-242-0)

Ø

- [更换墨粉盒](#page-245-0)
- [更换硒鼓单元](#page-248-0)
- [更换转印带单元](#page-251-0)
- [更换废粉仓](#page-254-0)

## <span id="page-245-0"></span>更换墨粉盒

开始更换步骤前 >> 相关信息:更换耗材

- 1. 确保设备电源已打开。
- 2. 按下前盖释放按钮,然后打开前盖。

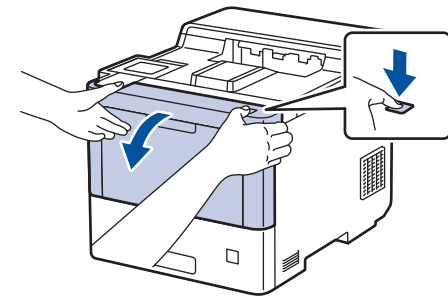

3. 握住硒鼓单元带绿色标记的把手。从设备向外拉硒鼓单元,直至其停止。

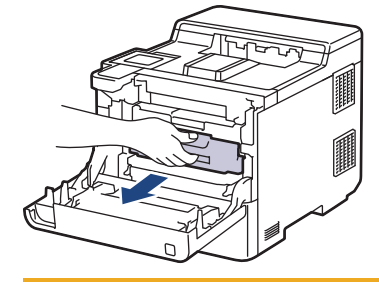

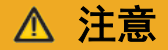

我们建议您将墨粉盒和硒鼓单元组件放在干净、平坦的表面上,并在下面垫上一次性纸张,以防止墨粉溅 出或散落。

4. 握住墨粉盒的把手,从硒鼓单元中向上取出墨粉盒。对所有墨粉盒重复此步骤。

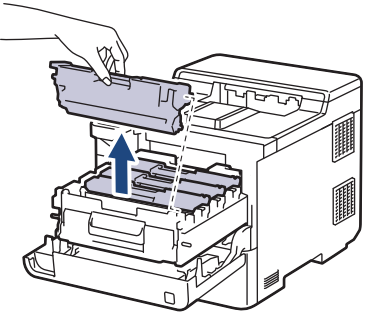

5. 左右轻轻滑动绿色滑块数次,以清洁硒鼓单元内的电晕丝。对所有电晕丝重复此步骤。

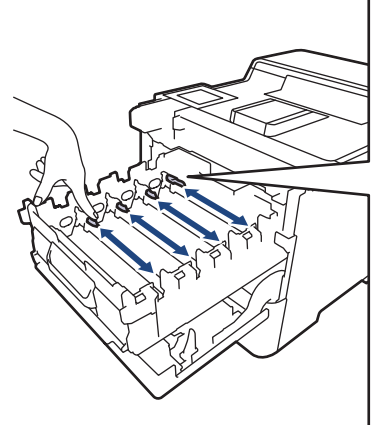

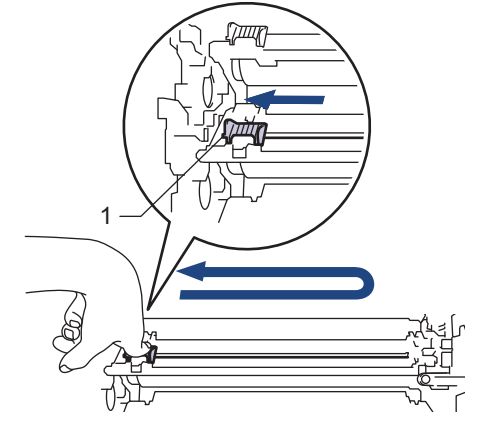

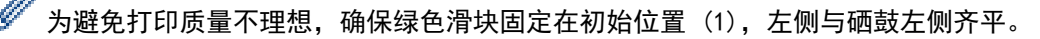

- 6. 拆开新墨粉盒的包装。
- 7. 取下保护材料。

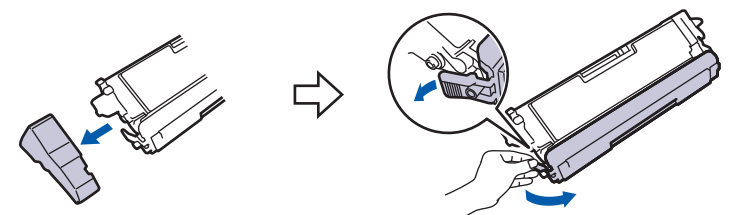

8. 将新墨粉盒装入硒鼓单元。确保墨粉盒颜色与硒鼓单元上的颜色标签相匹配。对所有墨粉盒重复此步骤。

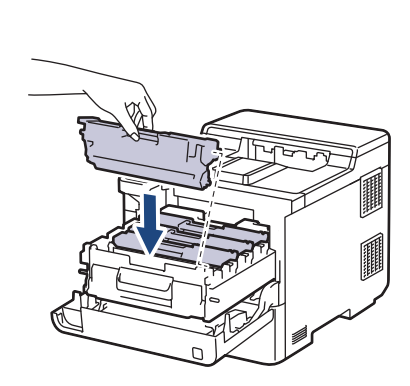

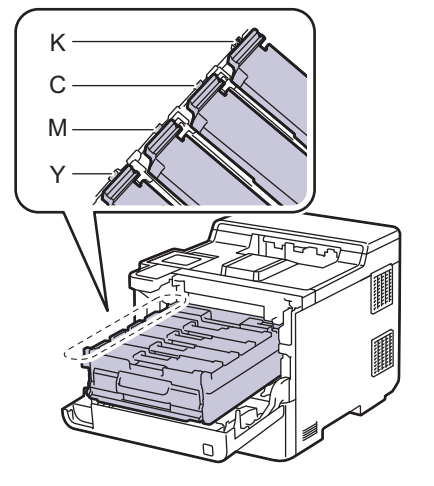

- K: 黑色
- C: 青色
- M: 品红色
- Y: 黄色

确保正确装入墨粉盒,否则它可能偏离硒鼓单元。

9. 握住带绿色标记的把手,将硒鼓单元推回设备,直至其锁定到位。

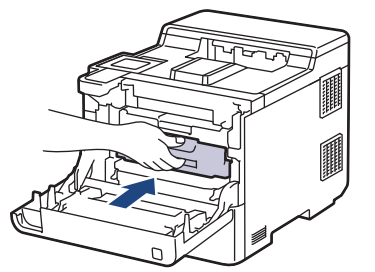

10. 合上设备前盖。

Ø

- 更换墨粉盒后,设备显示屏返回准备就绪模式前,切勿关闭设备电源或打开前盖。
- Brother 设备附带的墨粉盒为随机墨粉盒。
- 我们建议您在出现墨粉即将用尽警告时,及时购买一个新的墨粉盒以作备用。
- 为确保高质量打印,我们建议您只使用 Brother 正品墨粉盒。当您想购买墨粉盒时,请联系 Brother 客 服中心或您当地的 Brother 经销商。
- 除非需要马上安装新墨粉盒,否则请勿拆开其包装。
- 如果拆开墨粉盒包装后放置较长时间,墨粉寿命可能会缩短。
- 我们强烈建议您不要填充本设备附带的墨粉盒。亦强烈建议仅继续使用 Brother 正品墨粉盒。在 Brother 设备上使用或尝试使用第三方墨粉和/或墨粉盒可能会损坏设备和/或导致打印质量不理想。由于 使用第三方墨粉和/或墨粉盒造成的问题不在我们的保修服务范围之内。为了保护您的财产并使本设备发 挥最佳性能,我们强烈建议您使用 Brother 正品耗材。

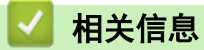

• [更换耗材](#page-243-0)

相关主题:

- [提高打印质量](#page-219-0)
- [错误和维护信息](#page-200-0)

<span id="page-248-0"></span>[主页](#page-1-0) > [日常维护](#page-242-0) > [更换耗材](#page-243-0) > 更换硒鼓单元

## 更换硒鼓单元

开始更换步骤前 >> 相关信息:更换耗材

- 1. 确保设备电源已打开。
- 2. 按下前盖释放按钮,然后打开前盖。

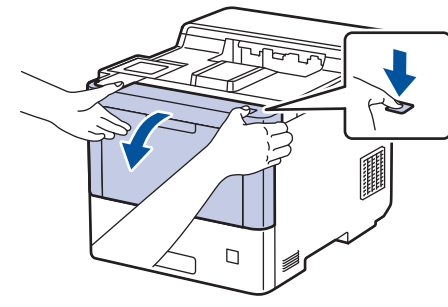

3. 握住硒鼓单元带绿色标记的把手。从设备向外拉硒鼓单元,直至其停止。

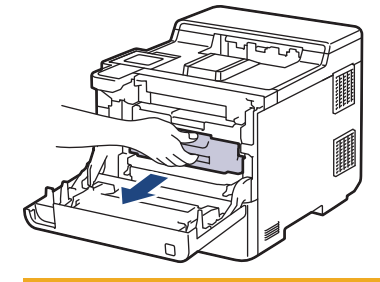

# 注意

我们建议您将墨粉盒和硒鼓单元组件放在干净、平坦的表面上,并在下面垫上一次性纸张,以防止墨粉溅 出或散落。

4. 握住硒鼓单元带绿色标记的把手,提起硒鼓单元的前侧,将硒鼓单元从设备中取出。

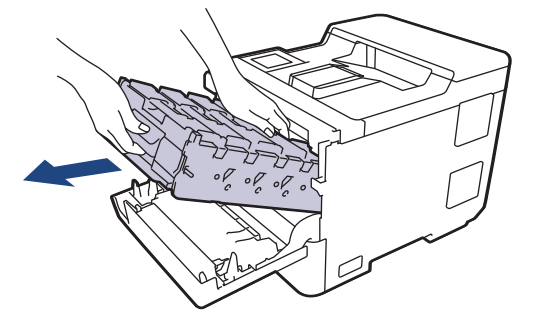

重要事项

搬运时,请握住硒鼓单元的把手。切勿握住硒鼓单元的两侧。

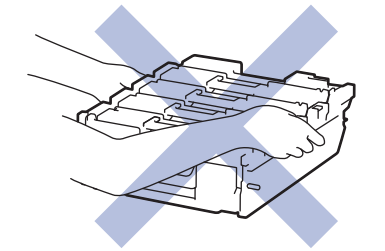

5. 拆开新硒鼓单元的包装。

6. 取下保护盖。

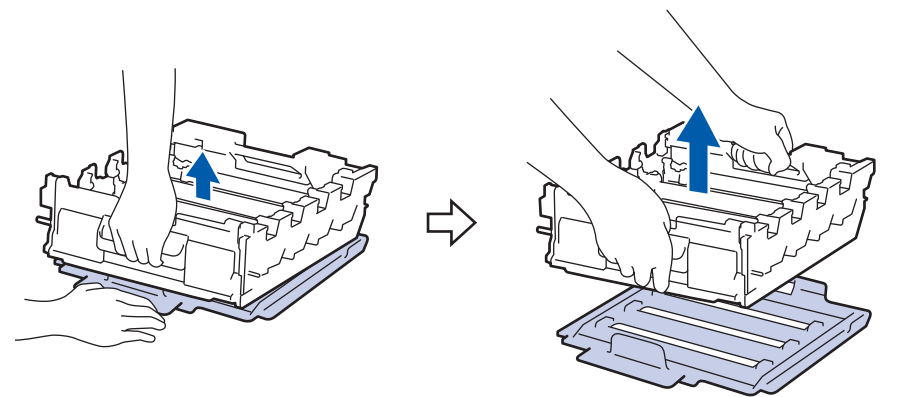

7. 握住墨粉盒的把手,从硒鼓单元中向上取出墨粉盒。对所有墨粉盒重复此步骤。

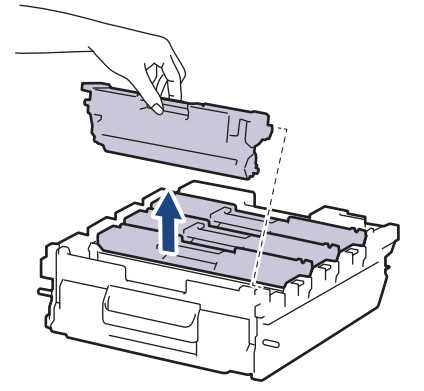

8. 将墨粉盒插回新硒鼓单元。确保墨粉盒颜色与硒鼓单元上的颜色标签相匹配。对所有墨粉盒重复此步骤。

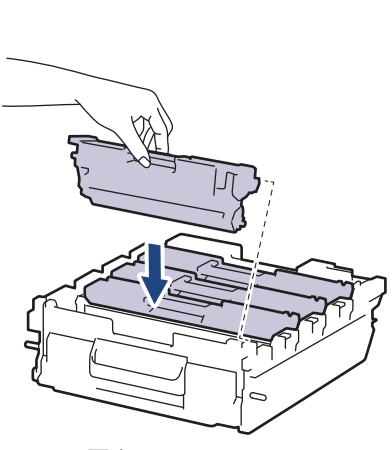

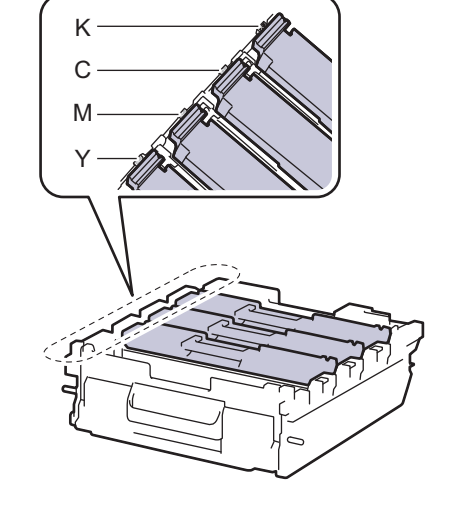

- K: 黑色
- C: 青色
- M: 品红色
- Y: 黄色

确保正确装入墨粉盒,否则它可能偏离硒鼓单元。

9. 将硒鼓单元轻轻滑入设备,直至其停止。

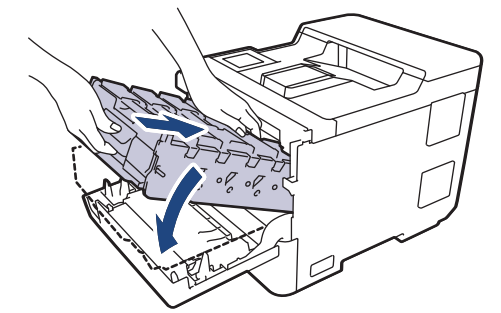

10. 握住带绿色标记的把手,将硒鼓单元推回设备,直至其锁定到位。

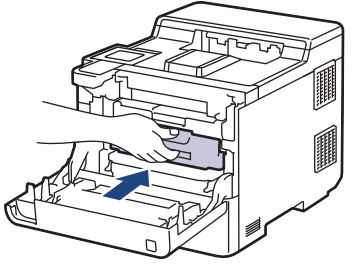

11. 合上设备前盖。

## 提示

- 由于硒鼓的使用、旋转以及硒鼓与纸张、墨粉和其他材料之间在送纸通道中的相互作用,硒鼓会出现磨损 和破裂。设计本产品时,Brother 决定将硒鼓的旋转次数作为计算硒鼓寿命的一个合理的决定性因素。当 硒鼓的旋转次数达到工厂预设的旋转极限即额定打印页数时,设备液晶显示屏上将显示信息,提示您更换 硒鼓。此时,本设备可继续使用,但是可能无法保证最佳打印质量。
- 如果已打开包装的硒鼓单元长期受到阳光或人造灯光直射,可能会造成损坏。
- 砸鼓实际寿命取决于许多因素,例如温度、湿度、纸张类型、使用的墨粉类型等。在理想情况下,硒鼓的 预计平均寿命大约为 100,000 页 (每次打印 3 页时) (A4/Letter 单面页面)。页数可能会受各种因素的 影响,包括但不限于介质类型和介质尺寸。

由于我们无法控制许多决定硒鼓实际寿命的因素,所以我们无法保证硒鼓最少能打印多少页。

- 为了达到最佳效果,请仅使用 Brother 正品墨粉。
- 本设备应该只在干净无尘并且通风良好的环境下使用。

使用非 Brother 正品硒鼓单元可能不止会降低打印质量,还会降低设备本身的质量,缩短其寿命。由于使 用非 Brother 正品硒鼓单元造成的问题不在 Brother 公司的保修服务范围之内。

## 相关信息

• [更换耗材](#page-243-0)

#### 相关主题:

- [提高打印质量](#page-219-0)
- [错误和维护信息](#page-200-0)

<span id="page-251-0"></span>[主页](#page-1-0) > [日常维护](#page-242-0) > [更换耗材](#page-243-0) > 更换转印带单元

# 更换转印带单元

开始更换步骤前 >> 相关信息:更换耗材

- 1. 确保设备电源已打开。
- 2. 按下前盖释放按钮,然后打开前盖。

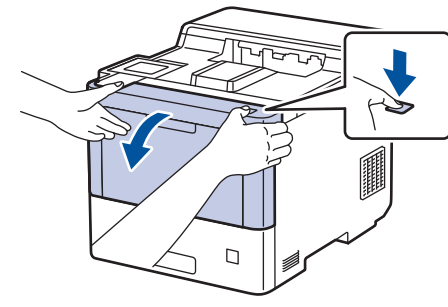

3. 握住硒鼓单元带绿色标记的把手。从设备向外拉硒鼓单元,直至其停止。

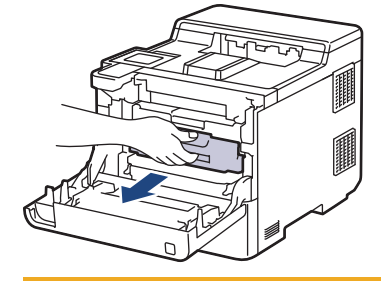

# 注意

我们建议您将墨粉盒和硒鼓单元组件放在干净、平坦的表面上,并在下面垫上一次性纸张,以防止墨粉溅 出或散落。

4. 握住硒鼓单元带绿色标记的把手,提起硒鼓单元的前侧,将硒鼓单元从设备中取出。

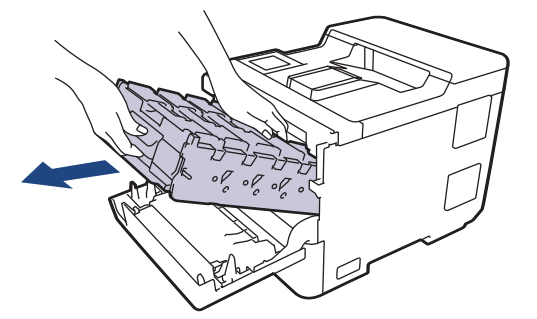

重要事项

搬运时,请握住硒鼓单元的把手。切勿握住硒鼓单元的两侧。

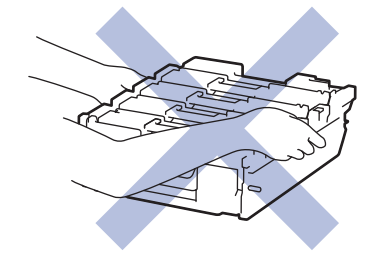
5. 向下按转印带单元释放杆抬起转印带单元。

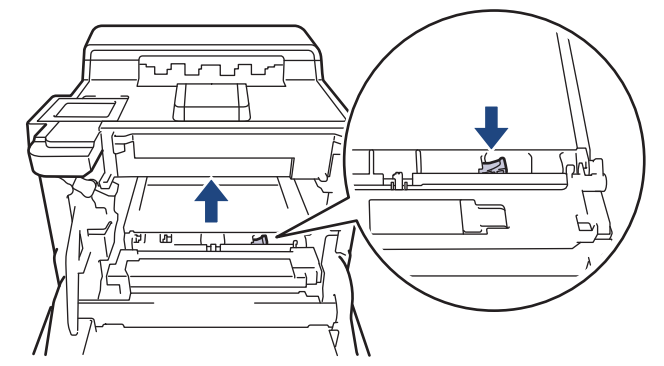

6. 双手握住转印带单元的把手,向上提起转印带单元,然后将其拉出。

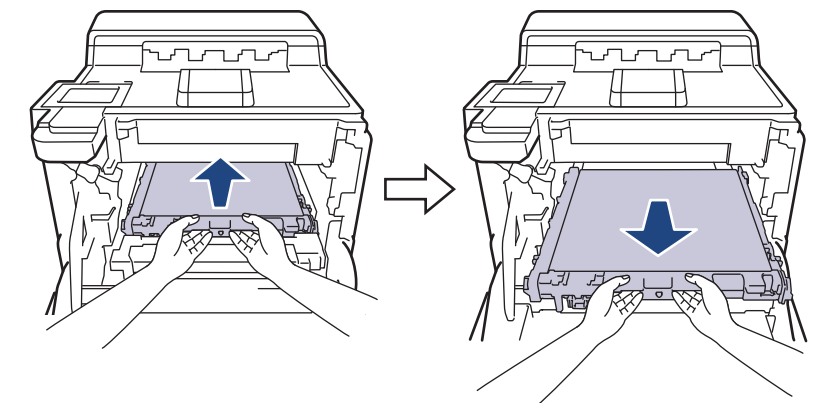

7. 拆开新转印带单元的包装,然后将其装入设备。确保转印带单元水平放置并牢固安装到位,直至转印带单元释 放杆固定不动。

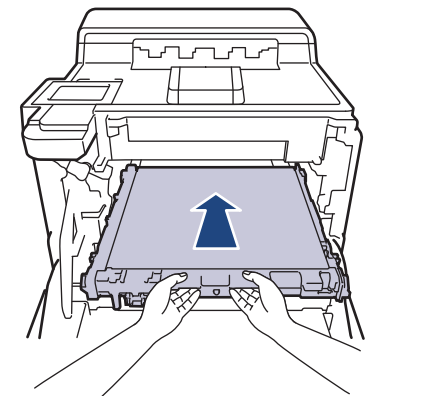

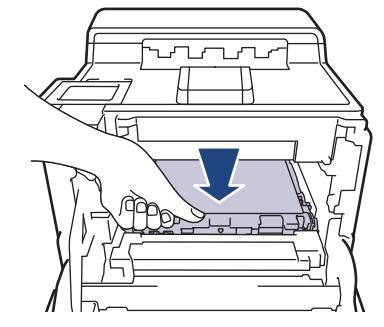

8. 将硒鼓单元轻轻滑入设备,直至其停止。

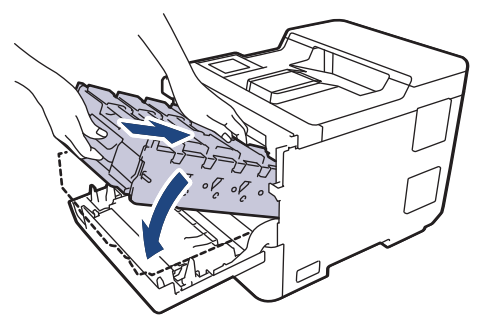

9. 握住带绿色标记的把手,将硒鼓单元推回设备,直至其锁定到位。

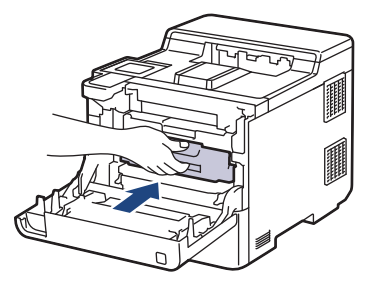

#### 10. 合上设备前盖。

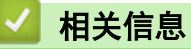

# • [更换耗材](#page-243-0)

## 相关主题:

- [提高打印质量](#page-219-0)
- [错误和维护信息](#page-200-0)

[主页](#page-1-0) > [日常维护](#page-242-0) > [更换耗材](#page-243-0) > 更换废粉仓

#### 更换废粉仓

开始更换步骤前 >> 相关信息:更换耗材

- 1. 确保设备电源已打开。
- 2. 按下前盖释放按钮,然后打开前盖。

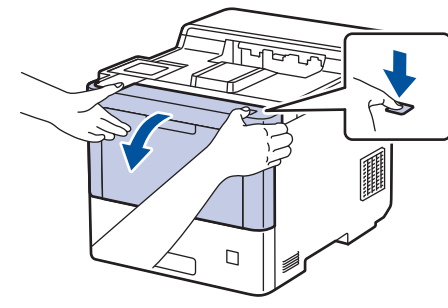

3. 握住硒鼓单元带绿色标记的把手。从设备向外拉硒鼓单元,直至其停止。

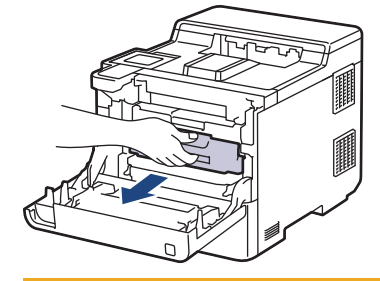

# 注意

我们建议您将墨粉盒和硒鼓单元组件放在干净、平坦的表面上,并在下面垫上一次性纸张,以防止墨粉溅 出或散落。

4. 握住硒鼓单元带绿色标记的把手,提起硒鼓单元的前侧,将硒鼓单元从设备中取出。

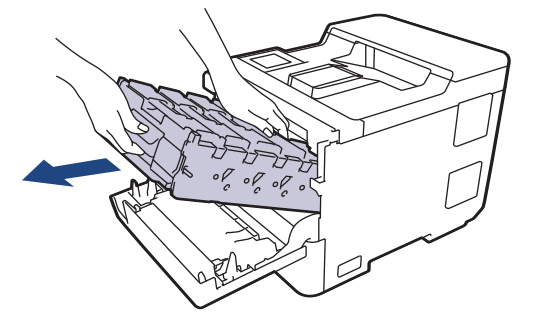

重要事项

搬运时,请握住硒鼓单元的把手。切勿握住硒鼓单元的两侧。

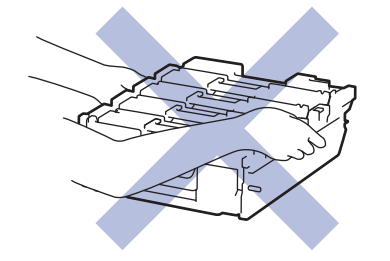

5. 向下按转印带单元释放杆抬起转印带单元。

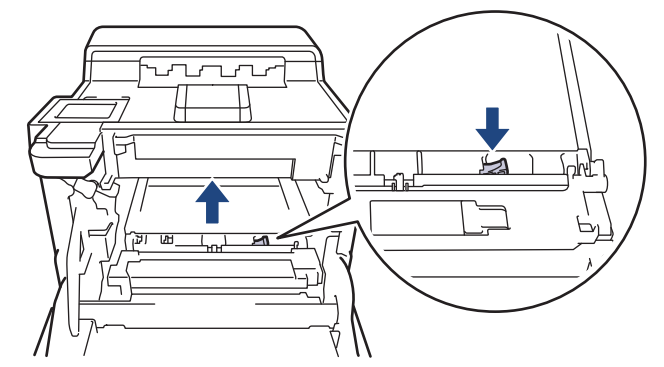

6. 双手握住转印带单元的把手,向上提起转印带单元,然后将其拉出。

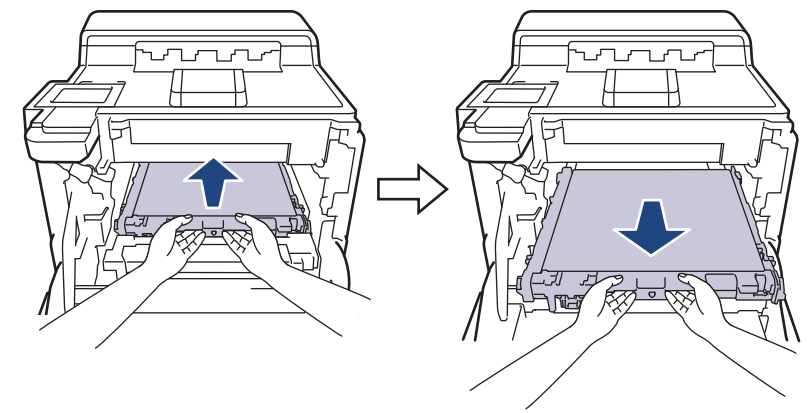

7. 拆下两块橙色包装材料并将其丢弃。

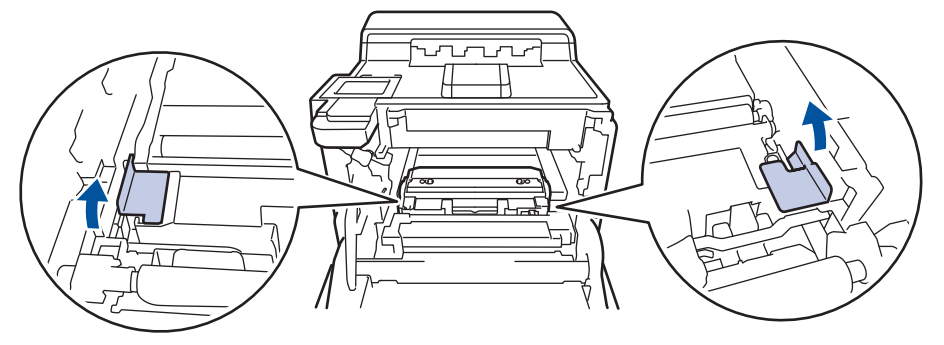

- 仅当初次更换废粉仓时,才需要执行此步骤,以后更换废粉仓时无需再执行此步骤。出厂时的橙色包装材料 用于在运输过程中保护设备。
- 8. 握住废粉仓的绿色把手,将废粉仓从设备中取出。

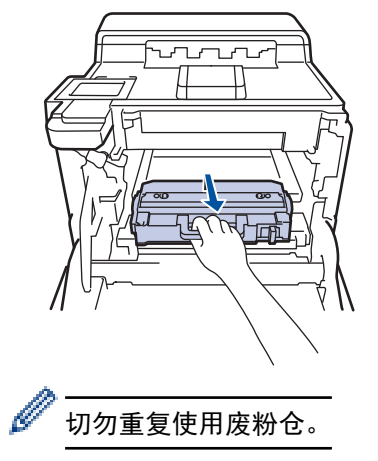

9. 拆开新废粉仓的包装,握住绿色把手将新废粉仓装入设备。确保废粉仓水平放置并牢固安装到位。

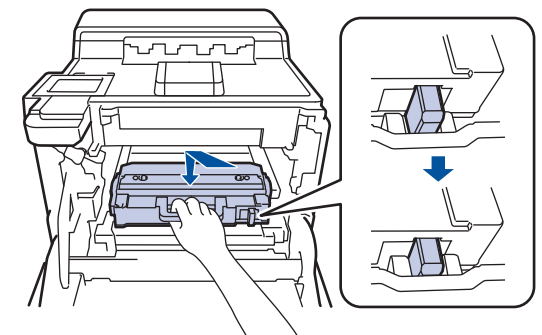

10. 将转印带单元滑回设备。确保转印带单元水平放置并牢固安装到位,且转印带单元释放杆固定不动。

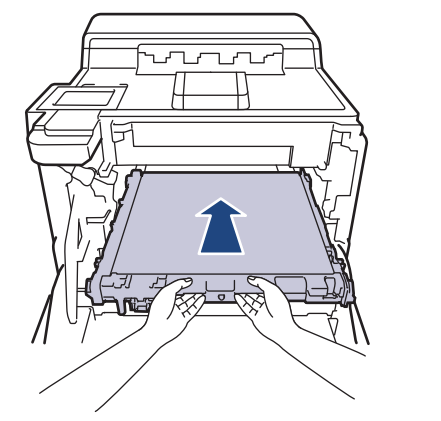

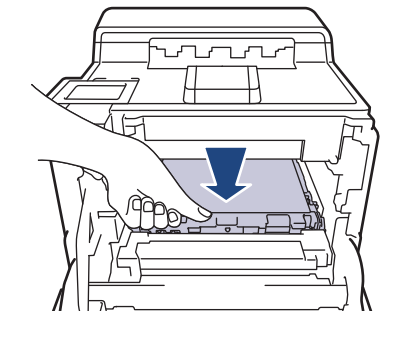

11. 将硒鼓单元轻轻滑入设备,直至其停止。

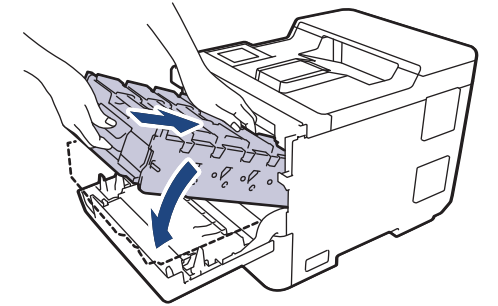

12. 握住带绿色标记的把手,将硒鼓单元推回设备,直至其锁定到位。

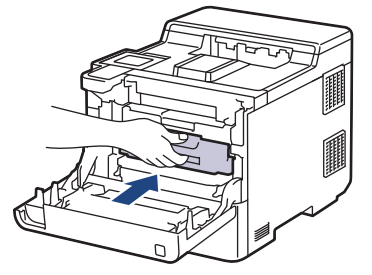

13. 合上设备前盖。

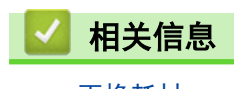

- [更换耗材](#page-243-0)
- 相关主题:
- [错误和维护信息](#page-200-0)

#### <span id="page-257-0"></span>[主页](#page-1-0) > [日常维护](#page-242-0) > 清洁设备

## 清洁设备

请使用柔软的无绒干抹布定期清洁设备的外部和内部。

当您更换墨粉盒或硒鼓单元时,请确保清洁设备的内部。如果打印出的页面被墨粉弄脏,请使用柔软的无绒干抹布 清洁设备的内部。

# 警告

禁止使用易燃物品、任何类型的喷雾剂或有机溶剂/含酒精或氨的液体清洁本产品内部或外部,否则可能会导 致火灾。请使用柔软的无绒干抹布清洁设备。

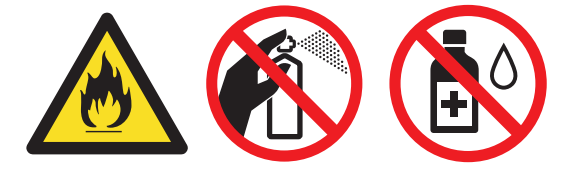

#### 重要事项

• 请勿使用异丙醇擦拭操作面板上的灰尘,否则可能会使面板破裂。

• 为避免出现打印质量问题,切勿触摸示意图所示的阴影部分。

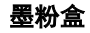

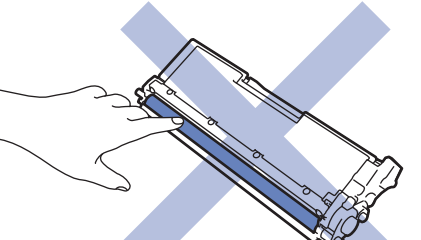

硒鼓单元

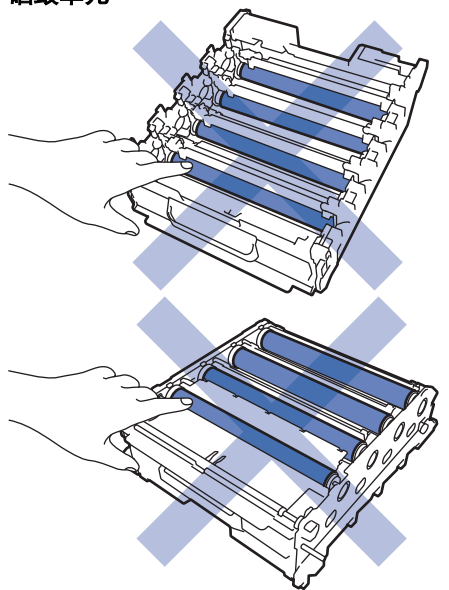

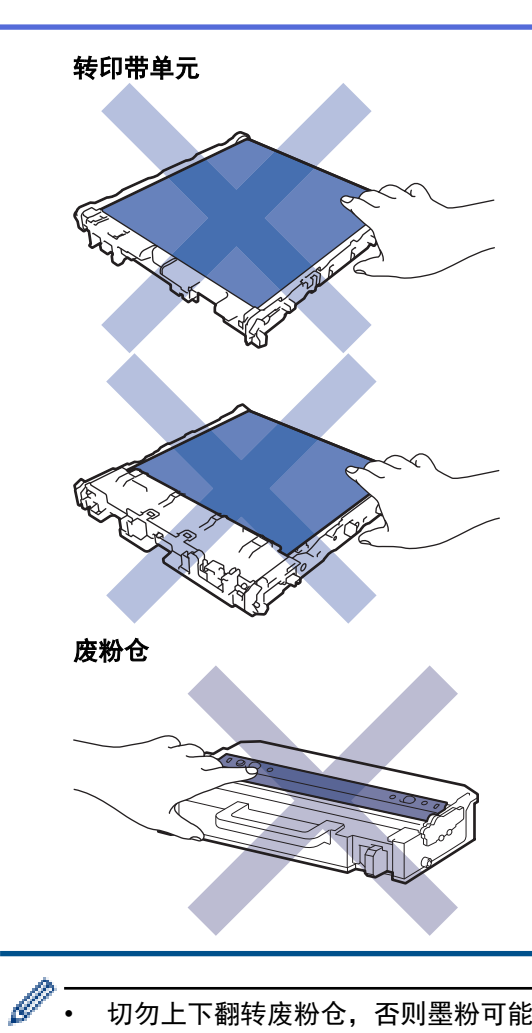

- 切勿上下翻转废粉仓,否则墨粉可能会洒出。
- 切勿触摸墨粉盒和转印带单元的 IC 芯片表面。弄脏和损坏可能会干扰对每个单元的检测。

#### 相关信息

- [日常维护](#page-242-0)
	- [清洁激光扫描器窗口](#page-259-0)
	- [清洁触摸式液晶显示屏](#page-261-0)
	- [清洁电晕丝](#page-262-0)
	- [清洁硒鼓单元](#page-264-0)
	- [清洁撮纸辊](#page-268-0)

## <span id="page-259-0"></span>清洁激光扫描器窗口

开始清洁步骤前 >> 相关信息:清洁设备

- 1. 按住 $\left(\begin{smallmatrix} 0\\ 0\end{smallmatrix}\right)$ 关闭设备电源。
- 2. 按下前盖释放按钮,然后打开前盖。

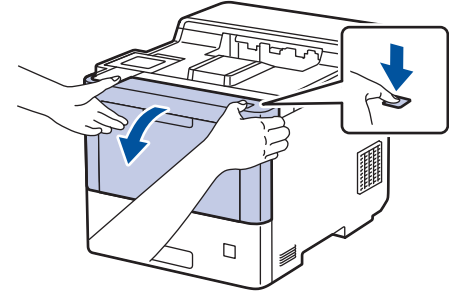

3. 握住硒鼓单元带绿色标记的把手。从设备向外拉硒鼓单元,直至其停止。

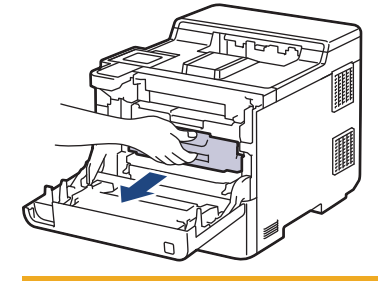

## 注意

我们建议您将墨粉盒和硒鼓单元组件放在干净、平坦的表面上,并在下面垫上一次性纸张,以防止墨粉溅 出或散落。

4. 握住硒鼓单元带绿色标记的把手,提起硒鼓单元的前侧,将硒鼓单元从设备中取出。

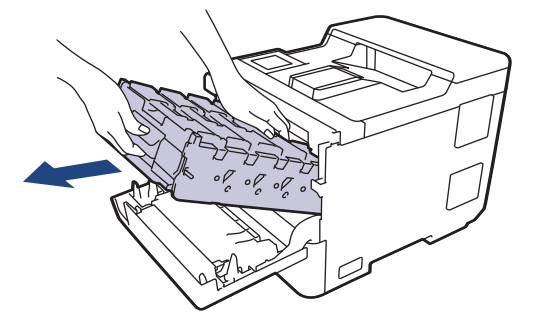

重要事项

搬运时,请握住硒鼓单元的把手。切勿握住硒鼓单元的两侧。

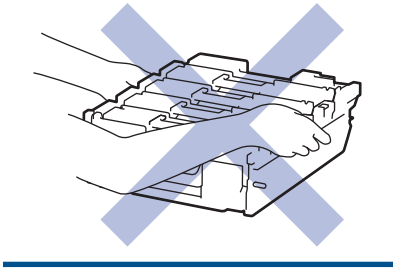

5. 用柔软的无绒干抹布擦拭四个激光扫描器窗口 (1)。

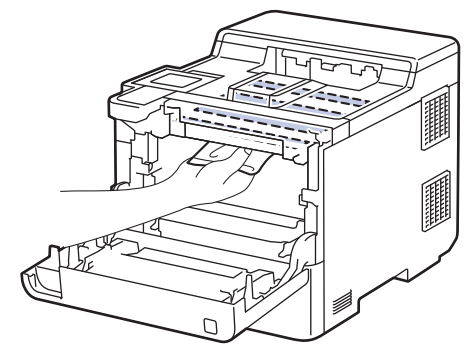

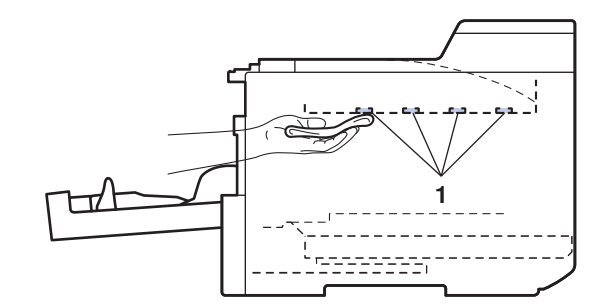

6. 将硒鼓单元轻轻滑入设备,直至其停止。

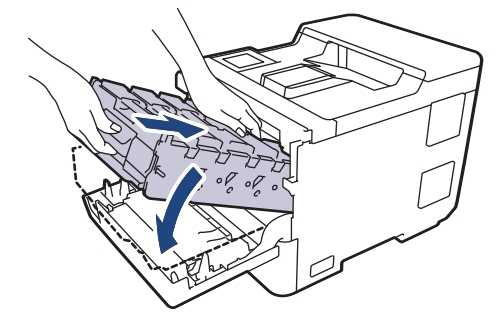

7. 握住带绿色标记的把手,将硒鼓单元推回设备,直至其锁定到位。

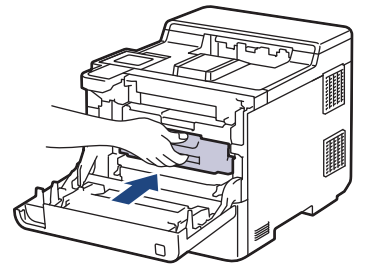

- 8. 合上设备前盖。
- 9. 按 $\left(\circlearrowleft\right)$ 打开设备电源。

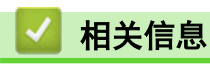

• [清洁设备](#page-257-0)

相关主题:

• [提高打印质量](#page-219-0)

<span id="page-261-0"></span>▲[主页](#page-1-0) > [日常维护](#page-242-0) > [清洁设备](#page-257-0) > 清洁触摸式液晶显示屏

#### 清洁触摸式液晶显示屏

开始清洁步骤前 >> 相关信息:清洁设备

#### 重要事项

请勿使用任何类型的液体清洁剂 (包括乙醇)。

- 1. 按住 $\left(\begin{matrix} 0\\end{matrix}\right)$ 关闭设备电源。
- 2. 使用柔软的无绒干抹布清洁触摸屏。

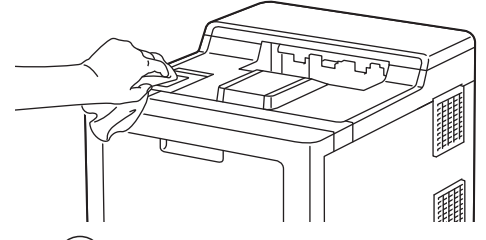

 $3.$  按 $\left(\circlearrowleft\right)$  打开设备电源。

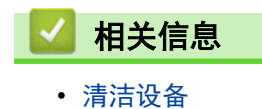

<span id="page-262-0"></span>[主页](#page-1-0) > [日常维护](#page-242-0) > [清洁设备](#page-257-0) > 清洁电晕丝

## 清洁电晕丝

开始清洁步骤前 >> 相关信息:清洁设备

1. 按下前盖释放按钮,然后打开前盖。

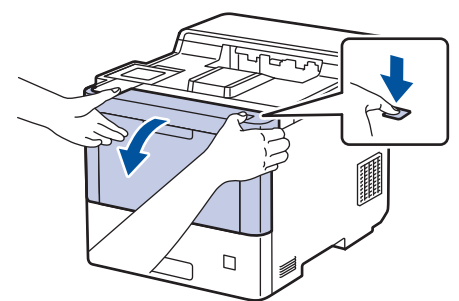

2. 握住硒鼓单元带绿色标记的把手。从设备向外拉硒鼓单元,直至其停止。

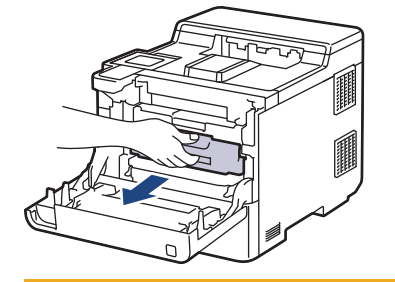

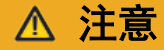

我们建议您将墨粉盒和硒鼓单元组件放在干净、平坦的表面上,并在下面垫上一次性纸张,以防止墨粉溅 出或散落。

3. 握住墨粉盒的把手,从硒鼓单元中向上取出墨粉盒。对所有墨粉盒重复此步骤。

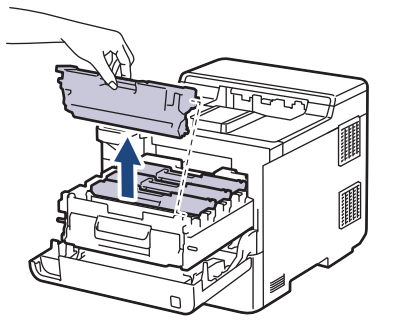

4. 左右轻轻滑动绿色滑块数次,以清洁硒鼓单元内的电晕丝。对所有电晕丝重复此步骤。

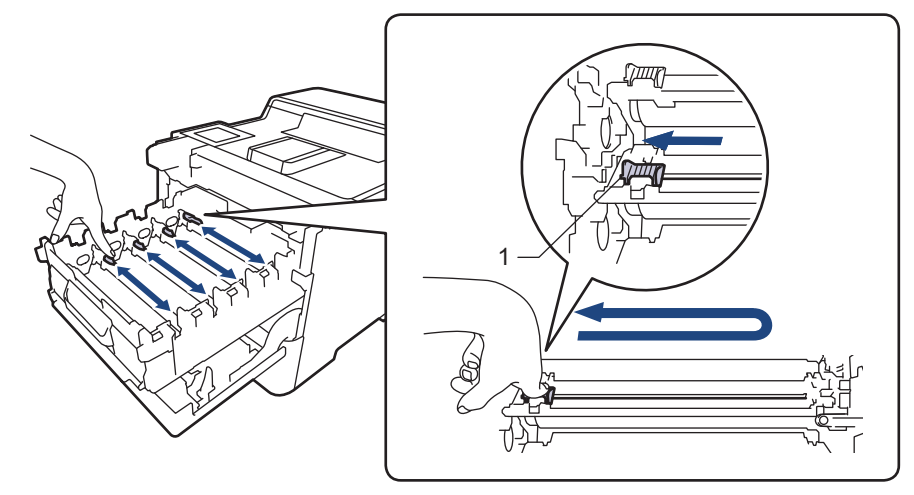

Ø 为避免打印质量不理想,确保绿色滑块固定在初始位置 (1),左侧与硒鼓左侧齐平。

5. 将新墨粉盒装入硒鼓单元。确保墨粉盒颜色与硒鼓单元上的颜色标签相匹配。对所有墨粉盒重复此步骤。

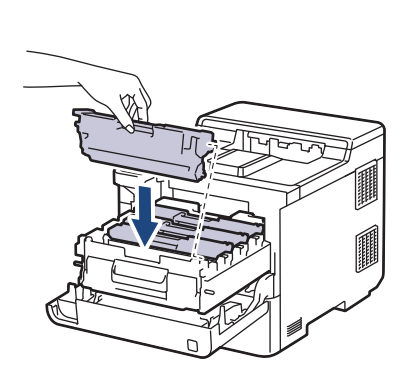

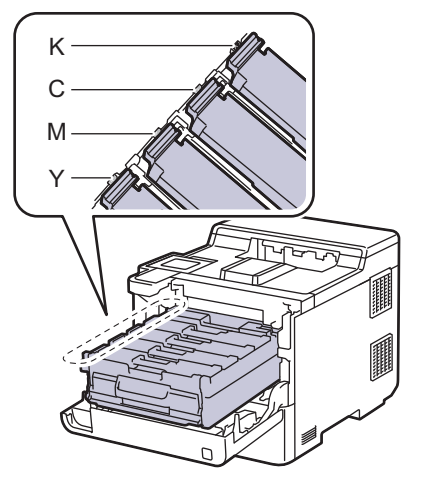

- K: 黑色
- C: 青色
- M: 品红色
- Y: 黄色

确保正确装入墨粉盒,否则它可能偏离硒鼓单元。

6. 握住带绿色标记的把手,将硒鼓单元推回设备,直至其锁定到位。

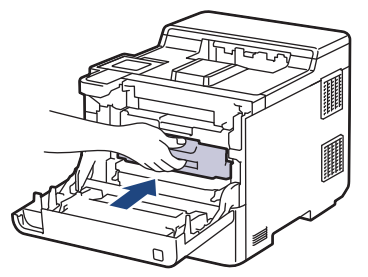

7. 合上设备前盖。

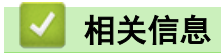

• [清洁设备](#page-257-0)

相关主题:

• [错误和维护信息](#page-200-0)

#### <span id="page-264-0"></span>清洁硒鼓单元

- 如果打印输出页面上每隔 94 毫米便出现黑色或白色斑点或其他重复的标记,则硒鼓上可能有异物,如硒鼓 表面可能粘有标签的粘胶。
- 开始清洁步骤前 >> 相关信息:清洁设备
- 1. 确保设备处于准备就绪模式。
- 2. 按 | [设置] > [所有设置] > [打印报告] > [硒鼓点阵打印]。
- 3. 按 [是]。

设备将打印硒鼓点阵检查表。

- $4.$  按
- 5. 按住 (①) 关闭设备电源。
- 6. 按下前盖释放按钮,然后打开前盖。

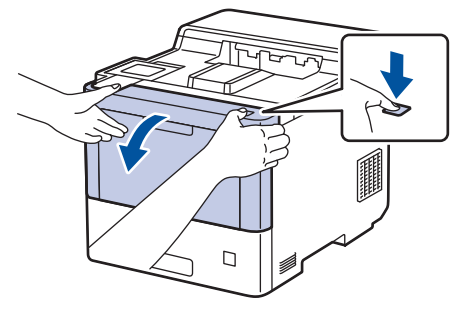

7. 握住硒鼓单元带绿色标记的把手。从设备向外拉硒鼓单元,直至其停止。

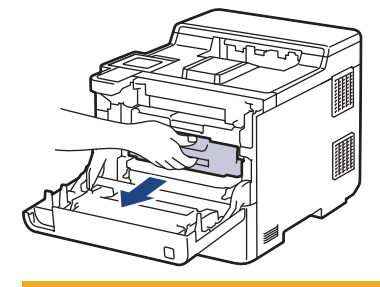

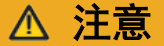

我们建议您将墨粉盒和硒鼓单元组件放在干净、平坦的表面上,并在下面垫上一次性纸张,以防止墨粉溅 出或散落。

8. 握住硒鼓单元带绿色标记的把手,提起硒鼓单元的前侧,将硒鼓单元从设备中取出。

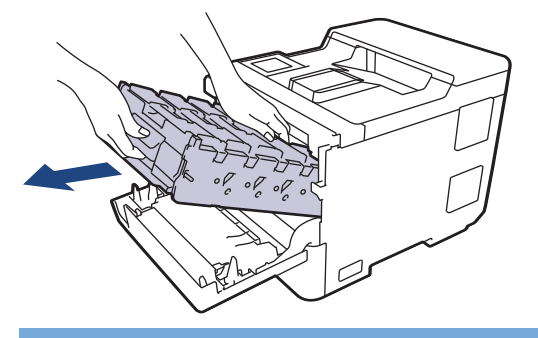

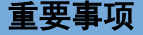

搬运时,请握住硒鼓单元的把手。切勿握住硒鼓单元的两侧。

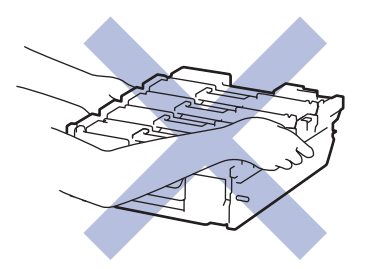

9. 握住墨粉盒的把手,从硒鼓单元中向上取出墨粉盒。对所有墨粉盒重复此步骤。

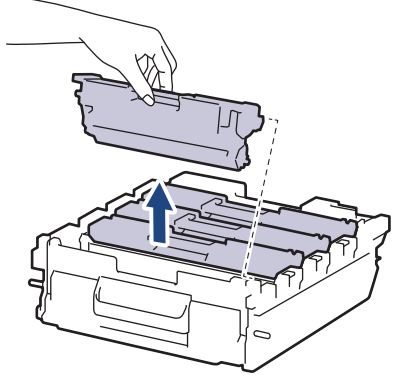

10. 握住带绿色标记的把手,翻转硒鼓单元。确保硒鼓单元的齿轮 (1) 位于右边。

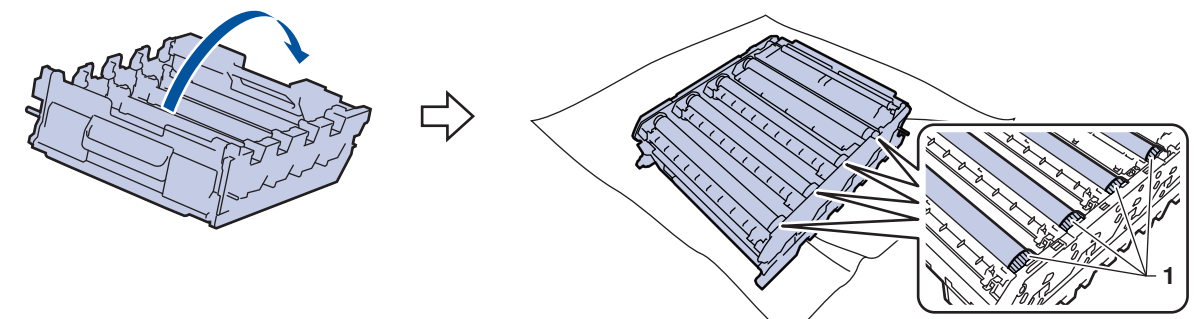

11. 根据硒鼓辊旁边的列编号找到印记。例如: 如果检查表第 2 列中出现青色斑点, 则表示在青色硒鼓的 "2" 区域中有印记。

C

M

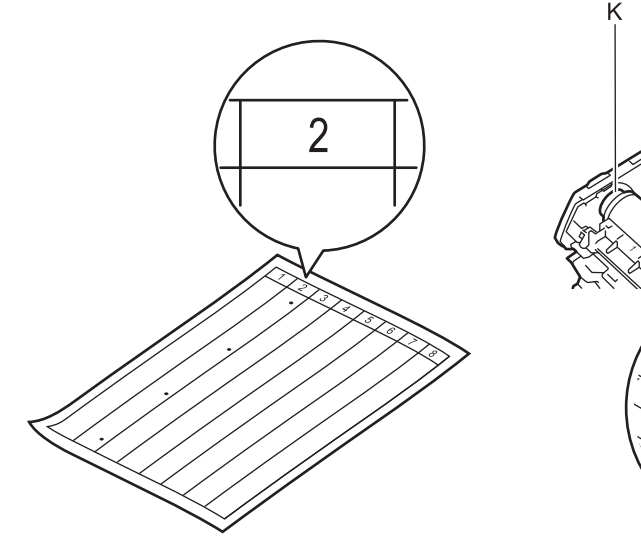

- K: 黑色
- C: 青色
- M: 品红色
- Y: 黄色

12. 双手握住硒鼓单元边框,将拇指放在硒鼓单元齿轮上,然后往您的方向慢慢用手旋转硒鼓以查看可疑区域表 面。

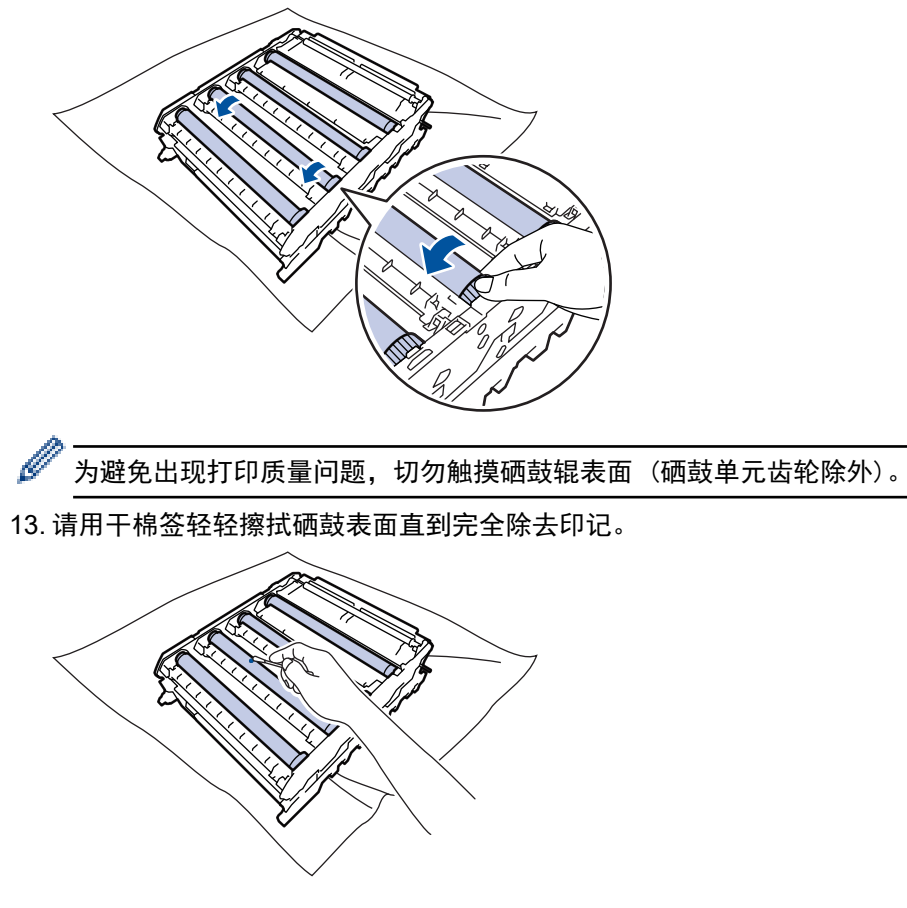

提示

切勿用尖锐物体或任何液体清洁感光硒鼓表面。

14. 握住带绿色标记的把手,翻转硒鼓单元。

15. 将墨粉盒插回新硒鼓单元。确保墨粉盒颜色与硒鼓单元上的颜色标签相匹配。对所有墨粉盒重复此步骤。

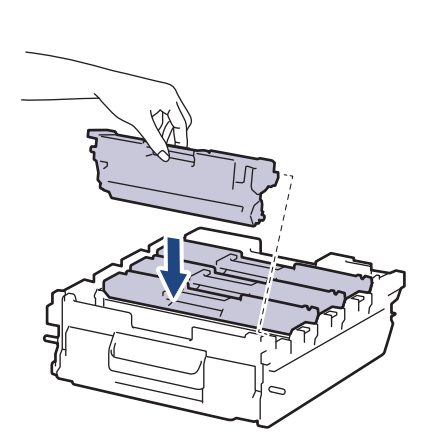

- K: 黑色
- C: 青色
- M: 品红色
- Y: 黄色

确保正确装入墨粉盒,否则它可能偏离硒鼓单元。

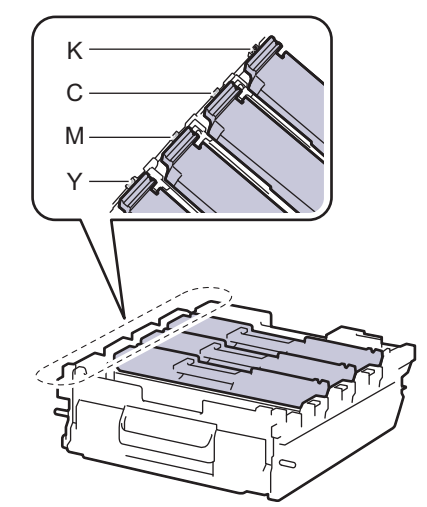

16. 将硒鼓单元轻轻滑入设备,直至其停止。

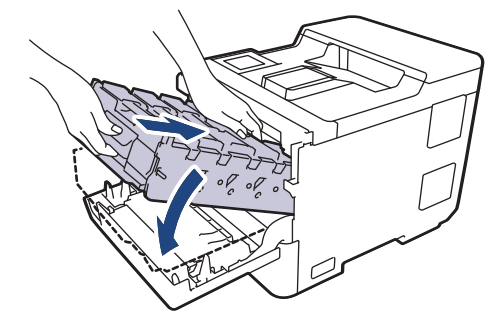

17. 握住带绿色标记的把手,将硒鼓单元推回设备,直至其锁定到位。

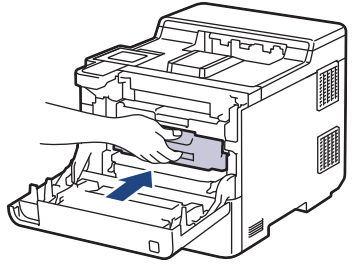

18. 合上设备前盖。

19. 按 $\left(\circlearrowleft\right)$  打开设备电源。

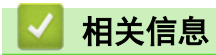

• [清洁设备](#page-257-0)

相关主题:

• [提高打印质量](#page-219-0)

<span id="page-268-0"></span>[主页](#page-1-0) > [日常维护](#page-242-0) > [清洁设备](#page-257-0) > 清洁撮纸辊

#### 清洁撮纸辊

定期清洁撮纸辊可确保正确进纸,防止卡纸。

开始清洁步骤前 >> 相关信息:清洁设备

如果出现进纸问题,请遵循以下步骤清洁撮纸辊:

- 1. 按住 $(\circlearrowright)$ 关闭设备电源。
- 2. 将纸盒从设备中完全拉出。

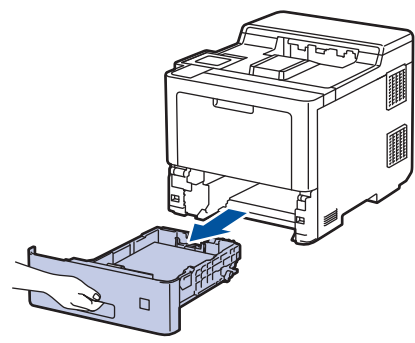

- 3. 如果纸盒中有纸或有物体卡在里面,请将其取出。
- 4. 拧干在温水中浸过的无绒抹布,然后用此抹布擦去纸盒中的分离垫上的灰尘。

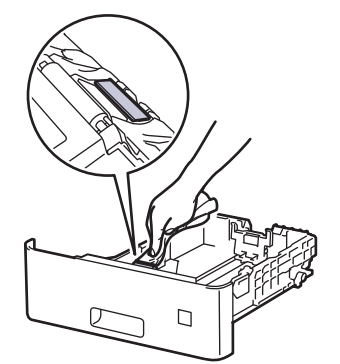

5. 擦去设备内部两个撮纸辊上的灰尘。

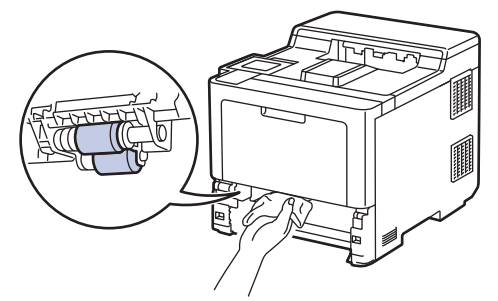

- 6. 重新装入纸张,然后将纸盒紧紧地装回设备中。
- 7. 按 (①) 打开设备电源。

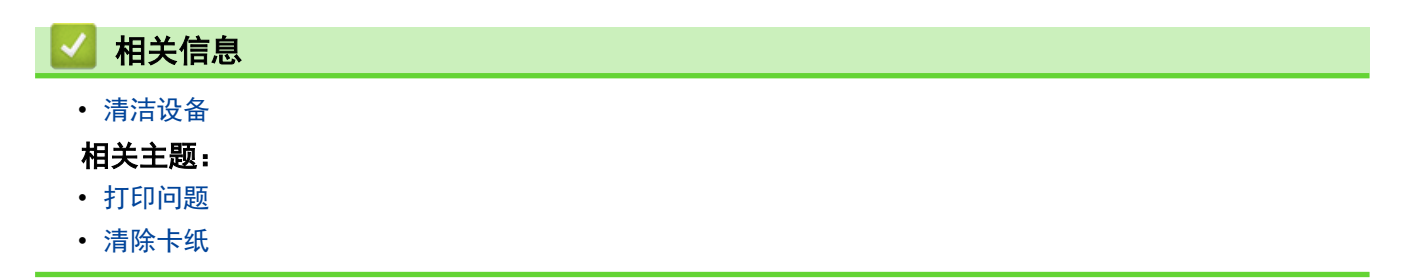

#### <span id="page-269-0"></span>修正彩色打印

如果彩色打印质量差,请校准各种颜色的输出浓度,然后执行色彩配准。

Ø 若要按顺序对每种颜色进行输出浓度校准和色彩配准,请将自动校正功能设置为开。

- 1. 按 |||||| [墨粉] > [颜色更正] > [修正开始]。
- 2. 按 [是]。

● 有自动开始色彩校正并耗时数分钟。

3. 按 4

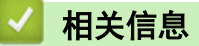

- [日常维护](#page-242-0)
	- [设置自动校正功能](#page-270-0)
	- [重置设备的彩色校正设置](#page-271-0)
- 相关主题:
- [提高打印质量](#page-219-0)

<span id="page-270-0"></span>[主页](#page-1-0) > [日常维护](#page-242-0) > [修正彩色打印](#page-269-0) > 设置自动校正功能

## 设置自动校正功能

如果您想让设备每次执行色彩校准后都执行色彩配准,请激活自动校正功能。

- 1. 按 [设置] > [所有设置] > [打印机] > [颜色更正] > [自动修正] > [开]。
- $2.$  按

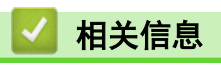

• [修正彩色打印](#page-269-0)

<span id="page-271-0"></span>[主页](#page-1-0) > [日常维护](#page-242-0) > [修正彩色打印](#page-269-0) > 重置设备的彩色校正设置

#### ■重置设备的彩色校正设置

如果输出色彩与您在屏幕上看到的有所不同,请尝试重置本设备的色彩校正设置。

- 1. 按 ||||| [墨粉] > [颜色更正] > [重置]。
- 2. 按 [是]。
- 3. 按 4

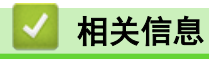

• [修正彩色打印](#page-269-0)

#### [主页](#page-1-0) > [日常维护](#page-242-0) > 检查零件剩余寿命

### 检查零件剩余寿命

- 1. 按 | 1 [设置] > [所有设置] > [设备信息] > [零件寿命]。
- 2. 按 ▲ 或 ▼ 显示设备零件, 然后按您想检查的设备零件。 液晶显示屏上显示部件的大致剩余寿命。
- $3.$  按 | |

Ø

若要显示墨粉盒的大致剩余寿命, 按 |||| [墨粉] > [墨粉寿命]。

# 相关信息

• [日常维护](#page-242-0)

#### 包装和运输设备

# 警告

Ø

- 本产品重量超过 28.7 kg。 为避免人员受伤,本产品必须至少由两个人抓住产品前部和后部搬运。
- 移动设备时,如示意图所示搬运设备。

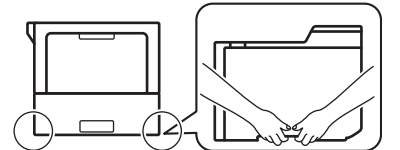

- 如果设备上已安装了选配纸盒,移动设备前,请拆下选配纸盒。否则,可能会导致您受伤或设备损坏。
- 使用原始包装材料包裹后将选配纸盒单独包装在其原纸箱中。

如果出于任何原因必须装运本设备,请小心地将设备装回原包装,以免运输途中造成损坏。设备应随承运人 充分投保。

- 1. 按住 $(0)$  关闭设备电源。使设备保持关闭状态并等待至少 10 分钟, 以使其冷却。
- 2. 断开所有电缆的连接,然后从电源插座上拔下电源插头。
- 3. 将设备装入原包装袋中。
- 4. 如图所示,使用原始包装材料包裹后将本设备、印刷材料和交流电源线 (如适用) 装入原纸箱。

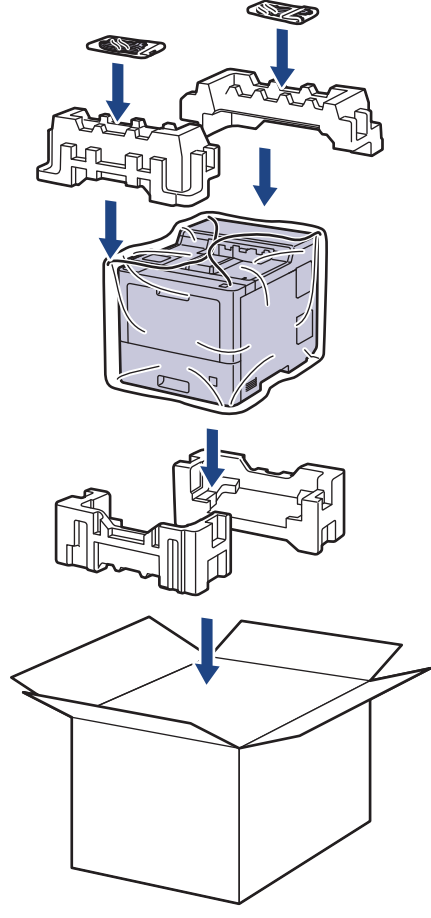

5. 合上纸箱并将其封口。

6. 如果您有低位纸盒,如图所示重新包装低位纸盒。

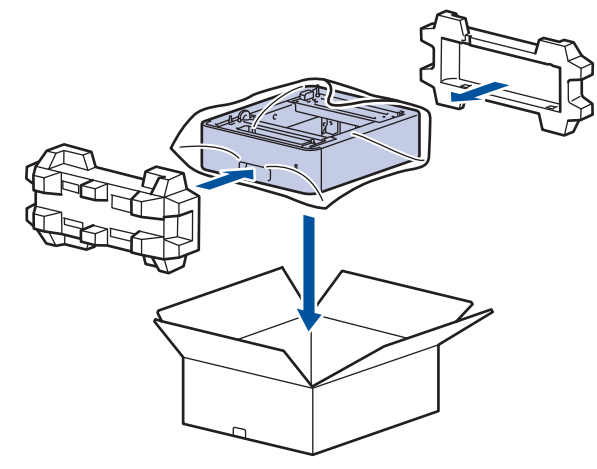

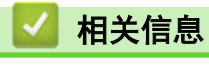

• [日常维护](#page-242-0)

#### 更换定期维护零件

请定期更换以下零件以保持打印质量。 下表所列零件在打印大约 50,000 页 1 (适用于进纸托板进纸器)/100,000 页 1 (适用于选配纸盒进纸器)/200,000 页 1 (适用于标准纸盒进纸器、定影单元和激光单元) 后必须更换。 当液晶显示屏上显示以下信息时,请联系 Brother 客服中心或您当地的 Brother 经销商:

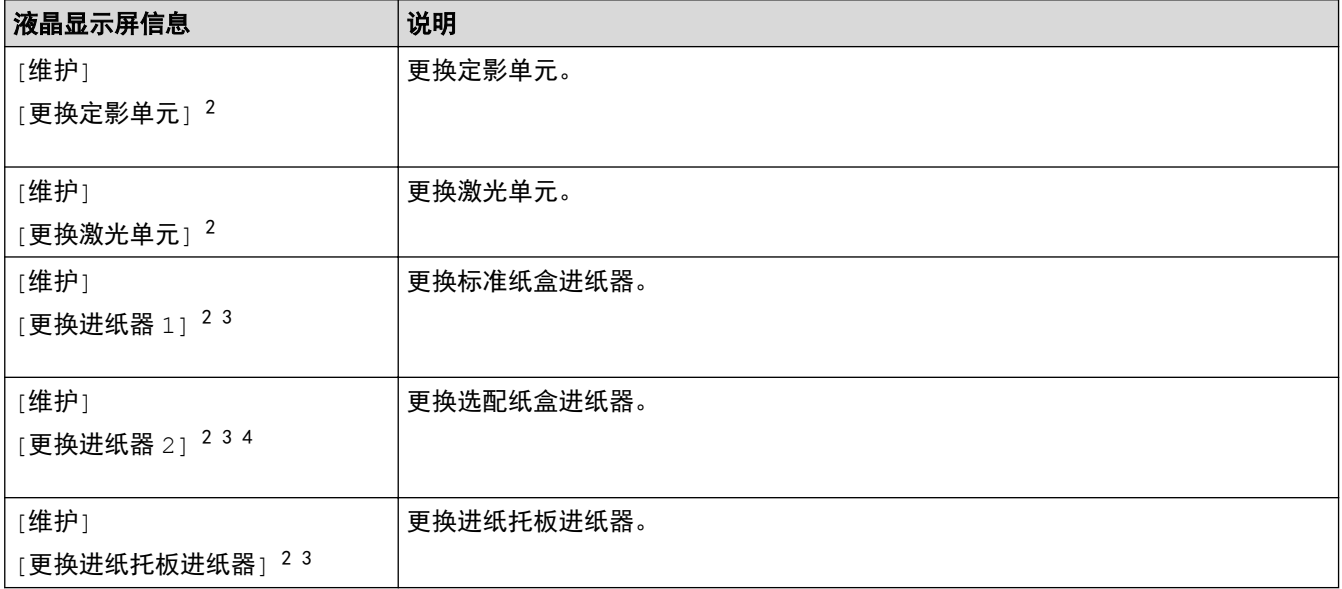

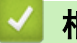

相关信息

• [日常维护](#page-242-0)

<sup>1</sup> Letter 或 A4 大小的单面页面。

<sup>2</sup> 更换频率因打印页面、打印覆盖率和所使用介质类型的不同而有所不同。

<sup>3</sup> 该套件包含纸盒或进纸托板的辊座组件、分离垫和分离垫弹簧。

<sup>4</sup> 如果设备使用选配纸盒,液晶显示屏上将显示此信息。设备上安装了多个选配纸盒时,将使用各选配纸盒对应的编号来显示信息。

<span id="page-276-0"></span>[主页](#page-1-0) > 设备设置

## 设备设置

通过定制设置和功能,可将本设备变成更有效的办公工具。

- [使用操作面板更改设备设置](#page-277-0)
- [使用计算机更改设备设置](#page-298-0)

<span id="page-277-0"></span>[主页](#page-1-0) > [设备设置](#page-276-0) > 使用操作面板更改设备设置

# 使用操作面板更改设备设置

- [常规设置](#page-278-0)
- [设置和功能表](#page-287-0)

<span id="page-278-0"></span>[主页](#page-1-0) > [设备设置](#page-276-0) > [使用操作面板更改设备设置](#page-277-0) > 常规设置

#### 常规设置

- [设置休眠模式倒计时](#page-279-0)
- [关于深度休眠模式](#page-280-0)
- [设置自动断电模式](#page-281-0)
- [调节液晶显示屏背景灯亮度](#page-282-0)
- [更改液晶显示屏背景灯亮起的时长](#page-283-0)
- [减少墨粉耗用量](#page-284-0)
- [减少打印噪音](#page-285-0)
- [更改液晶显示屏语言](#page-286-0)

<span id="page-279-0"></span>[主页](#page-1-0) > [设备设置](#page-276-0) > [使用操作面板更改设备设置](#page-277-0) > [常规设置](#page-278-0) > 设置休眠模式倒计时

#### 设置休眠模式倒计时

休眠模式(或节能模式)设置可降低耗电量。选择设备进入休眠模式之前的闲置时间。当设备接收打印作业时,休 眠模式定时器即被重置。

设备处于休眠模式时,等同于电源关闭状态。接收打印作业时便可激活设备开始打印。请遵循本节说明设置设 备进入休眠模式前的时延 (倒计时)。

出于环境因素考虑,无法禁用休眠模式设置。

- 1. 按 | [设置] > [所有设置] > [常规设置] > [环保] > [休眠时间]。
- 2. 输入设备进入休眠模式前的闲置时间 (最多 50 分钟), 然后按 [OK]。
- $3.$  按  $\left\lceil \cdot \right\rceil$ .

 $\mathscr{Q}$ 

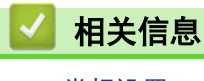

<span id="page-280-0"></span>[主页](#page-1-0) > [设备设置](#page-276-0) > [使用操作面板更改设备设置](#page-277-0) > [常规设置](#page-278-0) > 关于深度休眠模式

## 关于深度休眠模式

如果设备处于休眠模式,并且在一段时间内未接收到任何作业,设备将自动进入深度休眠模式。时间长度取决于特 定的型号和设置。

深度休眠模式比休眠模式消耗更少的电量。

 $\mathscr{Q}$ 出于环境因素考虑,无法禁用深度休眠模式设置。

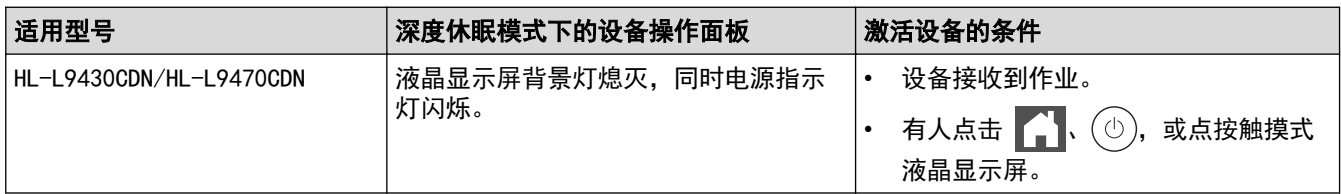

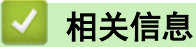

<span id="page-281-0"></span>[主页](#page-1-0) > [设备设置](#page-276-0) > [使用操作面板更改设备设置](#page-277-0) > [常规设置](#page-278-0) > 设置自动断电模式

#### 设置自动断电模式

如果设备处于深度休眠模式特定时长,基于您的设备型号和设置,将自动进入断电模式。当设备连接至网络或者内 存中有加密打印数据(仅适用于特定型号)时,将不会进入断电模式。

若要启动打印,按操作面板上的 $(\circlearrowright)$ , 然后发送打印作业。

1. 按 | 【设置] > [所有设置] > [常规设置] > [环保] > [自动关机]。

- 2. 按 ▲ 或 ▼ 显示设备进入自动断电模式前的闲置时间, 然后按所需选项。
- $3.$  按  $\left\lceil \cdot \right\rceil$ .

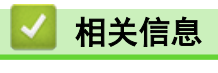

<span id="page-282-0"></span>[主页](#page-1-0) > [设备设置](#page-276-0) > [使用操作面板更改设备设置](#page-277-0) > [常规设置](#page-278-0) > 调节液晶显示屏背景灯亮度

## 调节液晶显示屏背景灯亮度

如果您很难看清液晶显示屏,更改亮度设置可能会有所帮助。

- 1. 按 [设置] > [所有设置] > [常规设置] > [液晶显示屏设置] > [背景灯]。
- 2. 按所需选项:
	- [亮]
	- [中]
	- [暗]
- 3. 按 |

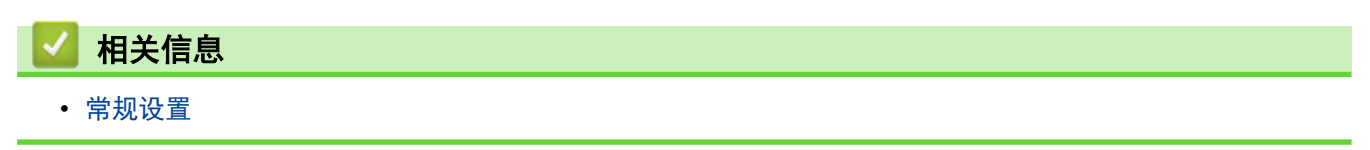

<span id="page-283-0"></span>▲[主页](#page-1-0) > [设备设置](#page-276-0) > [使用操作面板更改设备设置](#page-277-0) > [常规设置](#page-278-0) > 更改液晶显示屏背景灯亮起的时长

### 更改液晶显示屏背景灯亮起的时长

设置液晶显示屏背景灯亮起的时长。

- 1. 按 [设置] > [所有设置] > [常规设置] > [液晶显示屏设置] > [背景灯设置]。
- 2. 按所需选项:
	- [10 秒]
	- [20 秒]
	- [30 秒]
- 3. 按 4

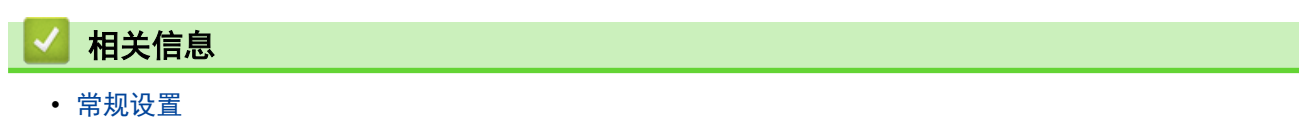

<span id="page-284-0"></span>[主页](#page-1-0) > [设备设置](#page-276-0) > [使用操作面板更改设备设置](#page-277-0) > [常规设置](#page-278-0) > 减少墨粉耗用量

### 减少墨粉耗用量

使用省墨模式可减少墨粉消耗。省墨模式设置为开时,文档打印输出效果较浅。

Brother 不建议您在省墨模式下打印照片或灰度图像。

- 1. 按 [设置] > [所有设置] > [常规设置] > [环保] > [省墨]。
- 2. 按[开]或[关]。
- 3. 按 | |

#### 相关信息

• [常规设置](#page-278-0)

#### 相关主题:

• [提高打印质量](#page-219-0)

<span id="page-285-0"></span>[主页](#page-1-0) > [设备设置](#page-276-0) > [使用操作面板更改设备设置](#page-277-0) > [常规设置](#page-278-0) > 减少打印噪音

## 减少打印噪音

静音模式设置可减少打印噪音。启用静音模式时,打印速度会变慢。出厂设置为关。

- 1. 按 [设置] > [所有设置] > [常规设置] > [环保] > [静音模式]。
- 2. 按[开]或[关]。
- 3. 按 | |

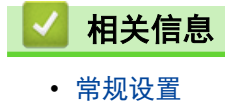

<span id="page-286-0"></span>[主页](#page-1-0) > [设备设置](#page-276-0) > [使用操作面板更改设备设置](#page-277-0) > [常规设置](#page-278-0) > 更改液晶显示屏语言

#### 更改液晶显示屏语言

如有需要,更改液晶显示屏语言。

某些国家或地区不提供此功能。

- 1. 按 [设置] > [所有设置] > [初始设置] > [语言]。
- 2. 按所需语言。
- 3. 按 |

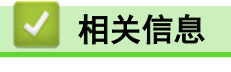

<span id="page-287-0"></span>[主页](#page-1-0) > [设备设置](#page-276-0) > [使用操作面板更改设备设置](#page-277-0) > 设置和功能表

## 设置和功能表

п

设置表帮助您了解菜单选项和设备程序中的选项。

- [设置表](#page-288-0)
- [功能表](#page-296-0)
## 设置表

- >> [设置] >> [常规设置] >> [[打印机](#page-291-0)] >> [[网络](#page-293-0)] >> [[打印报告](#page-294-0)] >> [[设备信息](#page-295-0)]
- >> [[初始设置](#page-295-0)]

### **[**设置**]**

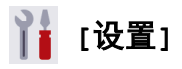

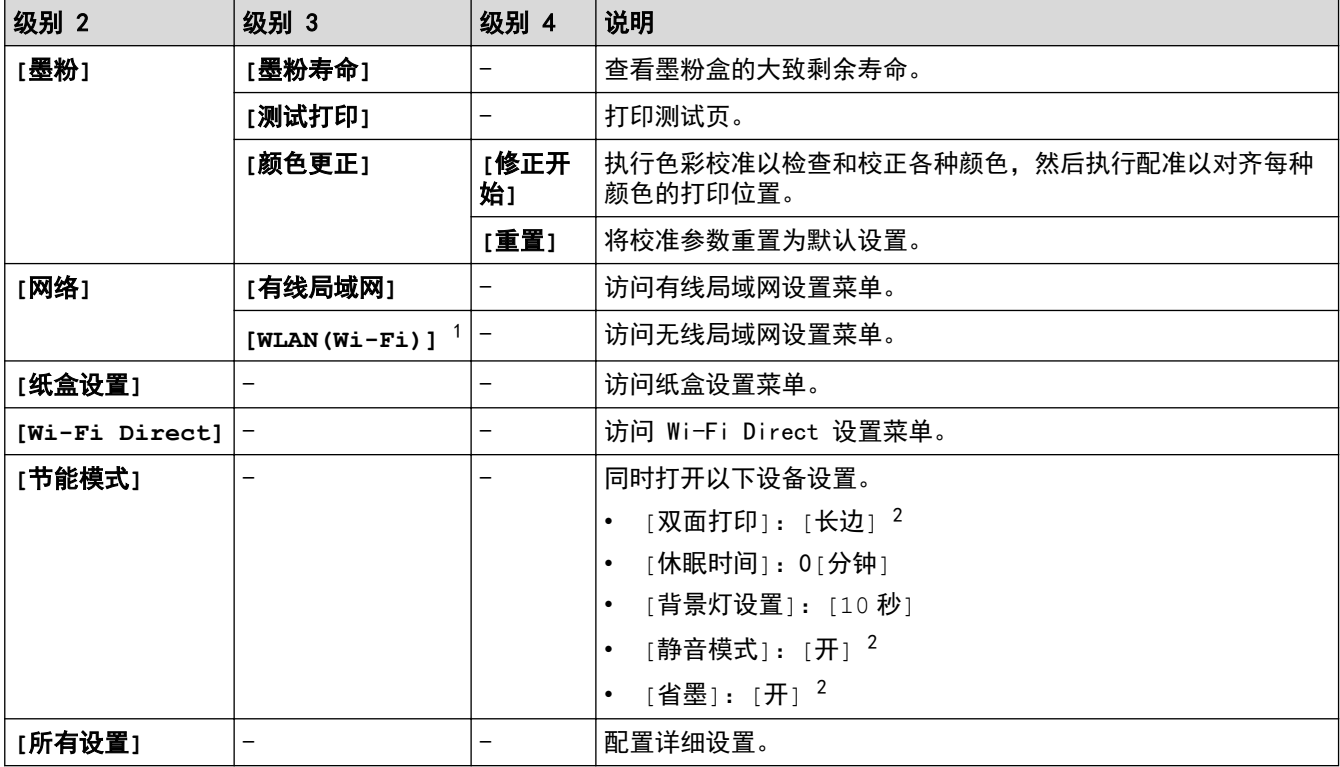

1 对于某些型号,仅在安装了选配的无线模块后,才能使用无线网络连接。

2 使用网络基本管理更改某些设备设置后,可更改此设置。

### **[**常规设置**]**

### **[**所有设置**]** > **[**常规设置**]**

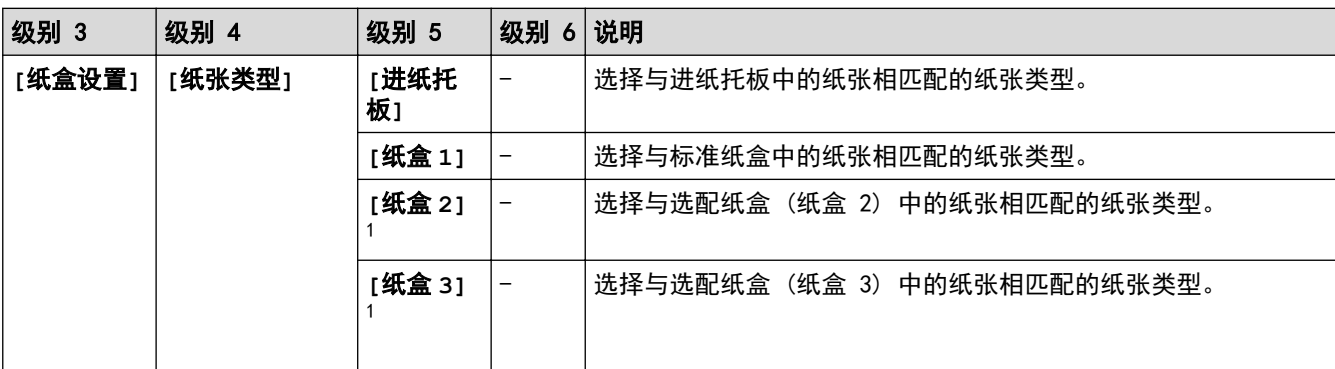

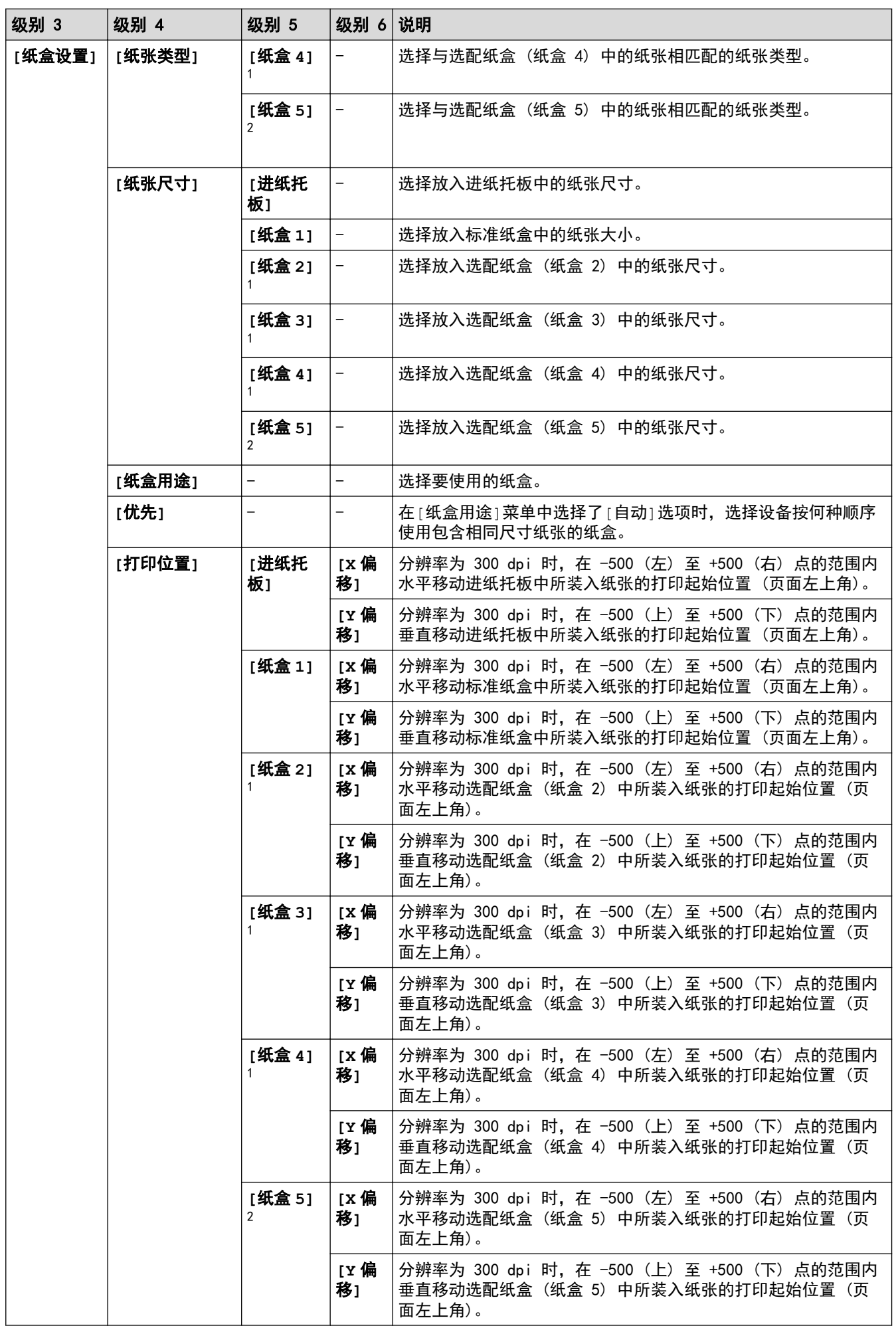

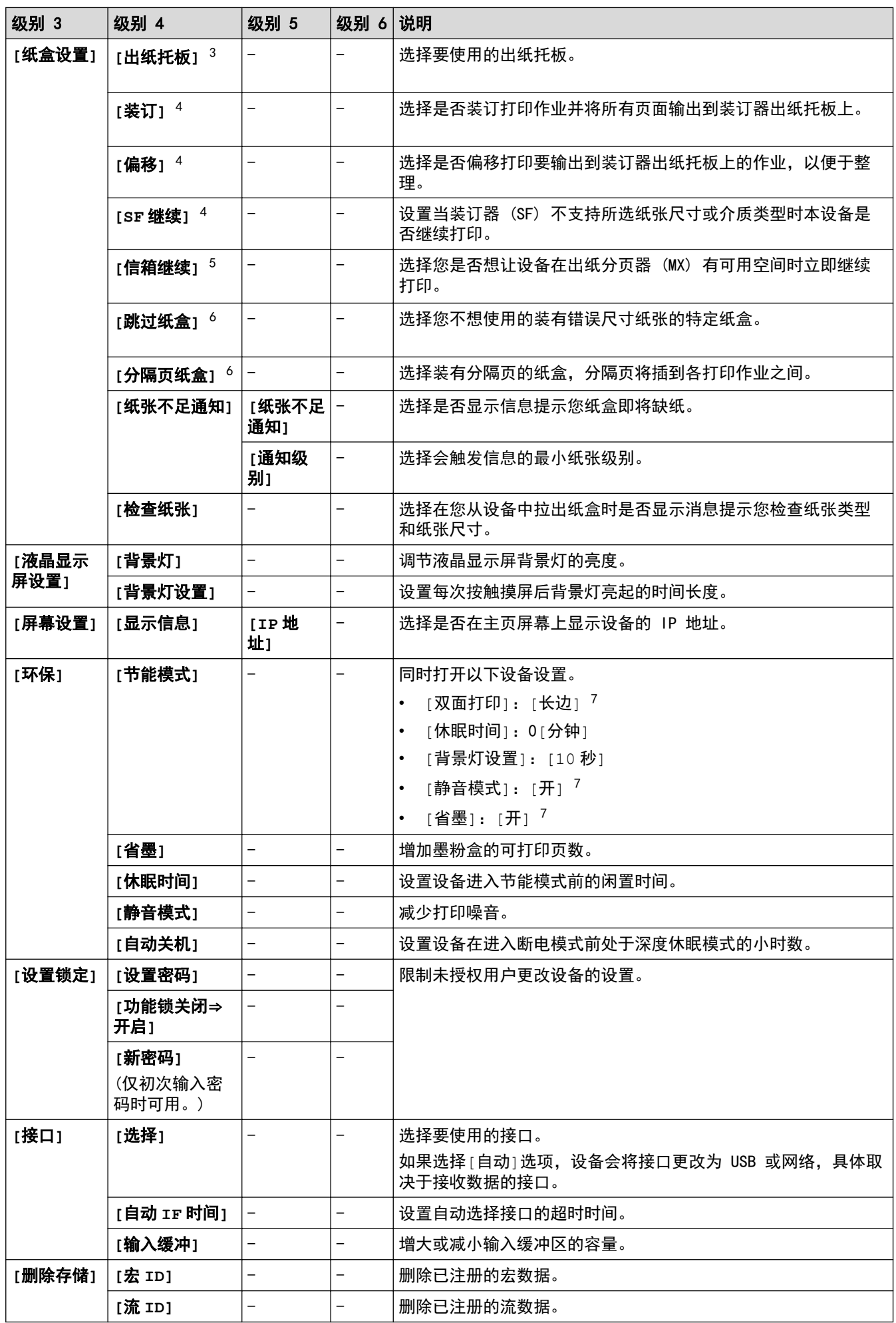

<span id="page-291-0"></span>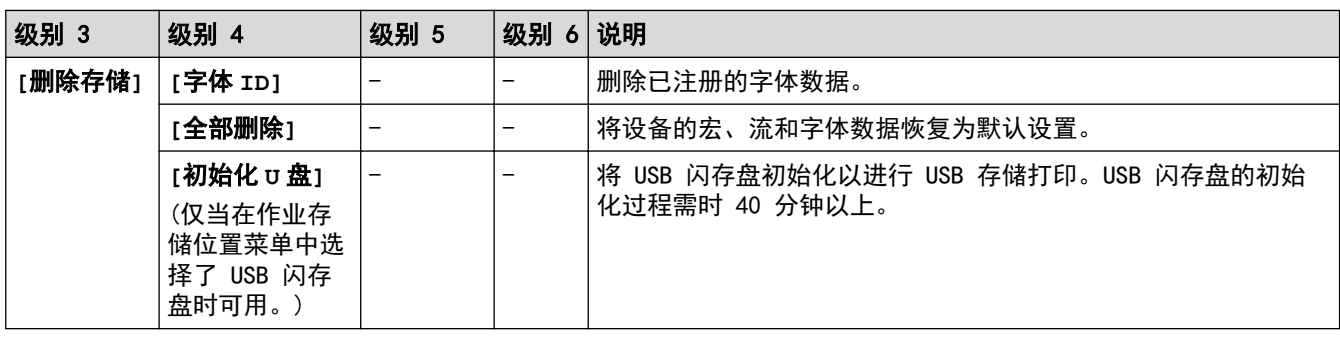

1 已安装选配纸盒时可用。

2 已安装选配纸盒时可用。

3 安装出纸分页器或装订器后可用。

4 安装装订器后可用。

5 安装出纸分页器后可用。

6 已安装低位纸盒时可用。

7 使用网络基本管理更改某些设备设置后,可更改此设置。

### **[**打印机**]**

# **[**所有设置**]** > **[**打印机**]**

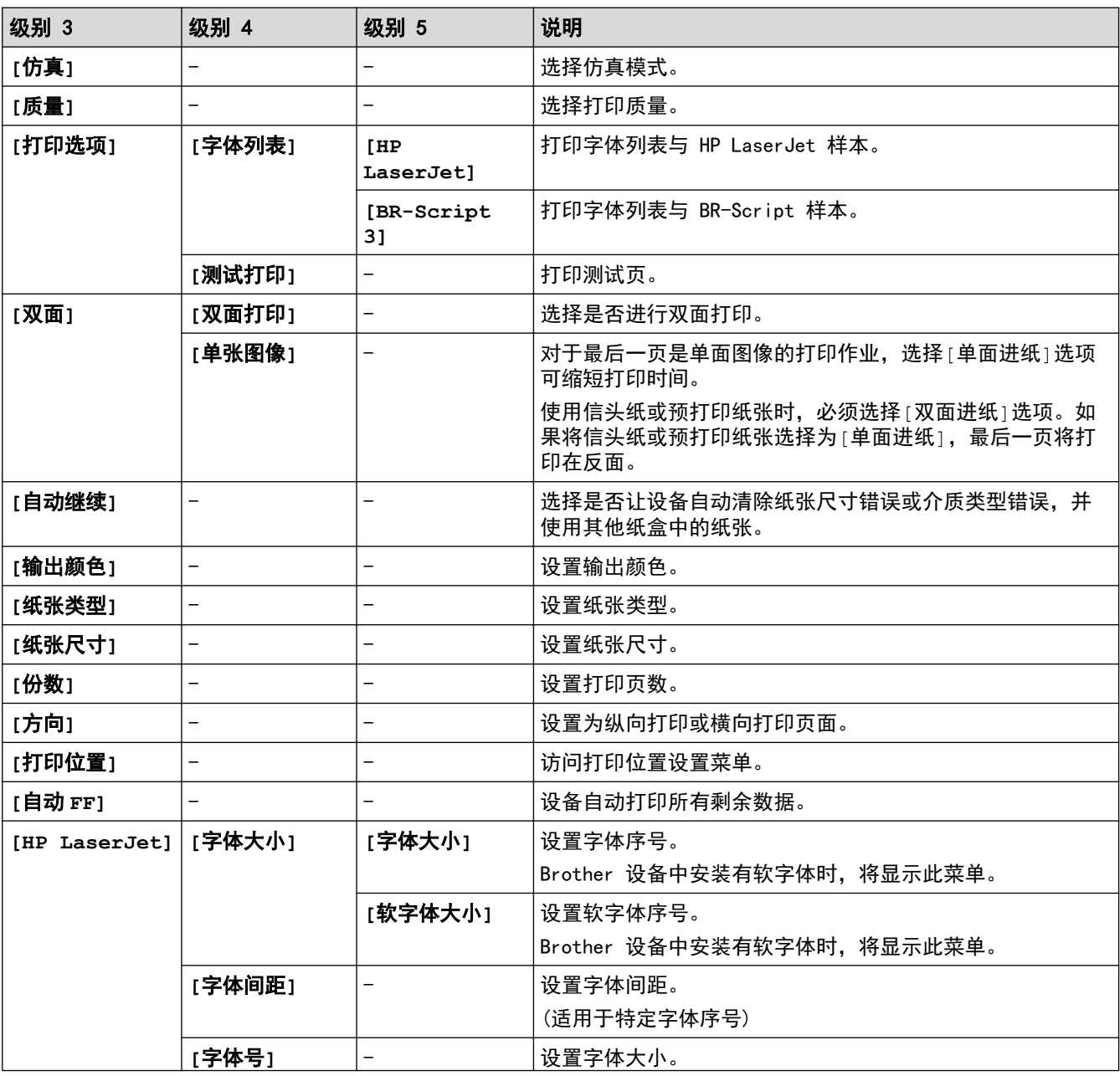

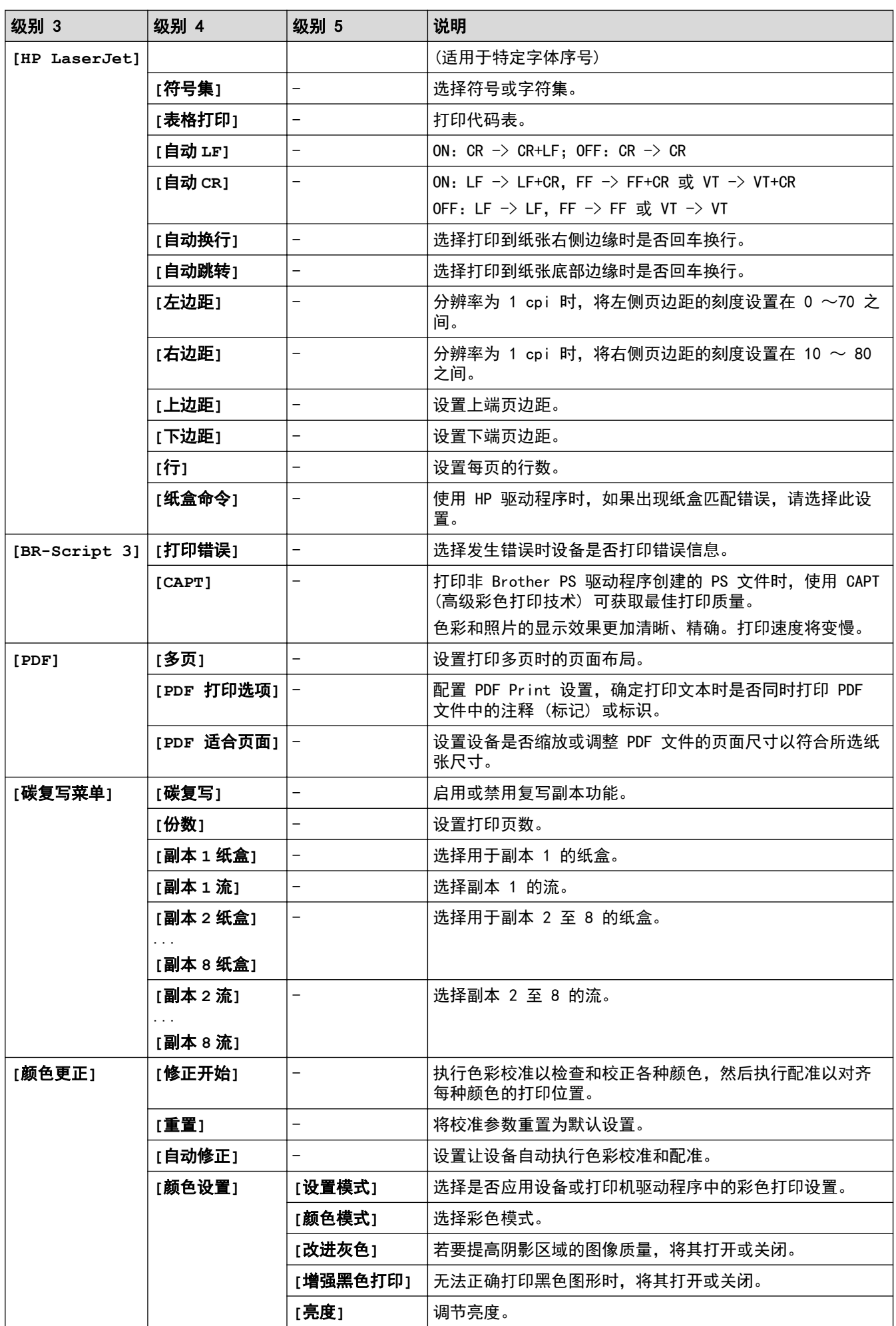

<span id="page-293-0"></span>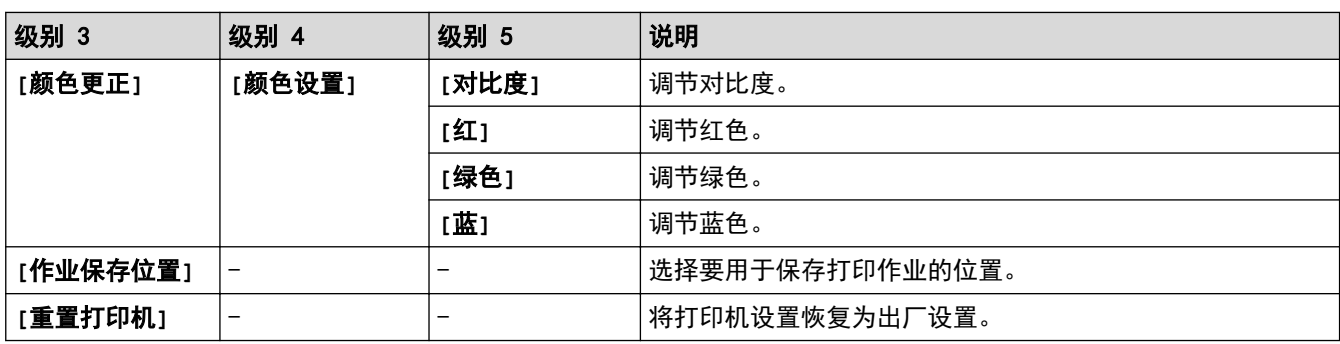

**[**网络**]**

**[**所有设置**]** > **[**网络**]**

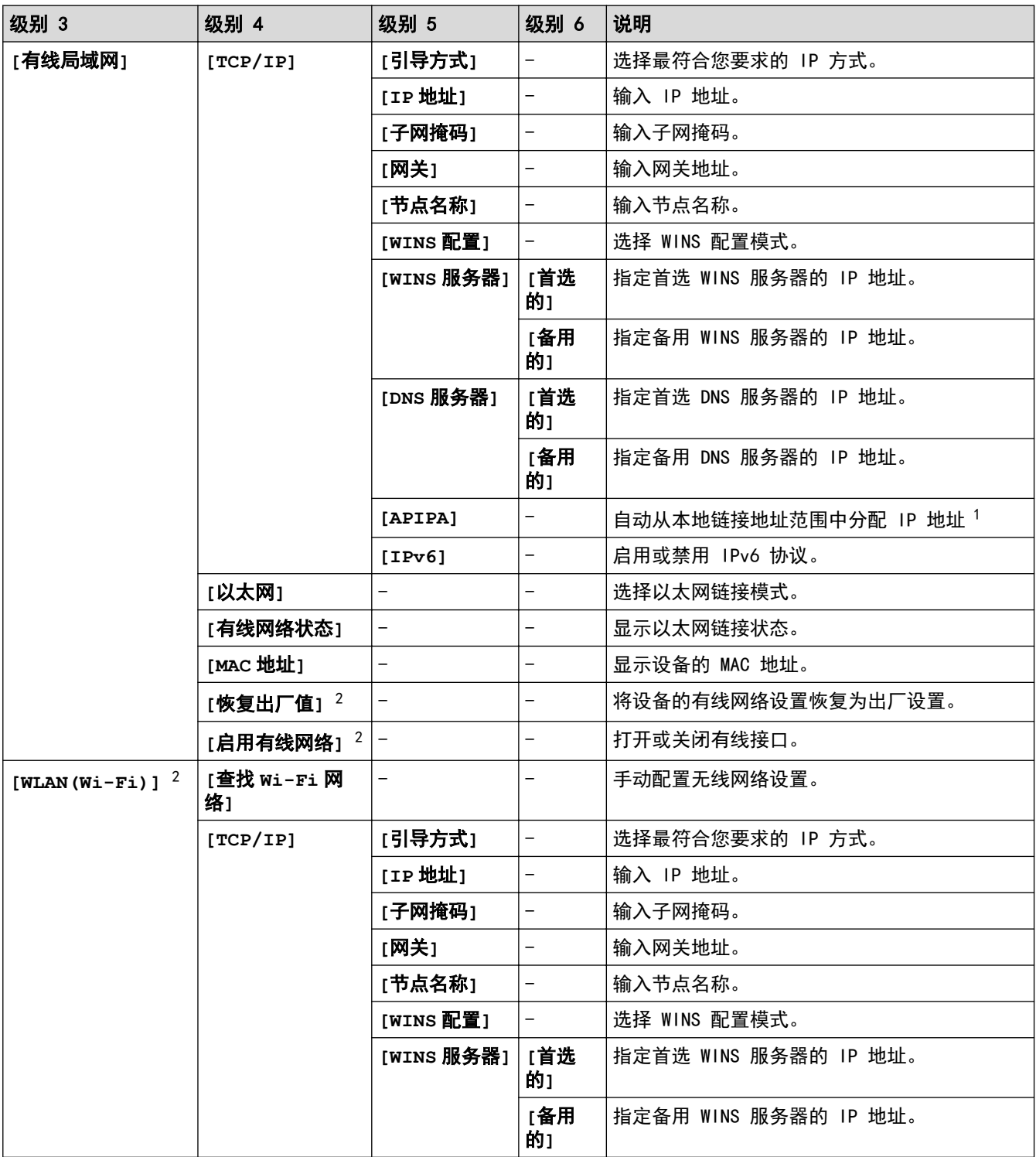

<span id="page-294-0"></span>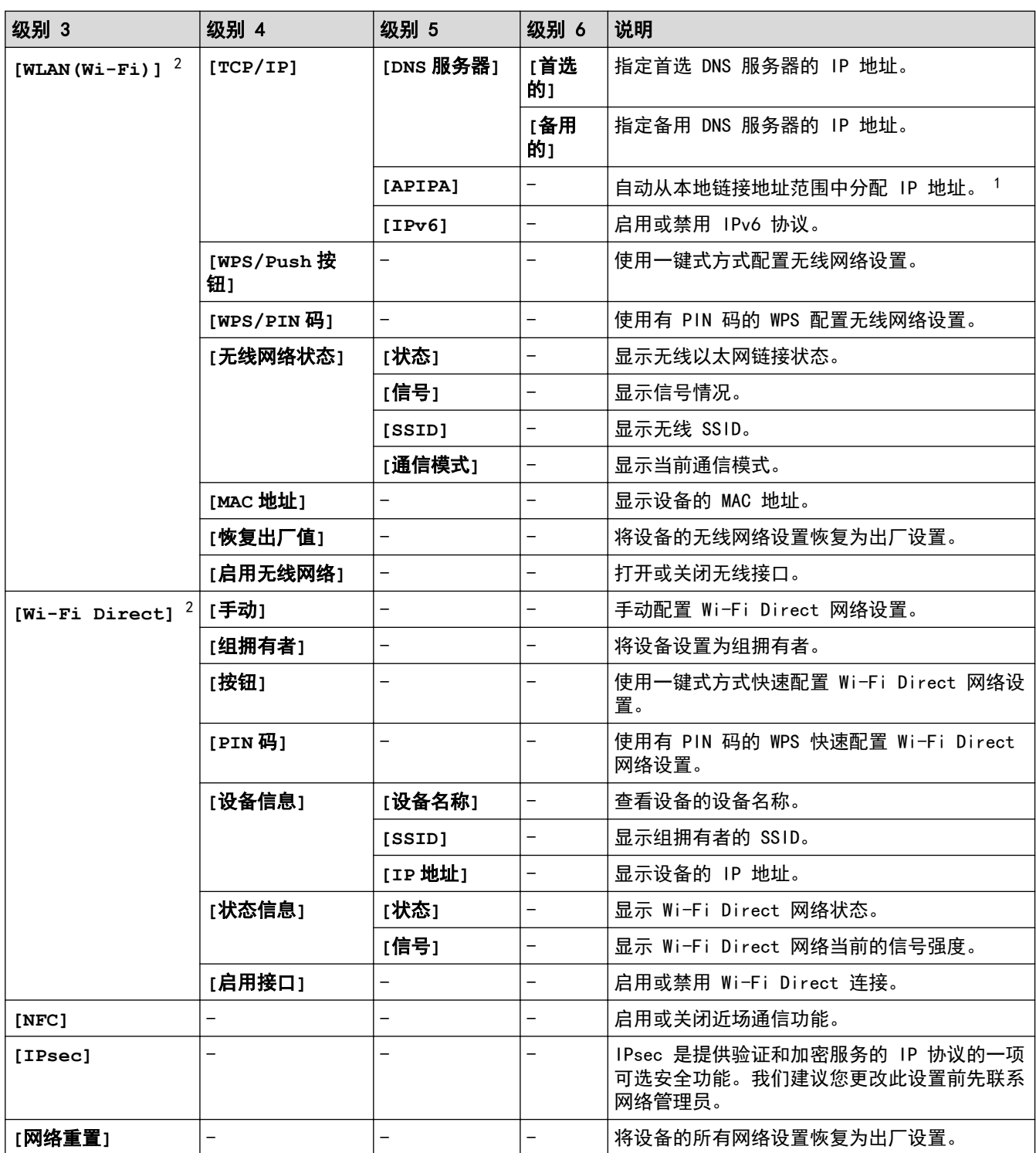

1 与网络连接时,如果设备的"引导方式"设置为"自动",则设备将尝试通过 DHCP 等引导服务器设置 IP 地址和子网掩码。如果找不到引 导服务器,将分配一个 APIPA IP 地址,如 169. 254. [001-254]. [000-255]。如果设备的"引导方式"设置为"静态",则您必须通过 设备的操作面板手动输入 IP 地址。

2 对于某些型号,仅在安装了选配的无线模块后,才能使用无线网络连接。

# **[**打印报告**]**

## **[**所有设置**]** > **[**打印报告**]**

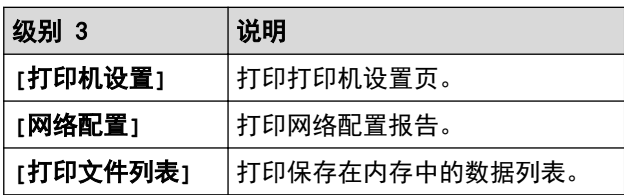

<span id="page-295-0"></span>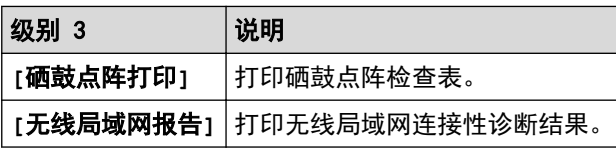

**[**设备信息**]**

# **[**所有设置**]** > **[**设备信息**]**

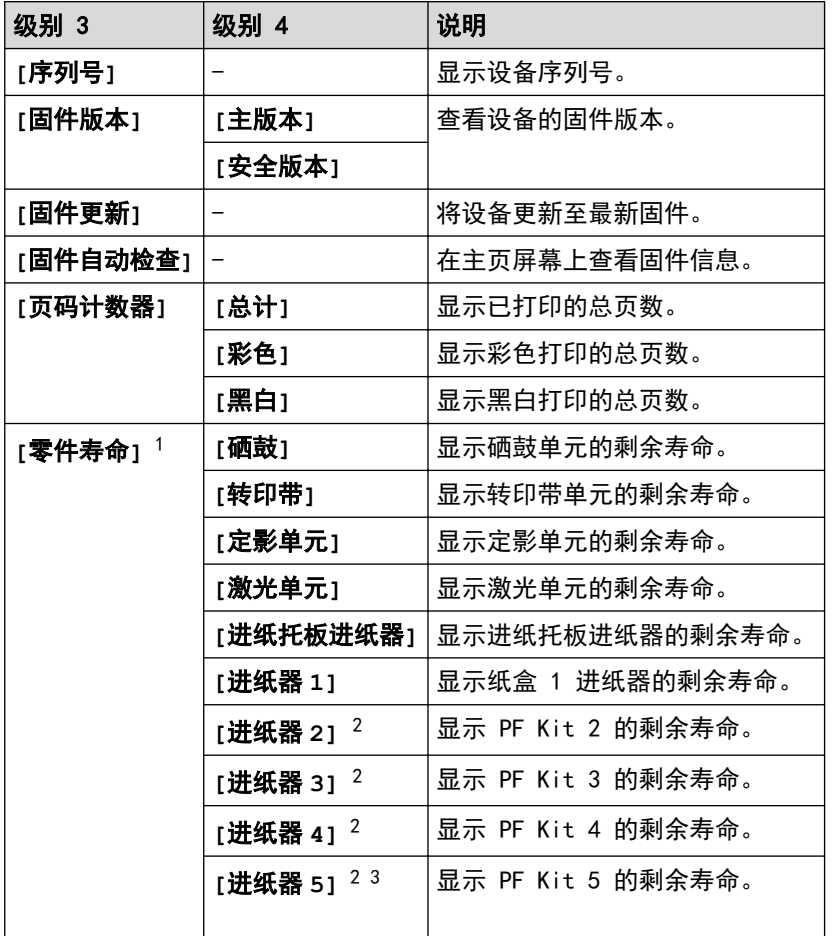

1 零件寿命为近似值,可能会因使用类型的不同而有所不同。

2 已安装选配纸盒时可用。

3 仅限支持的型号。

**[**初始设置**]**

## **[**所有设置**]** > **[**初始设置**]**

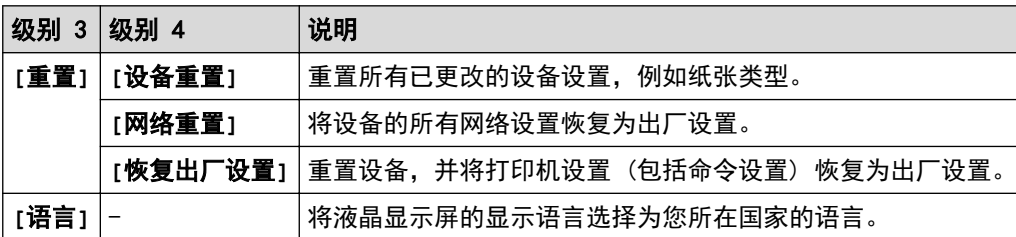

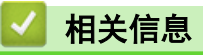

• [设置和功能表](#page-287-0)

[主页](#page-1-0) > [设备设置](#page-276-0) > [使用操作面板更改设备设置](#page-277-0) > [设置和功能表](#page-287-0) > 功能表

# 功能表

>> 墨粉 >> Wi-Fi 设置 >> [直接打印] >> [[安全模式打印](#page-297-0)]

### 墨粉

# ■ 【■ (墨粉)

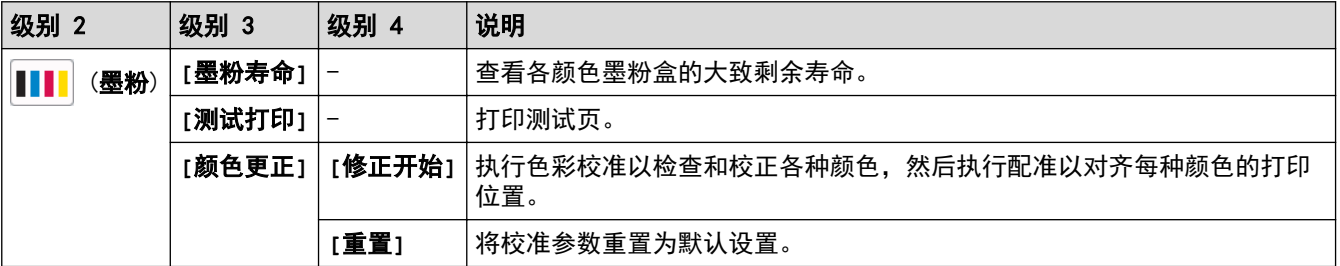

### Wi-Fi 设置

# (Wi-Fi 设置)

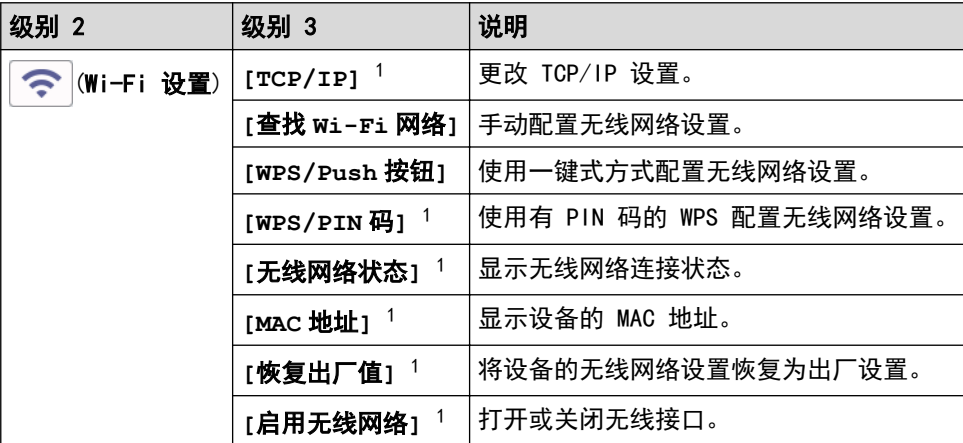

<sup>1</sup> 配置 Wi-Fi® 连接后可用。

# 提示

对于某些型号,仅在安装了选配的无线模块后,才能使用无线网络连接。

# **[**直接打印**]**

# **[**直接打印**]**

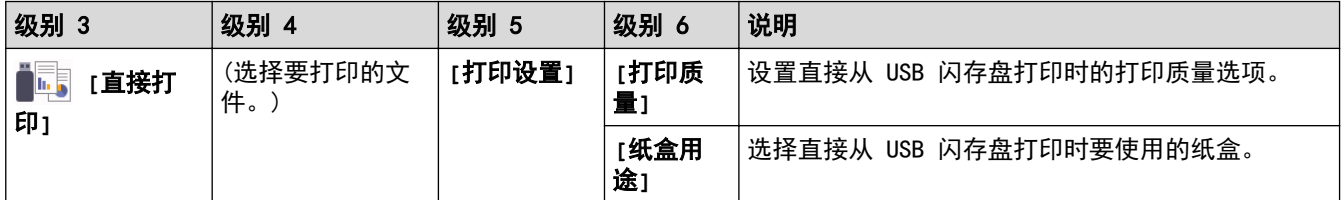

<span id="page-297-0"></span>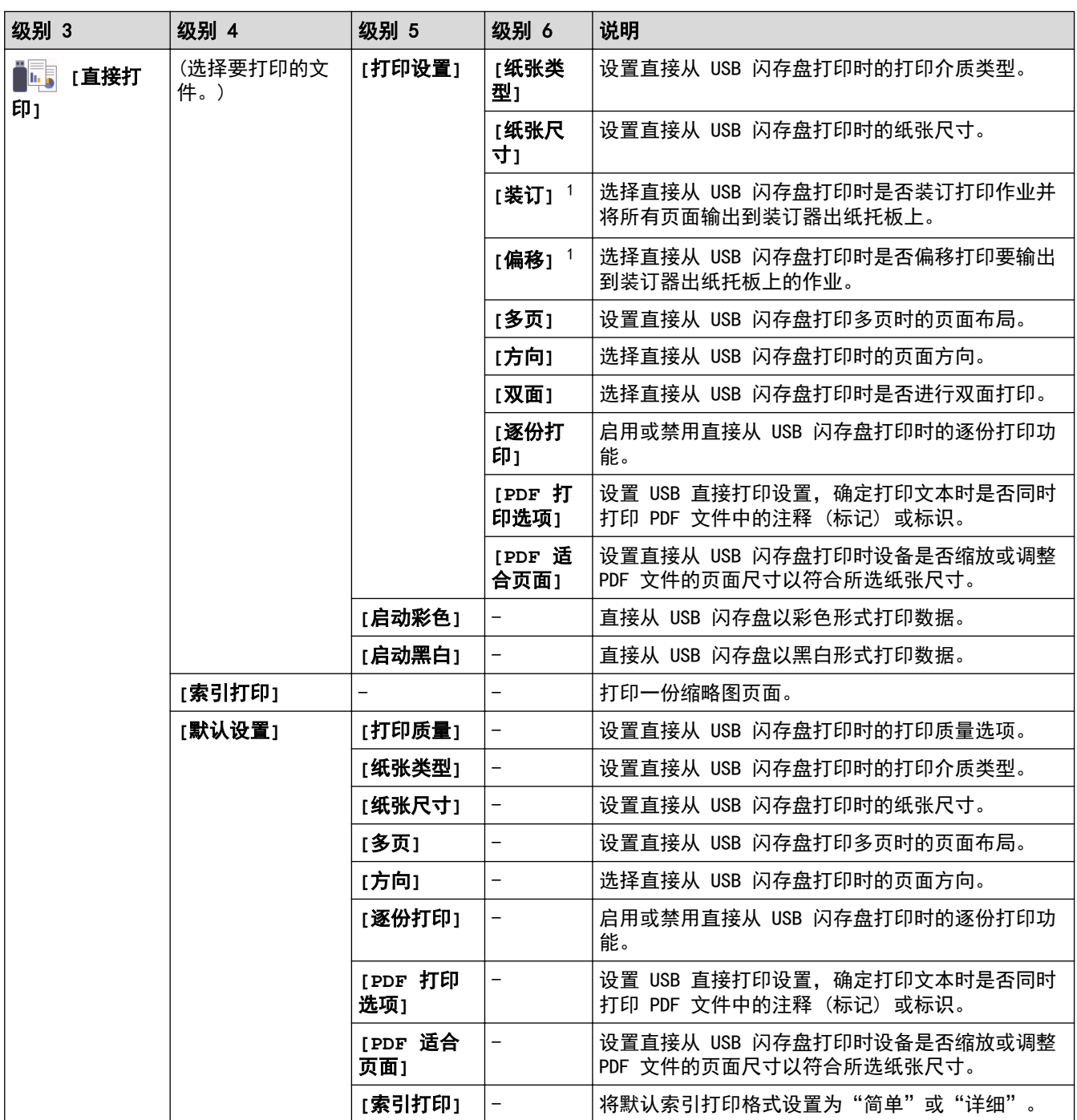

# **[**安全模式打印**]**

# <mark>(III</mark>)[安全模式打印]

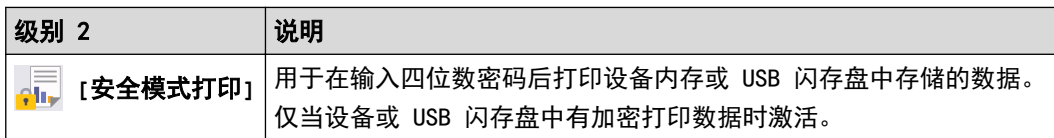

# 相关信息

• [设置和功能表](#page-287-0)

<sup>1</sup> 安装装订器后可用。

<span id="page-298-0"></span>[主页](#page-1-0) > [设备设置](#page-276-0) > 使用计算机更改设备设置

# 使用计算机更改设备设置

- [使用网络基本管理更改设备设置](#page-299-0)
- [更改设备的网络设置](#page-228-0)
- [配置网络设置](#page-72-0)

### <span id="page-299-0"></span>使用网络基本管理更改设备设置

网络基本管理实用程序使用标准网络浏览器通过超文本传输协议 (HTTP) 或基于安全套接字层的超文本传输协议 (HTTPS) 对设备进行管理。

- [什么是网络基本管理?](#page-300-0)
- [访问网络基本管理](#page-301-0)
- [设置或更改网络基本管理的登录密码](#page-303-0)

<span id="page-300-0"></span>[主页](#page-1-0) > [设备设置](#page-276-0) > [使用计算机更改设备设置](#page-298-0) > [使用网络基本管理更改设备设置](#page-299-0) > 什么是网络基本管理?

## 什么是网络基本管理?

网络基本管理实用程序使用标准网络浏览器通过超文本传输协议 (HTTP) 或基于安全套接字层的超文本传输协议 (HTTPS) 对设备进行管理。

- Ø • 我们建议 Windows 用户使用 Microsoft Internet Explorer 11/Microsoft Edge, Mac 用户使用 Safari 12/13, Android 用户使用 Chrome (4. x 或更高版本), iOS 用户使用 Chrome/Safari (10. x 或更高版 本)。无论使用何种浏览器,请确保始终启用 JavaScript 和 Cookies。
	- 确保本设备已打开电源、已与计算机连接至同一网络,且您的网络支持 TCP-IP 协议。

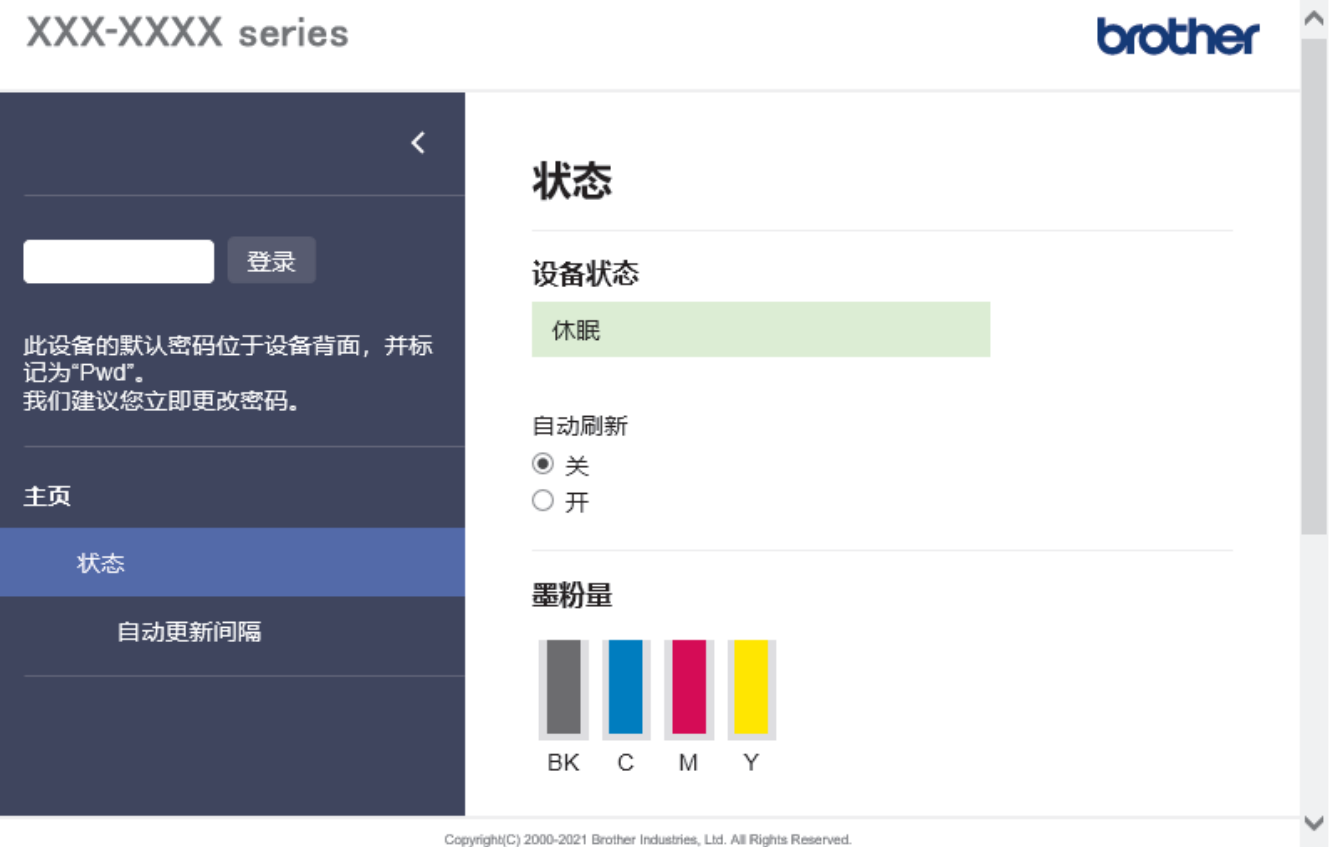

实际屏幕可能与如上所示屏幕不同。

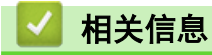

• [使用网络基本管理更改设备设置](#page-299-0)

<span id="page-301-0"></span>[主页](#page-1-0) > [设备设置](#page-276-0) > [使用计算机更改设备设置](#page-298-0) > [使用网络基本管理更改设备设置](#page-299-0) > 访问网络基本管理

### 访问网络基本管理

- 我们建议 Windows 用户使用 Microsoft Internet Explorer 11/Microsoft Edge, Mac 用户使用 Safari 12/13,Android 用户使用 Chrome (4.x 或更高版本),iOS 用户使用 Chrome/Safari (10.x 或更高版 本)。无论使用何种浏览器,请确保始终启用 JavaScript 和 Cookies。
- 使用"网络基本管理"配置设置时,建议使用 HTTPS 安全协议。
- 将 HTTPS 用于"网络基本管理"配置时, 浏览器将显示一个警告对话框。要避免显示警告对话框, 您可以 安装自我认定证书以使用 SSL/TLS 通信。更多信息, >> 相关信息
- 用于管理本设备所设置的默认密码位于设备背面并标有 "Pwd" 字样。我们建议您立即更改默认密码, 以 免设备遭到未经授权的访问。还可在网络配置报告中找到默认密码。

>> 在网络浏览器中打开网络基本管理

>> 在 Brother iPrint&Scan 中打开网络基本管理 (Windows/Mac)

>> [在 Brother 实用程序 中打开网络基本管理 \(Windows\)](#page-302-0)

#### 在网络浏览器中打开网络基本管理

- 1. 打开您的网络浏览器。
- 2. 在您的浏览器地址栏中输入 "https://设备的 IP 地址"(其中,"设备的 IP 地址"为本设备的 IP 地 址)。

```
例如:
```
https://192.168.1.2

如果您正在使用域名系统或启用 NetBIOS 名称,则可以输入 "SharedPrinter" 等其他名称代替 IP 地 址。 例如: https://SharedPrinter 如果您启用 NetBIOS 名称,您也可以使用节点名称。

例如:

https://brnxxxxxxxxxxxx

NetBIOS 名称可在"网络配置报告"中找到。

3. 如有需要, 在登录字段中输入密码, 然后点击登录。

用于管理本设备所设置的默认密码位于设备背面并标有 "Pwd" 字样。

4. 如果您想将导航菜单固定在屏幕左侧, 点击 三, 然后点击 オ。

现在,您可以更改设备的设置。

#### 在 Brother iPrint&Scan 中打开网络基本管理 (Windows/Mac)

- 1. 启动 Brother iPrint&Scan。
	- Windows

启动 (Brother iPrint&Scan)。

• Mac

在 Finder (查找程序)菜单栏中,点击前往 > 应用程序,然后双击 iPrint&Scan 图标。 将显示 Brother iPrint&Scan 屏幕。

- 2. 如果未选择本 Brother 设备,点击**选择机器**按钮,然后从列表中选择型号名称。点击确定。
- 3. 点击 1: (设备设置)。
- 4. 点击所有设置。

将显示网络基本管理页面。

<span id="page-302-0"></span>5. 如有需要, 在登录字段中输入密码, 然后点击登录。

Ø 用于管理本设备所设置的默认密码位于设备背面并标有 "Pwd" 字样。

- 6. 如果您想将导航菜单固定在屏幕左侧, 点击 三, 然后点击 オ。
- 现在,您可以更改设备的设置。

也可以在移动版 Brother Mobile Connect 中打开网络基本管理。

在 Brother 实用程序 中打开网络基本管理 (Windows)

- 1. 启动 <mark>第5</mark>(Brother Utilities(Brother **实用程序**)),然后点击下拉列表并选择本设备的型号名称(如果尚未 选择)。
- 2. 点击左侧导航栏中的工具,然后点击设备设置。 将显示网络基本管理页面。
- 3. 如有需要, 在登录字段中输入密码, 然后点击登录。

Ø 用于管理本设备所设置的默认密码位于设备背面并标有 "Pwd" 字样。

4. 如果您想将导航菜单固定在屏幕左侧, 点击 三, 然后点击 .

现在,您可以更改设备的设置。

如果您更改了协议设置,则必须在点击提交后重新启动设备才可以激活配置。 设置配置完成后,点击注销。

相关信息

• [使用网络基本管理更改设备设置](#page-299-0)

#### 相关主题:

- [打印网络配置报告](#page-98-0)
- [使用 SSL/TLS](#page-122-0)
- [创建自我认定证书](#page-110-0)
- [安装自我认定证书 \(适用于具有管理员权限的 Windows 用户\)](#page-129-0)

<span id="page-303-0"></span>[主页](#page-1-0) > [设备设置](#page-276-0) > [使用计算机更改设备设置](#page-298-0) > [使用网络基本管理更改设备设置](#page-299-0) > 设置或更改网络基本管理的 登录密码

### 设置或更改网络基本管理的登录密码

用于管理本设备所设置的默认密码位于设备背面并标有 "Pwd" 字样。我们建议您立即更改默认密码, 以免设备 遭到未经授权的访问。

- 1. 打开您的网络浏览器。
- 2. 在您的浏览器地址栏中输入 "https://设备的 IP 地址" (其中, "设备的 IP 地址"为本设备的 IP 地 址)。

例如:

https://192.168.1.2

Ø 如果您正在使用域名系统或启用 NetBIOS 名称,则可以输入 "SharedPrinter" 等其他名称代替 IP 地 址。

例如:

https://SharedPrinter

如果您启用 NetBIOS 名称,您也可以使用节点名称。

例如:

https://brnxxxxxxxxxxxx

NetBIOS 名称可在"网络配置报告"中找到。

- 3. 执行以下操作中的一项:
	- 如果之前已经设置了自己的密码,请输入该密码,然后点击 登录。
	- 如果您尚未设置自己的密码,请输入默认登录密码,然后点击登录。
- 4. 转到导航菜单,然后点击管理员 > 登录密码。

Ø 如果屏幕左侧不显示导航菜单, 则从 三 启动。

- 5. 遵循**登录密码**屏幕指引, 在输入新密码字段中输入您的密码。
- 6. 在**确认新密码**字段中再次输入密码。
- 7. 点击提交。

Ø

也可更改在登录密码菜单中的锁定设置。

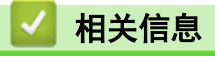

• [使用网络基本管理更改设备设置](#page-299-0)

<span id="page-304-0"></span>[主页](#page-1-0) > 附录

# 附录

- [规格](#page-305-0)
- [耗材](#page-311-0)
- [关于墨粉盒寿命的重要信息](#page-313-0)
- [附件](#page-314-0)
- [通知](#page-320-0)
- [Brother 帮助和客户支持](#page-321-0)

# 规格

<span id="page-305-0"></span>п

- >> 常规规格
- >> [打印介质规格](#page-306-0)
- >> [打印规格](#page-307-0)
- >> [接口规格](#page-308-0)
- >> [直接打印功能规格](#page-308-0)
- >> [支持的协议和安全功能](#page-308-0)
- >> [计算机要求规格](#page-309-0)

# 常规规格

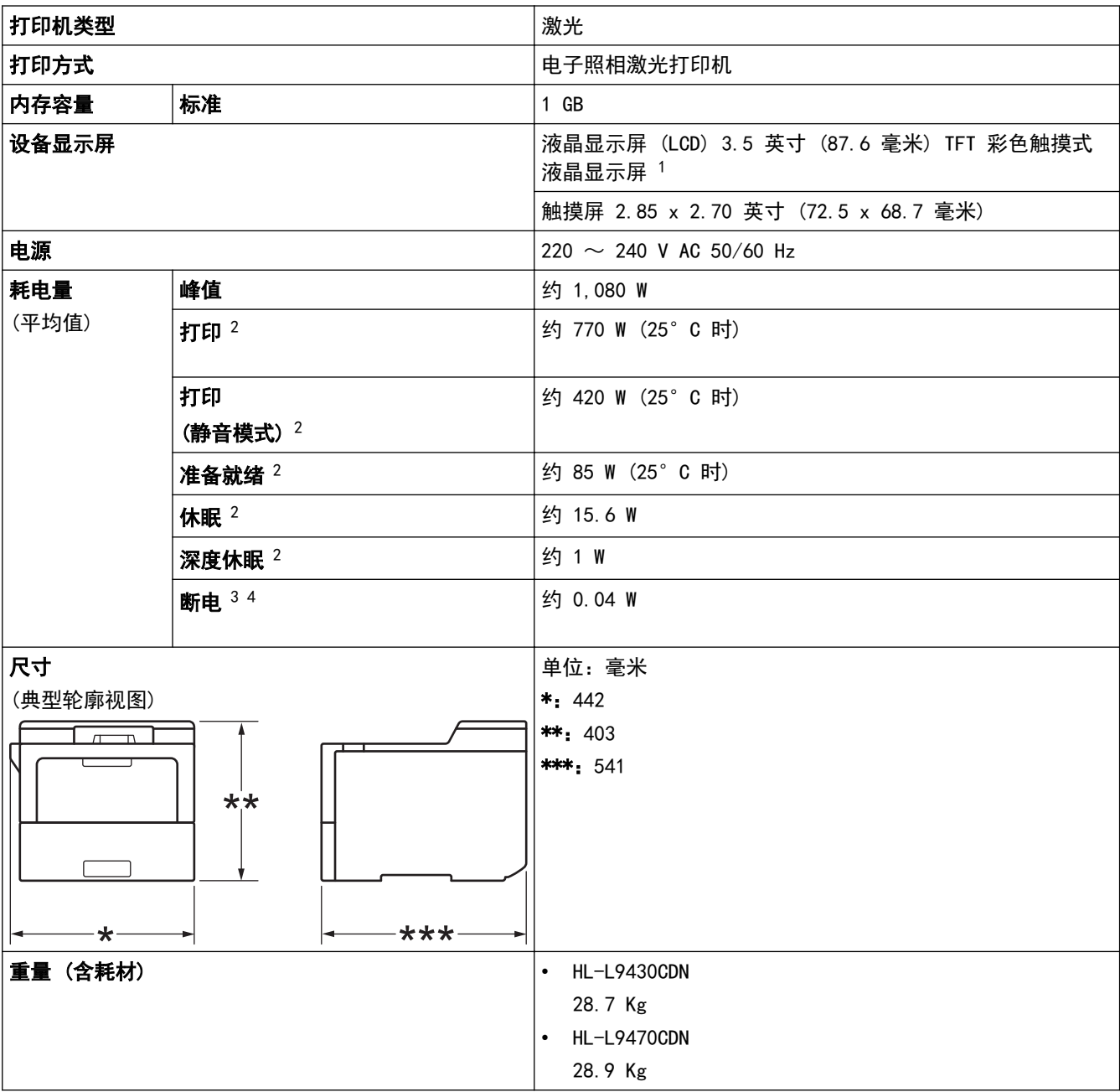

<span id="page-306-0"></span>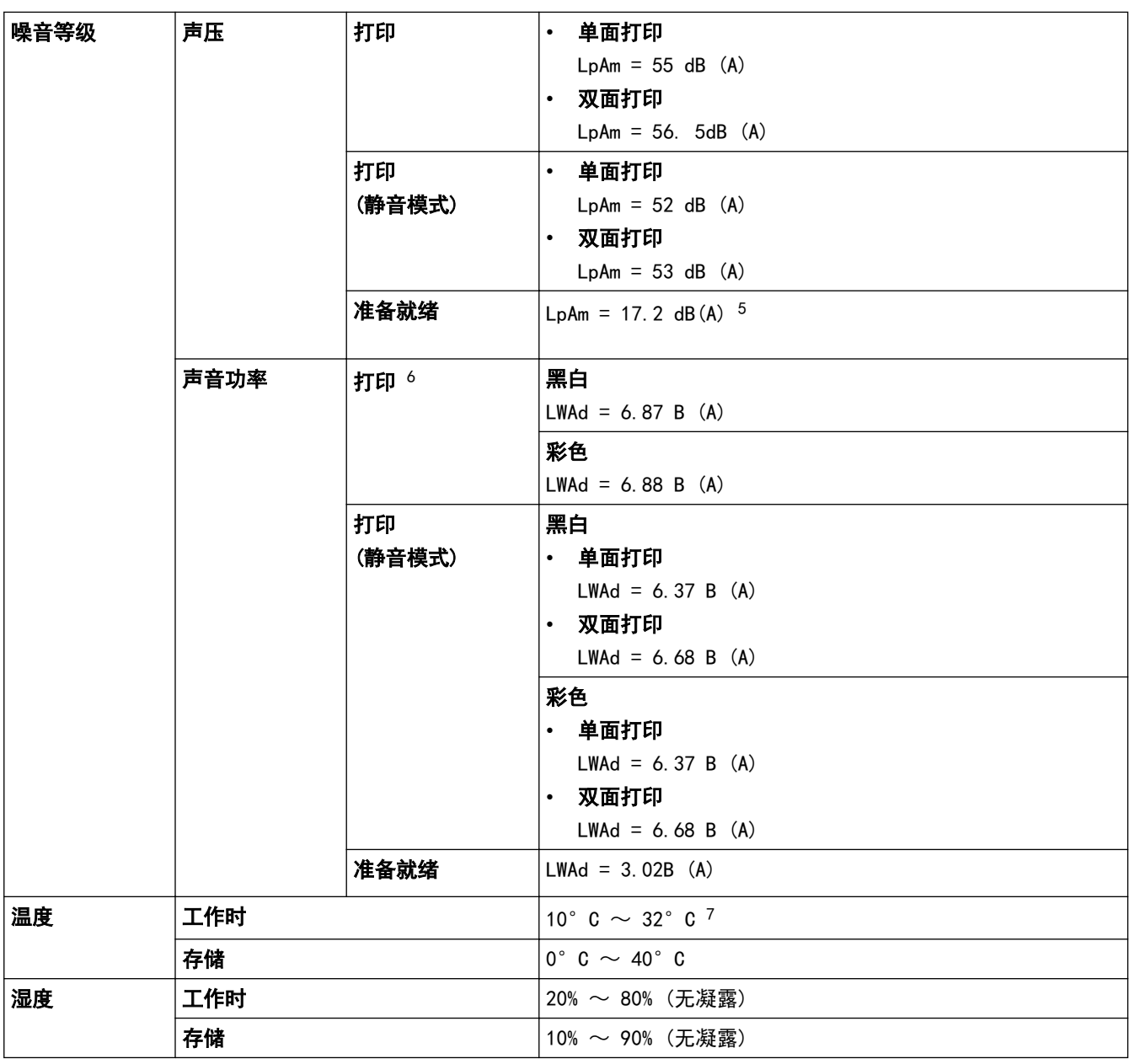

1 斜对角测得。

2 设备连接至 USB 接口时测得。

- 3 根据 IEC 62301 2.0 版测得。
- 4 耗电量根据使用环境不同而稍有差异。
- 5 风扇电机运转时:LpAm = 17.2 dB(A)
- 6 根据 ISO 7779 测得。
- 7 为确保高质量打印,Brother 建议的最高环境温度为 32°C。安全使用本设备的最高环境温度为 35°C。

# 打印介质规格

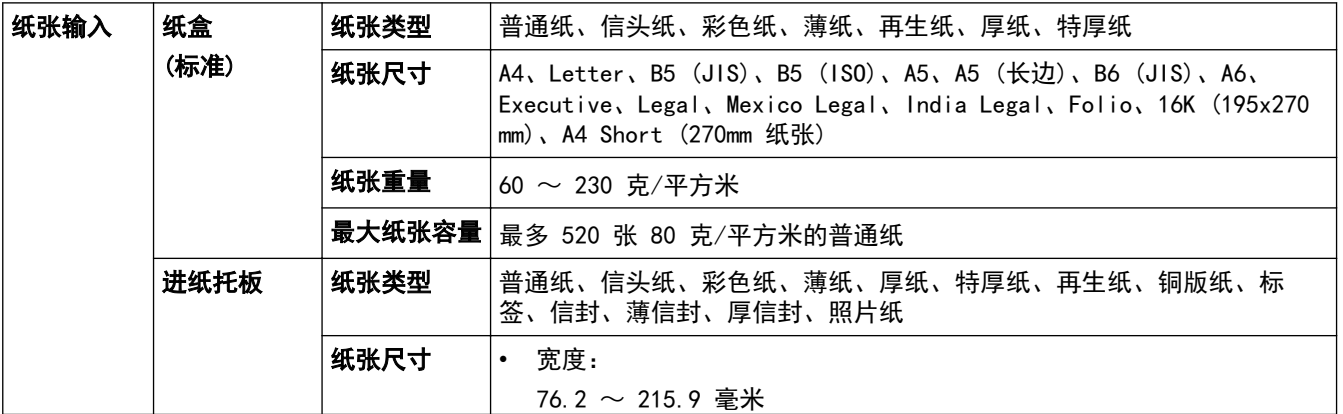

<span id="page-307-0"></span>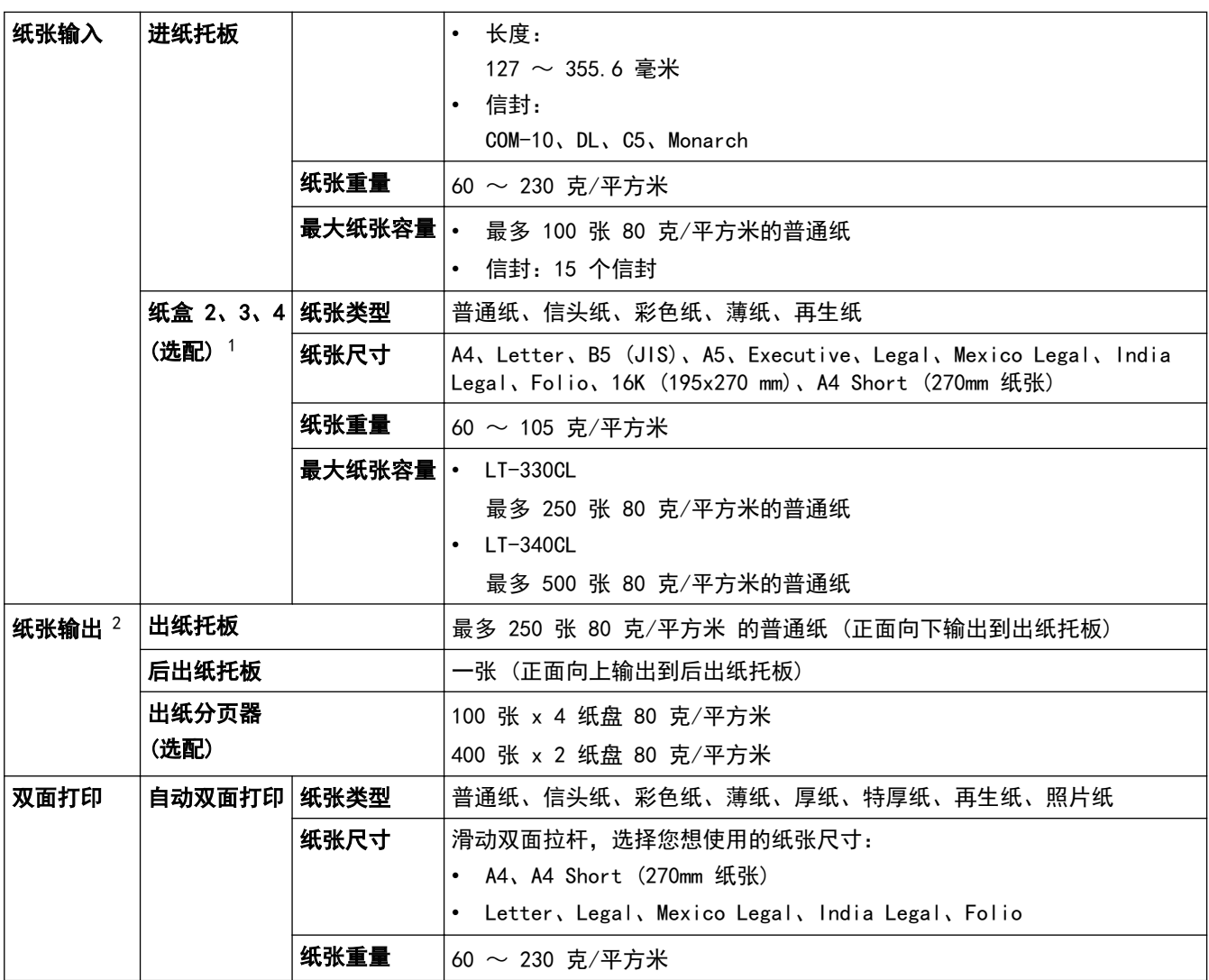

1 低位纸盒的最大数量:最多三个 LT-330CL 低位纸盒, 或最多两个 LT-340CL, 或者一个 LT-330CL 和一个 LT-340CL 的组合。

2 使用标签时,建议从设备打印输出后立即将已打印的标签纸从出纸托板取走,以免弄脏。

### 打印规格

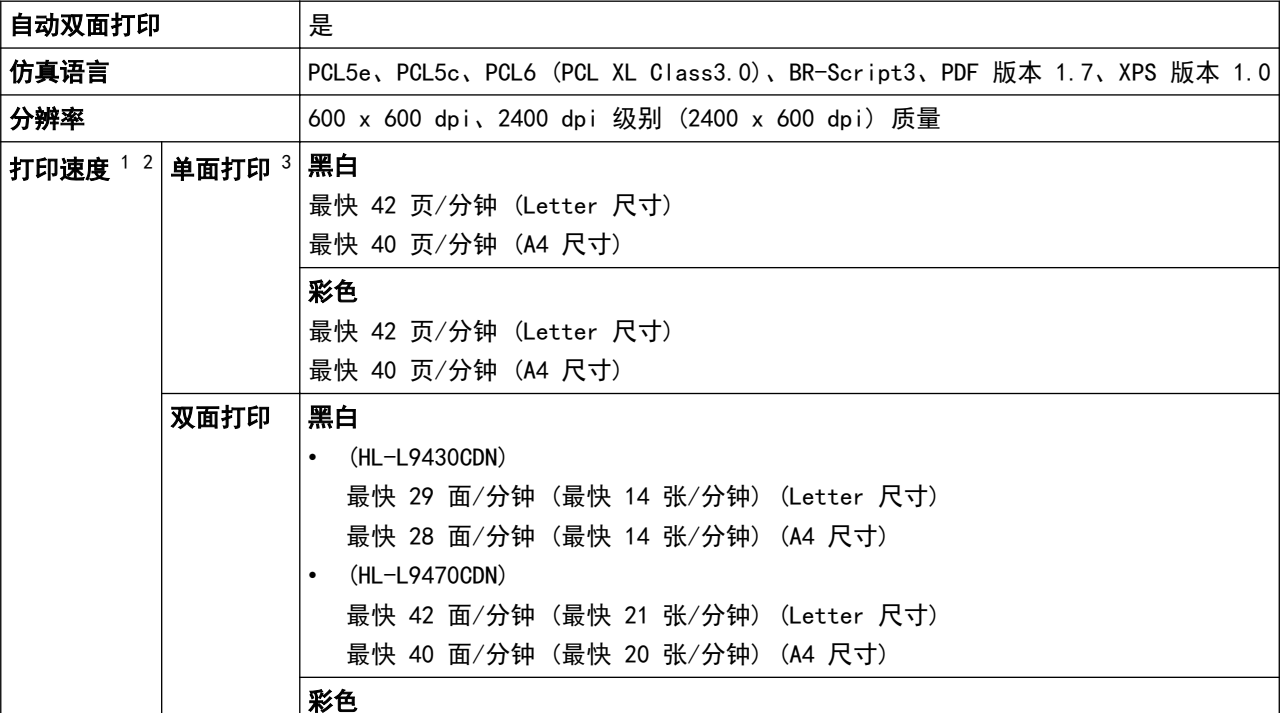

<span id="page-308-0"></span>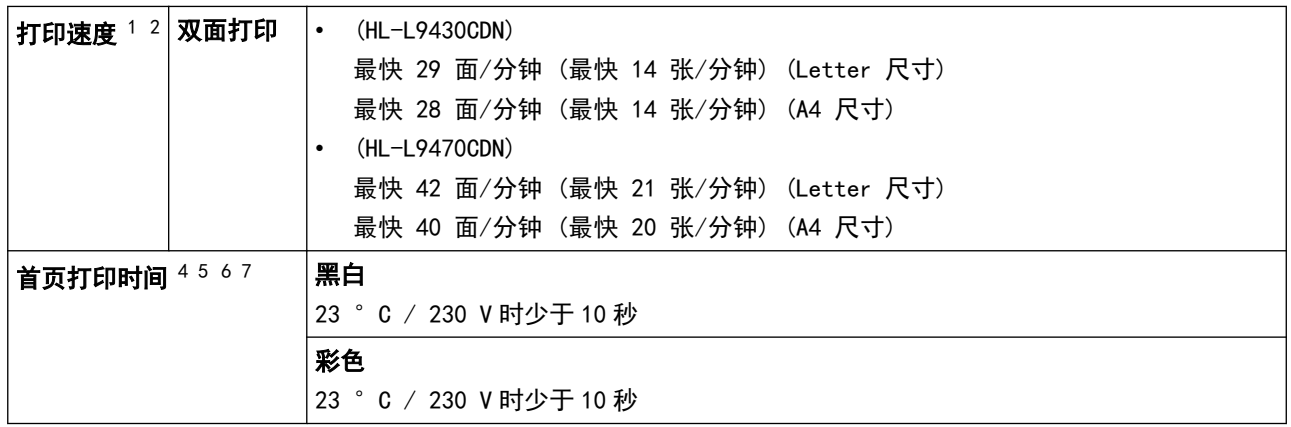

1 打印速度可能因打印原稿类型的不同而有所变化。

2 当设备通过无线局域网连接时,打印速度可能会变慢。

3 根据 ISO/IEC 24734 测得。

4 在准备就绪模式下从标准纸盒进纸进行打印。

5 从设备启动到纸张输出完成之间的时长 (打开设备电源或修复错误时除外)。

6 正在进行校准或配准时可能会有所不同。

7 使用标准纸盒打印 A4 或 Letter 尺寸的纸张时适用。这个时间可能会延长,具体取决于纸张尺寸和打印数据量。

### 接口规格

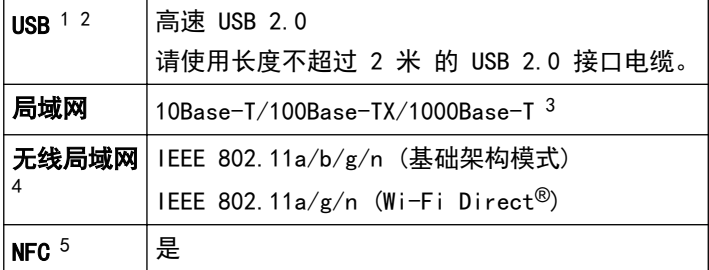

1 设备标配 USB 2.0 高速接口。也可将设备连接到带有 USB 1.1 接口的计算机。

- 2 不支持第三方 USB 集线器设备。
- 3 请选用 5e 类 (或超 5e 类) 网络电缆。
- 4 对于某些型号,仅在安装了选配的无线模块后,才能使用无线网络连接。
- 5 连接外接 IC 卡读卡器时,使用支持 HID 级别驱动程序的设备。

#### 直接打印功能规格

兼容性 PDF 版本 1.7、JPEG、Exif + JPEG、PRN (由设备的打印机驱动程序创建)、TIFF (由本机扫描创建)、XPS 版 本 1.0

接口 | USB 直接接口: 前 x 1, 后 x 1

#### 支持的协议和安全功能

#### 以太网

10Base-T/100Base-TX/1000Base-T

#### 无线局域网 (5 GHz)

IEEE 802.11a/n (基础架构模式),IEEE 802.11a/n (Wi-Fi Direct)

#### 无线局域网 (2.4 GHz)

IEEE 802.11b/g/n (基础架构模式),IEEE 802.11g/n (Wi-Fi Direct)

#### 协议 (IPv4)

ARP、RARP、BOOTP、DHCP、APIPA (自动 IP)、WINS/NetBIOS 名称解析、DNS 解析、mDNS、LLMNR 应答器、 LPR/LPD、自定义原始端口/端口 9100、IPP/IPPS、FTP 服务器、TELNET 服务器、HTTP/HTTPS 服务器、TFTP 客户端和服务器、SMTP 客户端、SNMPv1/v2c/v3、ICMP、网络服务 (打印)、CIFS 客户端、SNTP 客户端、LDAP

#### <span id="page-309-0"></span>协议 (IPv6)

NDP、RA、DNS 解析、mDNS、LLMNR 应答器、LPR/LPD、自定义原始端口/端口 9100、IPP/IPPS、FTP 服务器、 TELNET 服务器、HTTP/HTTPS 服务器、TFTP 客户端和服务器、SMTP 客户端、SNMPv1/v2c/v3、ICMPv6、网络服 务 (打印)、CIFS 客户端、SNTP 客户端、LDAP

#### 网络安全 (有线)

SMTP-AUTH、SSL/TLS (IPPS、HTTPS、SMTP)、SNMP v3、802.1x (EAP-MD5、EAP-FAST、PEAP、EAP-TLS、EAP-TTLS)、Kerberos、IPsec

#### 网络安全 (无线)

SMTP-AUTH、SSL/TLS (IPPS、HTTPS、SMTP)、SNMP v3、802.1x (EAP-FAST、PEAP、EAP-TLS、EAP-TTLS)、 Kerberos、IPsec

#### 无线网络安全

WEP 64/128 位、WPA-PSK (TKIP/AES)、WPA2-PSK (TKIP/AES) (Wi-Fi Direct 仅支持 WPA2-PSK (AES))

#### 无线认证

Wi-Fi 认证标志许可 (WPA™/WPA2™ - 企业、个人)、Wi-Fi Protected Setup™ (WPS) 标识符标志许可、Wi-Fi CERTIFIED™ Wi-Fi Direct

#### 计算机要求规格

支持的操作系统和软件功能

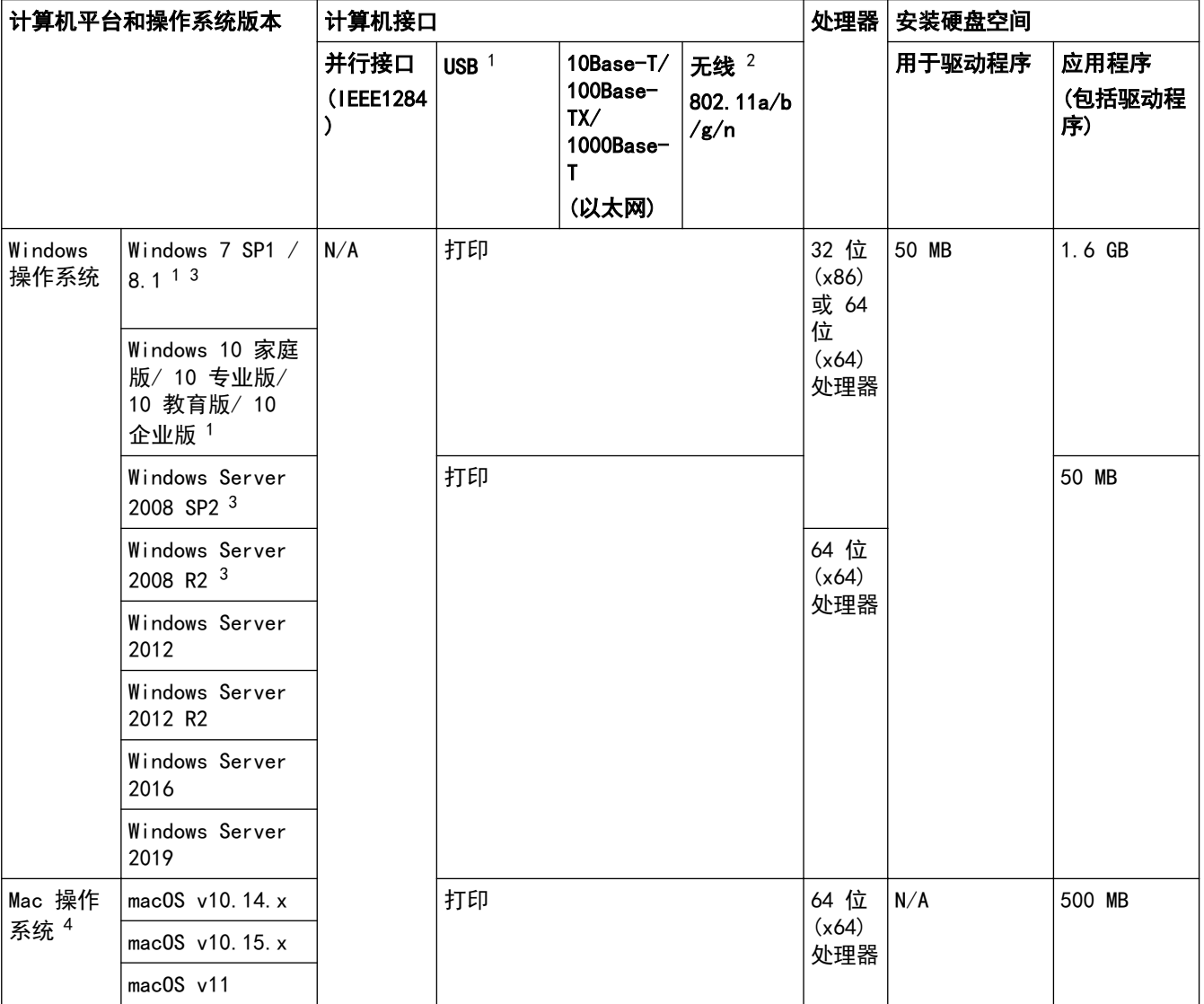

1 不支持第三方 USB 端口。

2 对于某些型号,必须安装选配的无线模块。

<span id="page-310-0"></span>3 Extended Security Updates 对 Windows 7 / Windows Server 2008 / Windows Server 2008 R2 的支持截止到 2023 年 1 月 10 日。

4 macOS 免责声明。支持 AirPrint:通过 Mac 进行打印需要使用 AirPrint。未随附 Mac 打印机驱动程序。

关于最新的驱动程序更新,请转到 www. 95105369.com 上与您的设备型号对应的驱动和软件页面。 所有商标、品牌和产品名称都归其相应公司所有。

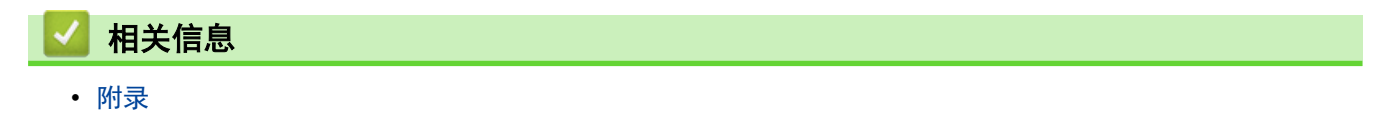

#### <span id="page-311-0"></span>[主页](#page-1-0) > [附录](#page-304-0) > 耗材

# 耗材

需要更换墨粉盒或硒鼓单元等耗材时,设备操作面板或状态监控器 (状态监视器) 将显示错误信息。有关本设备耗 材的更多信息,请访问 [www.brother.com/original](http://www.brother.com/original/index.htm) 或联系您当地的 Brother 经销商。

Ø 耗材型号名称因您所在的国家和地区不同而有所差异。

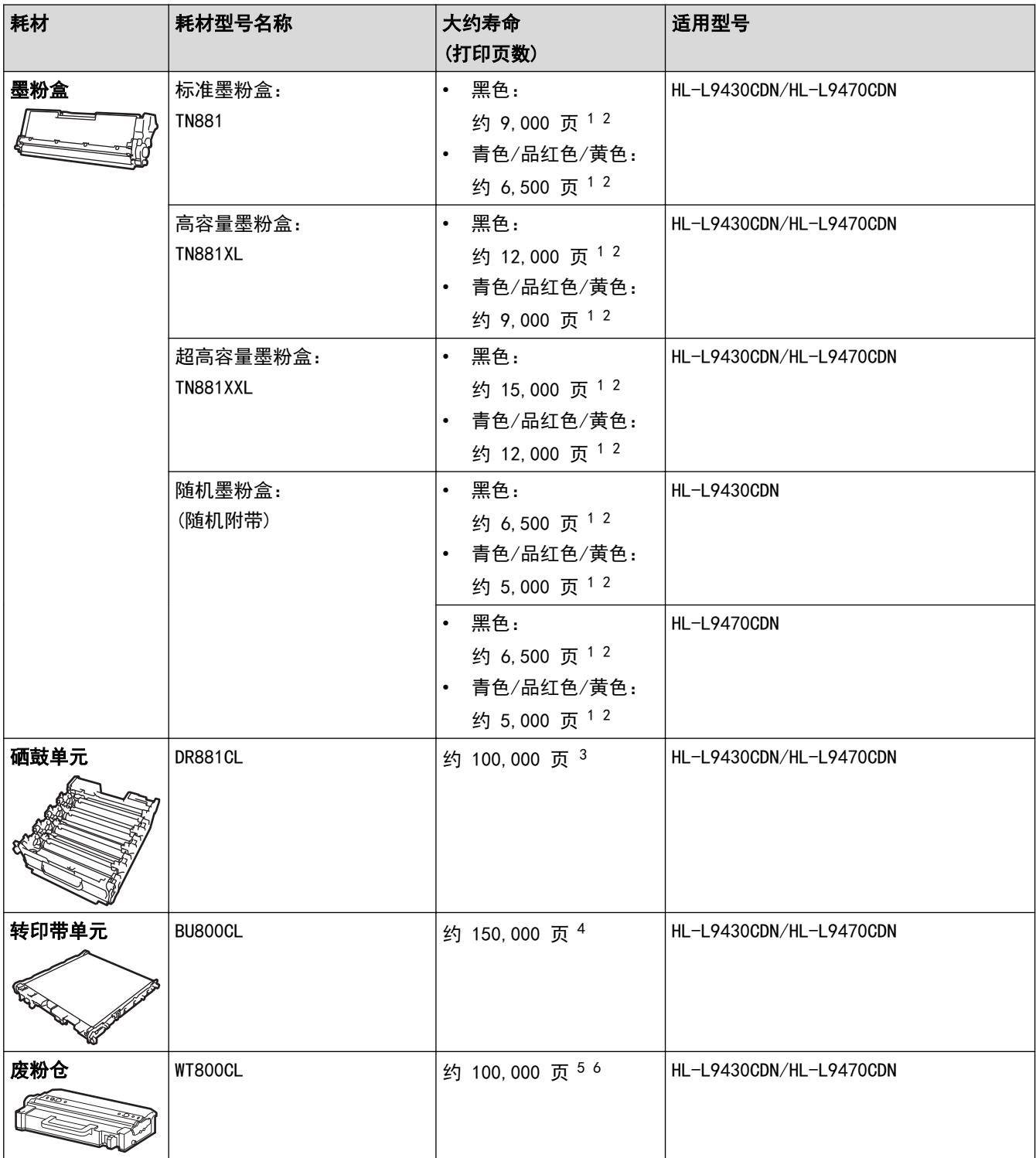

1 墨粉盒打印量为近似值,基于 ISO/IEC 19798 黑白打印机标准测试页。

2 A4 或 Letter 大小的单面页面纸张

3 约 100,000 页 (每次打印三页时) (A4/Letter 单面页面)。页数可能会受各种因素的影响,包括但不限于介质类型和介质尺寸。

4 约 150,000 页 (每次打印两页时) (A4/Letter 单面页面)。页数可能会受各种因素的影响,包括但不限于介质类型和介质尺寸。

5 废粉仓打印量为近似值,基于 ISO/IEC 19798 黑白打印机标准测试页。

<span id="page-312-0"></span>6 页数可能会受各种因素的影响,包括但不限于介质类型和介质尺寸。

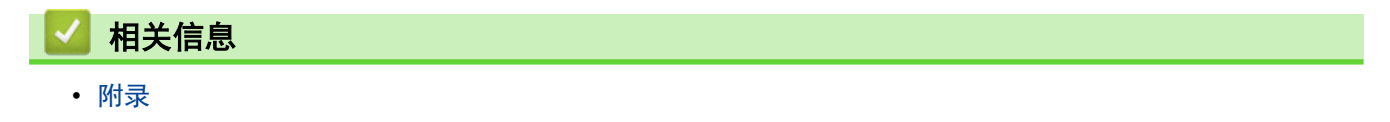

<span id="page-313-0"></span>[主页](#page-1-0) > [附录](#page-304-0) > 关于墨粉盒寿命的重要信息

### 关于墨粉盒寿命的重要信息

### 墨粉盒寿命

本产品采用以下两种方法检测墨粉盒的使用寿命:

- 通过计算创建图像时必需的每种颜色的点数进行检测
- 通过计算显影辊的旋转次数进行检测

本产品具有计数功能,可计算打印每个文档时使用的每种颜色的点数和各墨粉盒显影辊的旋转次数。达到以上任意 一个上限时,打印操作将停止。设置的上限应大于墨粉盒实现标称打印页数所需的点数或旋转次数。此功能旨在降 低打印品质不良和设备损坏的风险。

以下两条信息用于提示墨粉即将用尽或需要更换墨粉盒:"墨粉即将用尽"和"更换墨粉盒"。

当点数或显影辊旋转次数接近最大计数时,液晶显示屏上会显示"墨粉即将用尽";当点数或显影辊旋转次数达到 最大计数时, 液晶显示屏则显示"更换墨粉盒"。

#### 色彩修正

显影辊旋转计数不仅包含打印、复印等常规操作中的旋转次数,还可能包含色彩校准、色彩配准等设备调整操作中 的旋转次数。

#### 色彩校准 (色彩浓度调整)

为了获得稳定的打印质量,每个墨粉盒的浓度值都需要保持不变。如果无法保持各颜色之间的浓度平衡,色调会变 得不稳定,也将无法精准地再现色彩。墨粉浓度会随着影响墨粉电荷的化学变化、显影单元的劣化程度以及设备内 部的温度和湿度而发生变化。校准时,浓度水平调整测试图会打印在转印带单元上。

主要在下列情况下执行校准:

- 用户从操作面板或打印机驱动程序手动选择启动校正时。 (如果需要改善色彩浓度,请执行校准。)
- 更换新的墨粉盒或硒鼓单元时。
- 设备检测到周围的温度和湿度已发生变化时。
- 达到指定的打印页数时。

#### 色彩配准 (色彩位置修正)

在本设备中,分别配备有黑色 (K)、黄色 (Y)、品红色 (M) 和青色 (C) 这四种颜色的硒鼓单元和显影单元。由于 是四色图像组合成一个图像,因此可能会发生色彩配准错误(例如,四色图像的对齐方式)。发生配准错误时,配 准修正测试图会打印在转印带单元上。

主要在下列情况下执行配准:

- 通过在操作面板上选择启动校准执行校准时。 (如果需要修正色彩配准错误,请执行配准。)
- 达到指定的打印页数时。

# 相关信息

• [附录](#page-304-0)

#### <span id="page-314-0"></span>[主页](#page-1-0) > [附录](#page-304-0) > 附件

# 附件

附件供应可能会因您所在的国家和地区不同而有所差异。有关本设备附件的更多信息,请访问 [www.brother.com/](http://www.brother.com/original/index.htm) [original](http://www.brother.com/original/index.htm) 或联系 Brother 经销商或 Brother 客服中心。

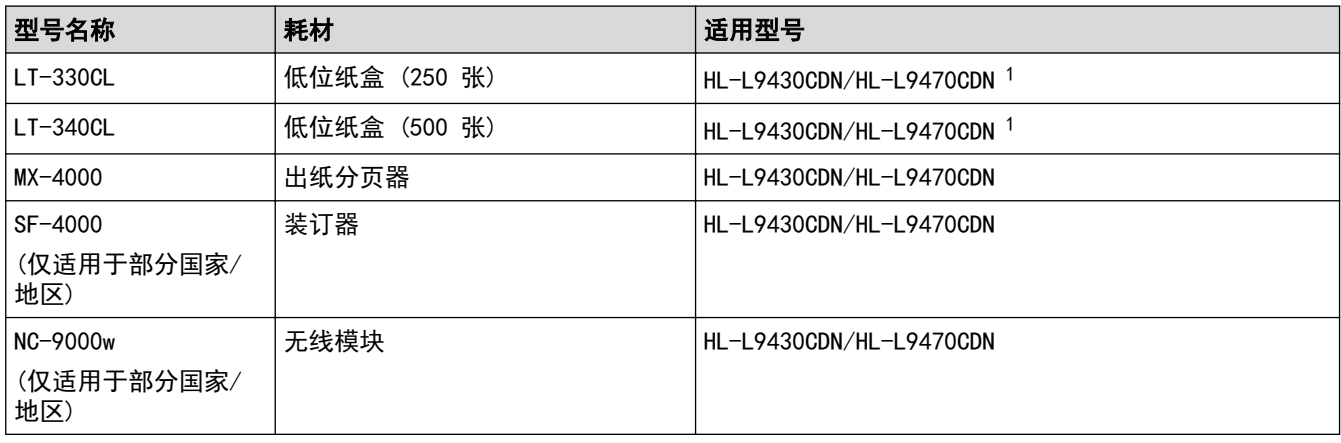

1 低位纸盒的最大数量:最多三个 LT-330CL 低位纸盒,或最多两个 LT-340CL,或者一个 LT-330CL 和一个 LT-340CL 的组合。

# 相关信息

- [附录](#page-304-0)
	- [出纸分页器单元](#page-315-0)

#### <span id="page-315-0"></span>▲ [主页](#page-1-0) > [附录](#page-304-0) > [附件](#page-314-0) > 出纸分页器单元

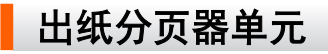

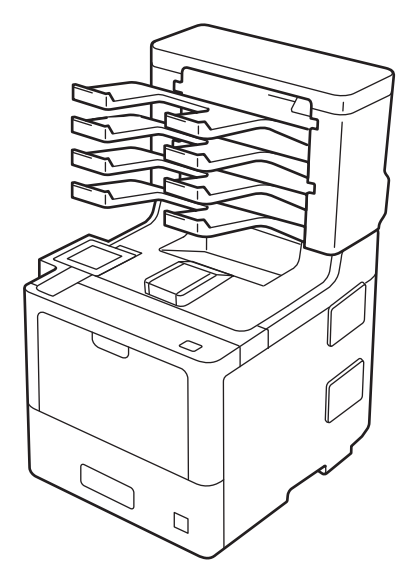

选配的出纸分页器 (MX) 单元可让您更好地控制本设备的打印输出。您可将此单元的四个输出纸盘分配给特定用 户,从而更有效地管理特定打印作业,扩大设备的打印输出容量。

将出纸分页器单元用作:

- 出纸分页器:将各纸盘分配给特定的用户或组,并将打印作业直接发送到各接收方的纸盘。
- 堆叠器:打印大文档时,使用纸盘可增加设备的出纸托板容量。设备的出纸托板已满时,设备将纸张输出到出 纸分页器纸盘中。

若要将设备的输出容量增加至最大 1,050 张 (包括标准出纸托板),取下纸盘 2 和 4。

• 分类器:打印多份副本时,设置打印机驱动程序将各副本输出到不同的纸盘。

在打印机驱动程序中或在本设备的液晶显示屏上,配置堆叠器 (MX 堆叠器) 和分类器 (MX 分类器) 的首选项设 置。

有关在本设备上进行设置的更多信息, >> 相关信息

#### 若要在打印机驱动程序中设置 MX 堆叠器或 MX 分类器 (适用于 Windows)

在您的打印机驱动程序中,点击高级选项卡,然后点击出纸托板下拉菜单,选择 MX 堆叠器或 MX 分类器。点击确 定。

#### 若要在打印机驱动程序中设置 MX 堆叠器或 MX 分类器 (适用于 Mac)

在您的打印机驱动程序中,选择打印设置,点击出纸托板弹出菜单,然后选择 MX 堆叠器或 MX 分类器。

关于打印机驱动程序设置的更多信息, >> 相关信息

#### 相关信息

• [附件](#page-314-0)

Ø

Î

- [使用设备的液晶显示屏设置 MX 堆叠器或 MX 分类器](#page-316-0)
- [纸张已满时使用标准纸盒](#page-317-0)
- [设置出纸分页器继续功能](#page-318-0)
- [将出纸分页器纸盘分配给用户或组](#page-319-0)

#### 相关主题:

• [打印设置 \(Windows\)](#page-49-0)

<span id="page-316-0"></span>[主页](#page-1-0) > [附录](#page-304-0) > [附件](#page-314-0) > [出纸分页器单元](#page-315-0) > 使用设备的液晶显示屏设置 MX 堆叠器或 MX 分类器

### ■ 使用设备的液晶显示屏设置 MX 堆叠器或 MX 分类器

若要使用出纸分页器单元,请在本设备的液晶显示屏上将首选项设置为堆叠器和分类器。

1. 按 | 【 话 [设置] > [所有设置] > [常规设置] > [纸盒设置] > [出纸托板] > [信箱堆叠器]或[信箱分类 器]。

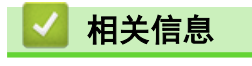

• [出纸分页器单元](#page-315-0)

<span id="page-317-0"></span>[主页](#page-1-0) > [附录](#page-304-0) > [附件](#page-314-0) > [出纸分页器单元](#page-315-0) > 纸张已满时使用标准纸盒

### 纸张已满时使用标准纸盒

纸张已满时 使用标准纸盒功能启用时,即使出纸分页器纸盘已满,设备仍能继续打印大的打印作业。如果在打印 机驱动程序中选择了此选项,设备会在出纸分页器纸盘已满的情况下继续打印作业,剩余页面将输出到设备的主出 纸托板。

Ø 此设置名称适用于 Windows;对于 Mac,可能因您所在的国家和地区不同而有所差异。

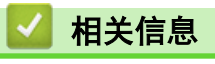

• [出纸分页器单元](#page-315-0)

<span id="page-318-0"></span>[主页](#page-1-0) > [附录](#page-304-0) > [附件](#page-314-0) > [出纸分页器单元](#page-315-0) > 设置出纸分页器继续功能

### 设置出纸分页器继续功能

如果因为所有纸盘均已满导致打印作业停止, 从任何打印输出位置取出已打印纸张后, MX (出纸分页器) 继续功能 允许设备继续打印作业。

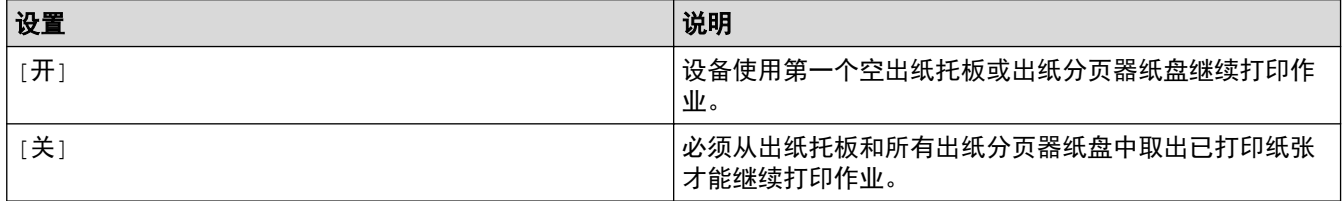

默认状态下,MX 继续功能设置为关。若要开启 MX 继续功能:

按 [设置] > [所有设置] > [常规设置] > [纸盒设置] > [信箱继续] > [开]。

# 相关信息

• [出纸分页器单元](#page-315-0)

<span id="page-319-0"></span>[主页](#page-1-0) > [附录](#page-304-0) > [附件](#page-314-0) > [出纸分页器单元](#page-315-0) > 将出纸分页器纸盘分配给用户或组

### 将出纸分页器纸盘分配给用户或组

若要通过将打印作业发送到特定接收方对其进行管理,将各出纸分页器纸盘分配给个人或组。

Ø • 仅当安全功能锁 3.0 开启时, 此功能可用。 • 发送打印作业时,确保从打印机驱动程序的**出纸托板**中选择了自动检测(默认设置)。 • 此设置名称适用于 Windows;对于 Mac,可能因您所在的国家和地区不同而有所差异。 任何人均可使用 Brother 设备将打印作业发送到特定纸盘,但是管理员必须先将该纸盘分配给用户或组。 1. 打开您的网络浏览器。 2. 在您的浏览器地址栏中输入 "https://设备的 IP 地址" (其中, "设备的 IP 地址"为本设备的 IP 地址)。 例如: https://192.168.1.2 3. 如有需要, 在登录字段中输入密码, 然后点击登录。 Ø 用于管理本设备所设置的默认密码位于设备背面并标有 "Pwd" 字样。 4. 转到导航菜单,然后点击管理员 > 限制管理或用户限制功能。 如果屏幕左侧不显示导航菜单, 则从 三 启动。 5. 选择安全功能锁。 6. 点击提交。 7. 点击受限功能 菜单。 8. 在用户列表 / 受限功能字段中, 输入组名称或用户名。 9. 点击输出下拉列表,然后选择各用户的出纸托板。 10. 点击提交。 11. 转到导航菜单,然后点击打印 > 纸盒。 12. 点击输出下拉列表, 然后选择 SFL 设置。 13. 点击提交。 相关信息 • [出纸分页器单元](#page-315-0)

<span id="page-320-0"></span>[主页](#page-1-0) > [附录](#page-304-0) > 通知

通知

### 为了创造更加美好的环境

请您协作

首先对您使用 Brother 产品表示衷心的感谢!

Brother 公司致力于关爱地球环境,制定了"从产品开发到废弃,关爱地球环境"的基本方针。当地的公民在环境保 护活动中也应该对当地社会、环境两方面尽每个人的微薄之力。

因此,希望您能配合这个计划,作为环境保护活动的一环,在平时处理废弃物的时候能多加注意。

- 1. 不用的包装材料,为了能再次回收利用,请交付给当地相关回收公司进行处理。
- 2. 废弃耗材的处理,应遵守相关的法律和规定。请根据相关法律和规定妥当处理。
- 3. 产品保养或修理需要更换零部件时,有不需要的电路板和电子零件,以及产品废弃时,请作为电子废弃物处理。
- 4. 关闭本产品电源开关后,在拨下电源插头的情况下耗电量是零。
- 5. 本产品中的部分零部件可以用于同一工厂生产的同系列机型上。 注:零部件的更换请联系 Brother 特约维修站。
- 6. 为了避免噪声干扰,建议将噪声大于 63dB 的设备放置于相对独立的区域。
- 7. 本设备可使用再生纸。
- 8. 确保在通风良好的地方使用本设备。
- 9. Brother 提供设备和耗材回收服务。关于回收方案的详细信息,请浏览网页 <http://www.brother.cn/company/info/declaration/20090304.html>

$$
\blacktriangleright\text{ 1,}4\text{ }\mathbf{1,}4\text{ }\mathbf{1,}5\text{ }\mathbf{2,}7\text{ }\mathbf{3,}8\text{ }\mathbf{4,}8\text{ }\mathbf{5,}7\text{ }\mathbf{5,}8\text{ }\mathbf{6,}7\text{ }\mathbf{7,}8\text{ }\mathbf{8,}7\text{ }\mathbf{1,}7\text{ }\mathbf{1,}8\text{ }\mathbf{1,}7\text{ }\mathbf{1,}7\text{ }\mathbf{1,}
$$

• [附录](#page-304-0)

<span id="page-321-0"></span>[主页](#page-1-0) > [附录](#page-304-0) > Brother 帮助和客户支持

# Brother 帮助和客户支持

### 重要事项

为获得技术和操作上的帮助,请致电中国大陆的客服中心。

若要搜索常见问题解答 (FAQ)/维修站/驱动程序/手册等,请访问我们的技术服务支持网站:

www. 95105369. com

若要查询耗材的销售点,请登录兄弟 (中国) 商业有限公司的官方网站:

[www.brother.cn](http://www.brother.cn)

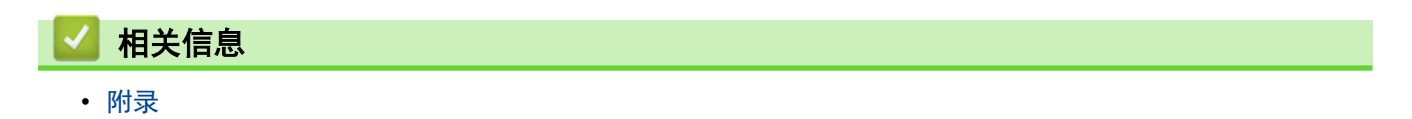

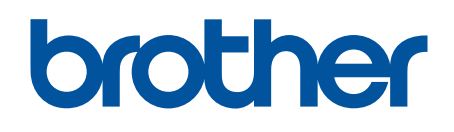

本产品仅可在购买国使用。除此以外的区域 Brother 公司不提供售后服务。

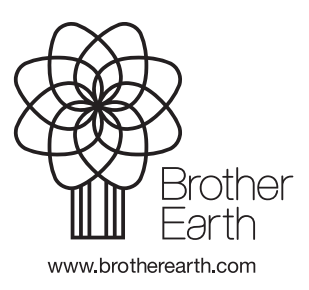

SCHN 版本 A